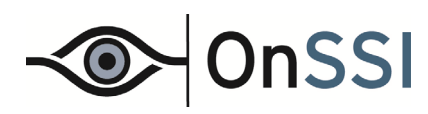

# **Recording Component (RC-P / RC-I / RC-C)**

# User Manual

©2015 On-Net Surveillance Systems, Inc.

#### **On-Net Surveillance Systems, Inc.**

One Blue Hill Plaza,  $7<sup>th</sup>$  Floor, PO Box 1555 Pearl River, NY 10965 Phone: (845) 732-7900 | Fax: (845) 732-7999 Web: [www.onssi.com](http://www.onssi.com/) 

*0011062014-1422-RC-PIC\_8.6-O4.1.2.182* 

#### **Legal Notice**

This product manual is intended for general information purposes only, and due care has been taken in its preparation.

Any risk arising from the use of this information rests with the recipient, and nothing herein should be construed as constituting any kind of warranty.

© 2002-2015 On-Net Surveillance Systems, Inc. All rights reserved. OnSSI and the 'Eye' logo are registered trademarks of On-Net Surveillance Systems, Inc. Ocularis, Ocularis Client, Ocularis Client Lite, Ocularis Video Synopsis, NetEVS, NetDVMS, NetDVR, ProSight, NetGuard, NetGuard-EVS, NetSwitcher, NetMatrix, NetCentral, NetTransact, NetPDA and NetCell are trademarks of On-Net Surveillance Systems, Inc. All other trademarks are property of their respective owners.

On-Net Surveillance Systems, Inc. reserves the right to change product specifications without prior notice.

Patents Applied For in the U.S. and Abroad

## **Contents**

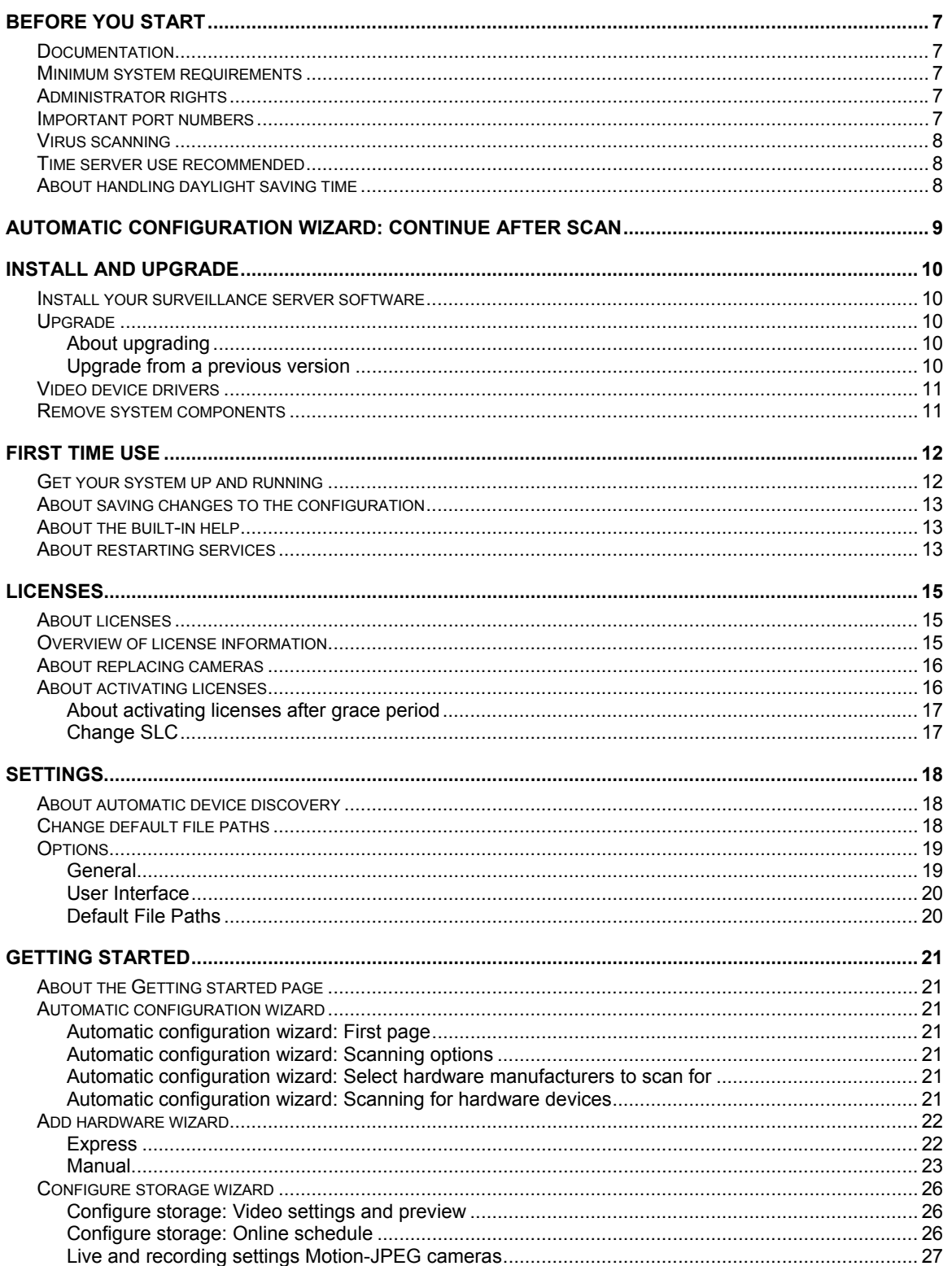

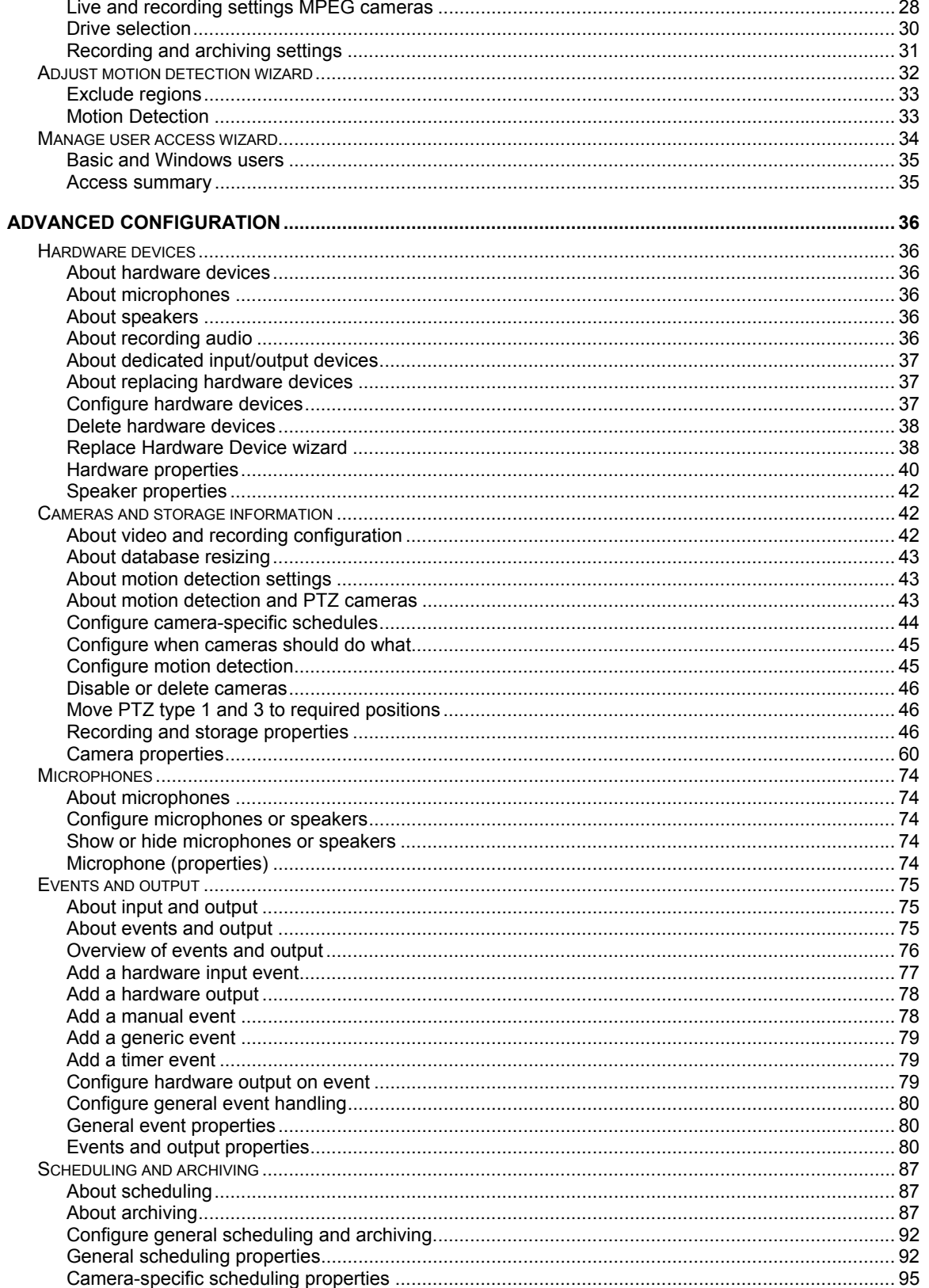

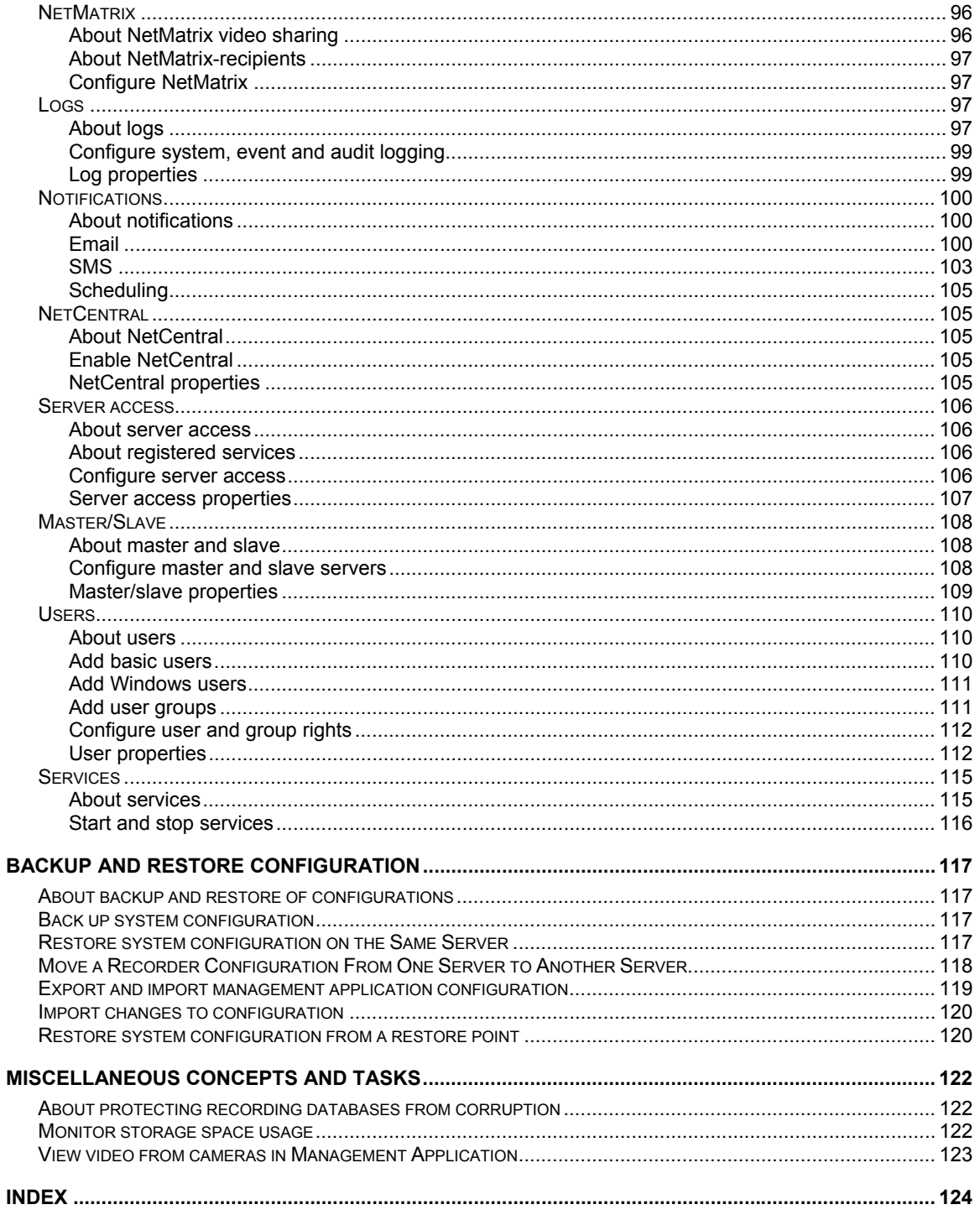

## **Copyright, trademarks and disclaimer**

Copyright © 2002-2015 On-Net Surveillance Systems, Inc. All rights reserved.

#### **Trademarks**

Microsoft and Windows are registered trademarks of Microsoft Corporation. App Store is a service mark of Apple Inc. Android is a trademark of Google Inc.

All other trademarks mentioned in this document are trademarks of their respective owners.

#### **Disclaimer**

This text is intended for general information purposes only, and due care has been taken in its preparation.

Any risk arising from the use of this information rests with the recipient, and nothing herein should be construed as constituting any kind of warranty.

OnSSI reserves the right to make adjustments without prior notification.

All names of people and organizations used in the examples in this text are fictitious. Any resemblance to any actual organization or person, living or dead, is purely coincidental and unintended.

This product may make use of third party software for which specific terms and conditions may apply. When that is the case, you can find more information in the file *3rd\_party\_software\_terms\_and\_conditions.txt* located in your OnSSI surveillance system installation folder.

OnSSI and the 'Eye' logo are registered trademarks of On-Net Surveillance Systems, Inc. Ocularis, Ocularis Client, Ocularis Client Lite, Ocularis Video Synopsis, NetEVS, NetDVMS, NetDVR, ProSight, NetGuard, NetGuard-EVS, NetSwitcher, NetMatrix, NetCentral, NetTransact, NetPDA and NetCell are trademarks of On-Net Surveillance Systems, Inc. All other trademarks are property of their respective owners.

#### *(RC-P, RC-I, RC-C v8.6)*

Patents Applied For in the U.S. and Abroad

## <span id="page-6-0"></span>**Before you start**

## <span id="page-6-1"></span>**Documentation**

This document was prepared to support the RC-C, RC-I and RC-P recording component software products and all efforts were made to point out where the differences in each model occur. If you feel the content of this document is in error, please contact OnSSI Technical Support for verification.

## <span id="page-6-2"></span>**Minimum system requirements**

For up-to-date system requirements of all Ocularis components, please visit:

http://www.onssi.com/hardware-recommendations

## <span id="page-6-3"></span>**Administrator rights**

When you install the software, it is important that you have administrator rights on the computer that should run the recorder. If you only have standard user rights, you cannot configure the surveillance system.

## <span id="page-6-4"></span>**Important port numbers**

Available functionality depends on your product version.

The RC-P / RC-I / RC-C recorders use particular ports when communicating with other computers, cameras, and so on. Make sure that the following ports are open for data traffic on your network :

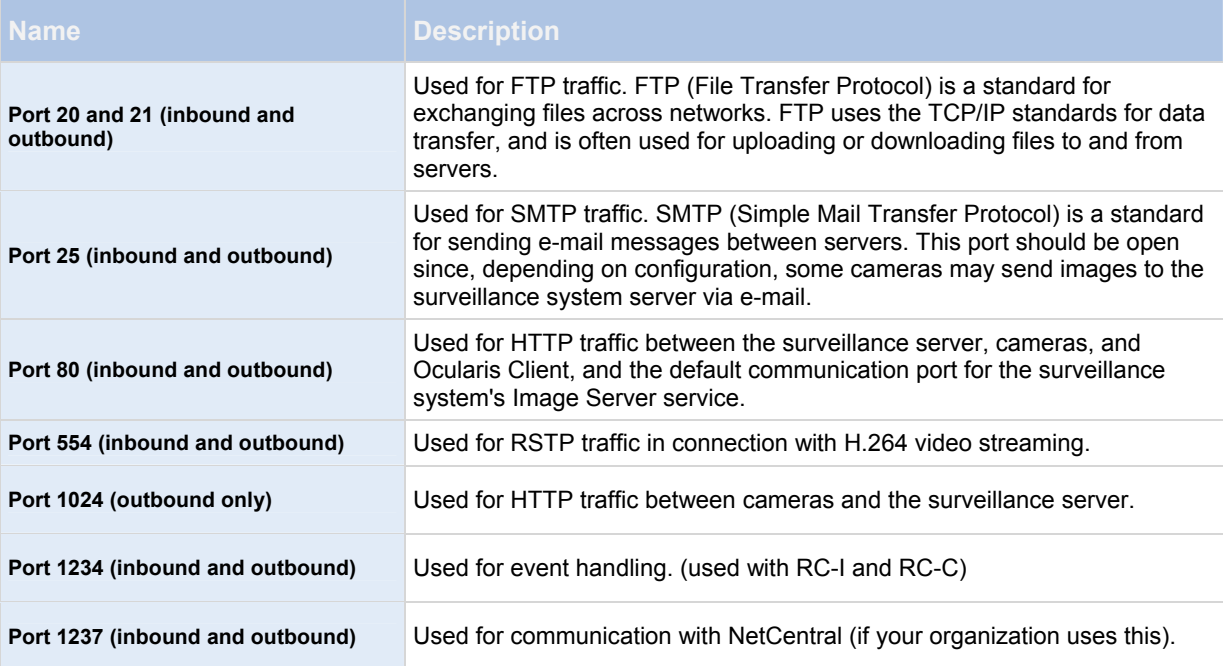

Your organization may also have selected to use any other port numbers, for example you have likely changed the server access (on page [10](#page-106-1)7) port from its default port number (80) to another port number.

## <span id="page-7-0"></span>**Virus scanning**

Virus scanning uses a considerable amount of system resources on scanning all the data as it is archived or used. The scanning process may temporarily lock each file it scans, which can further impact system performance negatively. Therefore, you should disable any virus scanning of affected areas (such as camera databases, and so on.) on the recording server as well as on any archiving destinations if you are allowed to in your organization.

## <span id="page-7-1"></span>**Time server use recommended**

Once your system receives images, they are instantly time-stamped. However, since cameras are separate units which may have separate timing devices, power supplies and so on, camera time and your system time may not correspond fully. This may occasionally lead to confusion. If your cameras supports timestamps, OnSSI recommends that you auto-synchronize camera and system time through a time server for consistent synchronization.

For information about how to configure a time server, try searching www.microsoft.com for *time server*, *time service*, or similar.

## <span id="page-7-2"></span>**About handling daylight saving time**

Daylight saving time (DST) is the practice of advancing clocks in order for evenings to have more daylight and mornings to have less. Typically, you move clocks forward one hour during the spring season and adjust them backward during the fall season. Note that use of DST varies between countries/regions.

When you work with a surveillance system, which is inherently time-sensitive, it is important that you know how the system handles DST.

## **Spring: Switch from Standard Time to DST**

The change from standard time to DST is not much of an issue since you jump one hour forward. Typically, the clock jumps forward from 02:00 standard time to 03:00 DST, and the day has 23 hours. In that case, there is no data between 02:00 and 03:00 in the morning since that hour, for that day, did not exist.

## **Fall: Switch from DST to Standard Time**

When you switch from DST to standard time in the fall, you jump one hour back. Typically, the clock jumps backward from 02:00 DST to 01:00 standard time, repeating that hour, and the day has 25 hours. In that case, you will reach 01:59:59, then immediately revert back to 01:00:00. If the system did not react, it would essentially re-record that hour, so the first instance of, for example, 01:30 would be overwritten by the second instance of 01:30.

Because of this the recorder will forcefully archive the current video in the event that the system time changes by more than five minutes. The first instance of the 01:00 hour will not be viewable directly from clients. However, the data is recorded and safe, and it can be browsed using a viewer application available from OnSSI Technical Support.

## <span id="page-8-0"></span>**Automatic configuration wizard: Continue after scan**

Once you have added the number of devices and cameras you want to add, your system sets up storage for you. Storage is the location to which your system saves recordings. By default, your system chooses the location with most available disk space.

When the system has finished configuring storage, you are given the option to automatically add new cameras to your system as they are detected on the network. Enabling this allows you to set up your system so that any devices or cameras are automatically set up for you in the future as soon as they are connected to your network. Note that not all devices and cameras support automatic discovery. If your device/camera does not show up automatically after you have connected it to your network, you must add it manually.

## <span id="page-9-0"></span>**Install and upgrade**

## <span id="page-9-1"></span>**Install your surveillance server software**

Do not install RC-P / RC-I / RC-C on a mounted drive. A mounted drive is a drive that is attached to an empty folder on an NTFS (NT File System) volume, with a label or name instead of a drive letter. If you use mounted drives, critical system features may not work as intended. You do not, for example, receive any warnings if the system runs out of disk space.

**Before you start:** Shut down any existing surveillance software. If you are upgrading, read Upgrade from a previous version (on page [1](#page-9-4)0) first.

1. Run the installation file. This may be done directly from the executable that is extracted when you installed Ocularis Base or launched from the Ocularis Component Download page. See the *Ocularis Installation and Licensing Guide* for full details.

Depending on your security settings, you may receive one or more security warnings. Click the *Run* button if you receive a warning.

- 2. When the installation wizard starts, select language for the installer and then click *Continue*.
- 3. Select if you want to install a trial version of RC-P / RC-I / RC-C or indicate the location of your license file.
- 4. Read and accept the license agreement.
- 5. Select *Typical* or *Custom* installation. If you select *Custom* installation, you can select application language, which features to install and where to install them.
- 6. Let the installation wizard complete.

You can now begin to configure RC-P / RC-I / RC-C through the Management Application. For more information, see Get your system up and running (on page [12](#page-11-1)).

## <span id="page-9-2"></span>**Upgrade**

#### *About upgrading*

<span id="page-9-3"></span>When you upgrade from one recorder to a more feature-rich recorder, you get access to new functionality, but you can also expand on the use of already available functionality. Your settings from the previous product are transferred to the new product. This means that you sometimes need to update the settings of your old product in order to make use of the expanded functionality.

For further information about the various differences between products, check the OnSSI website at www.onssi.com.

#### <span id="page-9-4"></span>*Upgrade from a previous version*

You can upgrade your entire system configuration from one RC-P / RC-I / RC-C version to another. The following information applies if you upgrade from one RC-P / RC-I / RC-C version to another.

#### **Back up your current configuration**

When you install the new version of RC-P / RC-I / RC-C, it inherits the configuration from the corresponding previous version.

OnSSI recommends that you make regular backups of your server configuration as a disaster recovery measure. You should also do this when you upgrade your server. While it is rare that you lose your configuration (cameras, schedules, views, etc), it **can** happen under unfortunate circumstances. Fortunately, it takes only a minute to back up your existing configuration.

**IMPORTANT:** If you are upgrading from an earlier version you must back up your configuration before you upgrade.

The following describes backing up an older version. If you need information about how to back up configuration for RC-P / RC-I / RC-C 7.0 or newer, see Back up system configuration (on page [11](#page-116-2)7).

- 1. Create a folder called **Backup** on a network drive, or on removable media.
- 2. On the system server, open **My Computer**, and navigate to the RC-P / RC-I / RC-C installation folder.
- 3. Copy the following files and folders into your **Backup** folder:
	- o All configuration (.ini) files
	- o All scheduling (.sch) files
	- o The file **users.txt** (only present in a few installations)
	- o Folders with a name ending with **...ViewGroup** and all their content

Note that some of the files/folders may not exist if upgrading from old software versions.

If you installed your system as a custom version to a non-default file-path, make a backup of your existing configuration and restore it to a new installation folder called **[relevant folder]\RC** . When you run the installer, select **Custom** installation and when you are prompted for an installation folder, select the **[relevant folder]** created for restoring.

#### **Remove the current version**

You do not need to manually remove the old version of your system before you install the new version. The old version is removed when you install the new version.

### <span id="page-10-0"></span>**Video device drivers**

Video device drivers are installed automatically during the initial installation of the recording component. New versions of video device drivers, known as driver packs, are released from time to time and made available for free on the OnSSI website.

We recommend that you always use the latest version of video device drivers. When you update video device drivers, you can install the latest version on top of any version you may have installed.

**IMPORTANT:** When you install new video device drivers, your system cannot communicate with camera devices from the moment you begin the installation until the moment installation is complete and you have restarted the Recording Server service. Usually, the process takes no longer than a few minutes, but it is highly recommended that you perform the update at a time when you do not expect important incidents to take place.

- 1. On the RC-P / RC-I / RC-C server on which you want to install the new video device drivers version, shut down any running surveillance software, including any running Recording Server service.
- 2. Run the driver pack installation file and follow the wizard.
- 3. When the wizard is complete, remember to start the Recording Server service again.

If you use the Add Hardware Devices Wizard's Import from CSV File (on page [2](#page-23-0)4) option, you must—if cameras and server are offline—specify a *HardwareDriverID* for each hardware device you want to add.

## <span id="page-10-1"></span>**Remove system components**

To remove the entire RC-P / RC-I / RC-C surveillance system from your server, follow the normal Windows procedure for uninstalling programs (see the Windows Help for more information).

If you remove your RC-P / RC-I / RC-C surveillance system, your recordings are not removed. They remain on the server even after the server software has been removed. Likewise, RC-P / RC-I / RC-C configuration files remain on the server. This allows you to reuse your configuration if you install RC-P / RC-I / RC-C again at a later time.

## <span id="page-11-0"></span>**First time use**

## <span id="page-11-1"></span>**Get your system up and running**

This checklist outlines the tasks typically involved when you set up a working RC-P / RC-I / RC-C system. Note that although the information is presented as a checklist, a completed checklist does not in itself guarantee that the system matches the exact needs of your organization. To make the system match the needs of your organization, OnSSI highly recommends that you monitor and adjust the system once it is running.

For example, it is often a good idea to spend time on testing and adjusting the motion detection sensitivity settings for individual cameras under different physical conditions (day/night, windy/calm, etc.). Do this once the system is running.

You can print and use this checklist as you go along.

#### *Verify initial configuration of cameras and other hardware devices*

When your system opens for the first time, the Getting Started wizard opens to assist you with quickly adding hardware devices (cameras, video encoders and more) to your system and configuring them with proper user names and passwords. See Getting started wizard (see "[Automatic configuration](#page-20-2)  [wizard"](#page-20-2) on page [21](#page-20-2)).

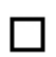

#### *Install RC-P / RC-I / RC-C*

See Install surveillance server software **(see "**[Install your surveillance server software](#page-9-1)**" on page [10](#page-9-1)).** If you are upgrading an existing version of RC-P / RC-I / RC-C, see Upgrade from a previous version **(on page [10](#page-9-4)).**

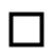

┓

#### *Open the Management Application*

See Access the Management Application**.**

#### *Add hardware devices*

Your system can quickly scan your network for relevant hardware devices (cameras, video encoders and more), and add them to your system. See Add hardware devices (see ["Add hardware wizard"](#page-21-0) on page [2](#page-21-0)2).

#### *Configure cameras*

You can specify a wide variety of settings for each camera connected to your system. Settings include video format, resolution, motion detection sensitivity, where to store and archive (see "[About](#page-87-0)  [archiving"](#page-87-0) on page [87](#page-86-2)) recordings, any PTZ (pan-tilt-zoom) preset positions, association with microphones, speakers and more. See About video and recording configuration (on page [42](#page-41-2)).

#### *Configure events, input and output*

If required, use system events, for example based on input from sensors, to automatically trigger actions in your system.

Examples of actions: starting or stopping recording on cameras, switching to a particular video frame rate, making PTZ cameras move to specific preset positions. Also use events to activate hardware output, such as lights or sirens.

#### *Configure scheduling*

Set up when do you want to archive and if you want cameras to transfer video to your system at all times, and other cameras to transfer video only within specific periods of time as well as when specific events occur. Also specify when you want to receive notifications from the system. See Configure general scheduling and archiving (on page [9](#page-91-0)2) and Configure camera-specific schedules (on page [44](#page-43-0)).

П

#### *Configure users*

At least one user account should be set up to work with Ocularis Base. Other user accounts may be set up when using Ocularis Client in Limited Mode. Set a password protection for the Management Application if needed. See Configure User Access wizard (see ["Manage user access wizard"](#page-33-0) on page [34](#page-33-0)), Add basic users (on page [11](#page-109-2)0), Add user groups (on page [1](#page-110-1)11) and Configure user and group rights (on page [1](#page-111-0)12).

#### <span id="page-12-0"></span>**About saving changes to the configuration**

As you set up your system, you must save any changes you make to the configuration in order for these to be applied to the system. When you change the configuration in the Management Application, for example in the Camera Summary or Users Properties, a yellow notification bar informs you that you have made changes to the configuration. The bar appears in order to make sure that your changes are applied to the system. If you want to apply the changes, click *Save*. If you do not want to save your changes, click *Discard*.

Once you have made changes to the configuration of your Management Application and saved these, your system contacts the system services (such as the Recording Server service and the Image Server service). If you make changes to your configuration, for example if you change the name of a camera or change motion detection settings, the relevant system services load the new configuration and the changes appear in your client immediately. In contrast, more resource-demanding configuration changes, for example if you add a new event, require that you restart the relevant services before they work properly. If a restart of services is necessary, your system carries out the restart automatically once you have saved the changes.

**IMPORTANT:** While your system restarts services, you cannot view or record video. Restarting services typically only takes a few seconds, but in order to minimize disruption, you may want to restart services at a time when you do not expect that any important incidents take place. Users connected to your system through clients can remain logged in during the restart of services, but may experience a short video outage.

Note that the system stores changes in a restore point (see ["Restore system configuration from a restore point](#page-120-0)" on page [1](#page-119-1)20) (so that you can return to a working configuration if something goes wrong).

## <span id="page-12-1"></span>**About the built-in help**

To use your system's built-in help, click the *Help* button in the Management Application's toolbar or press the **F1** key on your keyboard.

The help system opens in your default Internet browser and allows you to switch between the help and your system itself. The help system is context-sensitive. This means that when you press F1 for help while you work in a particular dialog, the help system displays help that matches that dialog.

#### Navigate the built-in help system

To navigate between the contents of the help system, use the help tabs: *Contents*, *Index, Search,* or use the links inside the help topics.

- *Contents:* navigate the help system based on a tree structure.
- *Index:* contains an alphabetical indexation of help topics.
- *Search:* search for help topics that contain particular terms of interest. For example, you can search for the term *zoom* and every help topic that contains the term *zoom* is listed in the search results. When you doubleclick a help topic title in the search results list, the relevant topic opens.

#### **Print help topics**

If you need to print a topic, use your Internet browser's printing function. When you print a help topic, it is printed as you see it on your screen.

#### <span id="page-12-2"></span>**About restarting services**

Some changes in the Management Application require that your system restarts the Image Server service or Recording Server service. See a list of these below:

On-Net Surveillance Systems, Inc. 13

#### **Image Server**

Change of port number

Maximum number of clients

Enabling or disabling of master servers

Adding or removing slave servers

Change of log path

Change of license

Change of privacy mask

Removal of hardware devices

Turning evidence collection mode on or off. (Ocularis CS only.)

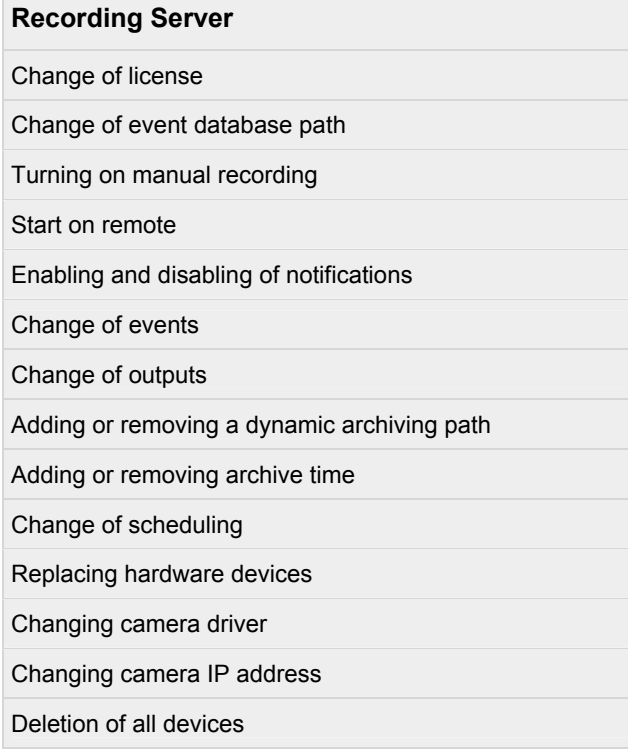

Turning evidence collection mode on or off. (Ocularis CS only.)

## <span id="page-14-0"></span>**Licenses**

## <span id="page-14-1"></span>**About licenses**

When you purchase the system, you also purchase software licenses for the cameras/devices used. One license is associated with one IP address. For each single-lens IP camera, you need one license. In the case of multi-lens cameras, such as an Arecont or Axis area view camera, where there are multiple streams but only one IP address, only one license is required. For video encoders, if the encoder has one IP address with multiple ports/channels, you still only need one software license even though you may stream multiple cameras through this device. If the encoder has one IP Address for each channel, then one license is required for each.

When you have installed the various software components, configured the system, and added recording servers and cameras through the Management Application, the surveillance system's cameras initially run on temporary licenses that you must activate before a certain period of time ends. This is called the grace period. If grace periods expires on one or more of your devices and you have not activated any licenses, recording servers and cameras do not send data to the surveillance system. OnSSI recommends that you activate your licenses (see ["About activating licenses](#page-15-1)" on page [16](#page-15-1)) before you make final adjustments to your system and its devices.

If you want to add—or have already added—more device channels than you currently have licenses for, you must buy additional licenses before the cameras can send data to your RC-P / RC-I / RC-C system.

To get additional licenses for RC-P / RC-I / RC-C, contact your vendor, or visit www.onssi.com to log in to the software registration service center. When you have updated your license file (.lic), you can activate your licenses. See Manage licenses for more information on activating.

**Tip**: **If you are short of licenses—until you get additional ones—you can disable less important cameras to allow new cameras to run instead. To disable or enable a camera, expand** *Hardware Devices* **in the Management Application's navigation pane. Select the relevant hardware device, right-click the relevant camera, and select**  *Enable* **or** *Disable***.** 

### **About devices and licenses**

#### **About replacing cameras**

If you remove a camera from a recording server, you also free a license. You can replace a licensed camera and activate and license a new camera instead. The total number of purchased device channels corresponds to the total number of cameras that can run on the surveillance system simultaneously.

When you replace a camera, you must use the Management Application Replace Hardware Device wizard (on page [38](#page-37-1)) to map all relevant databases of cameras, microphones, inputs, outputs, etc. Remember to activate the license once you are finished.

#### **About getting additional licenses**

If you want to add—or have already added—more device channels than you currently have licenses for, you must buy additional licenses before the cameras can send data to your RC-P / RC-I / RC-C system.

To get additional licenses for RC-P / RC-I / RC-C, contact your vendor, or visit www.onssi.com to log into the software registration service center. When your license file (.lic) is updated, you can activate your licenses. See Manage licenses for more information on activating.

## <span id="page-14-2"></span>**Overview of license information**

Available functionality depends on your product version.

 You can get an overview of your licenses from the Management Application's navigation pane. Expand *Advanced Configuration* and select *Hardware Devices*. This presents you with the *Hardware Device Summary* table.

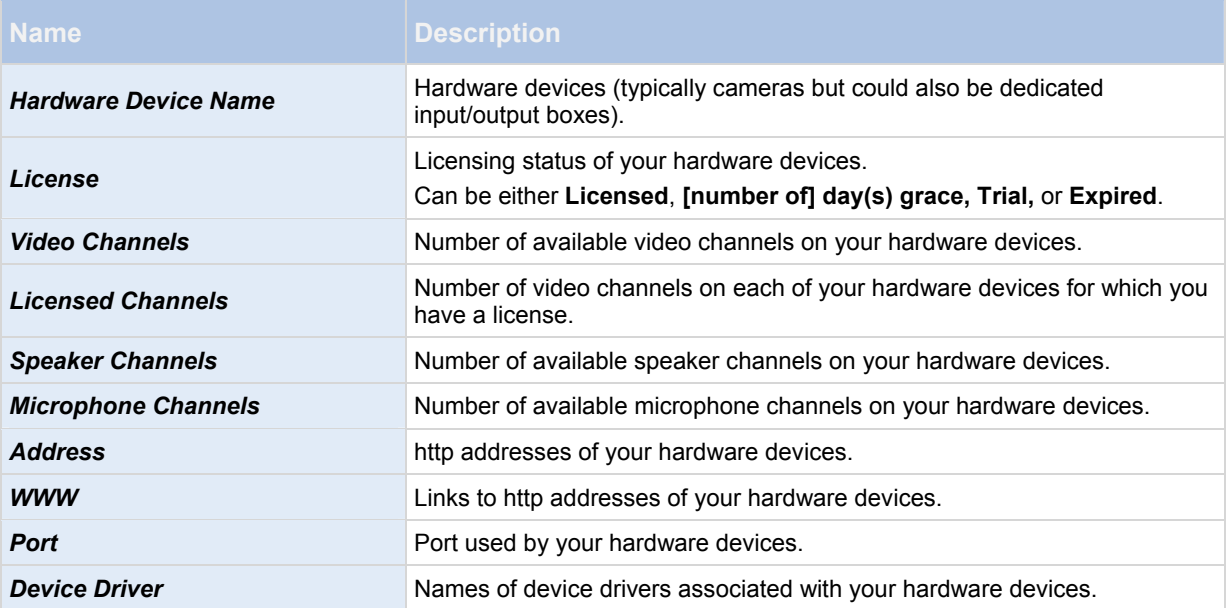

 You can activate licenses online or offline. On the Management Application's toolbar**,** click *File* and either *Activate License Online* or *Manage License Offline*. Cameras (or dedicated input/output boxes) for which you are missing a license do not send data to the surveillance system. Cameras added after all available licenses are used are unavailable.

## <span id="page-15-0"></span>**About replacing cameras**

If you remove a camera from a recording server, you also free a license. You can replace a licensed camera and activate and license a new camera instead. The total number of purchased device channels corresponds to the total number of cameras that can run on the surveillance system simultaneously.

When you replace a camera, you must use the Management Application Replace Hardware Device wizard (on page [38](#page-37-1)) to map all relevant databases of cameras, microphones, inputs, outputs, etc. Remember to activate the license once you are finished.

## <span id="page-15-1"></span>**About activating licenses**

When the product is purchased, you receive a temporary license file (.lic) including a Software License Code (SLC). You must use this temporary license file when you install your system. In order to get your permanent license, register your SLC before you activate licenses. When you have registered your SLC, you can activate your licenses in two ways: **online** or **offline**.

You cannot activate more licenses than you have bought. If you have added more cameras than you have licenses for, you must buy additional licenses before you can activate them. To get an overview of your licenses, go to the Management Application's navigation pane > *Advanced Configuration* > *Hardware Devices* and view your *Hardware Device Summary* table.

When you have added and configured your cameras, you can activate your licenses in two ways: **online** or **offline**.

**Tip: If the computer that runs the Management Application has internet access, use online activation.** 

You cannot activate more licenses than you have purchased. If you have added more cameras than you have licenses for, you must buy additional licenses before you can activate them.

**Tip: To get an overview of your licenses, go to the Management Application's navigation pane, expand** *Advanced Configuration,* **select** *Hardware Devices* **and view your** *Hardware Device Summary* **table.** 

Please refer to the document Camera License Registration for full instructions on how to register cameras online or offline.

#### <span id="page-16-0"></span>*About activating licenses after grace period*

If the grace period is exceeded before activation, all cameras that are not activated within the given period become unavailable and cannot send data to the surveillance system.

If you exceed the grace period before you activate a license, the license is not lost. You can activate the license as usual. Configuration, added cameras, and other settings are not removed from the Management Application if a license is activated too late.

#### <span id="page-16-1"></span>*Change SLC*

If you need to change your SLC and have received a new permanent license file (.lic) from OnSSI via e-mail and saved it to a location accessible from the Management Application, you are ready to import it to your system.

- 1. On the Management Application's toolbar, click **File > Manage License Offline >Import License**, and select your saved .lic file to import it**.**
- 2. When the new permanent license file is successfully imported, click **OK.**

## <span id="page-17-0"></span>**Settings**

## <span id="page-17-1"></span>**About automatic device discovery**

Automatic device discovery allows you to automatically add hardware devices to your system as soon as you connect these to your network. When you enable automatic device discovery, your system configures and set ups cameras automatically without the need for any user interaction in the Management Application. After the camera has been discovered, make sure to refresh the recorder in the Ocularis Administrator application to make the camera available for licensing in Ocularis. Once licensed, the camera may be included in views, on maps, in events, etc.

Note that:

- Not all cameras support automatic device discovery.
- Cameras respond differently to automatic device discovery. The systems adds some devices (such as Axis models P3301 and P3304) to the system automatically, while some devices from other vendors (such as Sony models SNC-EB520, EM520 and E521) you must turn off and back on again before they are automatically added to your system.
- You must still manually activate licenses (see ["About activating licenses](#page-15-1)" on page [16](#page-15-1)) for your camera. This is to ensure that you only activate cameras set up in an environment with multiple servers on one of the servers.

## <span id="page-17-2"></span>**Change default file paths**

To change any of the default file paths:

- 1. If you want to change the configuration path, stop (see ["Start and stop services"](#page-116-4) on page [1](#page-115-0)16) all services. This step is not necessary if you want to change the default recording or archiving path.
- 2. On the Management Application menu bar, select *Options* > *Default File Paths...*
- 3. You can now overwrite the necessary paths. Alternatively, click the browse button next to the field and browse to the location. For the default recording path, you can only specify a path to a folder on a *local* drive. If you are using a network drive, you cannot save recordings if the network drive becomes unavailable.

If you change the default recording or archiving paths and there are existing recordings at the old locations, you must select whether you want to move the recordings to the new locations (recommended), leave them at the old locations, or delete them.

4. Once changes are confirmed, restart (see "[Start and stop services](#page-116-4)" on page [11](#page-115-0)6) all services.

## <span id="page-18-0"></span>**Options**

#### *General*

<span id="page-18-1"></span>In the General settings, you can change a number of settings that affect the general behavior and look of the Management Application.

## **Automatic device discovery**

Automatic device discovery (see "[About automatic device discovery"](#page-17-1) on page [1](#page-17-1)8) is turned off by default in your system. Select the check box to enable this functionality. If the camera should use an additional user name and password besides the camera's default user name and password, select the *Use the camera's default user name and password as well as the following credentials* check box and type the relevant credentials.

Note: Not all devices support automatic device discovery. If your system does not detect your camera and add it to your system, you must manually add the camera.

## **System mode**

Important: Do **not** change system mode unless you are absolutely sure that you want the new setting to be in effect immediately after saving.

At some point in time when you save recordings on your system, the storage you save recordings on may become full. Your system offers you two system modes which handle this scenario differently, *Classic mode* and *Evidence collection mode*. Evidence collection mode is only available in RC-C.

- *Classic mode* means that the system automatically deletes the oldest saved recordings in order to make room for new recordings. This is how saved recordings have been handled so far in all previous versions of your system. When you remove a hardware device in the Management Application, recordings from the relevant device are deleted from your storage. You can no longer play back recordings from the removed camera in Ocularis Client as these recordings will be deleted from your storage.
- *Evidence collection mode* means that the system stops recording when you reach full storage capacity. All your old recordings are kept in the storage and the system does not save any new recordings. This ensures that video recorded as evidence is never deleted automatically and remains on the hard disk drive until you change system settings in your system or you manually remove the recordings from your storage. Similarly, if you remove a hardware device from the Management Application, recordings from the device are still kept on your storage. You can playback recordings in Ocularis Client even if you have removed the device in the Management Application.

#### **Summary:**

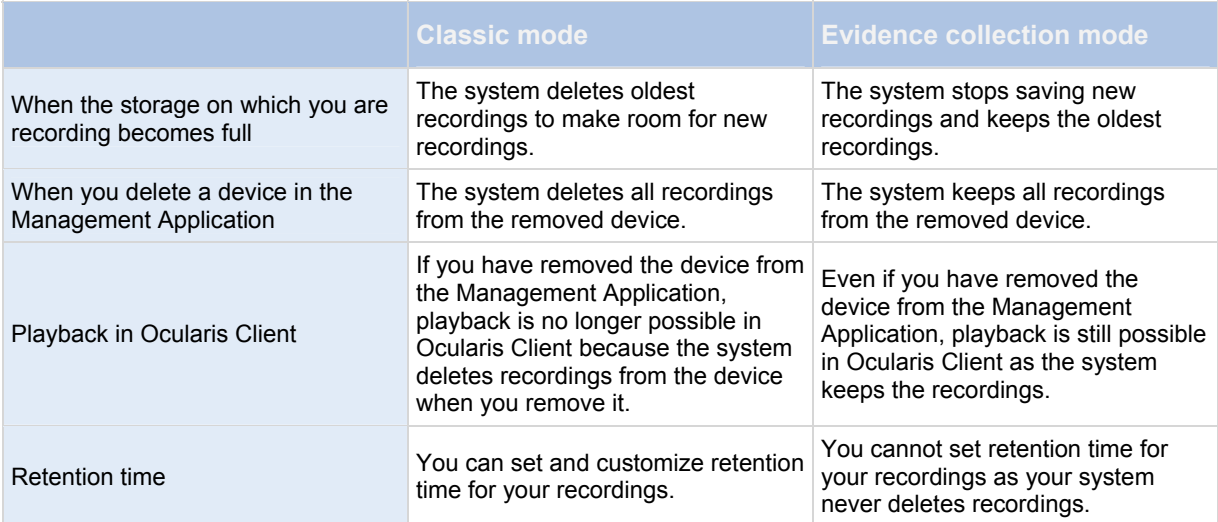

Choose a system mode that fits your system needs. Most users need the most recent recordings to be available in their storage and should select *Classic* mode. *Evidence* mode provides an alternative in cases where all recorded video is considered evidence and therefore must remain on your storage.

*Important:* Evidence Collection mode is only supported in Ocularis CS 8.5 and later. If you run your system in trial mode, only *Classic* mode is available. RC-I and RC-P do not support Evidence Collection mode.

*Important:* If you have upgraded from a previous version of your system, for example Ocularis CS 8.0, *Classic* mode is the default selection in your system. You must manually change your selection to use *Evidence* mode.

#### **Language**

The Management Application is available in several languages. From the list of languages, select the language you want to use. Restart the Management Application to make the change of language take effect.

#### <span id="page-19-0"></span>*User Interface*

You can change the way the Management Application behaves. For example, by default, the Management Application asks you to confirm many of your actions. If you feel this is not necessary, you can change the behavior of the Management Application to not ask you again. Go to *User Interface* to make changes for each action.

Examples of actions you can change:

- o When you attempt to delete a hardware device, should the Management Application ask you to confirm that you want to delete the hardware device, or should it delete the hardware device straight away without asking?
- $\circ$  Should your system show live video when you preview camera or would you rather see a snapshot or no preview of the camera?

Click *Restore Default Settings* below the behavior list to restore your system to its default behavior.

#### <span id="page-19-1"></span>*Default File Paths*

Your system uses a number of default file paths:

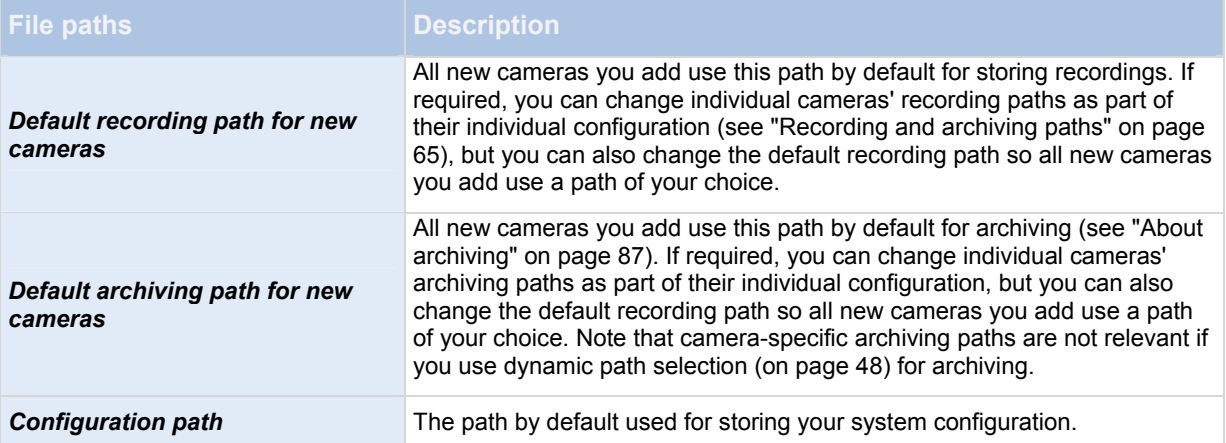

## <span id="page-20-0"></span>**Getting started**

## <span id="page-20-1"></span>**About the Getting started page**

The Getting started window is always shown when you open the Management Application. The Getting started page provides you with an easy way to go through wizards and serves as a place of reference for users.

## <span id="page-20-2"></span>**Automatic configuration wizard**

The *Automatic configuration* wizard is for easy configuration for first time use of the system. Use the wizard to automatically add cameras to your system using this step-by-step procedure.

## **Steps in this wizard:**

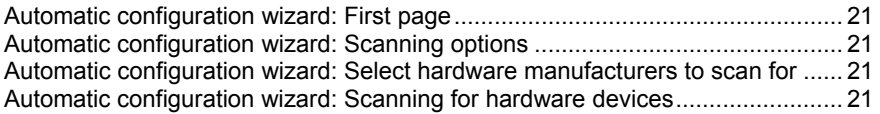

#### <span id="page-20-3"></span>*Automatic configuration wizard: First page*

When you open the Management Application for the first time, the Automatic configuration wizard opens to guide you through the process of adding hardware devices to your system. If you are new to the system, click *Yes, configure* to scan your network for available cameras and configure your system. To exit and use a more advanced way of adding devices to your system, click *Skip* to leave the wizard and go to the Management Application to get more options for setting up your system's device configuration.

#### <span id="page-20-4"></span>*Automatic configuration wizard: Scanning options*

Choose where you want your system to scan for cameras and devices.

By default, the *Scan local network* checkbox is selected, which means that you only scan your local network for devices. However, if you know the IP address or a range of IP addresses to which cameras and devices are attached, specify these by clicking the Plus icon next to *Add the IP addresses or IP ranges to be scanned*. You can add more than one range of IP addresses if you need to.

#### <span id="page-20-5"></span>*Automatic configuration wizard: Select hardware manufacturers to scan for*

If you know the specific manufacturer of your hardware device(s), select these in the drop-down list on this page. You can select as many manufacturers as you want.

Note: By default, all manufacturers are selected. If you want to reduce the scanning time or know the specific manufacturers of your cameras, only select the checkboxes that represents these manufacturers.

#### <span id="page-20-6"></span>*Automatic configuration wizard: Scanning for hardware devices*

Scanning for hardware devices that match your selected manufacturers begins. A status bar indicates how far in the scan process you are. Once scanning for cameras and devices is complete, you may need to provide user name and password for your selected devices or cameras. When you have typed in the relevant credentials, click the *Verify* button to add the device to your system.

**Note:** Not all devices and cameras need a user name and password. You can add such devices to your system without any need to type in credentials.

## <span id="page-21-0"></span>**Add hardware wizard**

You add cameras and other hardware devices, such as video encoders, to your system through the *Add Hardware wizards*. If the hardware device has microphones or speakers attached, the tool automatically adds these as well.

For RC-P, you can use up to 26 *devices* per server. With RC-I you can use 64 devices maximum per server (provided there are enough resources). With RC-C, there is no hard limit to the number of devices per server. This too is only limited to the resources of the hardware. Note that you can add more cameras than you are allowed to use.

If you use video encoder devices on your system, keep in mind that many video encoder devices have more than one camera connected to them. For example, a fully used four-port video encoder counts as four cameras.

The wizard offers you four different ways of adding cameras:

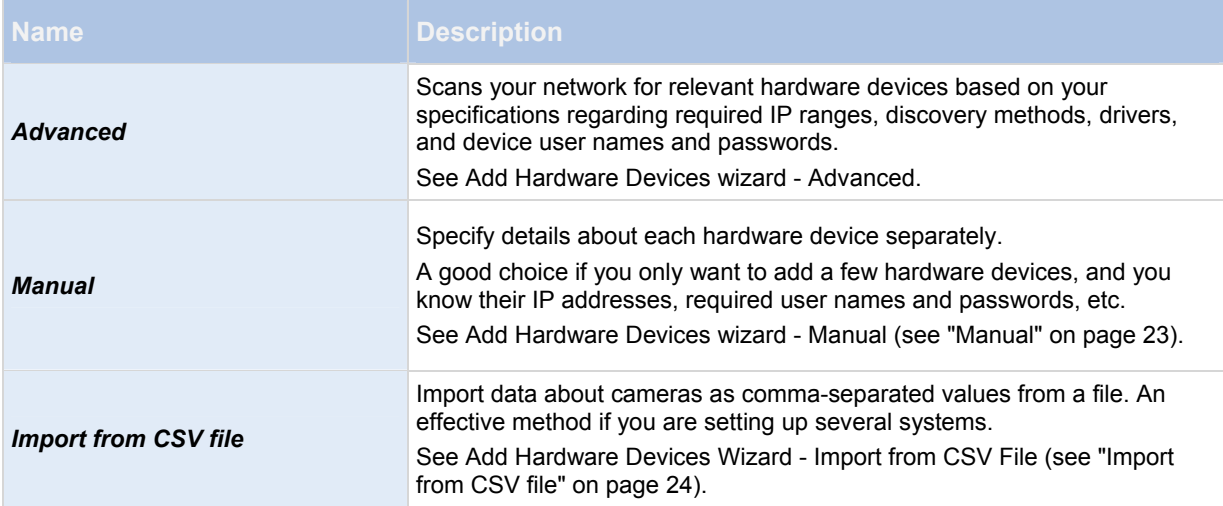

## **Steps in this wizard:**

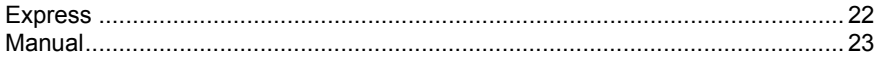

#### <span id="page-21-1"></span>*Express*

Note: Device discovery is a method with which hardware devices make information about themselves available on the network. Based on such information, your system can quickly recognize relevant hardware devices, such as cameras and video encoders, and include them in a scan.

The *Scan for hardware* method gives you the option to scan your network for relevant hardware devices and quickly add them to your system in just a few steps.

Choose between these two options for adding hardware:

- *Scan local network*: Let the wizard perform an automated scan for available hardware on your local network that support device discovery, on the part of your network (subnet) where the system server itself is located.
- *Add IP address or IP range to be scanned:* Let the wizard add hardware to your system by indicating IP ranges and ports from which the system begin scanning for hardware.

To use the *Scan local network* method, **your system server and your cameras must be on the same layer 2 network**, that is a network where all servers, cameras, and so on can communicate without the need for a router. The reason for this is that device discovery relies on direct communication between the system server and the cameras. If you use routers on your network, specify the IP range where you hardware is located using the *Add IP address or IP range to be scanned*-option or choose one of the Manually specify the hardware to add (see "[Manual](#page-22-0)" on page [23](#page-22-0)) methods.

#### **Add hardware: Scanning options**

Choose where you want your system to scan for cameras and devices.

By default, the *Scan local network* checkbox is selected, which means that you only scan your local network for devices. However, if you know the IP address or a range of IP addresses to which cameras and devices are attached, specify these by clicking the Plus icon next to *Add the IP addresses or IP ranges to be scanned*. You can add more than one range of IP addresses if you need to.

#### **Add hardware: Select hardware manufacturers to scan for**

 If you know the specific manufacturer of your hardware device(s), select these in the drop-down list on this page. You can select as many manufacturers as you want.

Note: By default, all manufacturers are selected. If you want to reduce the scanning time or know the specific manufacturers of your cameras, only select the checkboxes that represents these manufacturers.

### **Hardware detection and verification**

 Scanning for hardware devices that match your selected manufacturers begins. A status bar indicates how far in the scan process you are. Once scanning for cameras and devices is complete, you may need to provide user name and password for your selected devices or cameras. When you have typed in the relevant credentials, click the *Verify* button to add the device to your system.

**Note:** Not all devices and cameras need a user name and password. You can add such devices to your system without any need to type in credentials.

Once you have added the number of devices and cameras you want to add, your system sets up storage for you. Storage is the location to which your system saves recordings. By default, your system chooses the location with most available disk space.

#### <span id="page-22-0"></span>*Manual*

The *Manually specify the hardware to add* method lets you specify details about each hardware device separately. This options is a good choice if you only want to add a few hardware devices, and you know their IP addresses, user names and passwords and so on. Similarly, automated searches on the local network using the *Scan for hardware* option might not work for all cameras, for example cameras using the system's **Universal Driver**. For such cameras, you must add these to the system manually.

Alternatively, choose *Import CSV file...*. This option lets you import data about hardware devices and cameras as comma-separated values (CSV) (see "[Add hardware: Import from CSV file - CSV file format and requirements"](#page-24-0) on page [2](#page-24-0)5) from a file. This is a highly effective method if you set up several similar systems.

When you use the Manual option, the wizard is divided into these pages:

## **Hardware device information, driver selection and verification (see ["Information, driver](#page-23-1)  [selection and verification](#page-23-1)" on page [24](#page-23-1))**

### **Overview and names**

### <span id="page-23-1"></span>**Information, driver selection and verification**

Specify information about each hardware device you want to add:

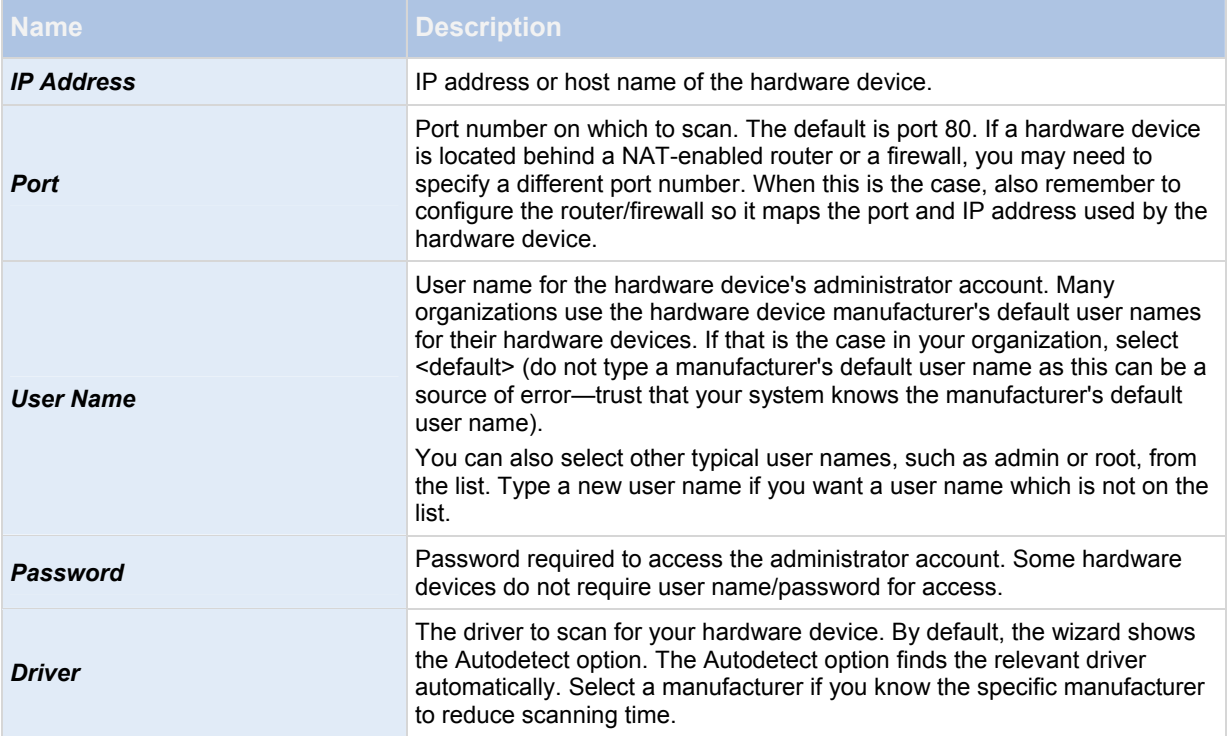

Once you have added the number of devices and cameras you want to add, your system sets up storage for you. Storage is the location to which your system saves recordings. By default, your system chooses the location with most available disk space.

## <span id="page-23-0"></span>**Import from CSV file**

Import data about hardware devices and cameras as comma-separated values (CSV) from a file. This is a highly effective method if you set up several similar systems.

#### **ADD HARDWARE DEVICES WIZARD - IMPORT FROM CSV FILE - EXAMPLE OF CSV FILE**

The following is an example of a CSV file for use when cameras and server are online. It includes the parameters *HardwareAddress, HardwarePort,HardwareUsername, HardwarePassword* and *HardwareDriverID.* Note that HardwareUserName and HardwareDriverID are optional parameters. You can leave out the HardwareUsername if you have not changed the default HardwareUsername for the device. HardwareDriverID is an optional field. If empty, it is automatically set to autodetect.

HardwareAddress;HardwarePort;HardwareUsername;HardwarePassword;HardwareDriverID;

192.168.200.220;80;root;pass;128;

192.168.200.221;80;user;password;165;

192.168.200.222;80;r00t;pass;172;

192.168.200.223;80;;p4ss;

192.168.200.224;80;usEr;pASs;

#### <span id="page-24-0"></span>**ADD HARDWARE: IMPORT FROM CSV FILE - CSV FILE FORMAT AND REQUIREMENTS**

The CSV file must have a header line (determining what each value on the following lines is about), and the following lines must each contain information about one hardware device only. A minimum of information is always required for each hardware device:

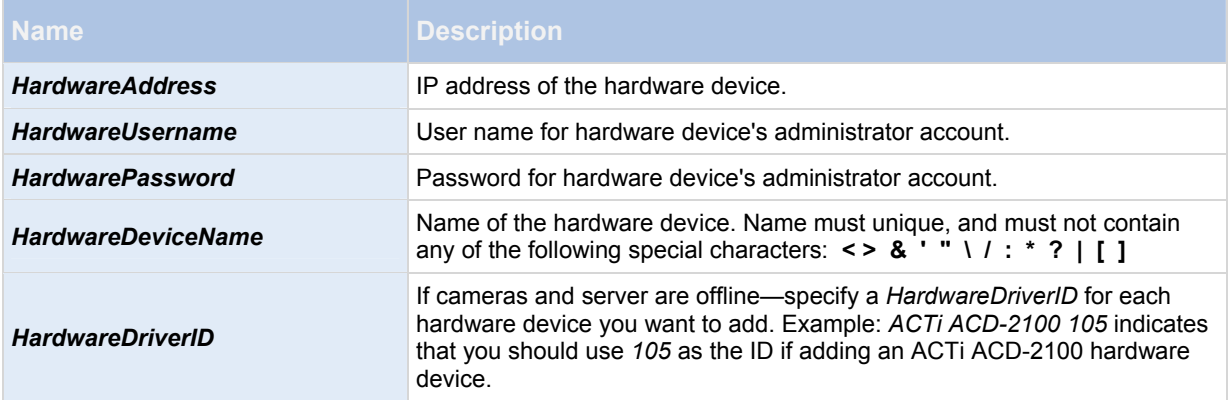

Existing configuration parameters that are not specified in CSV file remain unchanged. If a parameter value for an individual camera in the CSV file is empty, the existing parameter value remains unchanged on that camera. Most system integrators store hardware device information in spreadsheets like Microsoft Excel, from which they can save the information as comma-separated values in a CSV file.

The following applies for the information present in CSV files:

- The first line of the CSV file must contain the headers, and following lines must contain information about one hardware device each
- Separators can be commas, semicolons or tabs, but cannot be mixed
- All lines must contain valid values—pay special attention to the fact that camera names, user names, etc. must be unique, and must not contain any of the following special characters: **< > & ' " \ / : \* ? | [ ]**
- There is no fixed order of values, and optional parameters can be omitted entirely
- Boolean fields are considered true unless set to 0, false or no
- Lines containing only separators are ignored
- Empty lines are ignored

Even though the CSV file format is generally ASCII only, Unicode identifiers are allowed. Even without Unicode identifiers, the entire file or even individual characters are allowed to be Unicode strings.

## <span id="page-25-0"></span>**Configure storage wizard**

The *Video storage* step helps you quickly configure your cameras' video and recording properties.

### **Steps in this wizard:**

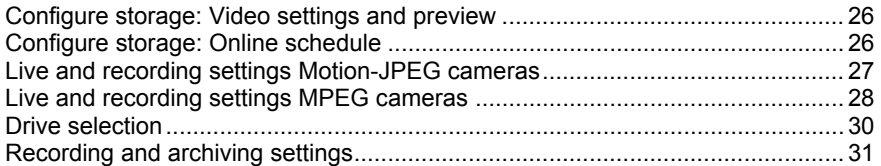

#### <span id="page-25-1"></span>*Configure storage: Video settings and preview*

Video settings let you control bandwidth, brightness, compression, contrast, resolution, rotation, and more. Use the list on the left side of the wizard window to select a camera and adjust its video settings. Then select the next camera and adjust its settings. Video settings are to a large extent camera-specific, so you must configure these settings individually for each camera.

Click *Open Settings Dialog* to configure the camera's settings in a separate screen. When you change video settings, they are applied immediately. This means that—for most cameras—you can immediately see the effect of your settings in a preview image. However, it also means that you cannot undo your changes by exiting the wizard. For cameras set to use the video formats MPEG or H.264, you can typically select which live frame rate to use for the camera.

Video settings may feature an *Include Date and Time* setting. If set to *Yes*, date and time from the camera are included in the video. Note, however, that cameras are separate units which may have separate timing devices, power supplies, etc. Camera time and system time may therefore not correspond fully, and this may occasionally lead to confusion. As your system time-stamps all frames upon reception, and exact date and time information for each image is already known, OnSSI recommends that you set it to *No*.

**Tip**: **For consistent time synchronization, you may automatically synchronize camera and system time through a time server if your camera supports this.** 

#### <span id="page-25-2"></span>*Configure storage: Online schedule*

Specify when each camera should be online. An online camera is a camera that transfers video to the server for live viewing and further processing. The fact that a camera is online does not in itself mean that your system records video from the camera (configure recording settings on one of the following pages). By default, cameras you add to your system are automatically online (*Always on*), and you only need to modify their online schedules if you require cameras to be online only at specific times or events. Note, however, that you can change this default as part of the scheduling options (on page [9](#page-93-0)4).

For each camera, you can initially select between two online schedules:

- *Always on:* The camera is always online.
- *Always off:* The camera is never online.

If these two options are too simple for your needs, use the **Create / Edit...** button to specify online schedules according to your needs, and then select these schedules for your cameras. This way, you can specify whether cameras should be online within specific periods of time, or whether they should start and stop transferring video when specific events occur within specific periods of time.

 The **template** can help you configure similar properties quickly. For example, if you have 20 cameras and you want a particular frame rate on all of them, you can enter it once in the template, and then apply the template to the 20 cameras.

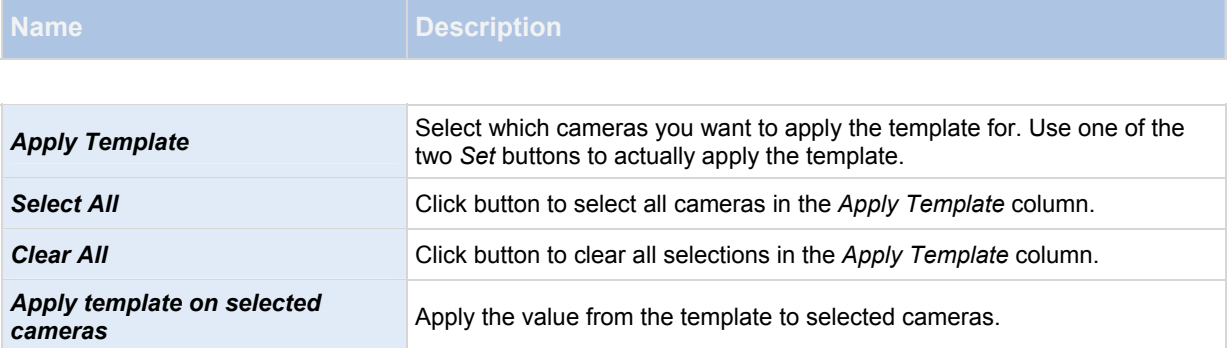

#### <span id="page-26-0"></span>*Live and recording settings Motion-JPEG cameras*

## This wizard page only appears if one or more of your cameras use the MJPEG video format.

Select pre- and post-recording, which allows you to store recordings from the time before and after detected motion and/or specified events. Also specify which frame rates to use for each camera (RC-C and RC-I only).

#### **Properties available in RC-P, RC-I and RC-C:**

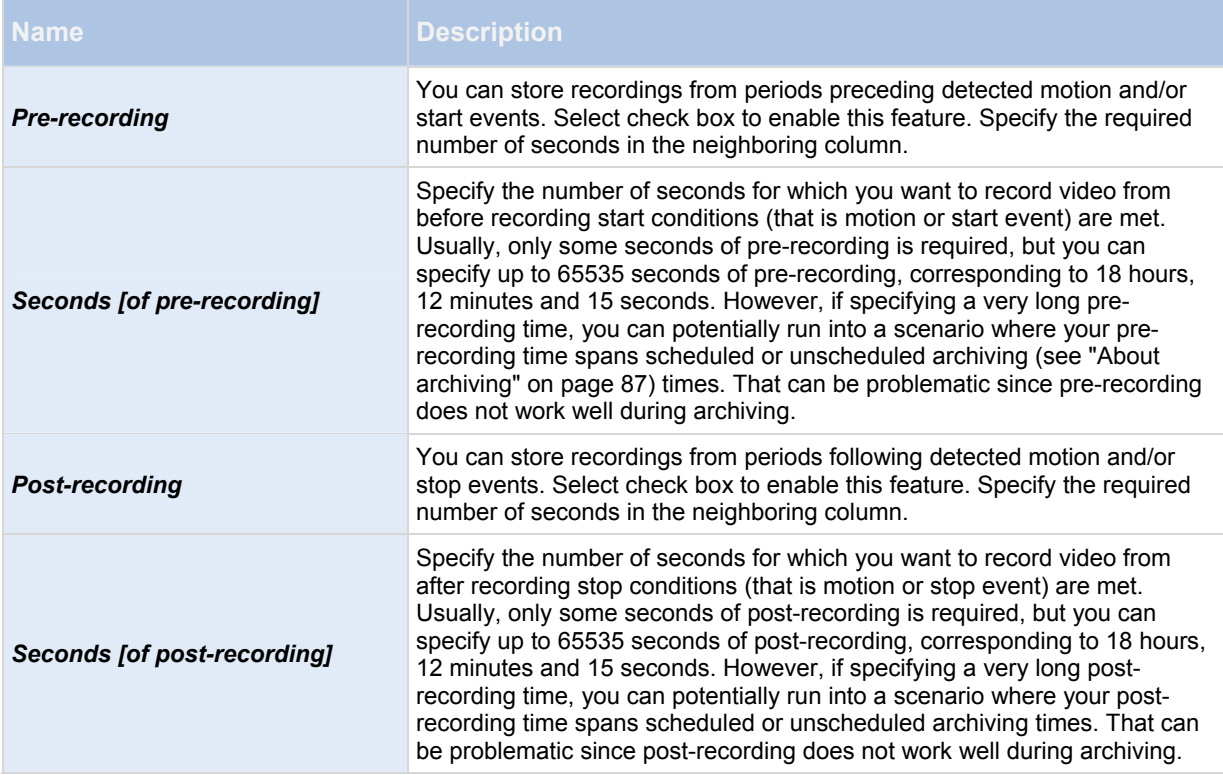

#### **Properties available in RC-C and RC-I only:**

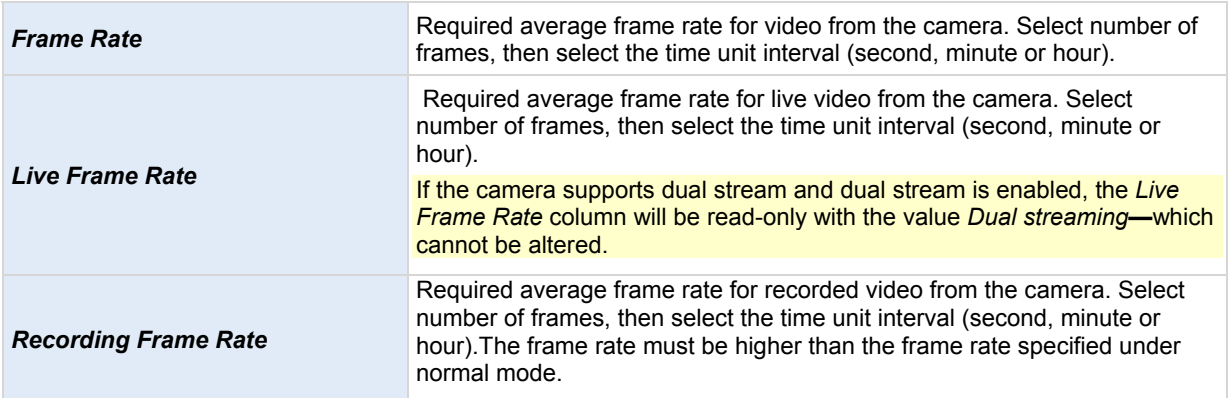

#### **Properties available in RC-P, RC-I and RC-C:**

The **template** can help you configure similar properties quickly. For example, if you have 20 cameras and you want a particular frame rate on all of them, you can enter it once in the template, and then apply the template to the 20 cameras.

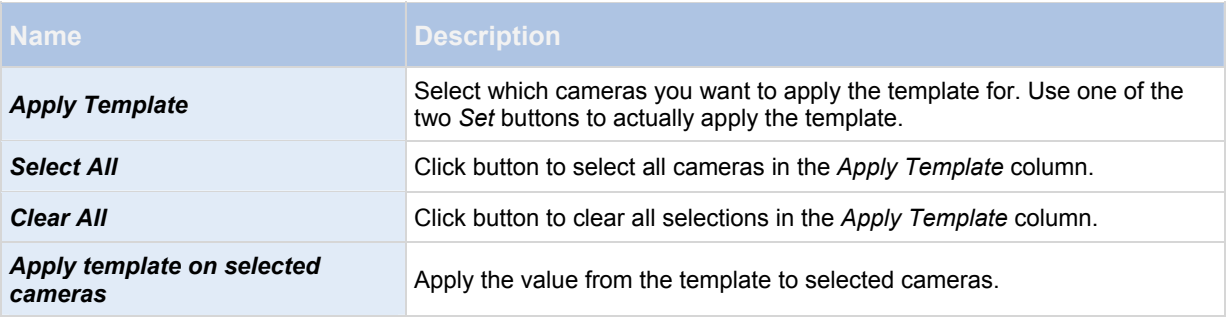

#### <span id="page-27-0"></span>*Live and recording settings MPEG cameras*

#### This wizard page only appears if one or more of your cameras use the MPEG video format.

Specify which frame rate to use for each camera, and whether to record all frames or keyframes only. You can also select pre- and post-recording, allowing you to store recordings from periods preceding and following detected motion and/or specified events.

Note that all of the properties can also be specified individually for each camera.

#### **Properties available in RC-P, RC-I and RC-C:**

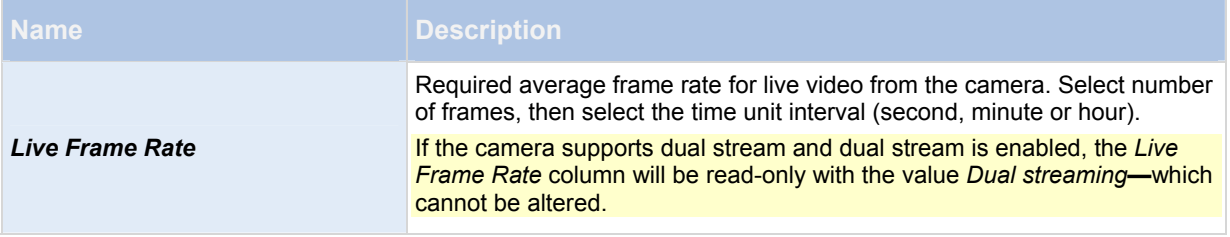

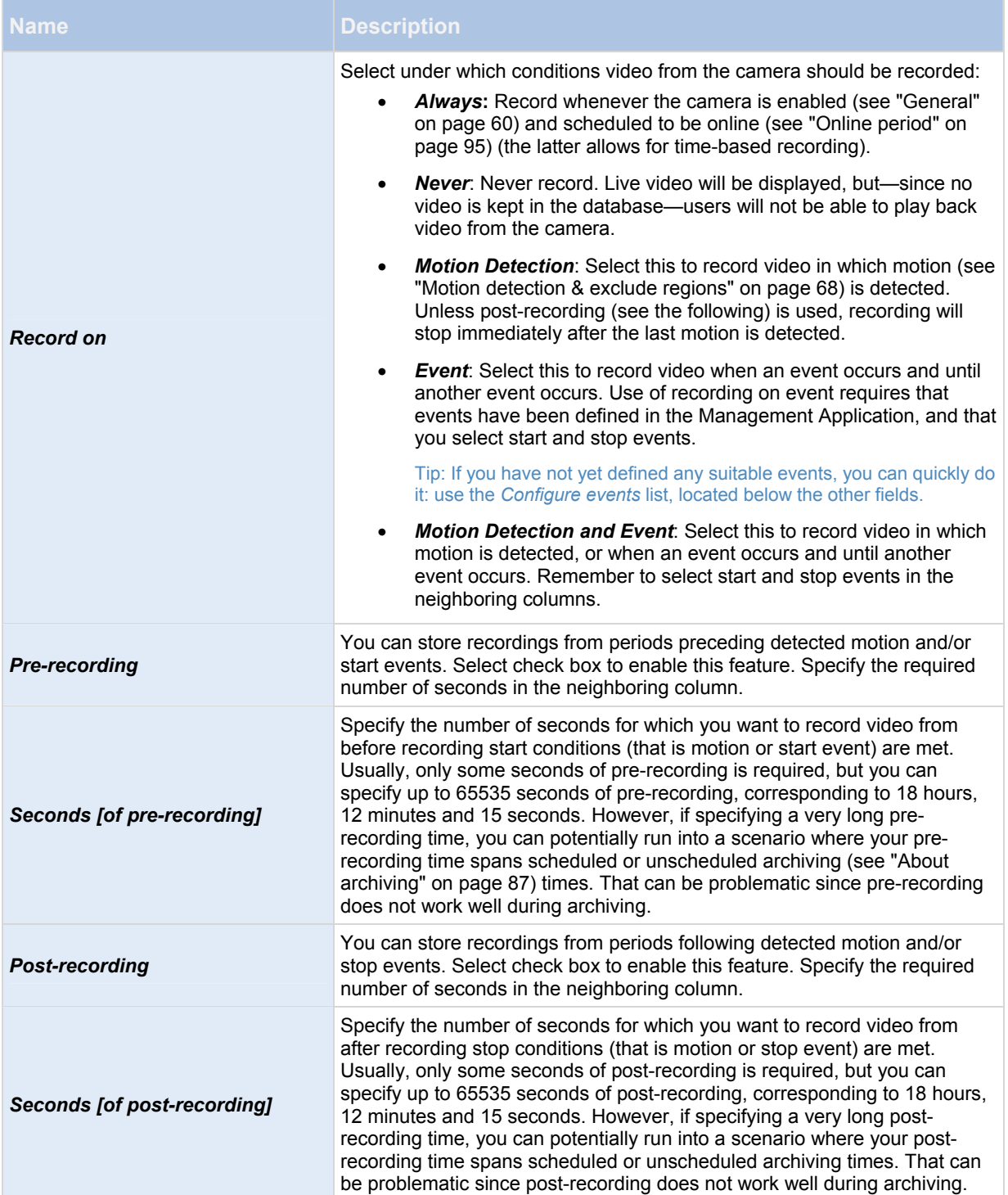

**Properties available in RC-C and RC-I only:**

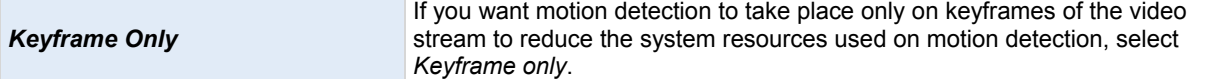

 The **template** can help you configure similar properties quickly. For example, if you have 20 cameras and you want a particular frame rate on all of them, you can enter it once in the template, and then apply the template to the 20 cameras.

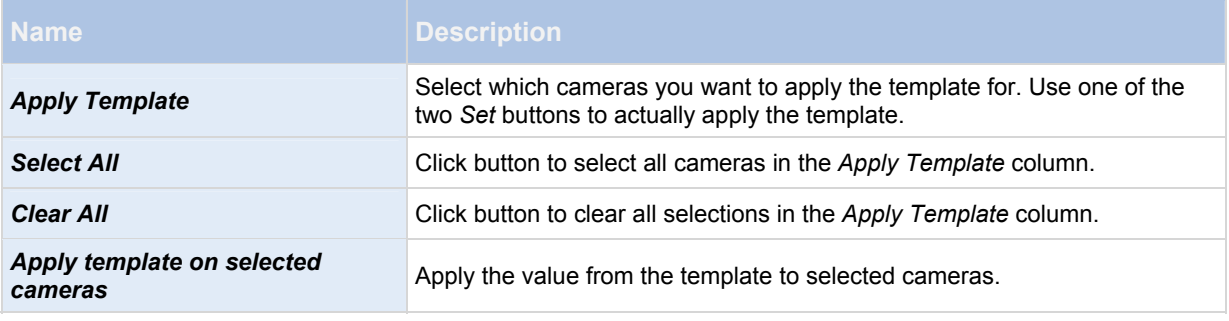

### <span id="page-29-0"></span>*Drive selection*

Specify which drives you want to store cameras' recordings on. You can specify separate drives/paths for recording and archiving (see ["About archiving](#page-87-0)" on page [87](#page-86-2)).

#### **Properties available for RC-P, RC-I and RC-C:**

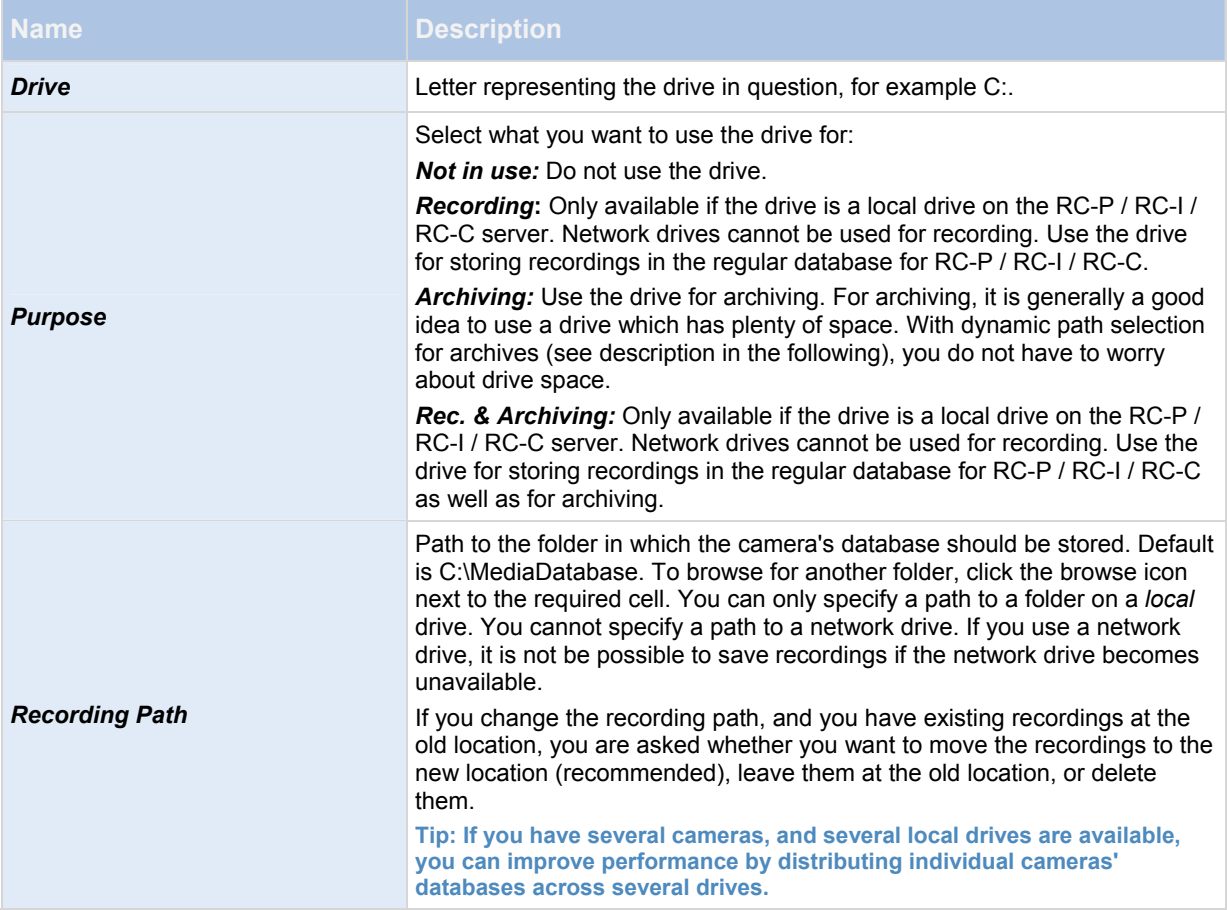

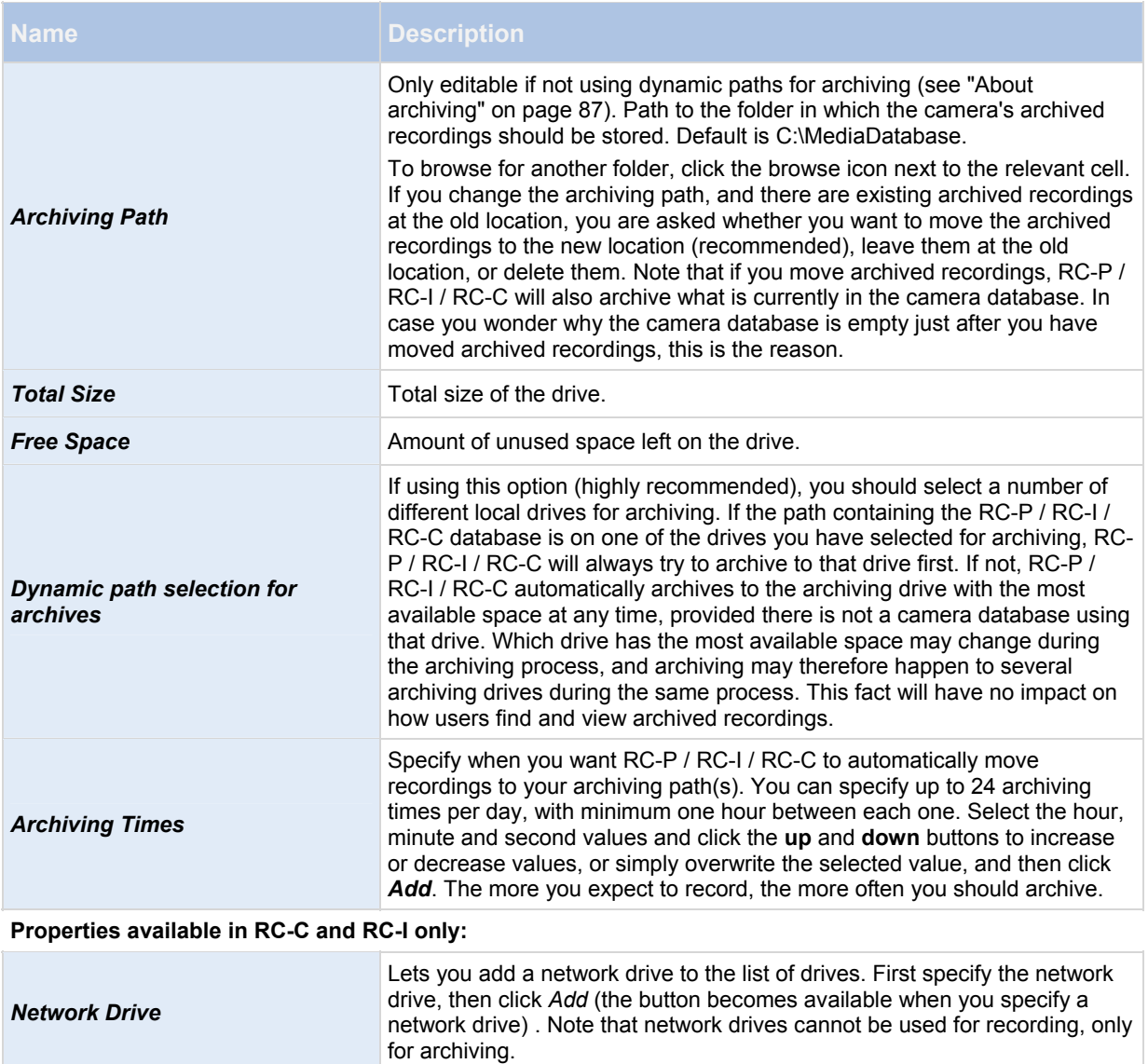

### <span id="page-30-0"></span>*Recording and archiving settings*

Select recording and archiving (see "[About archiving"](#page-87-0) on page [8](#page-86-2)7) paths for each individual camera.

All properties on a white background are editable, properties on a **light blue**background cannot be edited.

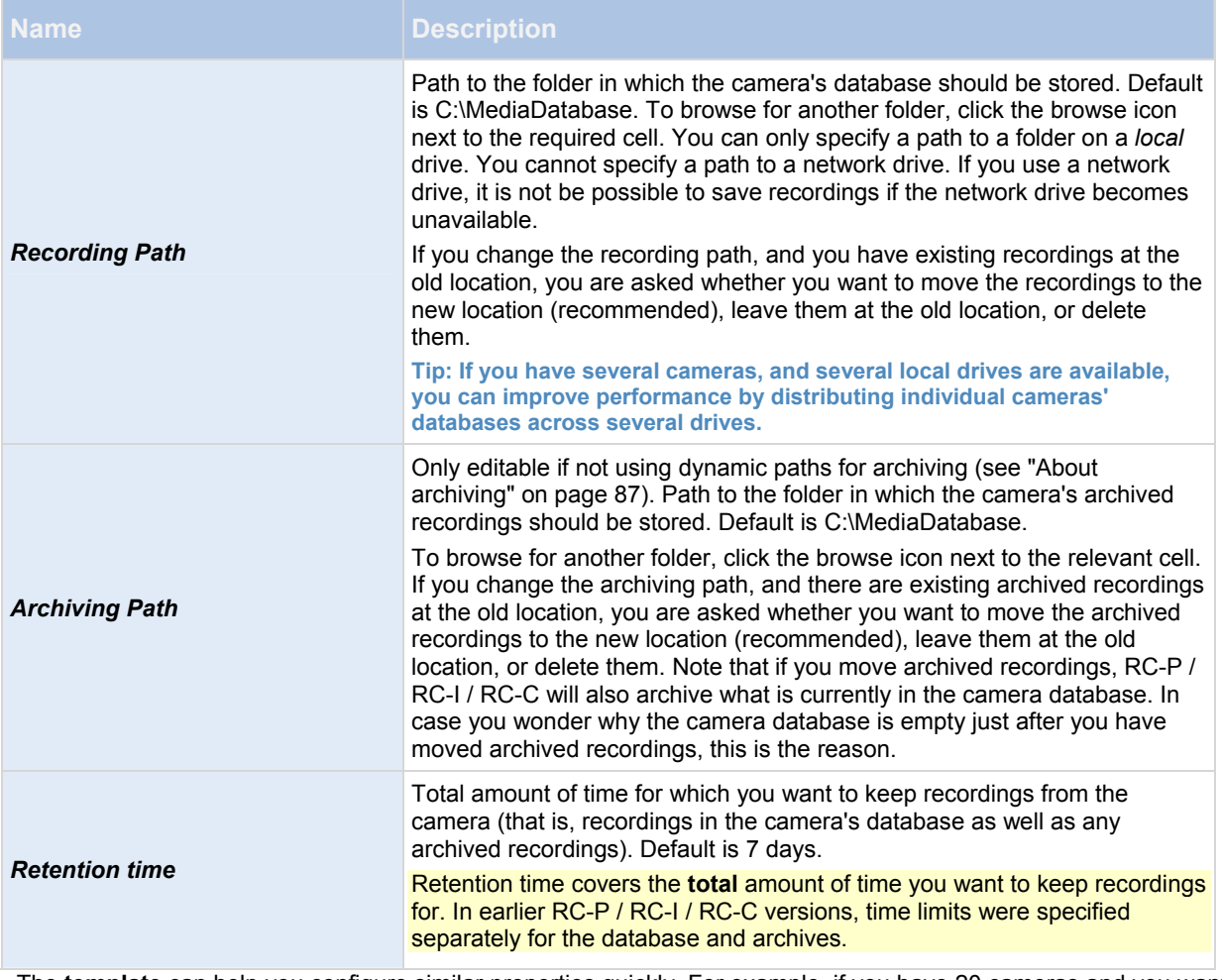

 The **template** can help you configure similar properties quickly. For example, if you have 20 cameras and you want a particular frame rate on all of them, you can enter it once in the template, and then apply the template to the 20 cameras.

<span id="page-31-1"></span>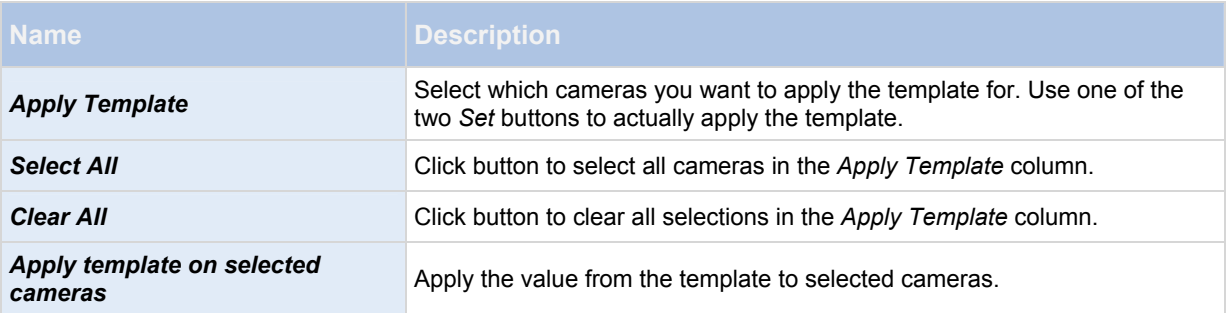

## <span id="page-31-0"></span>**Adjust motion detection wizard**

The Adjust Motion Detection wizard helps you quickly configure your cameras' motion detection properties.

 Cameras that do not support multiple simultaneous video streams cannot connect to the surveillance server and the Management Application at the same time. Therefore, we recommend that you stop (see ["Start and stop services"](#page-116-4) on page [1](#page-115-0)16) the Recording Server service when you configure such devices for motion detection and PTZ.

## **Steps in this wizard:**

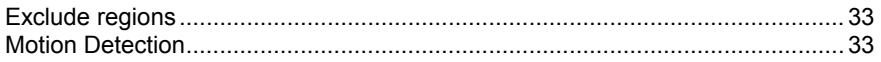

#### <span id="page-32-0"></span>*Exclude regions*

Exclude regions lets you disable motion detection in specific areas of cameras' views. Disabling motion detection in certain areas may help you avoid detection of irrelevant motion, for example if a camera covers an area where a tree is swaying in the wind or where cars regularly pass by in the background.

Cameras that do not support multiple simultaneous video streams cannot connect to the surveillance server and the Management Application at the same time. OnSSI recommends that you stop (see "[Start and stop services](#page-116-4)" on page [11](#page-115-0)6) the Recording Server service when you configure such devices for motion detection and PTZ.

For each camera for which exclude regions are relevant, use the list in the left side of the wizard window to select the camera and define its exclude regions. Exclude regions are camera-specific, and must therefore be configured individually for each camera on which they are required.

When you have selected a camera, you see a preview from the camera. You define regions to exclude in the preview, which is divided into small sections by a grid.

- To make the grid visible, select the Show Grid check box.
- To define exclude regions, drag the mouse pointer over the required areas in the preview while pressing the mouse button down. Left mouse button selects a grid section; right mouse button clears a grid section. Selected areas are highlighted in blue.

**Tip: With the** *Include All* **button, you can quickly select all grid sections in the preview. This can be advantageous if you want to disable motion detection in most areas of the preview, in which case you can clear the few sections in**  which you do not want to disable motion detection. With the *Exclude All* button you can quickly deselect them all.

#### <span id="page-32-1"></span>*Motion Detection*

Motion detection is a key element in most surveillance systems. Depending on your configuration, motion detection settings may determine when video is recorded (saved on the surveillance system server), when notifications are sent, when output (a light or siren) is triggered, etc.

It is important that you find the best possible motion detection settings for each camera to avoid unnecessary recordings, notifications, etc. Depending on the physical location of your cameras, it is a good idea to test settings under different physical conditions (day/night, windy/calm weather, etc.).

Cameras that do not support multiple simultaneous video streams cannot connect to the surveillance server and the Management Application at the same time. OnSSI recommends that you stop (see "[Start and stop services](#page-116-4)" on page [11](#page-115-0)6) the Recording Server service when you configure such devices for motion detection and PTZ.

You can configure motion detection settings for each camera, or for several cameras at once. Use the list in the left pane of the wizard window to select cameras. To select several cameras at a time, press CTRL or SHIFT while you select. When you select a camera, you see a preview from that camera. If you select several cameras, you see a preview from the last camera you select. A green area in the preview indicates motion.

#### **Properties available in RC-P, RC-I and RC-C:**

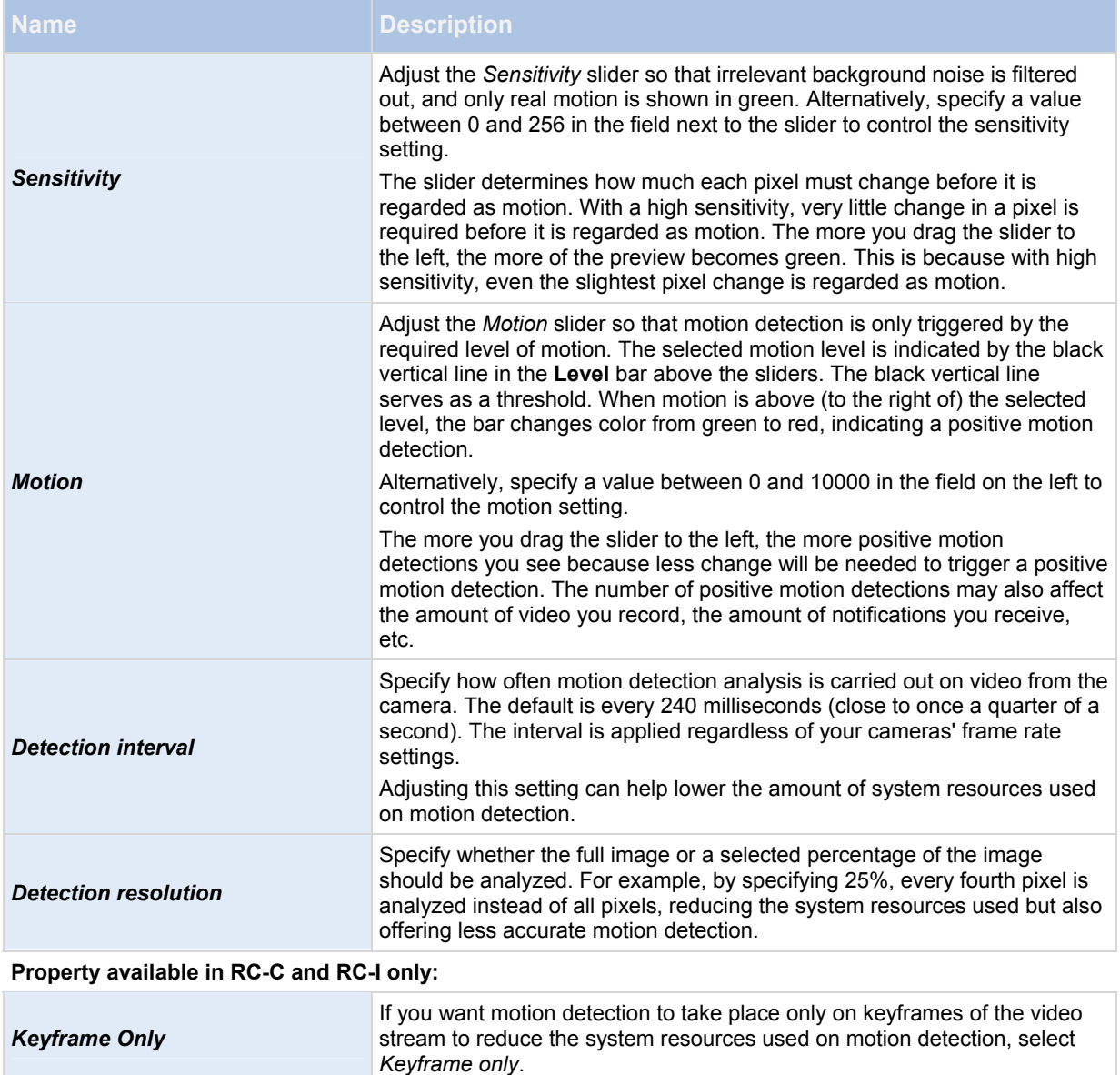

## <span id="page-33-0"></span>**Manage user access wizard**

Use the *Manage user access step* to add individual users so they can access the system and its clients. The access summary at the end of the wizard lists the cameras your users have access to.

**Important:** When you use the wizard, all users you add get access to all cameras, including any new cameras added at a later stage. You can, however, specify access settings, users and user rights (see "Configure user and group [rights"](#page-112-0) on page [11](#page-111-0)2) separately, see Configure server access (on page [1](#page-105-3)06). You cannot add users to groups (see ["Add user groups](#page-112-1)" on page [11](#page-110-1)1).

## **Steps in this wizard:**

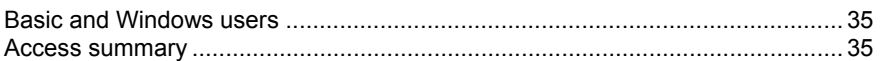

#### <span id="page-34-0"></span>*Basic and Windows users*

#### Active Directory® is available in RC-C and RC-I only.

You can add client users in two ways. You can combine these if you need to.

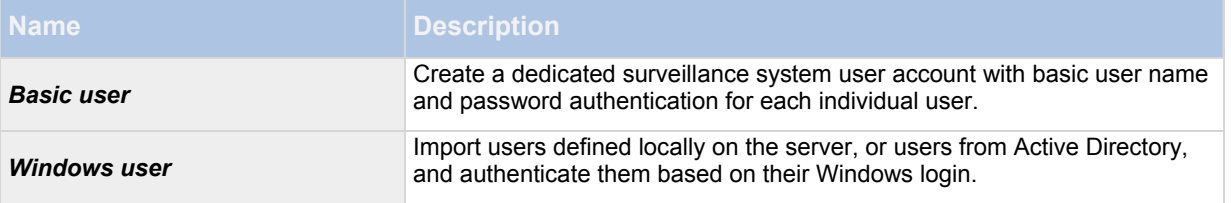

**Note:** You must define users as local PC users on the server and disable simple file sharing on the server.

#### **Add Basic users**

1. Specify a user name and password, and click the *Add Basic User* button. Repeat as required.

#### **Add Windows users**

- 1. Click *Add Windows User...* to open the *Select Users or Groups* dialog. You can only make selections from the local computer, even if you click the *Locations...* button.
- 2. In *Enter the object names to select,* enter the user name(s), then use the *Check Names* feature to verify the user name. If you enter several user names, separate each name with a semicolon. Example: *Brian; Hannah; Karen; Wayne.*
- 3. When done, click *OK*.

**Important:** When a user who has been added from a local database logs in with a client, the user should not specify any server name, PC name, or IP address as part of the user name. Example of a correctly specified user name: USER001, not: PC001/USER001. The user should, of course, still specify a password and any relevant server information.

**Important:** Ocularis Base needs only 1 user account with administrative privileges. If you use OpenSight, you should create an additional user account with only those privileges you want to provide to the remote monitor.

#### <span id="page-34-1"></span>*Access summary*

The access summary lists which cameras your users have access to. When you use the wizard, all users you have added have access all to cameras, including any new cameras added at a later stage. You can, however, limit individual users' access to cameras by changing their individual rights (see "[Configure user and group rights](#page-112-0)" on page [11](#page-111-0)2).

## <span id="page-35-0"></span>**Advanced configuration**

## <span id="page-35-1"></span>**Hardware devices**

#### *About hardware devices*

<span id="page-35-2"></span>You add cameras and other hardware devices, such as video encoders, to your RC-P / RC-I / RC-C system through the *Add Hardware Devices...* wizard (see "[Add hardware wizard](#page-21-0)" on page [22](#page-21-0)). If microphones or speakers are attached to a hardware device, they are automatically added as well (if your software supports this).

#### <span id="page-35-3"></span>*About microphones*

In your system, **Microphones** are typically attached to hardware devices, and therefore physically located next to cameras. Operators, with the necessary rights, can then listen to recordings through the Ocularis Client (provided the computer running the Ocularis Client has speakers attached). You manage microphones in RC-P / RC-I / RC-C, meaning you can always manage the microphones attached to cameras, *not* microphones attached to Ocularis Client operators' computers.

If you have added more microphones to your system than you need, you can hide the ones you do not need by rightclicking the relevant microphone or speaker and select *Hide*. If you need the hidden microphone again, you can rightclick the overall microphone icon and select *Show Hidden Items*.

#### <span id="page-35-4"></span>*About speakers*

**Speakers** are attached to devices, and typically physically located next to cameras. They can typically transmit information to people near a camera. Operators with the necessary rights can talk through speakers using Ocularis Client (provided the computer running Ocularis Client has a microphone attached).

Example: An elevator is stuck. Through a camera mounted in the elevator, Ocularis Client operators can see that there is an elderly lady in the elevator. A microphone attached to the camera records that the lady says: "I am afraid. Please help me out!" Through a speaker attached to the camera, operators can tell the lady that: "Help is on its way. You should be out in less than fifteen minutes."

If you have added more speakers to your system than you need, you can hide the ones you do not need by rightclicking the relevant speaker and select *Hide*. If you need the hidden speaker again, you can right-click the overall speaker icon and select *Show Hidden Items*.

#### <span id="page-35-5"></span>*About recording audio*

Available functionality depends on your product version.

If you record audio, it is important that you note the following:

- Your system only records incoming audio (from microphones). The system does not record outgoing audio (from speakers).
- Audio recording affects video storage capacity. The system records audio to the associated camera's database. Therefore, it is important to remember that the database is likely to become full earlier if you record audio and video than if you only record video. The fact that the database becomes full is not in itself a problem since RC-P / RC-I / RC-C automatically archives (see ["About archiving](#page-87-0)" on page [87](#page-86-2)) data if the database becomes full. However, you may need additional archiving space if you record audio.
	- Example: If you use MPEG4, each one-second video GOP (Group Of Pictures) are stored in one record in the database. Each second of audio is stored in one record in the database. This reduces the database's video storage capacity to half its capacity, because half of the database's records is used for
storing audio. Consequently, the database runs full sooner, and automatic archiving takes place more often than if you were only recording video.

 $\circ$  Example: If you use MJPEG, audio is stored in one record for every JPEG for as long as the audio block size does not exceed the time between the JPEGs. In extreme cases, this reduces the database's video storage capacity to half its capacity, because half of the database's records is used for storing audio. If you use very high frame rates, which means less time between each JPEG, a smaller portion of the database is used for storing audio records, and consequently a larger portion is available for storing video. The result is that the database runs full sooner, and automatic archiving takes place more often than if you were only recording video.

The above examples are simplified. The exact available video storage capacity also depends on GOP/JPEG and audio kilobyte size.

#### *About dedicated input/output devices*

You can add a number of dedicated input/output (I/O) hardware devices to your system. For information about which I/O hardware devices your system supports, see the release notes.

When you add I/O hardware devices, input on them can be used for generating events in your system and events in your system can be used for activating output on the I/O hardware devices. This means that you can use I/O hardware devices in your events-based system setup in the same way as a camera.

With certain I/O hardware devices, the surveillance system must regularly check the state of the hardware devices' input ports to detect whether input has been received. Such state checking at regular intervals is called *polling*. The interval between state checks, called a *polling frequency*, is specified as part of the general ports and polling properties (see "[Ports and polling"](#page-80-0) on page [8](#page-79-0)0). For such I/O hardware devices, the polling frequency should be set to the lowest possible value (one tenth of a second between state checks). For information about which I/O hardware devices require polling, see the release notes.

#### *About replacing hardware devices*

If you need to, you can replace a hardware device that you have added and configured on your system with a new one, for example to replace a physical camera on your network.

Open the Replace Hardware Device wizard (on page [38](#page-37-0)), which helps you through the entire replacement process on the surveillance system server, including:

- Detecting the new hardware device
- Specifying license for the new hardware device
- Deciding what to do with existing recordings from the old hardware device

#### <span id="page-36-0"></span>*Configure hardware devices*

Once you have added hardware devices (see "[Add hardware wizard](#page-21-0)" on page [22](#page-21-0)), you can specify/edit devicespecific properties, such as the IP address, which video channels to use, which COM ports to use for controlling attached PTZ (pan-tilt-zoom) cameras, etc.

- 1. In the Management Application's navigation pane, expand *Advanced Configuration*, expand *Hardware Devices*, right-click the relevant hardware device, and select *Properties*.
- 2. Specify Name and video channels, Network, device type and license (see ["Network, device type, and](#page-39-0)  [license"](#page-39-0) on page [40](#page-39-0)), and PTZ device (on page [4](#page-40-0)1), properties as required.
- 3. Save your configuration changes by clicking *Save* in the yellow notification bar in the upper-right corner of the Management Application.

#### <span id="page-37-2"></span>*Delete hardware devices*

**IMPORTANT:** If you delete a hardware device you will not only delete all cameras, speakers and microphones attached to the hardware device. You will also delete any recordings from cameras on the hardware device.

- 1. In the Management Application's navigation pane, expand *Advanced Configuration*, expand *Hardware Devices*, right-click the hardware device you want to delete, and select *Delete Hardware device*.
- 2. Confirm that you want to delete the hardware device and all its recordings.
- 3. Save your configuration changes by clicking *Save* in the yellow notification bar in the upper-right corner of the Management Application.
- 4. Restart (see "[Start and stop services](#page-116-0)" on page [11](#page-115-0)6) the Recording Server service.

Alternately, you can also consider disabling the individual cameras, speakers or microphones connected to the hardware device:

- 1. In the Management Application's navigation pane, expand *Advanced Configuration*, expand *Hardware Devices*, and expand the relevant hardware device.
- 2. Right-click the camera, microphone or speaker that you want to disable, and select *Disable*.
- 3. Save your configuration changes by clicking *Save* in the yellow notification bar in the upper-right corner of the Management Application.
- 4. Restart (see "[Start and stop services](#page-116-0)" on page [11](#page-115-0)6) the Recording Server service.

#### <span id="page-37-0"></span>*Replace Hardware Device wizard*

The Replace Hardware Device wizard helps you replace a hardware device that you have previously added to and configured on your surveillance system. To open the Replace Hardware Device wizard, right-click the device that you want to replace and select **Replace Hardware Device**.

The wizard is divided into these pages:

- New hardware device information (on page [3](#page-37-1)8)
- Database action (see "[Camera and database action](#page-38-0)" on page [3](#page-38-0)9)

### <span id="page-37-1"></span>**New hardware device information**

Specify details about the new hardware device:

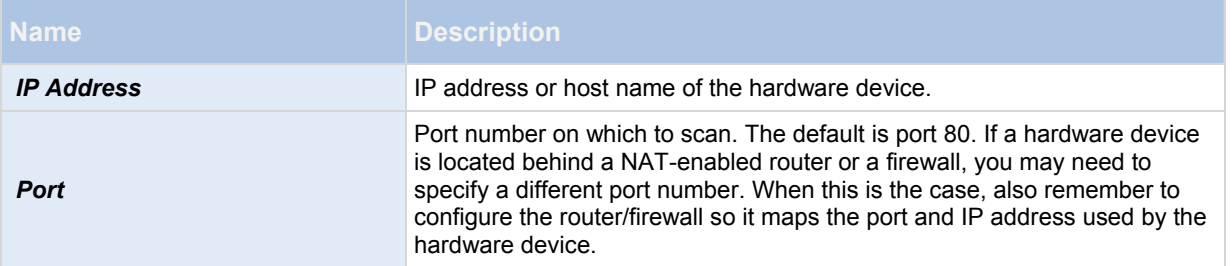

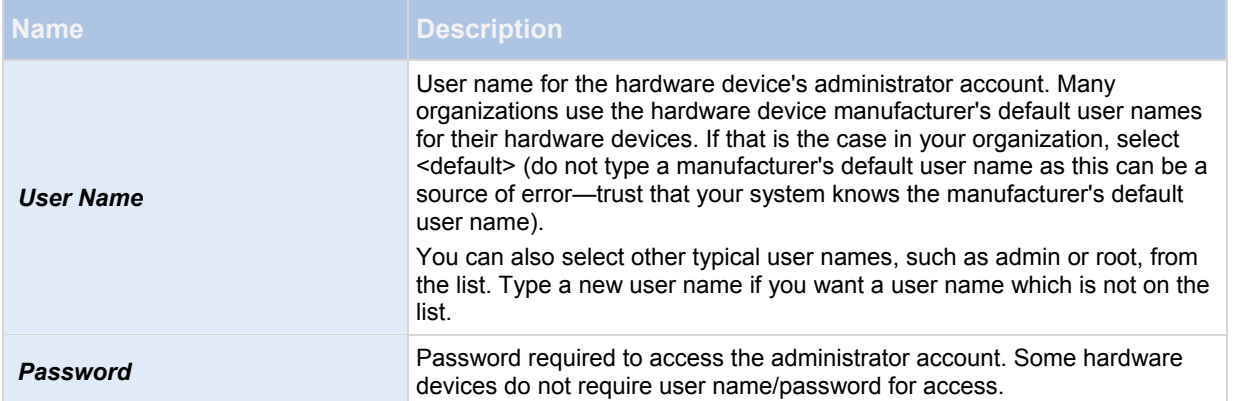

To specify which device driver to use for the new hardware device, you can:

 Select the video device driver in the **Hardware device type** list, and then click **Auto-detect/Verify Hardware Device Type** to verify that the driver matches the hardware device.

- or -

Click **Auto-detect/Verify Hardware Device Type** to automatically detect and verify the right driver.

When the right driver is found, the **Serial number (MAC address)** field displays the MAC address of the new hardware device. When done, click *Next*.

#### <span id="page-38-0"></span>**Camera and database action**

The last page of the Replace Hardware wizard lets you decide what to do with the camera and the database containing recordings from the camera attached to the old hardware device. For multi-camera devices, such as video encoders, you must decide what to do for each video channel on the new hardware device.

The table in the left side of the wizard page lists available video channels on the new hardware device. For a regular single-camera hardware device, there are only one video channel. For video encoders, there are typically several video channels.

- 1. For each video channel, use the table's **Inherit** column to select which camera from the old hardware device should be inherited by the new hardware device.
- 2. Then decide what to do with camera databases. You have three options:
	- Inherit existing database(s): The cameras you selected to be inherited by the new hardware device inherit camera names, recordings databases as well as any archives from the old hardware device. Databases and archives (see ["About archiving](#page-87-0)" on page [87](#page-86-0)) are renamed to reflect the new hardware device's MAC address and video channels. The rights (see "[Configure user and group rights"](#page-112-0) on page [11](#page-111-0)2) of users with access to the inherited cameras are automatically updated so they can view both old and new recordings. Users do not notice the hardware device replacement since camera names remain the same.
	- o *Delete the existing database(s):* The databases of the cameras you selected to be inherited by the new hardware device are not deleted. New databases are created for future recordings, but it is not possible to view recordings from before the hardware replacement.
	- o *Leave the existing database(s):* The databases of the cameras you selected to be inherited by the new hardware device are not deleted. New databases are created for future recordings, but even though the old databases still exist on the RC-P / RC-I / RC-C server, it is not possible to view recordings from before the hardware replacement. Should you later want to delete the old databases, you must delete this manually.
- 3. If the new hardware device has fewer video channels than the old hardware device, it is not possible for the new hardware device to inherit all cameras from the old hardware device. When that is the case, you are

asked what to do with the databases of cameras that could not be inherited by the new hardware device. You have two options:

- o *Delete the databases for the cameras that are not inherited:* The databases of the cameras that could not be inherited by the new hardware devices are deleted. It is not possible to view recordings from before the hardware replacement. New databases are, of course, created for future recordings by the new hardware devices.
- o *Leave the databases for the cameras that are not inherited***:** The databases of the cameras that could not be inherited by the new hardware devices are not deleted. Even though the old databases still exist on the RC-P / RC-I / RC-C server, it is not possible to view recordings from before the hardware replacement. Should you later want to delete the old databases, you must delete this manually. New databases will, of course, be created for future recordings by the new hardware devices.
- 4. Click *Finish*.

When you are ready, restart (see ["Start and stop services](#page-116-0)" on page [1](#page-115-0)16) the Recording Server service. The hardware replacement are not evident in clients until you restart the Recording Server service.

#### *Hardware properties*

#### **Hardware name and video channels**

When you configure hardware devices (on page [37](#page-36-0)), specify the following properties:

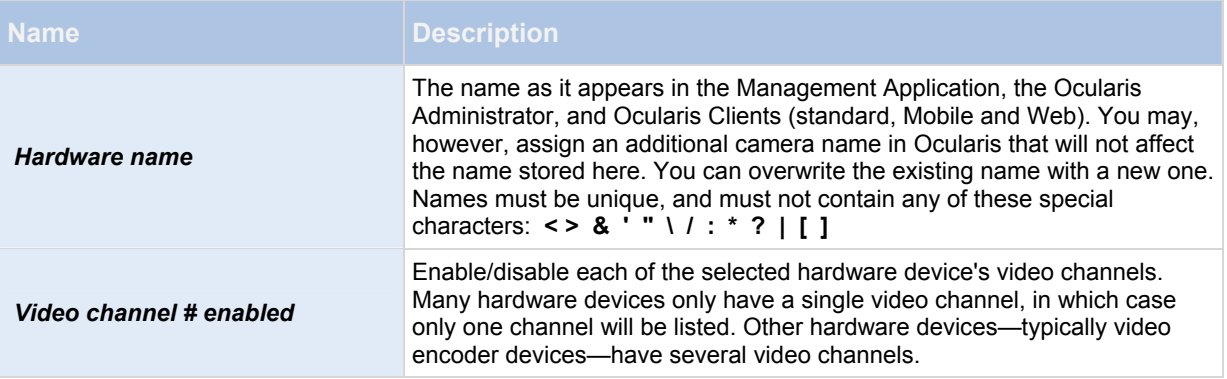

If some of the channels are unavailable, this is because you are not licensed to use all of a video encoder device's channels. Example: You have a video encoder device with four channels, but your license for the device only allows you to use two of them. In that case, you can only have two channels enabled at a time, while the two other channels are disabled. Note that you are free to select which two channels you want to enable. Contact your OnSSI vendor if you need to change your number of licenses.

### <span id="page-39-0"></span>**Network, device type, and license**

When you configure hardware devices (on page [37](#page-36-0)), specify the following properties:

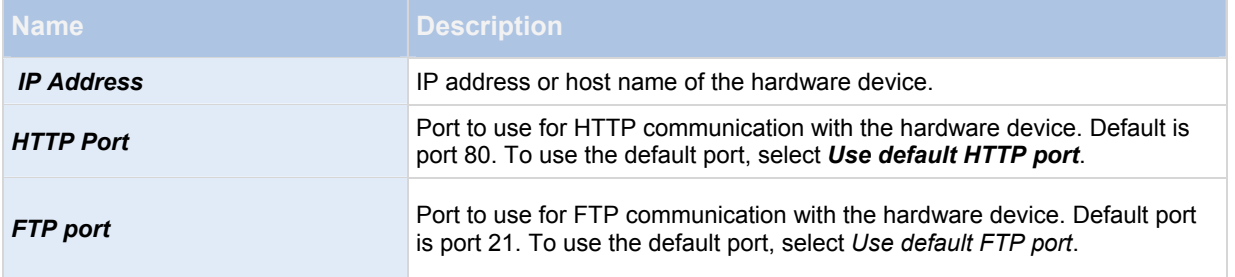

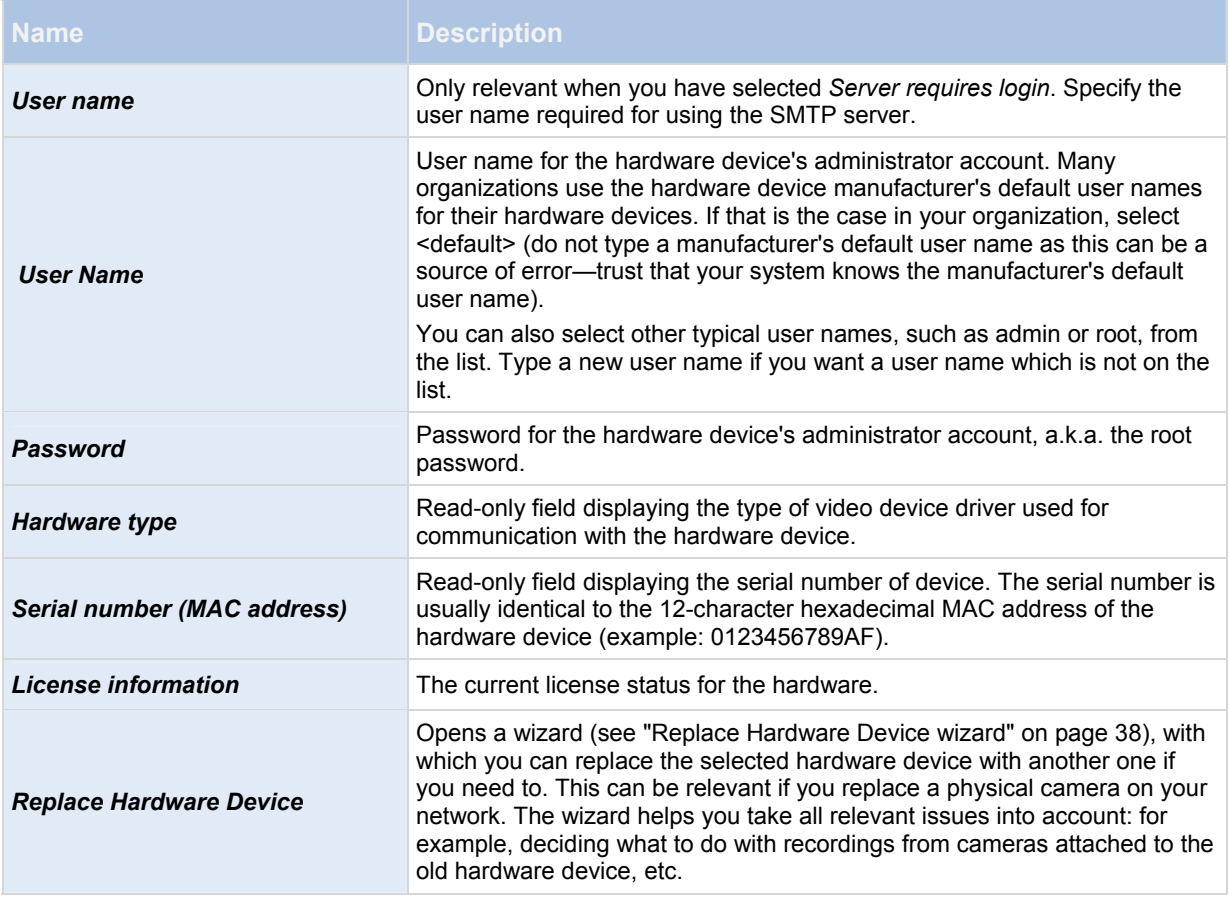

# <span id="page-40-0"></span>**PTZ device**

The PTZ Device tab is only available if you configure (see ["Configure hardware devices](#page-36-0)" on page [37](#page-36-0)) video encoder hardware devices on which the use of PTZ (pan-tilt-zoom) cameras is possible:

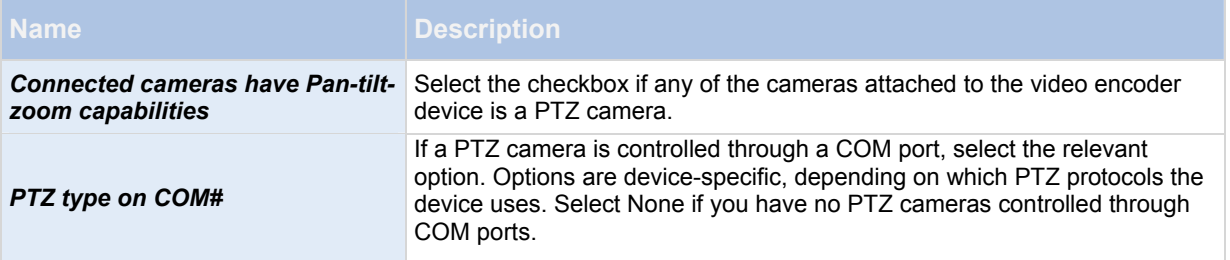

The table in the lower half of the dialog contains a row for each video channel on the hardware device. First row from the top corresponds to video channel 1, second row from the top corresponds to video channel 2, etc.

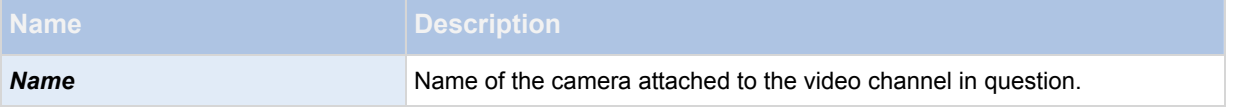

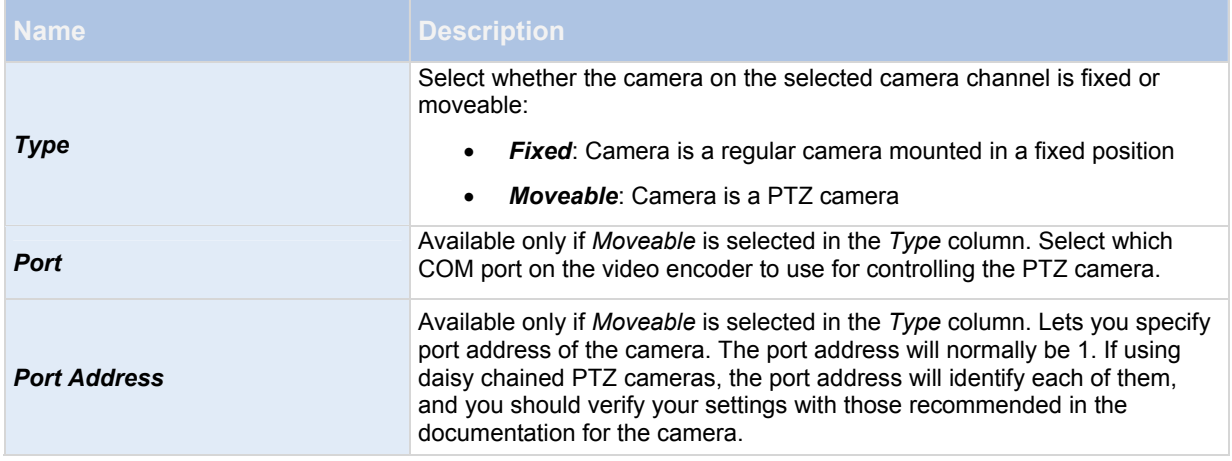

#### *Speaker properties*

When you configure video and recording (see ["About video and recording configuration](#page-41-0)" on page [42](#page-41-0)) for specific cameras, you can determine when to record audio. Your choice applies for all cameras on your RC-P / RC-I / RC-C system.

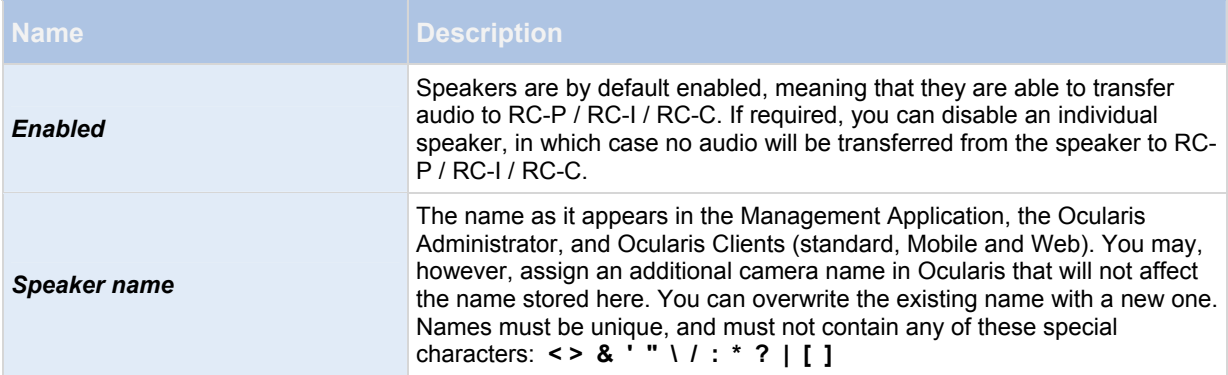

# **Cameras and storage information**

#### *About video and recording configuration*

<span id="page-41-0"></span>Once you have added hardware devices and attached cameras, you can configure video and recording settings in three ways:

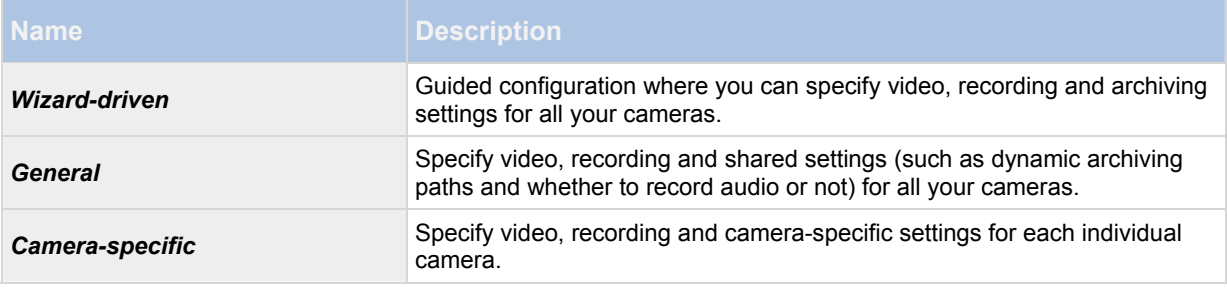

#### *About database resizing*

In case recordings for a camera get bigger than expected, or the available drive space is suddenly reduced in another way, an advanced database resizing procedure automatically takes place:

- If archives (see "[About archiving"](#page-87-0) on page [8](#page-86-0)7) are present on the same drive as the camera's database, the oldest archive for all cameras archived on that drive is moved to another drive (moving archives is only possible if you use dynamic archiving (see ["Dynamic path selection](#page-47-0)" on page [48](#page-47-0)), with which you can archive to several different drives) or—if moving is not possible—deleted.
- If no archives are present on the drive containing the camera's database, the size of all camera databases on the drive is reduced by deleting a percentage of their oldest recordings, temporarily limiting the size of all databases.

When the Recording Server service (see "[About services"](#page-116-1) on page [1](#page-114-0)15) is restarted upon such database resizing, the original database sizes are used. Therefore, you should make sure to solve the drive size problem.

#### <span id="page-42-0"></span>*About motion detection settings*

Motion detection settings are linked to the Recording properties (see "[Recording"](#page-63-0) on page [64](#page-63-0)) settings for the camera. Motion detection is enabled by default. Disabling it will improve CPU and RAM performance of your RC-P / RC-I / RC-C system. In the following two tables, you can see the differences between enabling (table 1) and disabling (table 2) built-in motion detection for a camera.

# **Enabled motion detection**

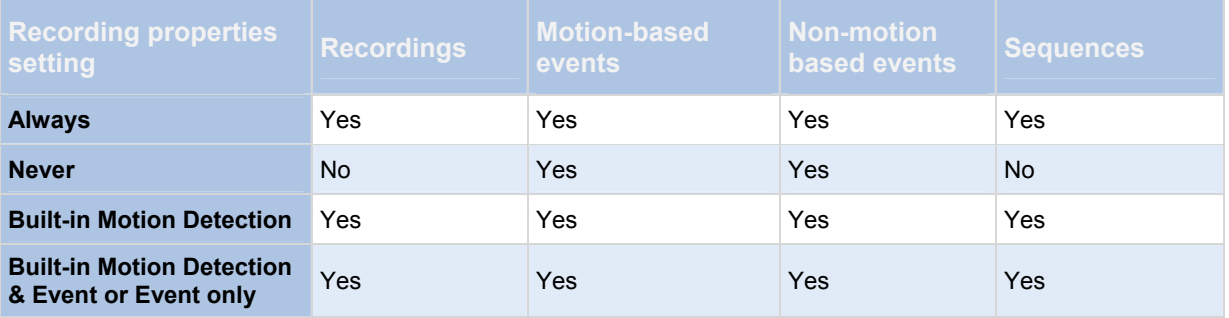

# **Disabled motion detection**

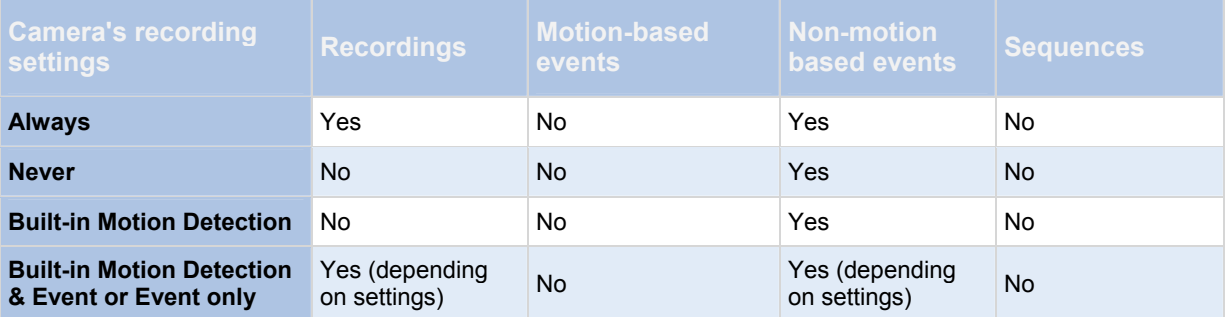

### <span id="page-42-1"></span>*About motion detection and PTZ cameras*

Motion detection generally works the same way for PTZ (pan-tilt-zoom) cameras as it does for regular cameras. However, you cannot configure motion detection separately for each of a PTZ camera's preset positions.

 In order to activate unwanted recordings, notifications and more, the system automatically disables motion detection while a PTZ camera moves between two preset positions. After a number of seconds, the transition time, specified as part of the PTZ camera's PTZ patrolling properties (see ["PTZ patrolling](#page-71-0)" on page [7](#page-70-0)1), the system automatically enables motion detection again.

#### <span id="page-43-0"></span>*Configure camera-specific schedules*

 If you base your schedule profile—or parts of it—on events within periods of time, remember to select *Start event* and *Stop event* from the lists below the calendar section.

 Tip: If you have not yet defined any suitable events, you can quickly do it: use the *Configure events* list, located below the other fields.

The fact that a camera transfers video to RC-P / RC-I / RC-C does not necessarily mean that video from the camera is recorded. Recording is configured separately, see Configure video and recording (see ["About video and recording](#page-41-0)  [configuration](#page-41-0)" on page [4](#page-41-0)2).

For each camera, you can create schedule profiles based on:

**Properties available in RC-P, RC-I and RC-C:**

## **Online periods**

- Periods of time (example: Mondays from 08.30 until 17.45) displays in pink.
- Events within periods of time (example: from Event A occurs until Event B occurs Mondays from 08.30 until 17.45) displays in yellow.

The two options can be combined , but they cannot overlap in time.

### **Speedup**

Periods of time (example: Mondays from 08.30 until 17.45), displays in olive green.

### **E-mail notification**

Periods of time (example: Mondays from 08.30 until 17.45), displays in blue.

# **PTZ patrolling**

- Periods of time (example: Mondays from 08.30 until 17.45), displays in red.
- If use of one patrolling profile is followed immediately by use of another, run your mouse pointer over the red bar to see which patrolling profile applies and when.

# **Properties available in RC-C and RC-I only:**

### **SMS notification**

Periods of time (example: Mondays from 08.30 until 17.45), displays in green. (for supported products)

### **Set up a profile**

- 1. In the *Schedule Profiles* list, select *Add new...*.
- 2. In the *Add Profile* dialog, enter a name for the profile. Names must not contain any of these special characters: **< > & ' " \ / : \* ? | [ ]**
- 3. In the top right corner of the dialog, select *Set camera to start/stop on time* (to base subsequent settings on periods of time) or *Set camera to start/stop on event* (to base subsequent settings on events within periods of time).

Tip: You can combine the two, so you may return to this step in order to toggle between the two options.

- 4. In the calendar section, place your mouse pointer at a required start point, then hold down the left mouse button, drag the mouse pointer and release at the required end point.
	- o You specify each day separately.
	- $\circ$  You specify time in increments of five minutes. RC-P / RC-I / RC-C helps you by showing the time over which your mouse pointer is positioned.

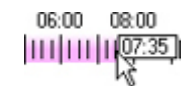

 If you base your schedule profile—or parts of it—on events within periods of time, remember to select *Start event* and *Stop event* from the lists below the calendar section.

- o Tip: If you have not yet defined any suitable events, you can quickly do it: use the *Configure events* list, located below the other fields.
- o To delete an unwanted part of a schedule profile, right-click it and select *Delete*.
- o To quickly fill or clear an entire day, double-click the name of the day.
- o As an alternative to dragging inside the calendar section, use the *Start time*, *End time* and *Day* fields, then the *Change Period* or *Set Period* button as required. When using the *Start time* and *End time* fields, remember that time is specified in increments of five minutes. You cannot specify a period shorter than five minutes, and you can only use times like 12:00, 12.05, 12:10, 12:15, etc. If you specify a time outside of the five-minute intervals, such as 12:13, you will get an error message.

#### *Configure when cameras should do what*

Available functionality depends on your product version.

Use the scheduling feature to configure when:

- Cameras should be online (that is transfer video to RC-P / RC-I / RC-C)
- Cameras should use speedup (that is use a higher than normal frame rate)
- You want to receive email and (for supported products) SMS notifications regarding cameras
- PTZ cameras should patrol, and according to which patrolling profile (not in RC-P)
- Archiving should take place:

See Configure general scheduling and archiving (on page [9](#page-91-0)2) and Configure camera-specific schedules (on page [4](#page-43-0)4).

#### *Configure motion detection*

To configure motion detection, do the following:

- 1. In the Management Application navigation pane, expand *Advanced Configuration*, expand *Cameras and Storage Information*, right-click the relevant camera, and select *Properties*.
- 2. In the **Camera Properties** window, select the **Recording Properties** tab, and select the relevant settings (see ["About motion detection settings"](#page-42-0) on page [4](#page-42-0)3).
- 3. Select the **Motion Detection** tab. If there are any areas to exclude from motion detection (for example, if the camera covers an area where a tree is swaying in the wind), you can exclude that area (see "[Exclude](#page-32-0)  [regions](#page-32-0)" on page [3](#page-32-0)3) by selecting it with your mouse.
- 4. Fill in the relevant properties (see "[Motion detection & exclude regions"](#page-67-0) on page [6](#page-67-0)8). Note that there are some differences in motion-detection behavior for PTZ cameras (see ["About motion detection and PTZ](#page-42-1)  [cameras](#page-42-1)" on page [4](#page-42-1)3).

#### *Disable or delete cameras*

All cameras are enabled by default. This means that video from the cameras can be transferred to your system if the cameras are scheduled to be online (see ["Online period"](#page-95-0) on page [9](#page-94-0)5).

To **disable** a camera:

- 1. In the Management Application's navigation pane, expand *Advanced Configuration*, expand *Cameras and Storage Information*, double-click the camera you want to disable, and clear the *Enabled* box.
- 2. Save your configuration changes by clicking *Save* in the yellow notification bar in the upper-right corner of the Management Application.

To **delete** a camera, you have to delete the hardware device (see "[Delete hardware devices"](#page-37-2) on page [3](#page-37-2)8). If you delete the hardware device, you also delete any attached microphones or speakers. If you do not want this, consider disabling the camera instead.

#### <span id="page-45-0"></span>*Move PTZ type 1 and 3 to required positions*

For PTZ types 1 and 3, you can move the PTZ camera to required positions in several different ways.

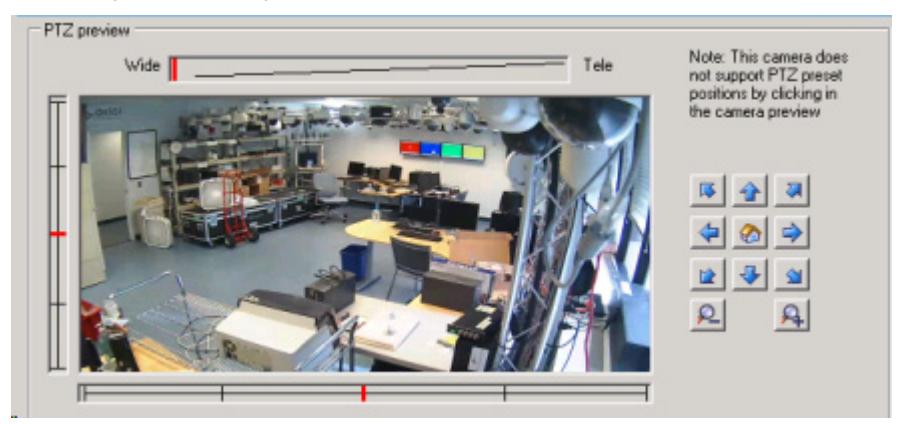

- 1. Click the required position in the camera preview (if supported by the camera).
- 2. Use the sliders located near the camera preview to move the PTZ camera along each of its axes: the X-axis (for panning left/right), the Y-axis (for tilting up/down), and the Z-axis (for zooming in and out; to zoom in, move the slider towards *Tele;* to zoom out, move the slider towards *Wide*).
- 3. Use the navigation buttons to move the camera in the direction indicated by the arrow. Control zoom level by use of the magnifier icon.

#### *Recording and storage properties*

#### **Recording and archiving paths**

 When you configure video and recording (see "[About video and recording configuration"](#page-41-0) on page [4](#page-41-0)2), you can specify certain properties for many cameras in one step. Do this to speed up things, or because the properties in question are shared by all cameras rather than being specific to individual cameras.

 All properties on a white background are editable, properties on a light blue background cannot be edited. Note that all of the properties can also be specified individually for each camera.

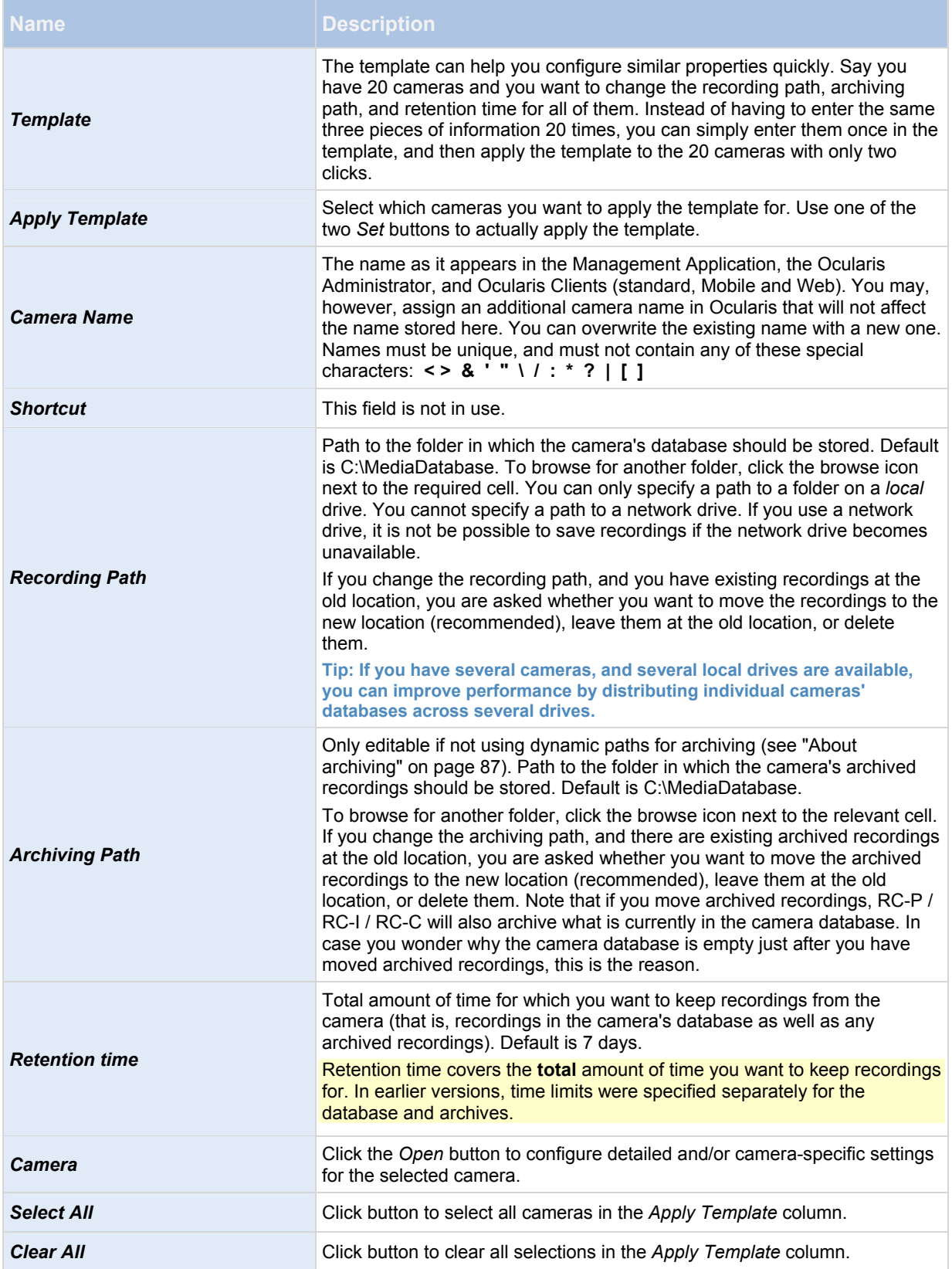

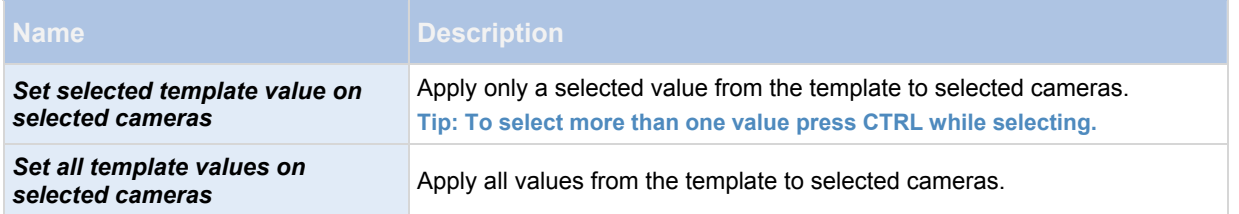

### <span id="page-47-0"></span>**Dynamic path selection**

 When you configure video and recording (see "[About video and recording configuration"](#page-41-0) on page [4](#page-41-0)2), you can specify certain properties for many cameras in one step. In the case of Dynamic Path Selection, this is because the properties are shared by all cameras.

With dynamic archiving (see ["About archiving](#page-87-0)" on page [87](#page-86-0)) paths, you specify a number of different archiving paths, usually across several drives. If the path containing the RC-P / RC-I / RC-C database is on one of the drives you have selected for archiving, RC-P / RC-I / RC-C always tries to archive to that drive first. If not, RC-P / RC-I / RC-C automatically archives to the archiving drive with the most available space at any time, provided there is not a camera database using that drive. Which drive has the most available space may change during the archiving process, and archiving may therefore happen to several archiving drives during the same process. This fact will have no impact on how users find and view archived recordings.

Dynamic archiving paths are general for all your cameras. You cannot configure dynamic archiving paths for individual cameras.

All properties on a white background are editable, properties on a light blue background cannot be edited.

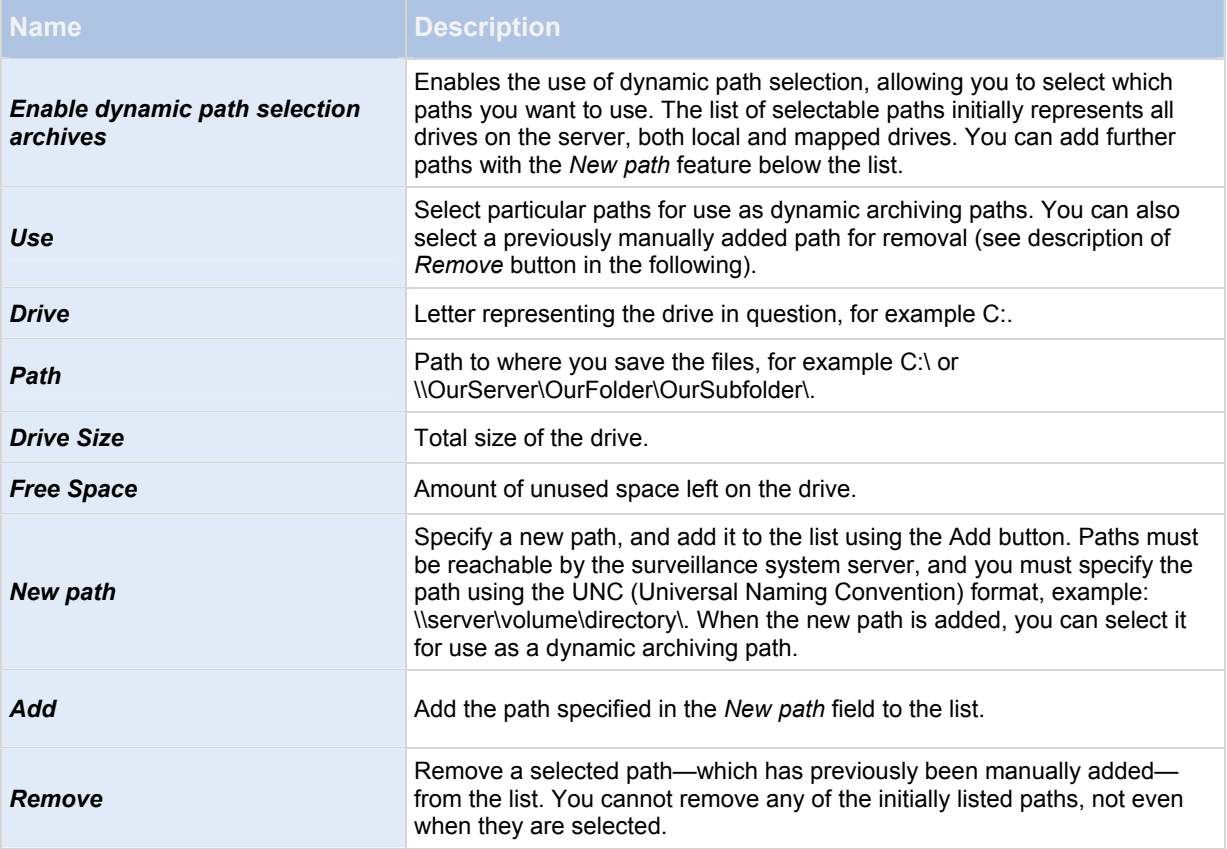

### **Video recording**

 When you configure video and recording (see "[About video and recording configuration"](#page-41-0) on page [4](#page-41-0)2), you can specify certain properties for many cameras in one step. Do this to speed up things, or because the properties in question are shared by all cameras rather than being specific to individual cameras.

In RC-P / RC-I / RC-C, the term *recording* means *saving video and, if applicable, audio from a camera in the camera's database on the surveillance system server*. Video/audio is often saved only when there is a reason to do so, for example as long as motion is detected, when an event occurs and until another event occurs, or within a certain period of time.

 All properties on a white background are editable, properties on a light blue background cannot be edited. Note that all of the Video Recording properties can also be specified individually for each camera (see "[Recording"](#page-63-0) on page [64](#page-63-0)).

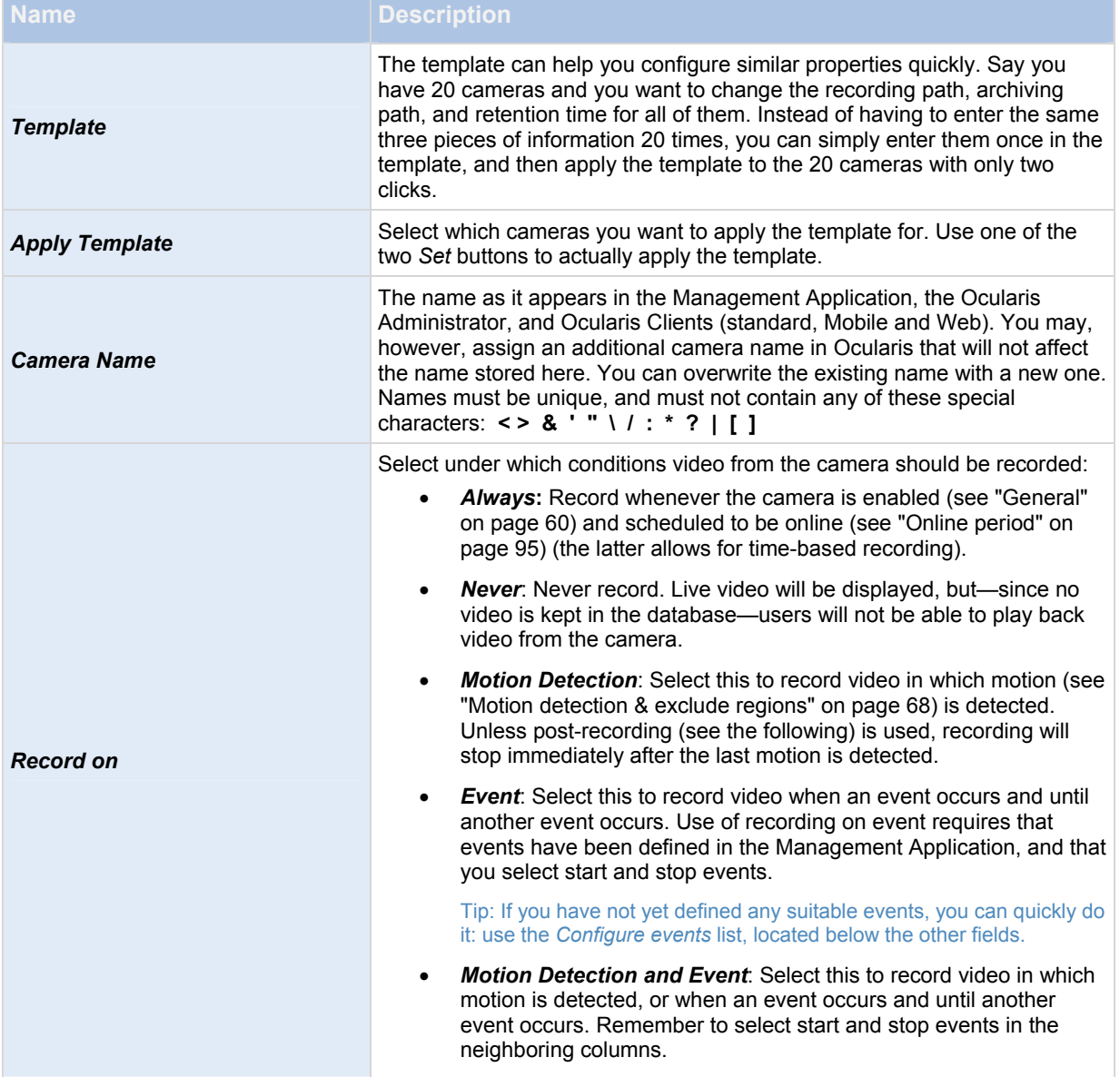

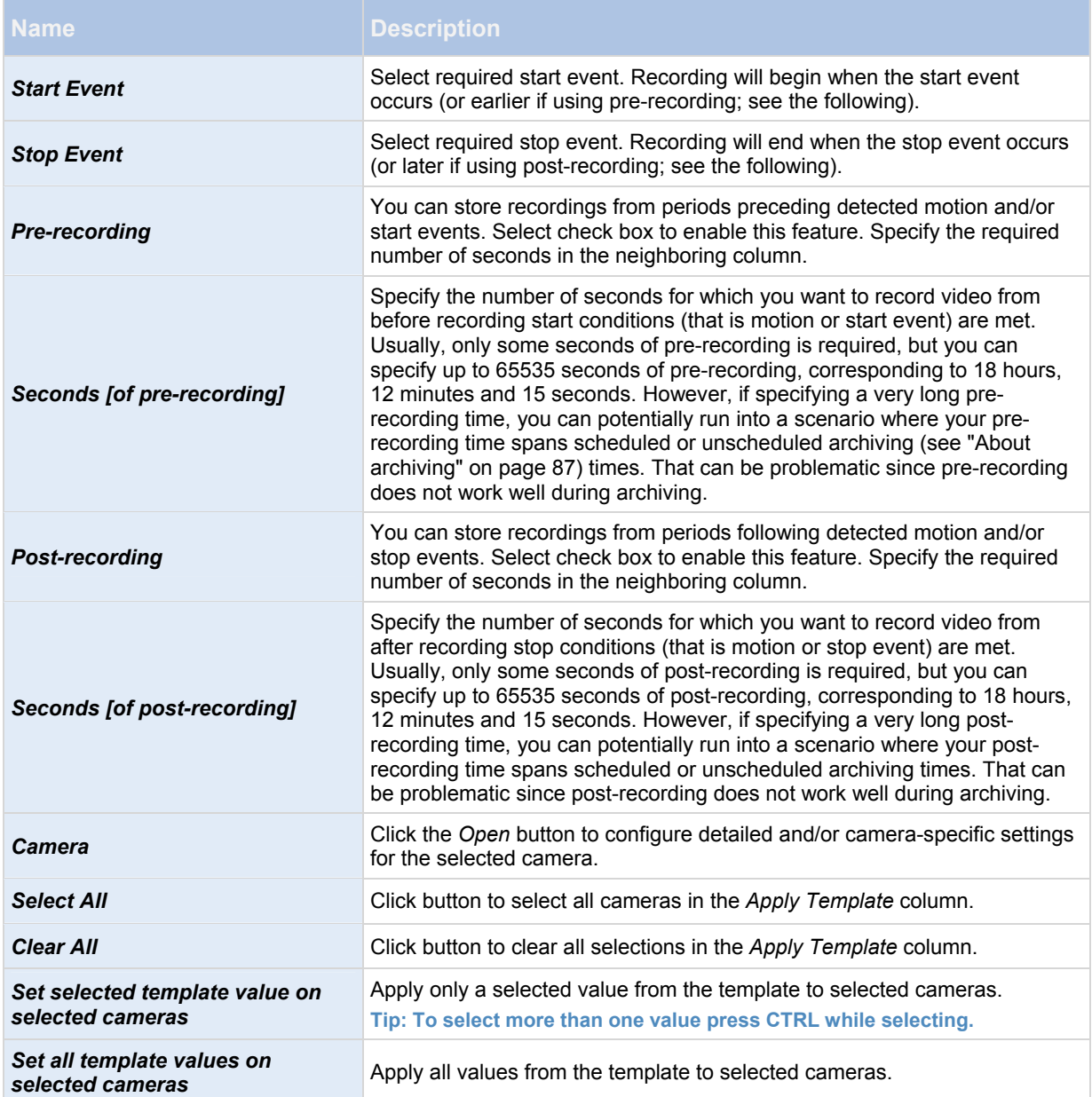

# **IF THE CAMERA USES THE MJPEG VIDEO FORMAT**

With MJPEG, you can define frame rates for regular as well as speedup modes. If the camera offers dual stream, you can also enable this.

Note that there are three places where you can set frame rate:

- Live Frame Rate used for the regular recording stream
- Live Frame Rate used when speeding up recordings in connection with motion detection or similar functionality.
- FPS (Frames per second) used for the additional stream used for live viewing.

# **Regular frame rate mode:**

# **Properties available for RC-P, RC-I and RC-C:**

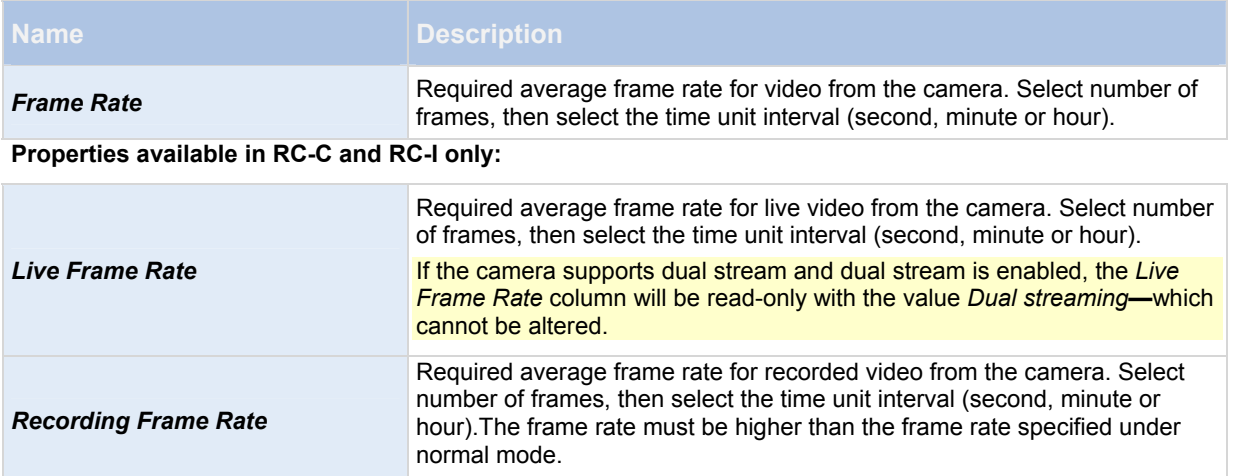

# **Speedup frame rate mode:**

# **Properties available in RC-P, RC-I and RC-C:**

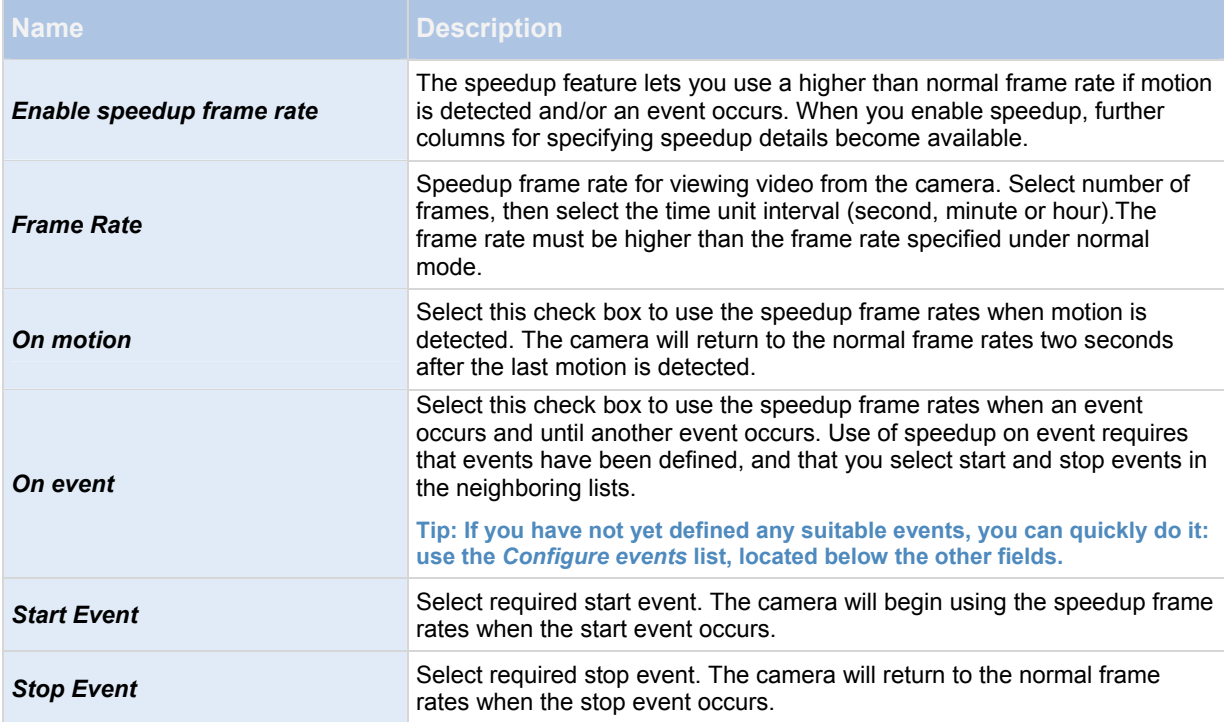

#### **Properties available in RC-C and RC-I only:**

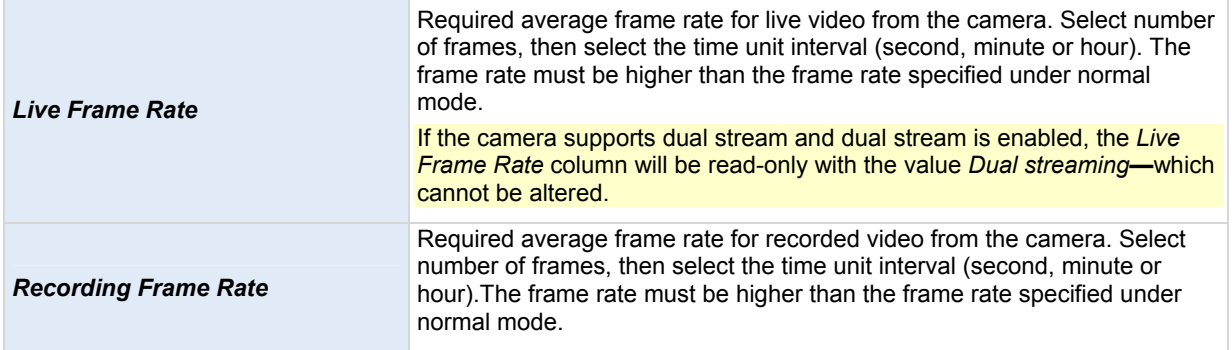

**Tip: Speedup does not necessarily have to be based on motion- or events, you can also use scheduling (see "[Speedup"](#page-96-0) on page** [96](#page-95-1)**) to configure speedup based on particular periods of time. If you prefer such time-based speedup, you should still enable the use of speedup by selecting the** *Enable speedup* **check box.** 

## **Dual stream:**

This feature is only available on cameras supporting dual stream.

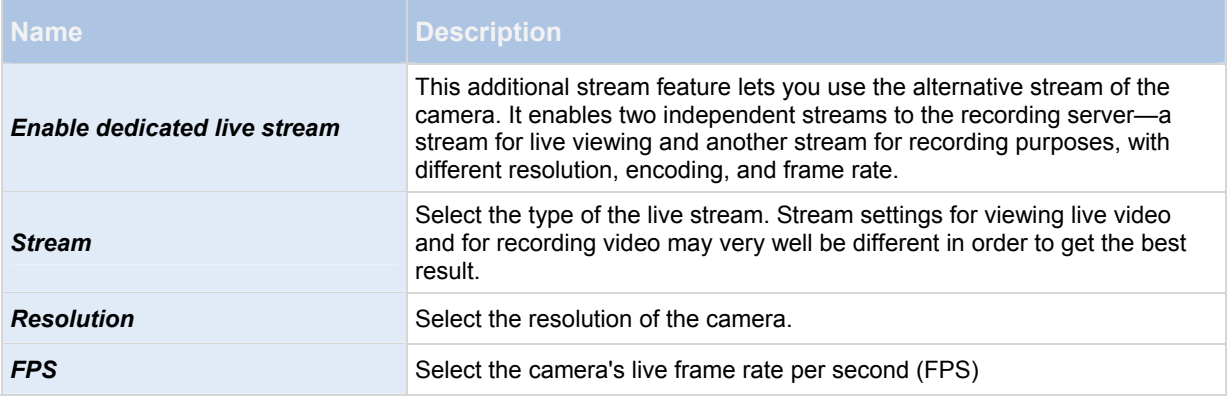

### **IF THE CAMERA USES THE MPEG VIDEO FORMAT**

With MPEG, you can define frame rate and other settings:

#### **Properties available in RC-P, RC-I and RC-C:**

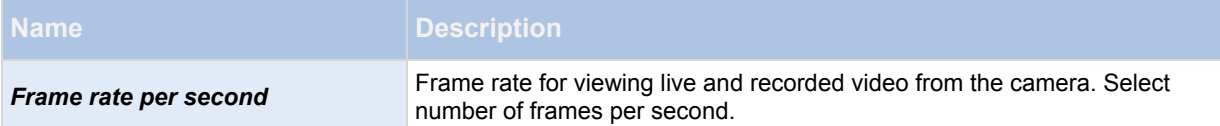

#### **Properties available in RC-C and RC-I:**

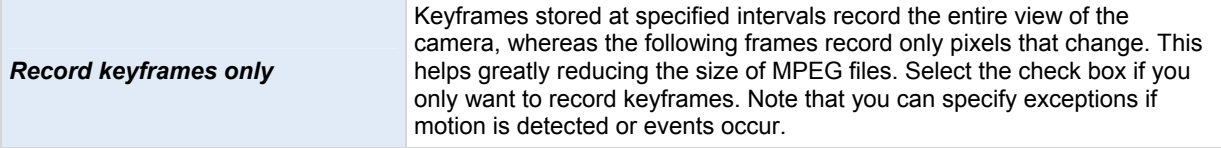

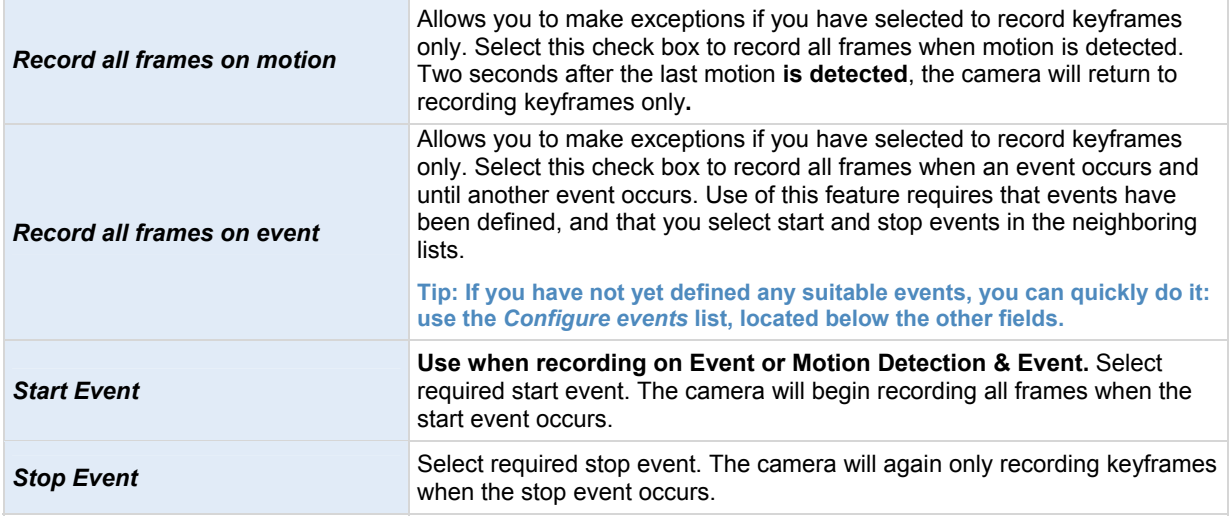

## **Dual stream:**

This feature is only available on cameras supporting dual stream.

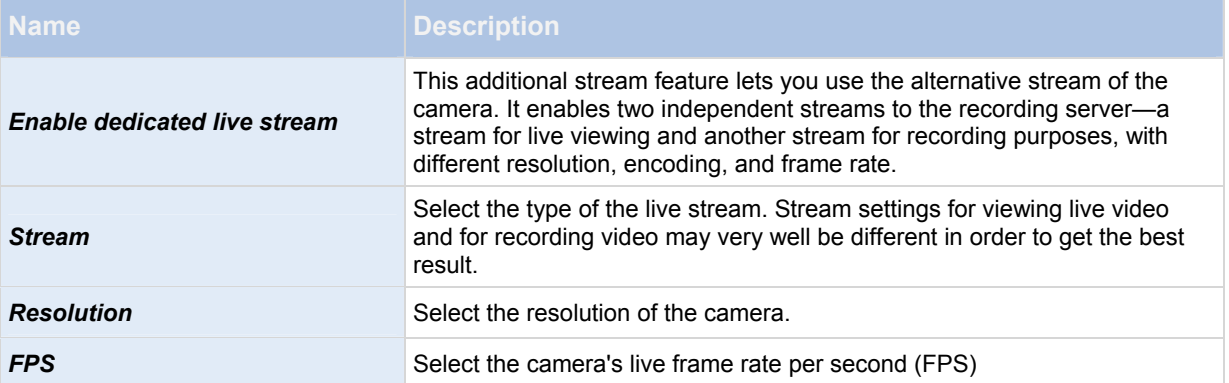

### <span id="page-52-0"></span>**Manual recording**

 When you configure video and recording (see "[About video and recording configuration"](#page-41-0) on page [4](#page-41-0)2), you can specify certain properties for many cameras in one step. In the case of Manual recording, it is because the properties are shared by all cameras.

When manual recording is enabled, Ocularis Client users with the necessary rights (see "Configure user and group [rights"](#page-112-0) on page [11](#page-111-0)2) can manually start recording if they see something of interest while viewing live video from a camera which is not already recording.

If enabled, manual recording can take place even if recording for individual cameras (see ["Recording](#page-63-0)" on page [6](#page-63-0)4) is set to *Never* or *Conditionally*.

When started from the Ocularis Client, such user-driven recording will always take place for a fixed time, for example for five minutes.

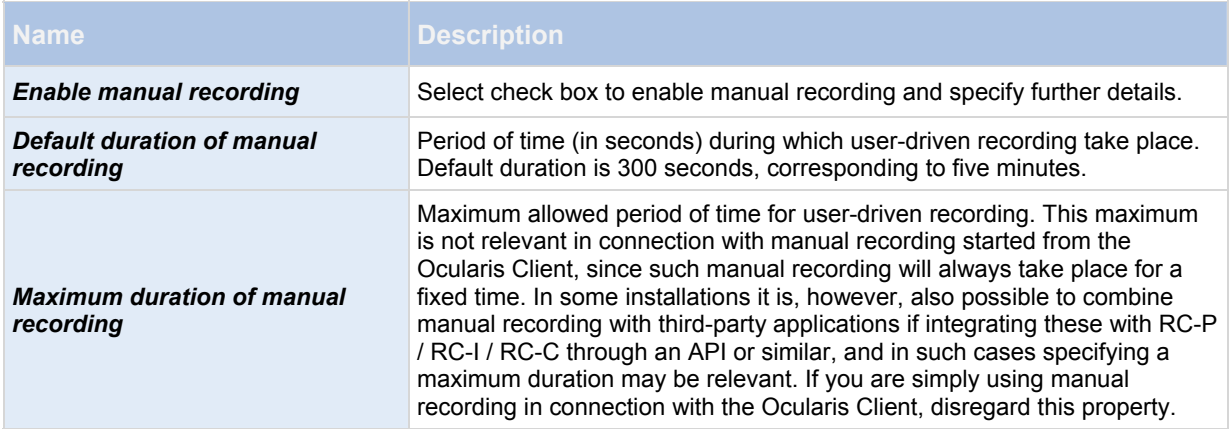

### **Frame rate - MJPEG**

 When you configure video and recording (see "[About video and recording configuration"](#page-41-0) on page [4](#page-41-0)2), you can specify certain properties for many cameras in one step. Do this to speed up things, or because the properties in question are shared by all cameras rather than being specific to individual cameras.

 All properties on a white background are editable, properties on a light blue background cannot be edited. Note that all of the Frame rate - MJPEG properties can also be specified individually for each camera (see ["Recording](#page-63-0)" on page [64](#page-63-0)) using MJPEG.

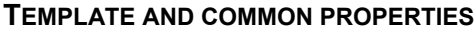

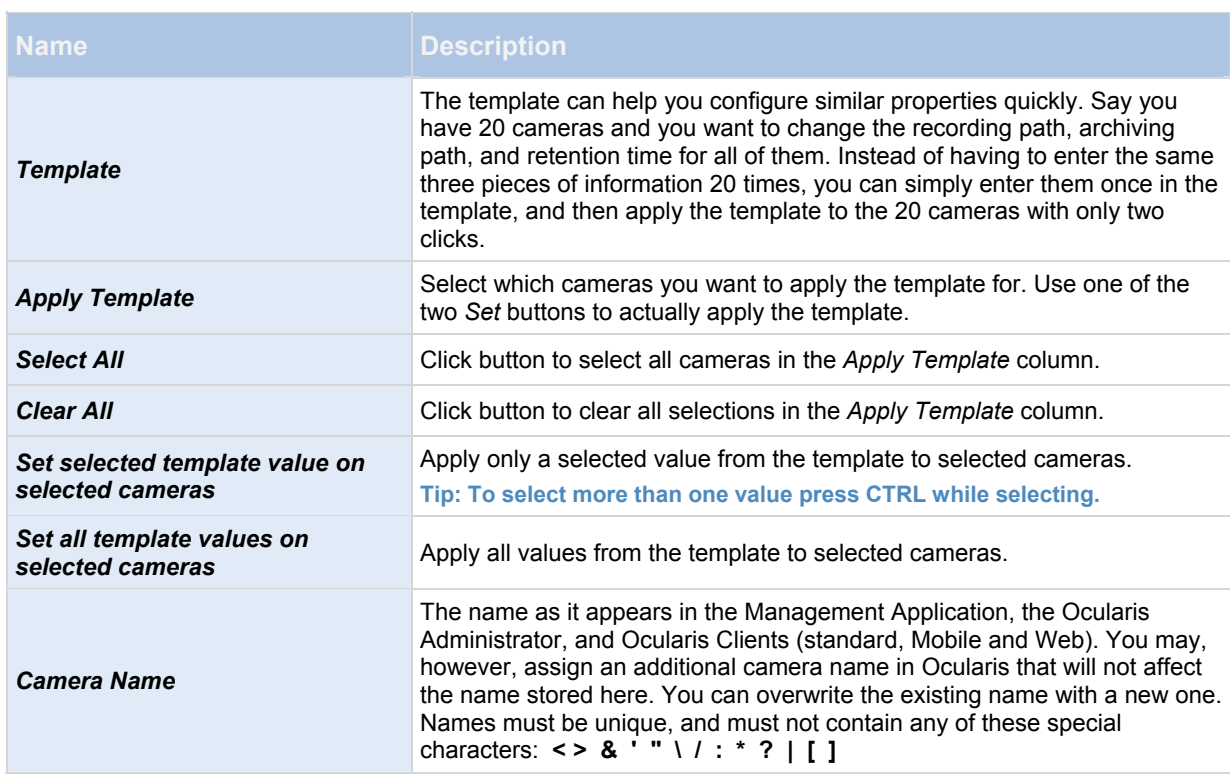

### **REGULAR FRAME RATE PROPERTIES**

## **Properties available in RC-P, RC-I and RC-C:**

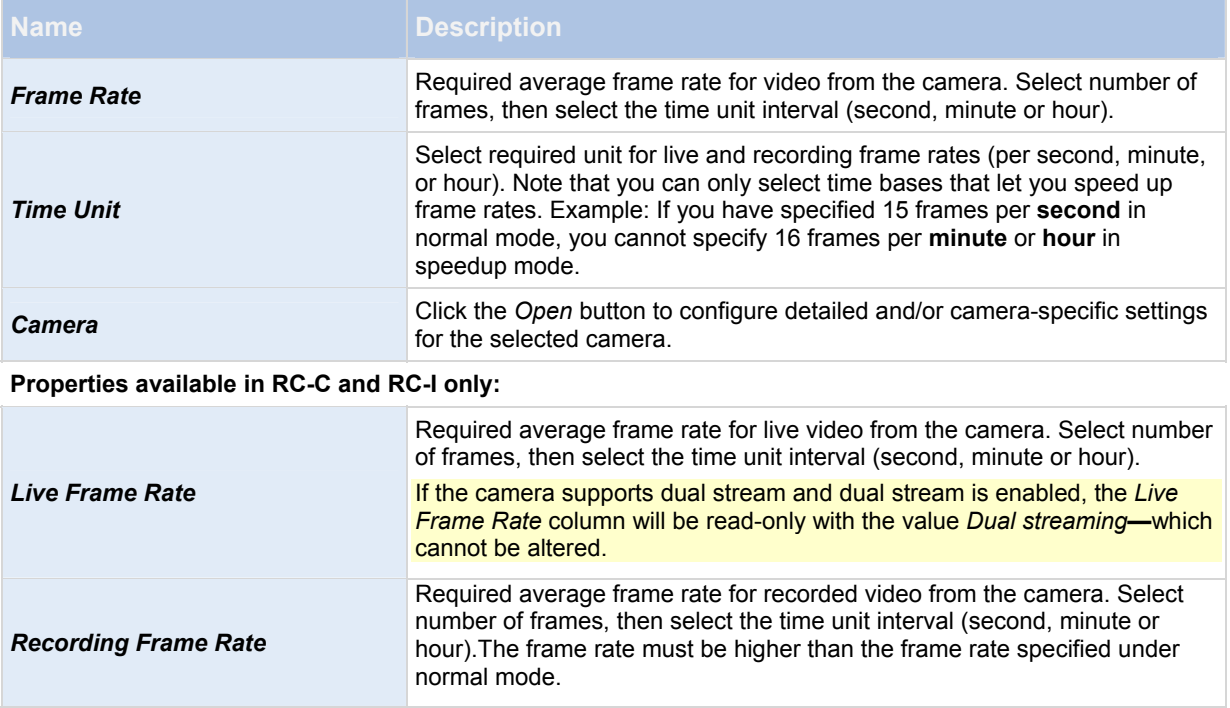

# **SPEEDUP FRAME RATE PROPERTIES**

## **Properties available in RC-P, RC-I and RC-C:**

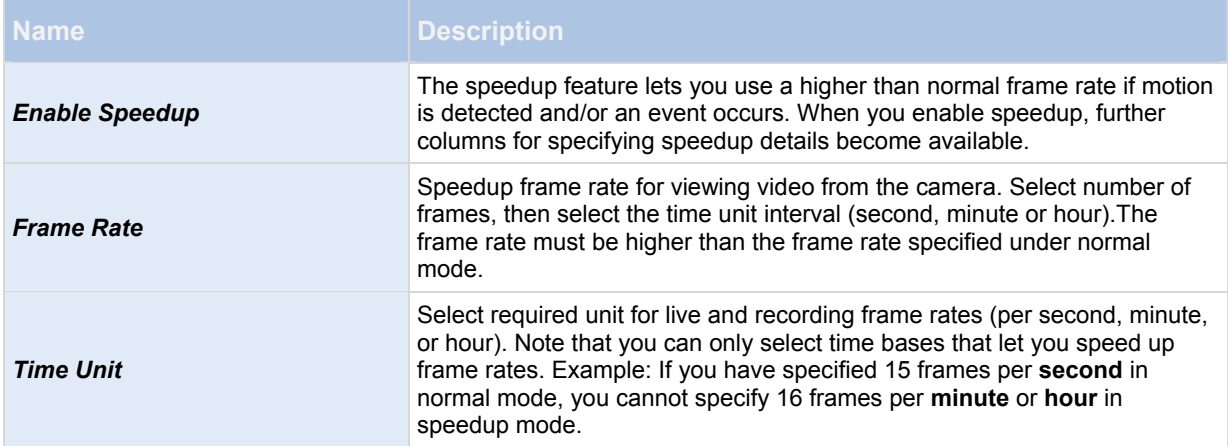

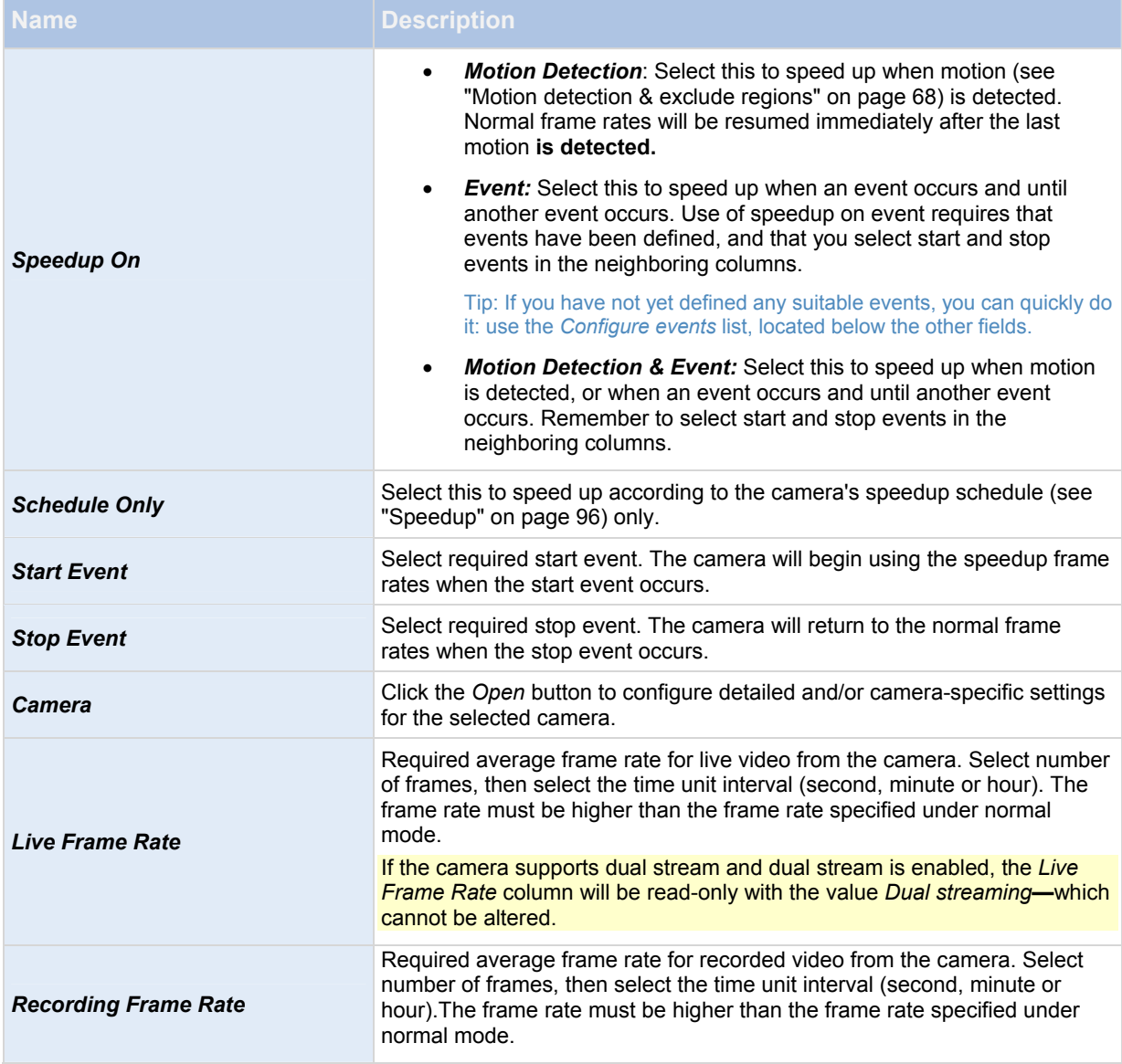

# **Frame Rate - MPEG**

 When you configure video and recording (see "[About video and recording configuration"](#page-41-0) on page [4](#page-41-0)2), you can specify certain properties for many cameras in one step. Do this to speed up things, or because the properties in question are shared by all cameras rather than being specific to individual cameras.

Note that you can also specify all of the Frame Rate - MPEG properties individually for each camera (see ["Recording](#page-63-0)" on page [64](#page-63-0)) using MPEG.

**Properties available in RC-P, RC-I and RC-C:** 

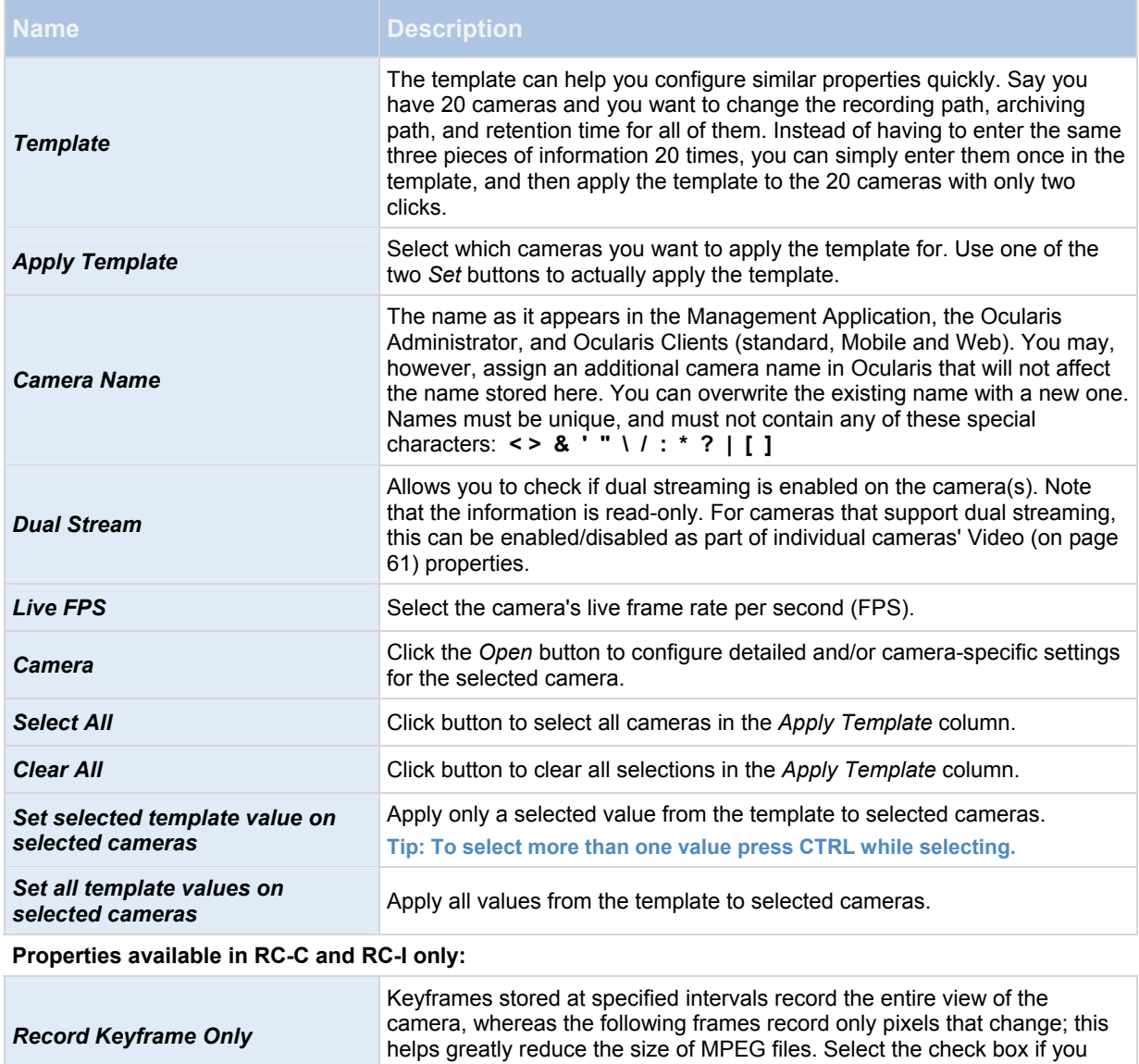

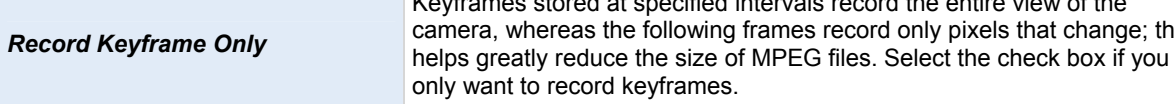

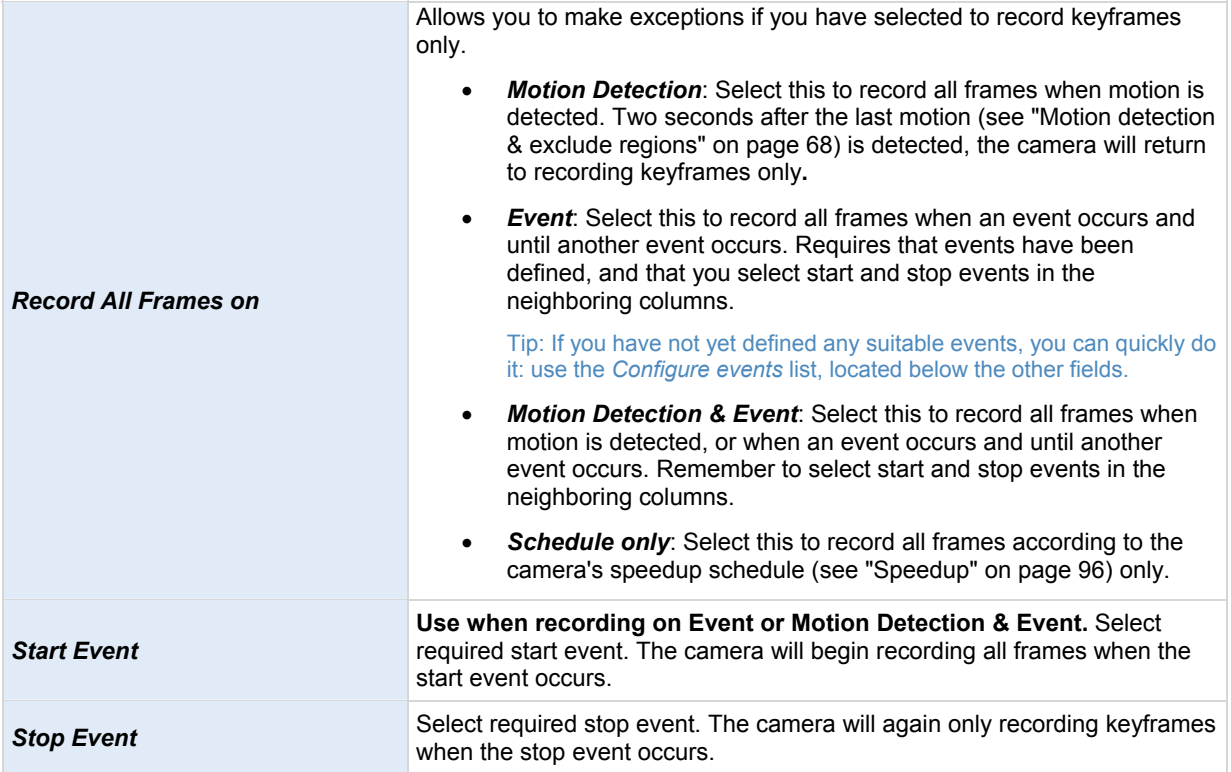

### **Audio recording**

When you configure video and recording (see ["About video and recording configuration](#page-41-0)" on page [42](#page-41-0)) for specific cameras, you can determine whether audio should be recorded or not. Your choice applies for all cameras on your RC-P / RC-I / RC-C system.

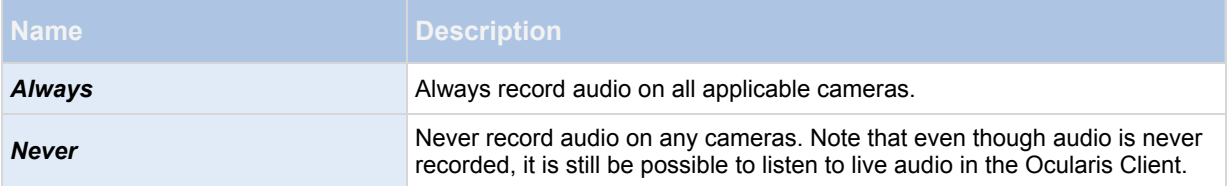

If you record audio, it is important that you note the following:

- Audio recording affects video storage capacity: Audio is recorded to the associated camera's database. Therefore, it is important to keep in mind that the database is likely to become full earlier if you record audio and video than if you only record video. The fact that the database becomes full is not in itself a problem since RC-P / RC-I / RC-C automatically archives (see ["About archiving](#page-87-0)" on page [87](#page-86-0)) data if the database becomes full. However, you may need additional archiving space if you record audio.
	- o Example: If you use MPEG4, each one-second video GOP (Group Of Pictures) are stored in one record in the database. Each second of audio will also be stored in one record in the database. This reduces the database's video storage capacity to half its capacity, because half of the database's records is used for storing audio. Consequently, the database runs full sooner, and automatic archiving takes place more often than if you were only recording video.
	- $\circ$  Example: If you use MJPEG, audio is stored in one record for every JPEG for as long as the audio block size does not exceed the time between the JPEGs. In extreme cases, this reduces the database's video storage capacity to half its capacity, because half of the database's records is used for storing audio. If

you use very high frame rates, which means less time between each JPEG, a smaller portion of the database is used for storing audio records, and consequently a larger portion is available for storing video. The result is that the database runs full sooner, and automatic archiving takes place more often than if you were only recording video.

Above examples are simplified. The exact available video storage capacity also depends on GOP/JPEG and audio kilobyte size.

## **Audio selection**

 When you configure video and recording (see "[About video and recording configuration"](#page-41-0) on page [4](#page-41-0)2), you can specify certain properties for many cameras in one step. Do this to speed up things, or because the properties in question are shared by all cameras rather than being specific to individual cameras. With a default microphone and/or speaker selected for a camera, audio from the microphone and/or speaker is automatically used when you view video from the camera. Note that all of the properties can also be specified individually for each camera.

#### **Properties available in RC-P, RC-I and RC-C:**

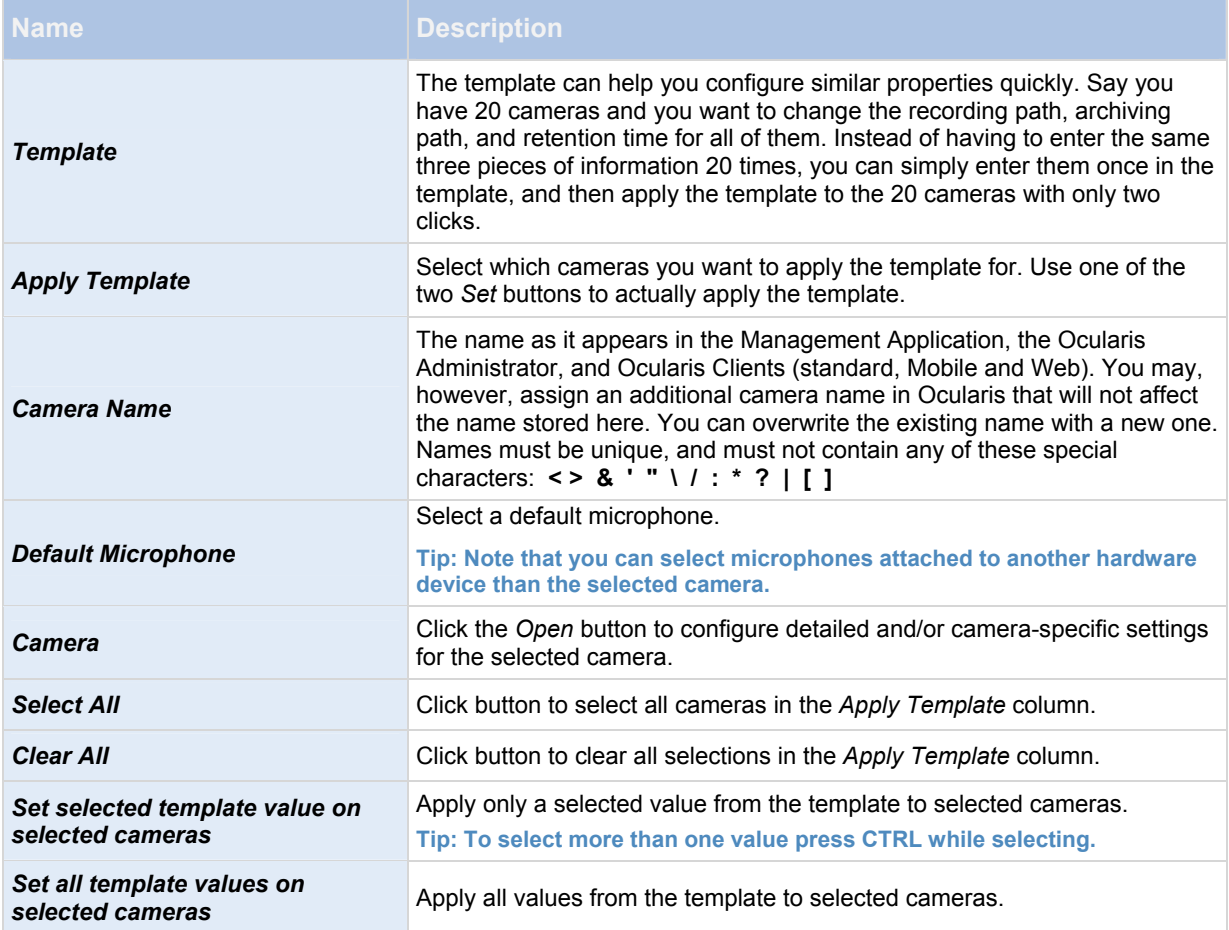

#### **Only available in RC-C and RC-I:**

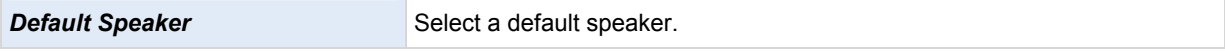

# **Storage information**

The storage information lets you view how much storage space you have on your RC-P / RC-I / RC-C system—and, not least, how much of it is free:

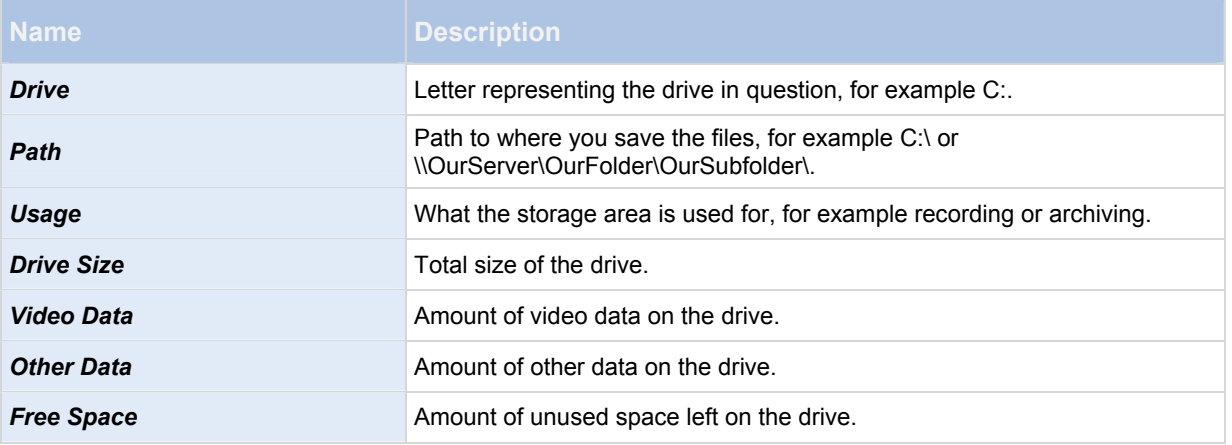

**Tip: To quickly view disk space usage in a pie chart format, select the line representing the drive you are interested in.** 

#### *Camera properties*

### <span id="page-59-0"></span>**General**

When you configure video and recording (see ["About video and recording configuration](#page-41-0)" on page [42](#page-41-0)) for specific cameras, properties include:

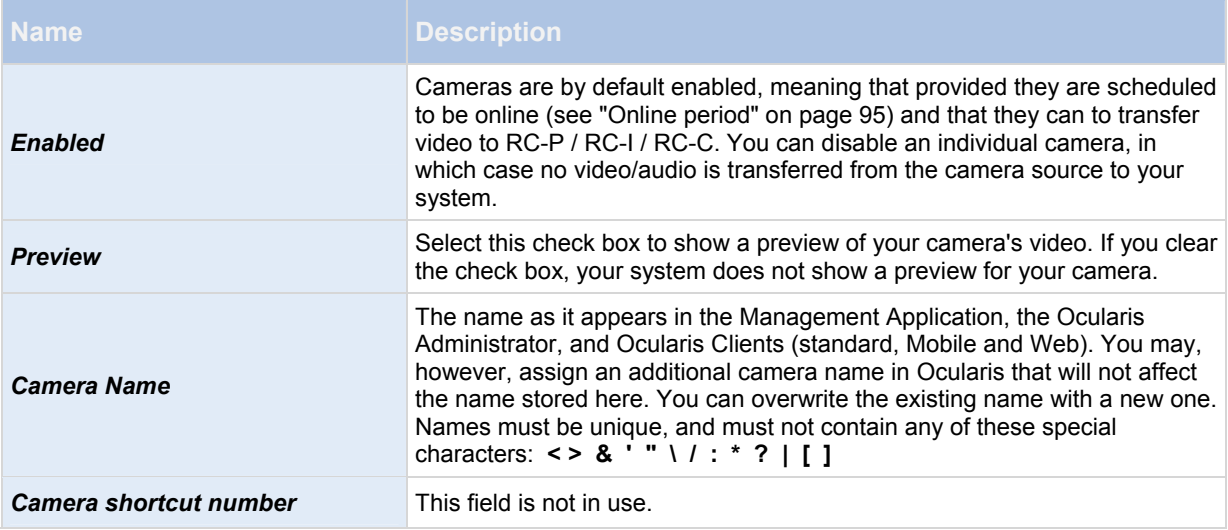

**Note:** These properties are to a large extent camera-specific. Since such properties vary from camera to camera, descriptions in the following are for guidance only. If you can access the selected camera, a live preview is displayed. Click the *Camera Settings...* button to open a separate window with properties for the selected camera.

The video properties typically let you control bandwidth, brightness, compression, contrast, resolution, rotation, and more by overwriting existing values of selecting new ones. When you adjust video settings, you can—for most cameras—preview the effect of your settings in an image below the fields.

Video settings may feature an *Include Date and Time* setting. If set to *Yes*, date and time from the camera are included in video. Note, however, that cameras are separate units which may have separate timing devices, power supplies, etc. Camera time and RC-P / RC-I / RC-C system time may therefore not correspond fully, and this may occasionally lead to confusion. As all frames are time-stamped by your system upon reception, and exact date and time information for each image is already known, it is recommended that the setting is set to *No*.

For consistent time synchronization, you may—if supported by the camera—automatically synchronize camera and system time through a time server.

#### <span id="page-60-0"></span>**Video**

When you configure video and recording (see ["About video and recording configuration](#page-41-0)" on page [42](#page-41-0)) for specific cameras, properties include:

# **If the camera uses MJPEG video format**

With MJPEG, you can define frame rates for regular as well as speedup modes. If the camera offers dual stream, you can also enable this.

Note that there are three places where you can set frame rate:

- Live Frame Rate used for the regular recording stream
- Live Frame Rate used when speeding up recordings in connection with motion detection or similar functionality.
- FPS (Frames per second) used for the additional stream used for live viewing.

#### **Regular frame rate mode:**

**Properties available for RC-P, RC-I and RC-C:** 

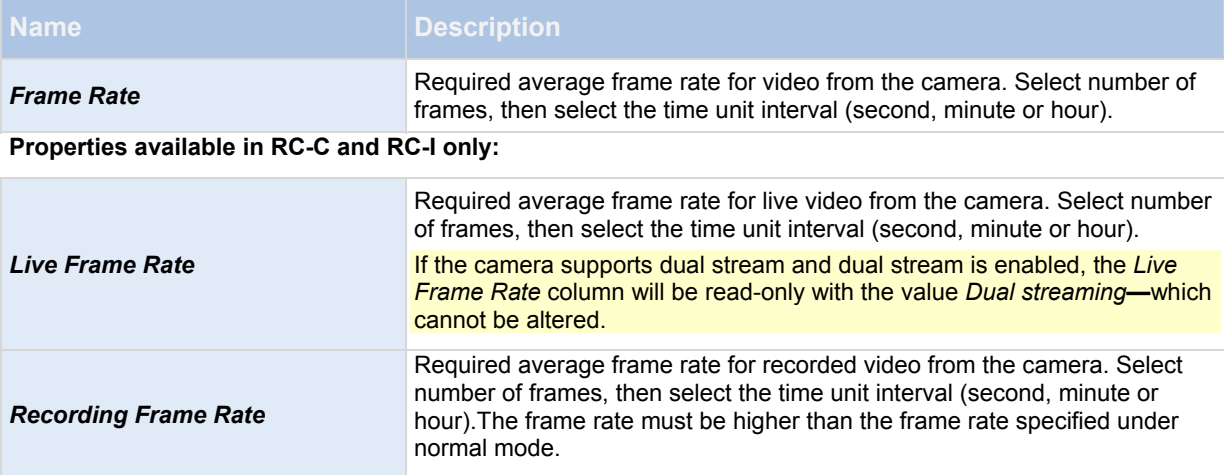

#### **Speedup frame rate mode:**

**Properties available in RC-P, RC-I and RC-C:** 

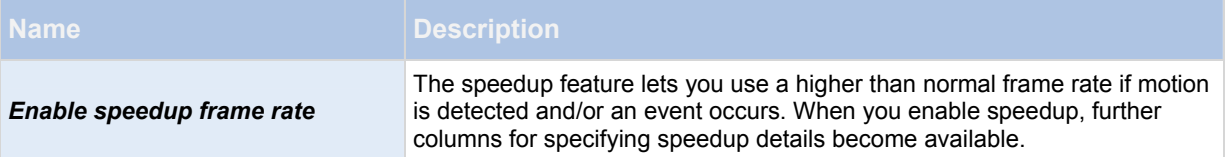

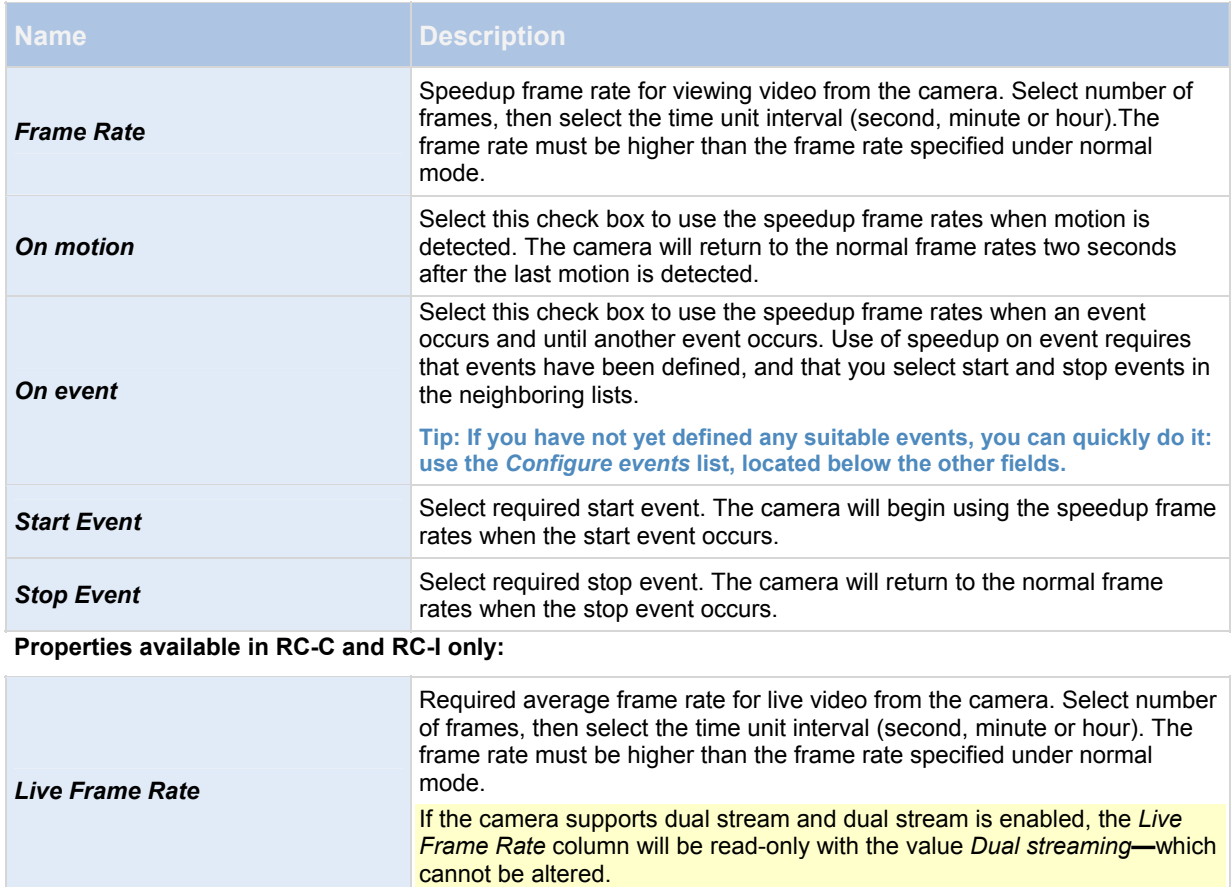

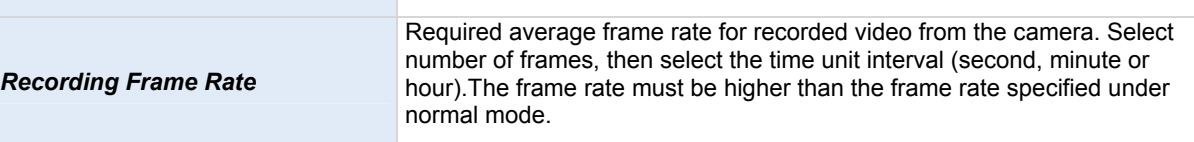

**Tip: Speedup does not necessarily have to be based on motion- or events, you can also use scheduling (see "[Speedup"](#page-96-0) on page** [96](#page-95-1)**) to configure speedup based on particular periods of time. If you prefer such time-based speedup, you should still enable the use of speedup by selecting the** *Enable speedup* **check box.** 

# **Dual stream:**

This feature is only available on cameras supporting dual stream.

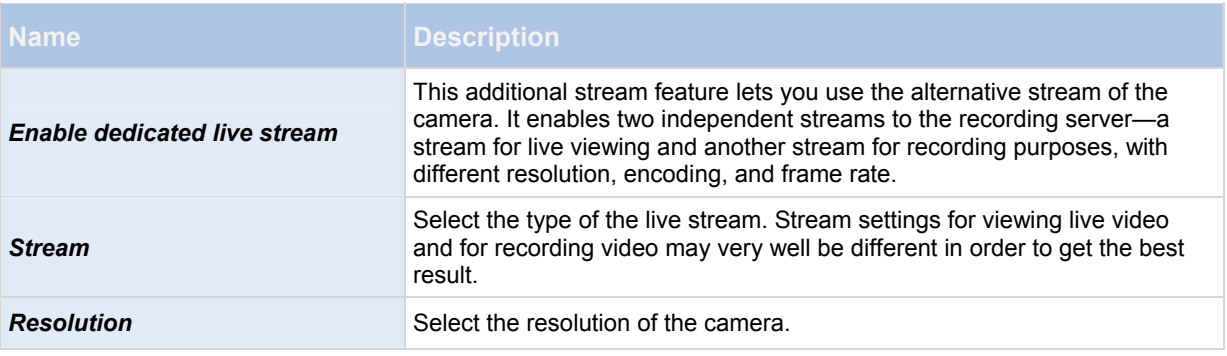

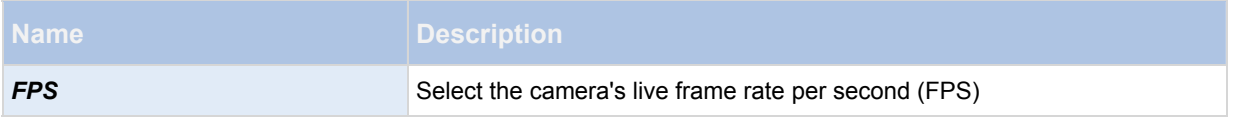

# **If the camera uses MPEG video format**

With MPEG, you can define frame rate and other settings:

### **Properties available in RC-P, RC-I and RC-C:**

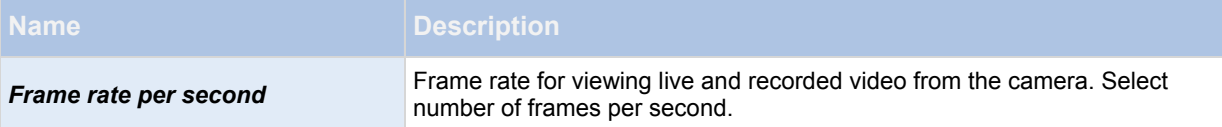

#### **Properties available in RC-C and RC-I:**

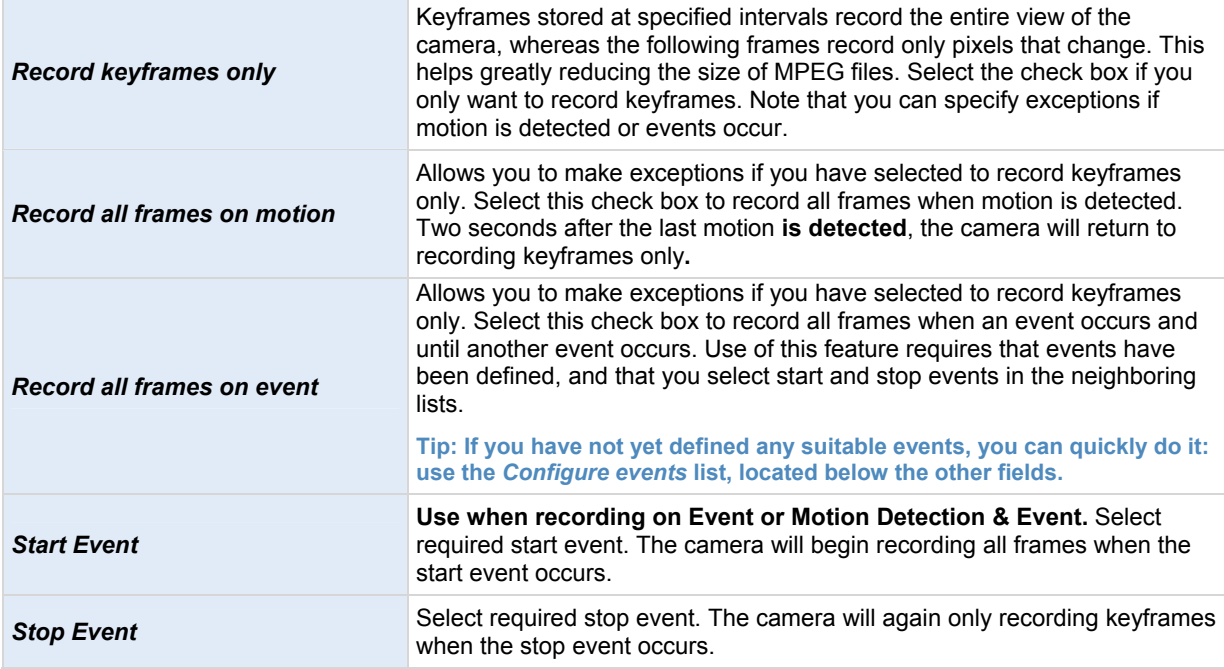

# **Dual stream:**

This feature is only available on cameras supporting dual stream.

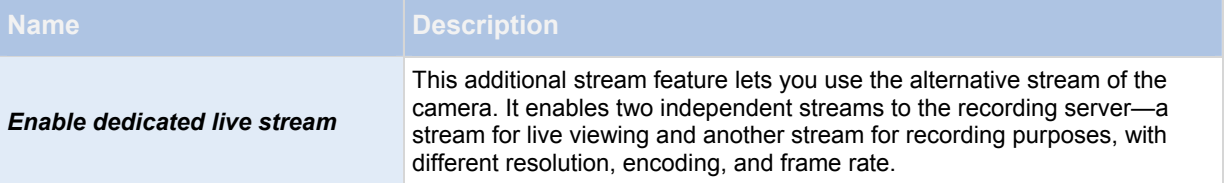

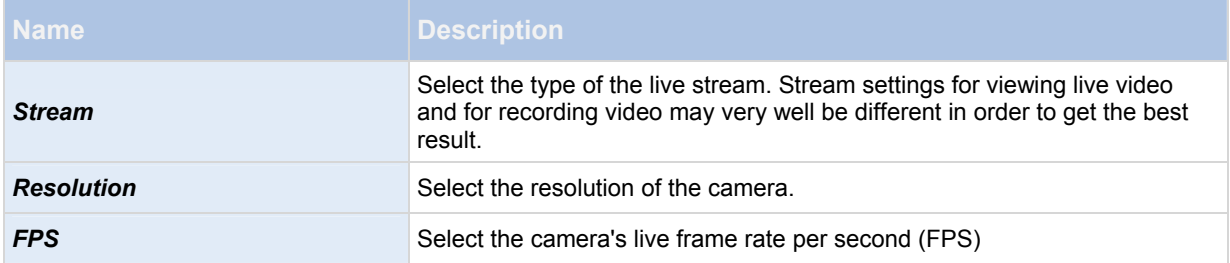

# **Audio**

When you configure video and recording (see ["About video and recording configuration](#page-41-0)" on page [42](#page-41-0)) for specific cameras, properties include the possibility of selecting a default microphone and/or speaker for the camera. With a default microphone and/or speaker selected for a camera, audio from the microphone and/or speaker is automatically used when you view video from the camera. If a microphone and/or speaker is attached to the same hardware device as the camera, that particular microphone and/or speaker is the camera's default microphone and/or speaker if you do not select otherwise.

#### **Properties available in RC-P, RC-I and RC-C:**

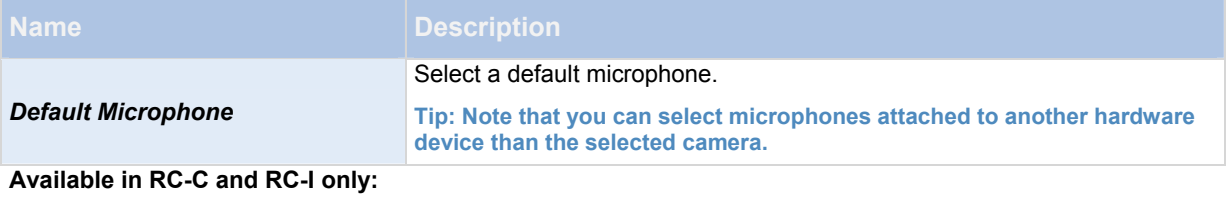

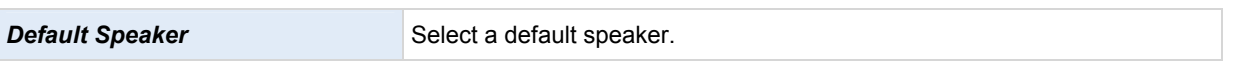

The ability to select a default microphone or speaker for the camera is only available if at least one microphone and/or speaker has been attached to a hardware device on the surveillance system.

### <span id="page-63-0"></span>**Recording**

The term *recording* means *saving video* and, if applicable, *audio* from a camera in the camera's database on the surveillance system server. Video/audio is often saved only when there is a reason to do so, for example as long as motion is detected, when an event occurs and until another event occurs, or within a certain period of time.

When you configure video and recording (see ["About video and recording configuration](#page-41-0)" on page [42](#page-41-0)) for specific cameras, recording properties include:

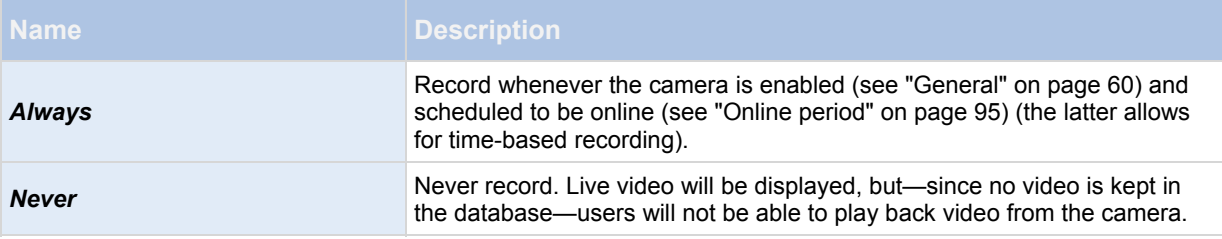

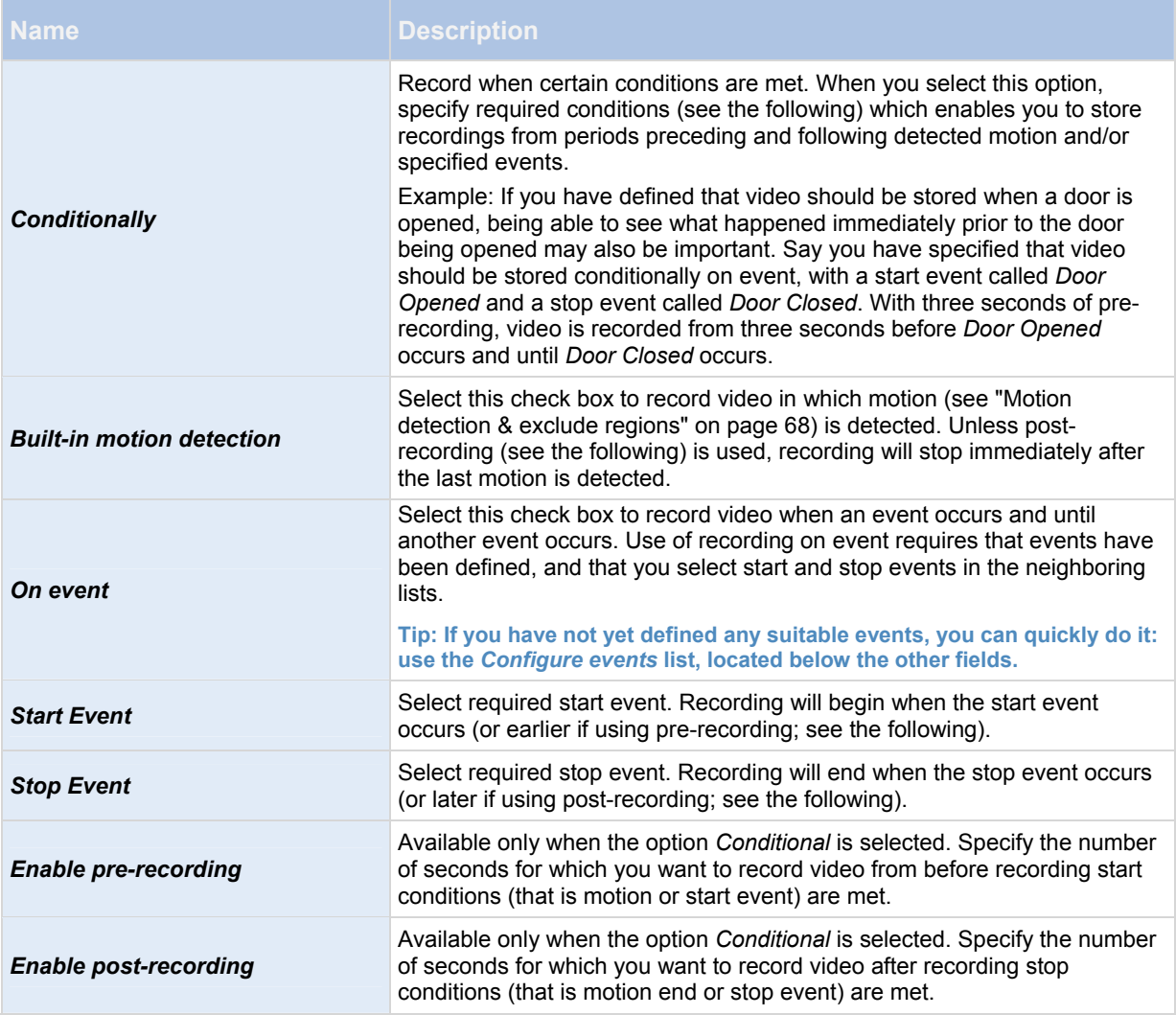

Note that manual recording (on page [53](#page-52-0)) may be enabled. With manual recording, users of Ocularis Client with the necessary rights (see ["Configure user and group rights"](#page-112-0) on page [1](#page-111-0)12) can manually start recording if they see something of interest while viewing live video from a camera which is not already recording. If enabled, manual recording can take place even if recording for individual cameras is set to *Never* or *Conditionally*.

### **Recording and archiving paths**

When you configure video and recording (see ["About video and recording configuration](#page-41-0)" on page [42](#page-41-0)) for specific cameras, properties include:

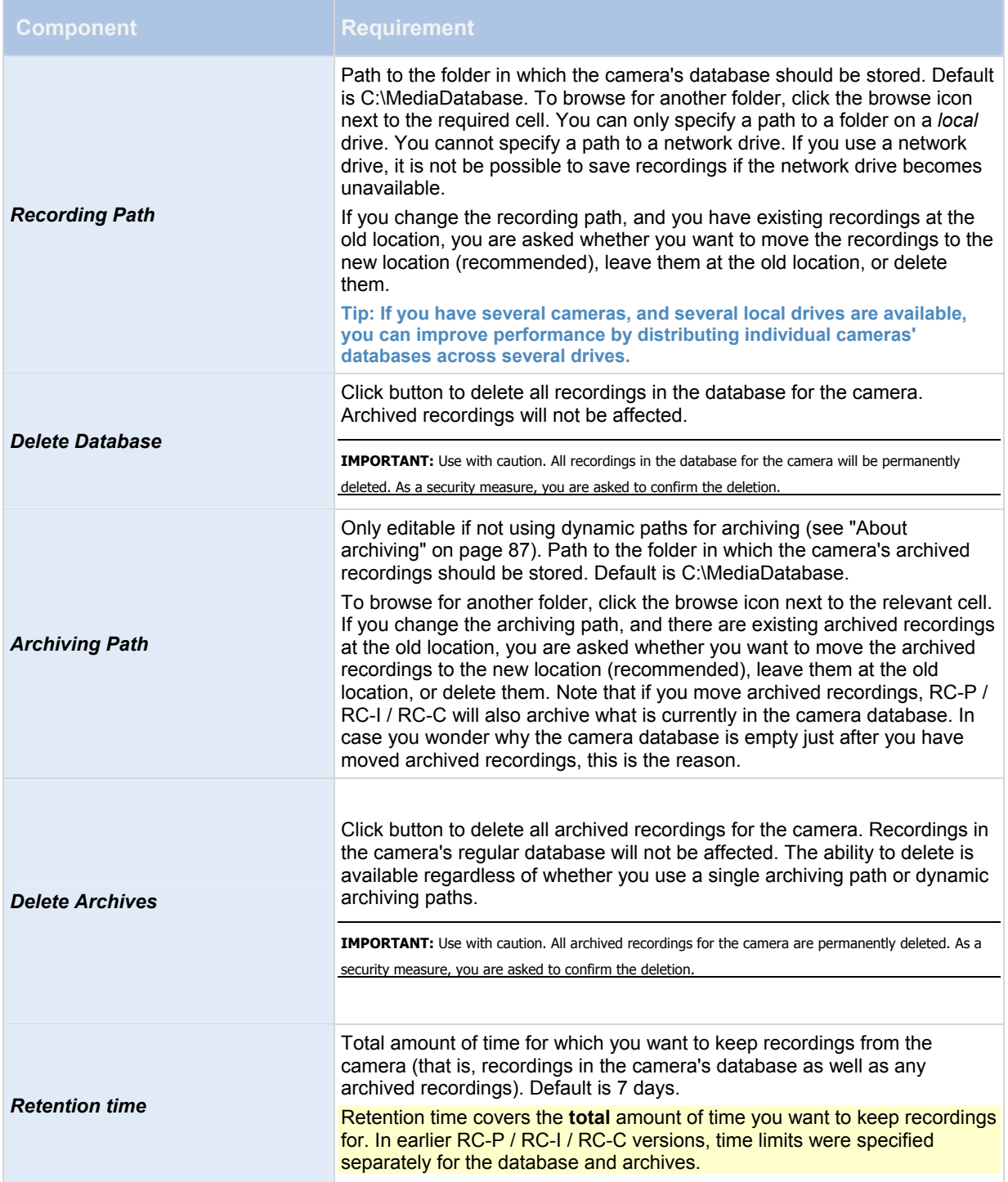

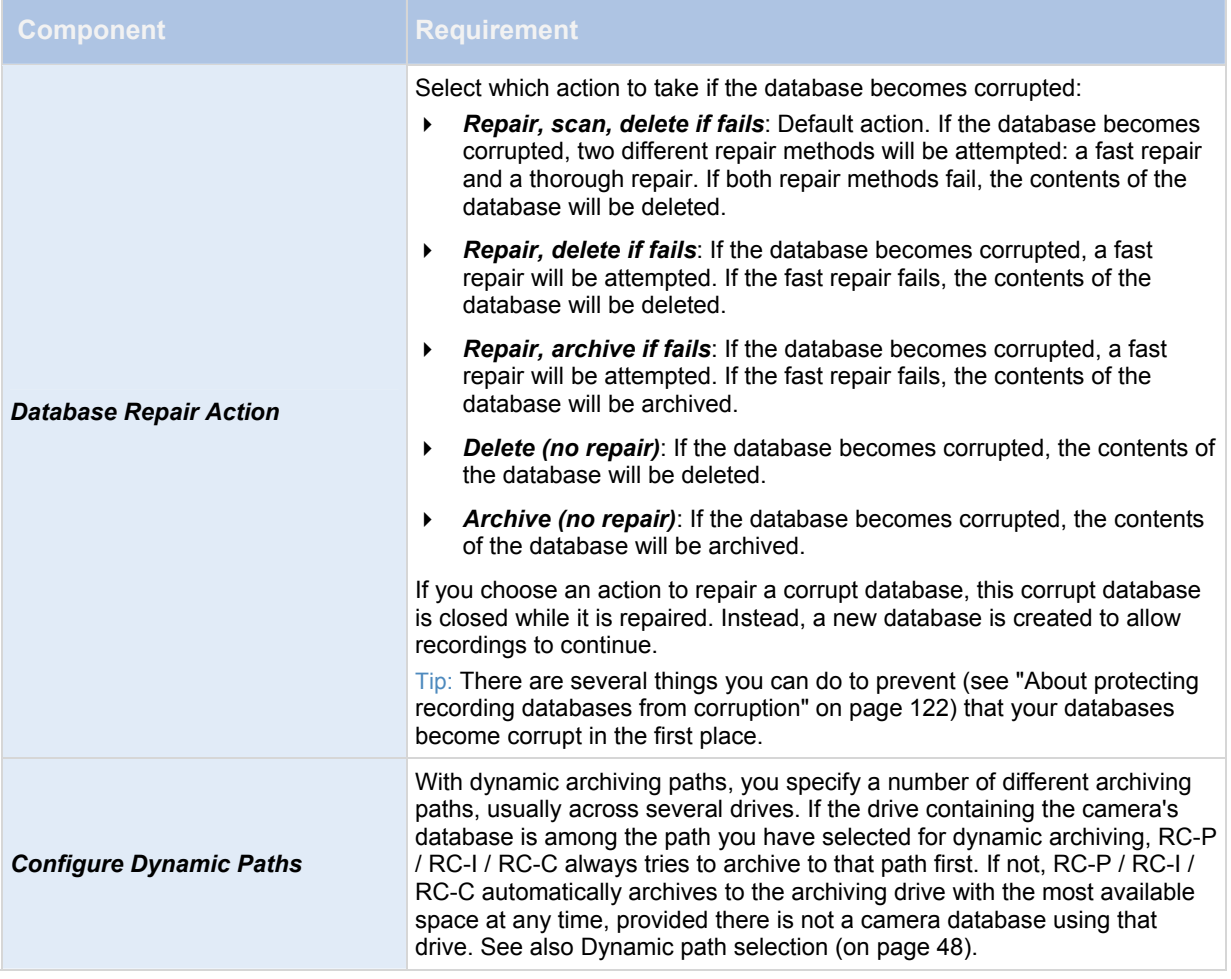

# **Output**

When you configure video and recording (see ["About video and recording configuration](#page-41-0)" on page [42](#page-41-0)) for specific cameras, you can also associate a camera with particular hardware output (see "[Add a hardware output"](#page-77-0) on page [78](#page-77-0)), for example the sounding of a siren or the switching on of lights.

Associated output can then be activated automatically when motion is detected in video from the camera, or manually when Ocularis Client users with the necessary rights (see ["Configure user and group rights"](#page-112-0) on page [1](#page-111-0)12) view live video from the camera.

1. In the *Available output* list, select the required output. It is only possible to select one output at a time.

Tip: If you have not yet defined any suitable output, you can quickly do it: Use the *Configure Output* button, located below the other fields.

Tip: Even though output is configured separately for each camera, you can select between all output on your RC-P / RC-I / RC-C system, regardless whether output originates on another hardware device than the camera itself.

- 2. Click the *>>* button to copy the selected output to the:
	- o *On manual activation* list, in which case the output is available for manual activation in the Ocularis Client.
		- and/or -

o *On motion detected* list, in which case the output is activated when motion is detected in video from the camera.

If required, the same output can appear on both lists.

3. Repeat for each required output.

If you later want to remove an output from the one of the lists, select the output in question, and click the *<<* button.

### <span id="page-67-0"></span>**Motion detection & exclude regions**

When you configure video and recording (see ["About video and recording configuration](#page-41-0)" on page [42](#page-41-0)) for specific cameras, adjusting motion detection is important because it may determine when video from the camera is recorded, when e-mail notifications are generated, when hardware output (such as lights or sirens) is activated, etc. Time spent on finding the best possible motion detection settings for each camera may help you later avoid unnecessary recordings, notifications, etc. Depending on the physical location of the camera, it may be a very good idea to test motion detection under different physical conditions (day/night, windy/calm weather, etc.).

Before you configure motion detection for a camera, you should configure the camera's video properties (see ["General](#page-59-0)" on page [60](#page-59-0)), such as compression, resolution, etc.

 Cameras that do not support multiple simultaneous video streams cannot connect to the surveillance server and the Management Application at the same time. Therefore, we recommend that you stop (see ["Start and stop services"](#page-116-0) on page [1](#page-115-0)16) the Recording Server service when you configure such devices for motion detection and PTZ.

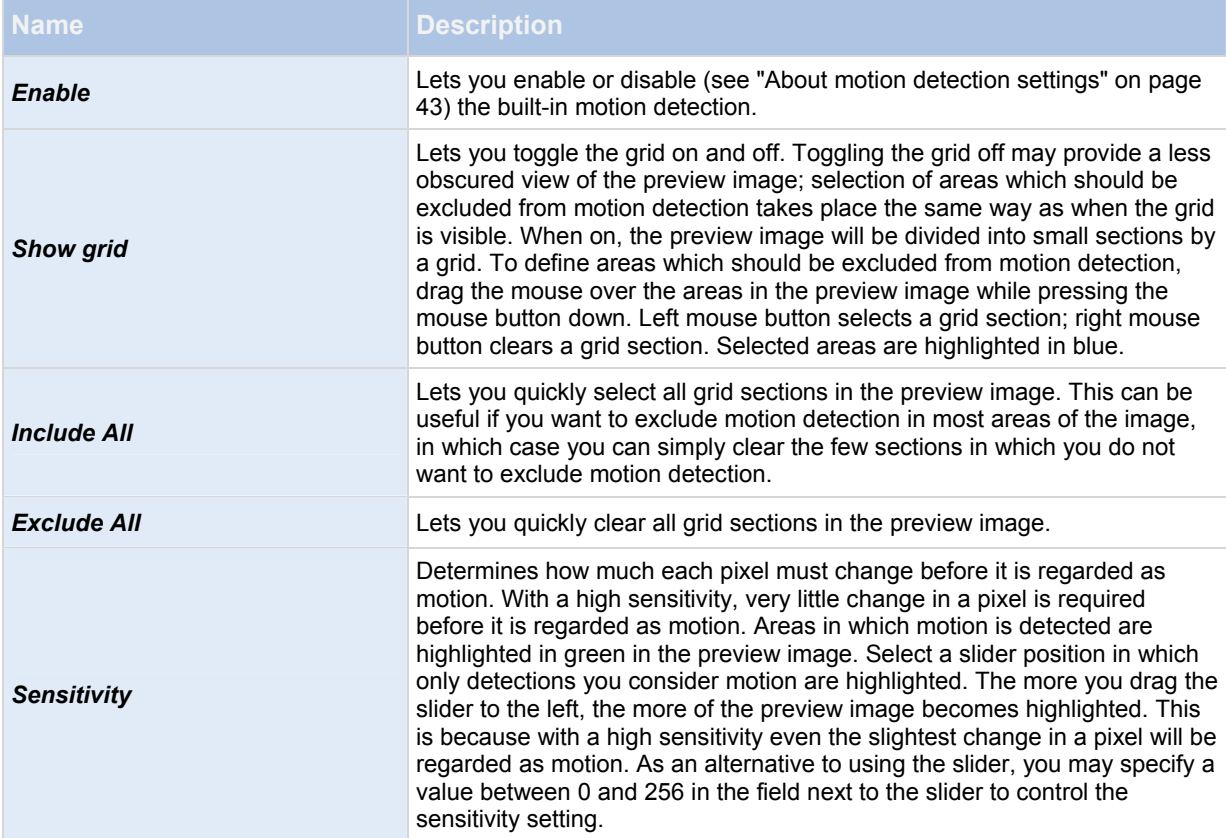

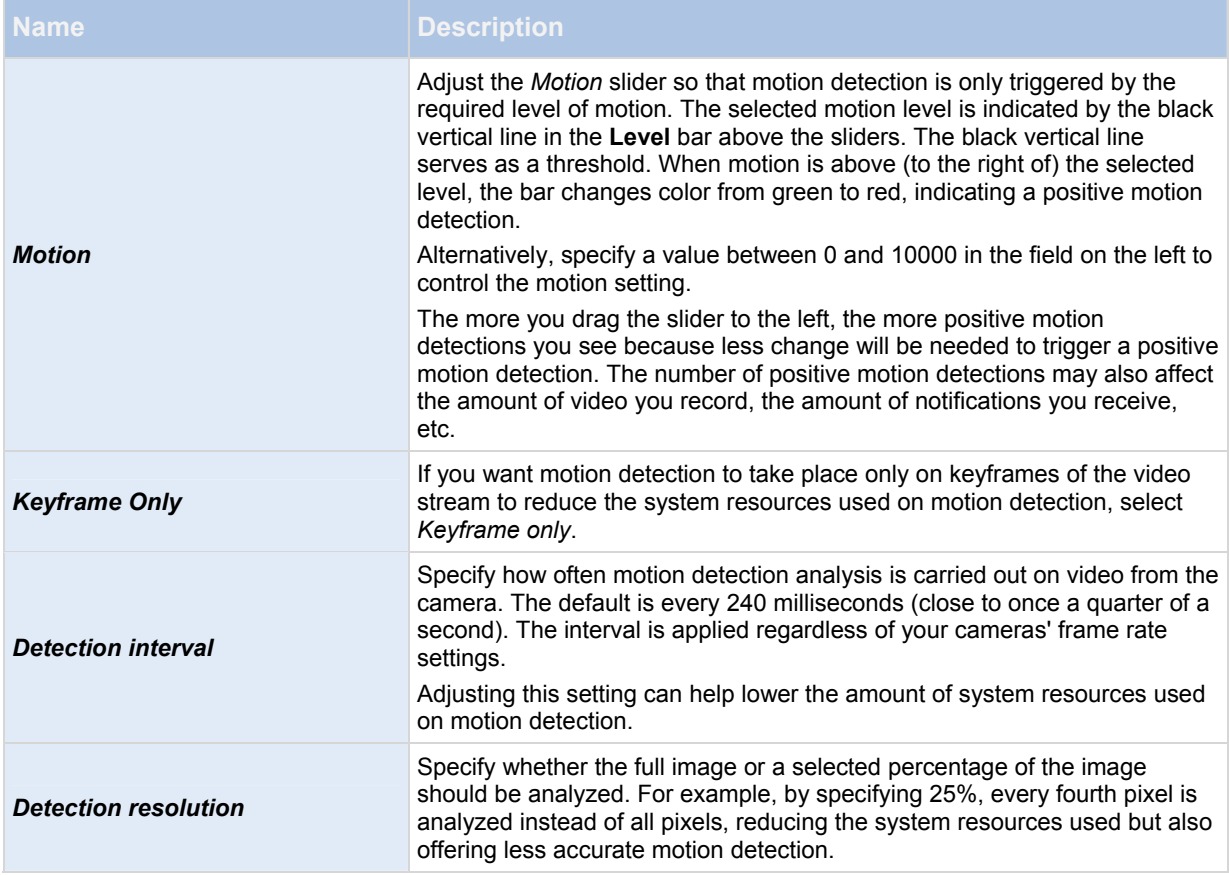

# **Privacy masking**

If you need to mask any areas of the camera image from viewing, set the following properties:

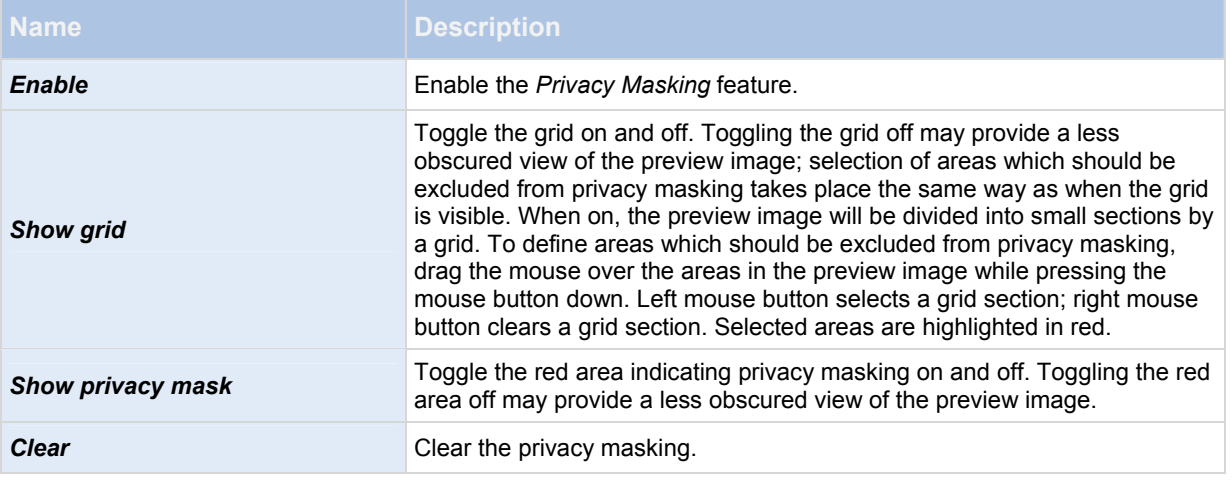

Privacy Masks may be set here in the Management Application, at the camera level (for those cameras which support it) as well as in the Ocularis Administrator application.

### **360° lens**

360° lens technology allows you to view 360° panoramic video through an advanced lens. This is configured via *Ocularis Administrator* and not supported here.

### <span id="page-69-0"></span>**PTZ preset positions**

Available functionality depends on your product version.

PTZ-related properties are only available when you are dealing with a PTZ (pan-tilt-zoom) camera. You can use PTZ preset positions for making the PTZ camera automatically go to a particular position when particular events occur, and when setting up PTZ patrolling profiles. Preset positions can also be used in clients to allow users that have been given rights (see "[Configure user and group rights](#page-112-0)" on page [11](#page-111-0)2) to move the PTZ camera between preset positions. Names of preset positions must contain only the characters A-Z, a-z and the digits 0-9. If you import preset positions from cameras (see the following), verify that their names do not contain other characters. If they do, change the preset position names before you import them.

 Cameras that do not support multiple simultaneous video streams cannot connect to the surveillance server and the Management Application at the same time. Therefore, we recommend that you stop (see ["Start and stop services"](#page-116-0) on page [1](#page-115-0)16) the Recording Server service when you configure such devices for motion detection and PTZ.

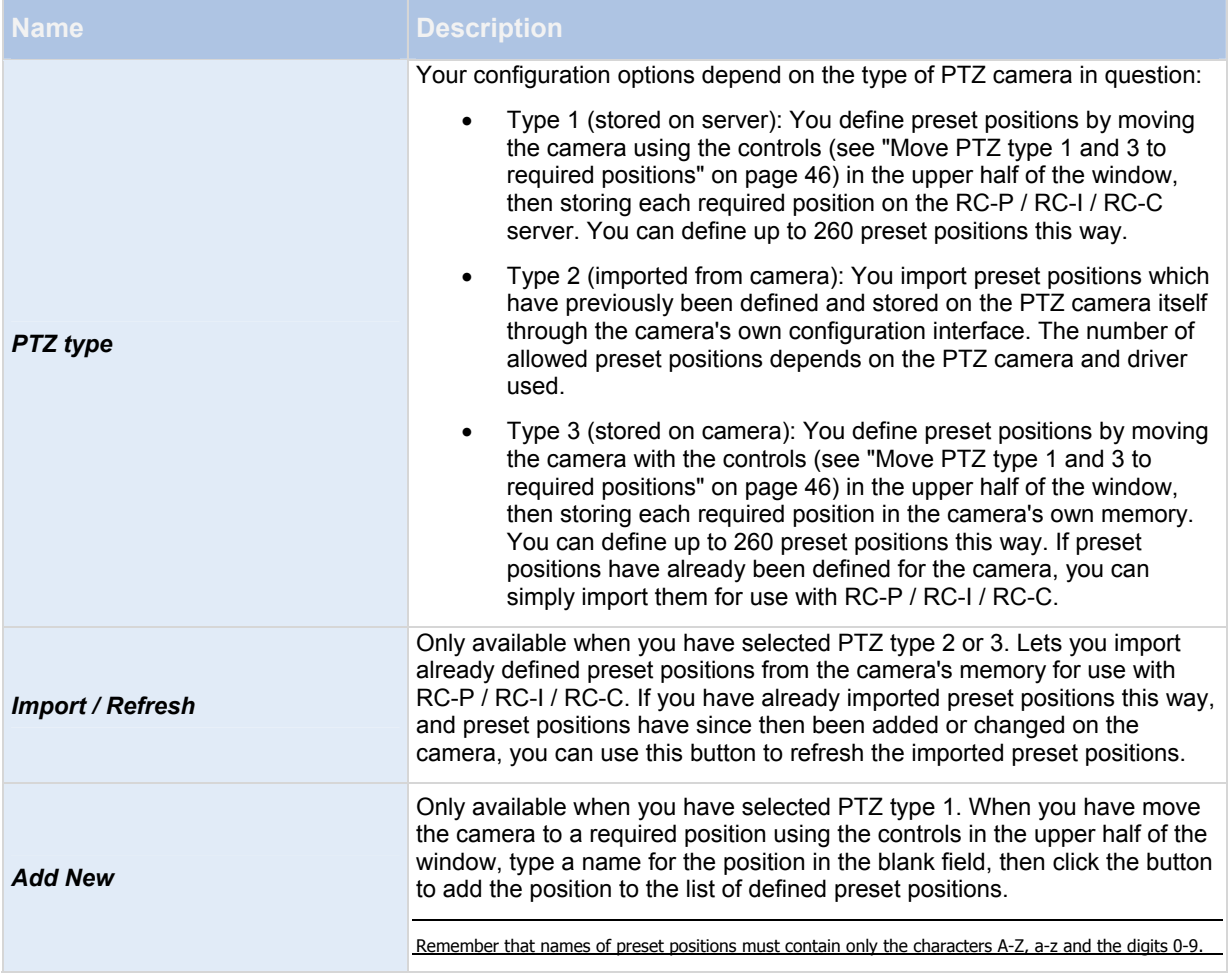

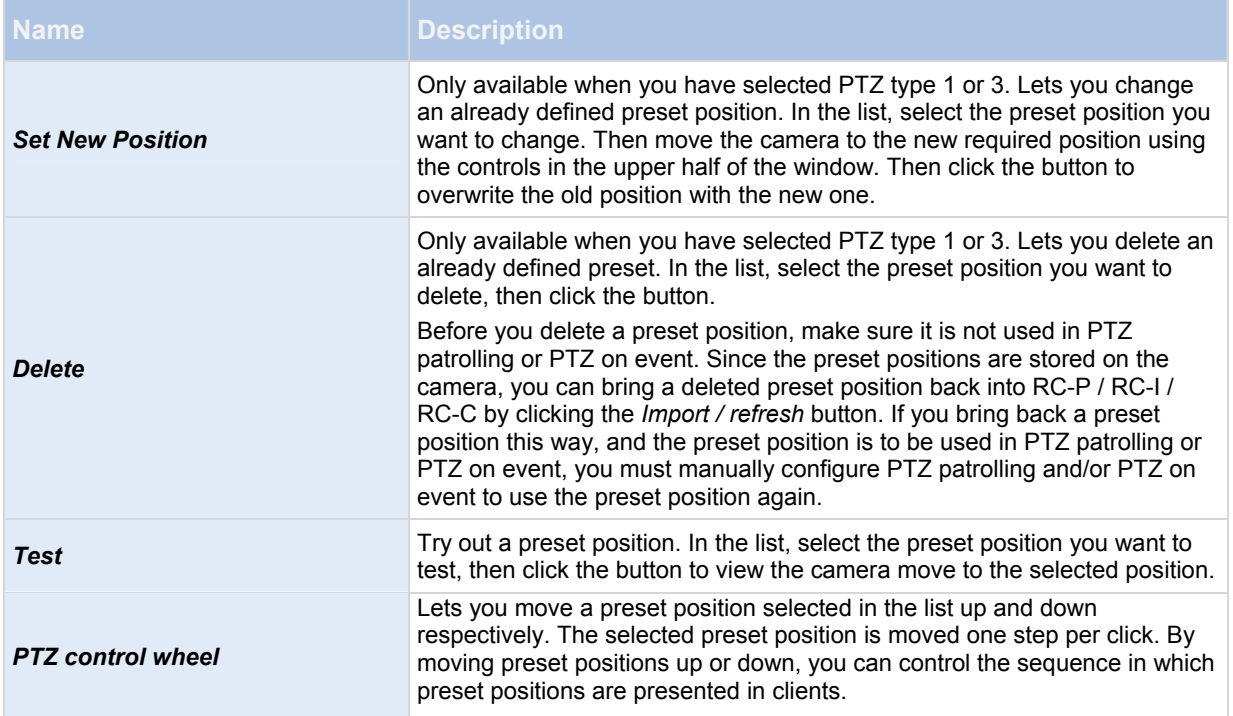

### <span id="page-70-0"></span>**PTZ patrolling**

PTZ-related properties are only available when you are dealing with a PTZ (pan-tilt-zoom) camera. PTZ patrolling is the continuous movement of a PTZ camera between a number of preset positions (see "[PTZ preset positions](#page-69-0)" on page [7](#page-69-0)0). To use patrolling, you should normally have specified at least two preset positions for the relevant PTZ camera.

To configure PTZ patrolling, select a patrolling profile in the *Patrolling profiles* list and specify relevant properties to define the exact behavior of the patrolling profile. When you have defined your patrolling profiles, remember to schedule (see "[PTZ patrolling"](#page-96-1) on page [9](#page-95-2)6) the use of patrolling profiles. Note that if users manually operate PTZ cameras, this can override patrolling.

**Tip: You can specify a patrolling profile with only one preset if needed. Such a patrolling profile can be useful in two cases: For moving a PTZ camera to a specific position at a specific time, and for moving a PTZ camera to a specific position upon manual control of the PTZ camera.** 

 Cameras that do not support multiple simultaneous video streams cannot connect to the surveillance server and the Management Application at the same time. Therefore, we recommend that you stop (see ["Start and stop services"](#page-116-0) on page [1](#page-115-0)16) the Recording Server service when you configure such devices for motion detection and PTZ.

# **Patrolling profiles**

A PTZ camera may patrol according to several different patrolling profiles. For example, a PTZ camera in a supermarket may patrol according to one patrolling profile during opening hours, and according to another patrolling profile when the supermarket is closed.

From the **Patrolling profiles** list, select which patrolling profile to configure.

 *Add New:* Add a new patrolling profile to the list. When you add a new patrolling profile, you can either give it a unique name, or reuse an existing name from another PTZ camera with PTZ patrolling.

Using several identically named patrolling profiles can be advantageous when you later configure scheduling. Example: If you have configured patrolling profiles identically named Night Patrolling on 25 different cameras, you can schedule the use of Night Patrolling on all 25 cameras in one go, even though Night Patrolling covers individual preset positions on each of the 25 cameras.

 *Delete:* Delete an existing patrolling profile. Note that the selected patrolling profile is removed from the list without further warning.

*Note: You can reuse the names of patrolling profiles defined for other cameras. This allows you to use a single patrolling profile name across several PTZ cameras, and can make scheduling (see ["PTZ patrolling](#page-96-1)" on page [96](#page-95-2)) of PTZ patrolling much easier. Even though several PTZ cameras share a patrolling profile name, the movement between preset positions is individual for each camera.* 

### **Preset positions to use in a patrolling profile**

Having selected a patrolling profile in the **Patrolling profiles** list, you can specify which of the PTZ camera's preset positions should be used for the selected patrolling scheme:

1. In the **Preset Positions** list, select the preset positions you want to use. A preset position can be used more than once in a patrol scheme, for example if the preset position covers an especially important location.

Tip: By pressing the CTRL button on your keyboard while selecting from the **Preset Positions** list, you can select several or all of list's preset positions in one go.

- 2. Click the **button to copy the selected preset positions to the Patrolling list**.
- 3. The camera will move between preset positions in the sequence they appear in the **Patrolling list**, starting at the preset position listed first. If you want to change the sequence of preset positions in the **Preset Positions** list, select a preset position, and use the **b** or **b** buttons to move the selected preset position up or down in the list. The selected preset position is moved one step per click.

<span id="page-71-0"></span>If you later want to remove a preset position from the Patrolling list, select the preset position in question, and click the button.

# **Wait and transition timing for a patrolling profile**

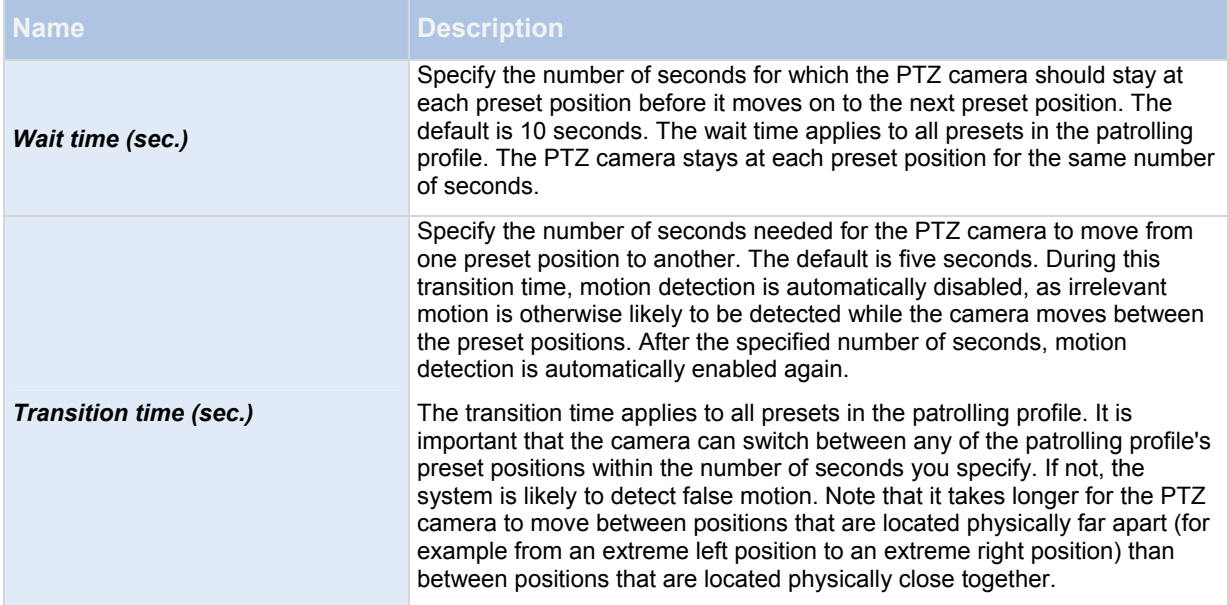

**Tip: Note that wait time and transition time settings are tied to the selected patrolling profile. This allows you the flexibility of having different wait time and transition time settings for different patrolling profiles on the same camera.**
# **PTZ scanning**

PTZ scanning (continuous panning) is supported on a few PTZ cameras only.

 *PTZ scanning:* Only available if your camera supports PTZ scanning. Lets you enable PTZ scanning and select a PTZ scanning speed from the list below the check box.

Note that PTZ scanning only works for PTZ type 1 cameras (where preset positions are configured and stored on the RC-P / RC-I / RC-C server). If the camera is a PTZ type 2 camera, and you import preset positions which have previously been defined and stored on the PTZ camera itself through the camera's own configuration interface, PTZ scanning will stop working. For more information about PTZ types, see PTZ preset positions (on page [7](#page-69-0)0).

# **Pause PTZ patrolling**

PTZ patrolling pauses automatically when users operate the camera manually as well if your system is using PTZ on Event (on page [7](#page-72-0)3). If the system detects motion, it may also pause PTZ patrolling.

**Tip: Note that pause settings are tied to the selected patrolling profile. This allows you the flexibility of having different pause settings for different patrolling profiles on the same camera.** 

# **Pause patrolling if motion is detected**

To pause PTZ patrolling when the system detects motion, so that the PTZ camera remains at the position where the system detected motion for a specified period of time, do the following:

- 1. Select the **Pause patrolling if motion is detected** check box.
- 2. Select whether the PTZ camera should resume patrolling:
	- $\circ$  After a certain number of seconds has passed since first detection of motion, regardless whether further motion is detected

or

- $\circ$  After a certain number of seconds has passed without further detection of motion
- 3. Specify the number of seconds for the selected option (default is ten and five seconds respectively).
- 4. Unless the transition time is set to zero, the system automatically disables motion detection while the camera moves between preset positions, as the system is likely to detect irrelevant motion otherwise while the camera moves between the preset positions.

# **Resume PTZ patrolling**

The system automatically pauses PTZ patrolling when users operate the camera manually as well as if PTZ on Event is in use. You can specify how many seconds should pass before the system resumes regular patrolling after a manual or event-based interruption. The default is 30 seconds.

Apart from manual control, users of Ocularis Client can also stop a selected PTZ camera's patrolling entirely. For Ocularis Client users, the number of seconds specified in the **Patrolling settings** section therefore only applies when users manually control a PTZ camera and not when users stop a PTZ camera's patrolling entirely. When Ocularis Client users stop a PTZ camera's patrolling entirely, the camera's patrolling resumes only when the Ocularis Client user selects to resume it.

### <span id="page-72-0"></span>**PTZ on event**

PTZ-related properties are only available when you are dealing with a PTZ (pan-tilt-zoom) camera. When a PTZ camera supports preset positions (see ["PTZ preset positions"](#page-69-0) on page [7](#page-69-0)0), you can make the PTZ camera automatically go to a particular preset position when a particular event occurs.

When associating events with preset positions on a PTZ camera, you can select between **all** events defined on your system. You are not limited to selecting events defined on a particular hardware device.

1. In the *Events* list in the left side of the window, select the relevant event.

2. In the *PTZ Preset Position* list in the right side of the window, select the relevant preset position. For this purpose, you can only use an event once per PTZ camera. However, use different events for making the PTZ camera go to the same preset position.

Example:

- o Event 1 makes the PTZ camera go to preset position A
- o Event 2 makes the PTZ camera go to preset position B
- o Event 3 makes the PTZ camera go to preset position A

If later you want to end the association between a particular event and a particular preset position, clear the field containing the event.

After you have made the PTZ setting changes, restart services (see "[Start and stop services](#page-116-0)" on page [1](#page-115-0)16).

 Cameras that do not support multiple simultaneous video streams cannot connect to the surveillance server and the Management Application at the same time. Therefore, we recommend that you stop (see ["Start and stop services"](#page-116-0) on page [1](#page-115-0)16) the Recording Server service when you configure such devices for motion detection and PTZ.

# **Microphones**

#### *About microphones*

In your system, **Microphones** are typically attached to hardware devices, and therefore physically located next to cameras. Operators, with the necessary rights, can then listen to recordings through the Ocularis Client (provided the computer running the Ocularis Client has speakers attached). You manage microphones in RC-P / RC-I / RC-C, meaning you can always manage the microphones attached to cameras, *not* microphones attached to Ocularis Client operators' computers.

If you have added more microphones to your system than you need, you can hide the ones you do not need by rightclicking the relevant microphone or speaker and select *Hide*. If you need the hidden microphone again, you can rightclick the overall microphone icon and select *Show Hidden Items*.

#### *Configure microphones or speakers*

- 1. In the Management Application's navigation pane, expand *Advanced Configuration*, expand *Hardware Devices*, and expand the hardware device to which the relevant microphone or speaker is attached.
- 2. Right-click the relevant microphone or speaker, and select *Properties*.
- 3. Specify properties (see "[Speaker properties"](#page-41-0) on page [4](#page-41-0)2) as required.

Configuration of microphones and speakers in RC-P / RC-I / RC-C is very basic. Settings such as volume, etc. are controlled on the microphone or speaker units themselves.

#### *Show or hide microphones or speakers*

### Available functionality depends on your product version.

If you have added more microphones or speakers to your system than you need, you can hide the ones you do not need by right-clicking the relevant microphone or speaker and select *Hide*. If you need the hidden microphone/speaker again, you can right-click the overall microphone or speaker icon and select *Show Hidden Items*.

### *Microphone (properties)*

When you configure video and recording (see ["About video and recording configuration](#page-41-1)" on page [42](#page-41-1)) for specific cameras, you can determine when audio should be recorded or not. Your choice applies for all cameras on your RC-P / RC-I / RC-C system.

# **Microphone properties**

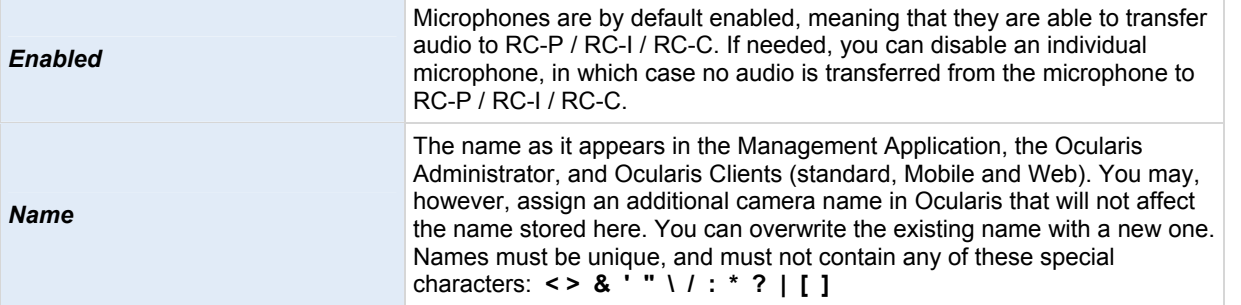

On some hardware devices, audio can also be enabled/disabled on the hardware device itself, typically through the hardware device's own configuration web page. If audio on a hardware device does not work after enabling it in the Management Application, you should verify whether the problem may be due to audio being disabled on the hardware device itself.

# **Recording settings**

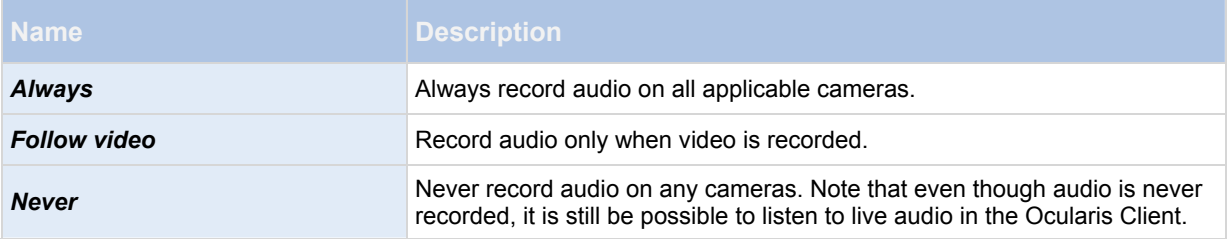

# **Events and output**

### *About input and output*

**Hardware input,** such as door sensors, can be attached to input ports on hardware devices. Input from such external hardware input units can be used for generating events in RC-P / RC-I / RC-C.

**Hardware output** units can be attached to output ports on many hardware devices, allowing you to activate lights, sirens, and more from RC-P / RC-I / RC-C. Such hardware output can be activated automatically by events, or manually from clients.

Before you specify use of hardware input and hardware output units on a hardware device, verify the hardware device recognized the sensor operation. Most hardware devices are capable of showing this in their configuration interfaces, or via CGI script commands.

You do not have to configure hardware input units separately. Any hardware input units connected to hardware devices are automatically detected when you add the hardware devices to RC-P / RC-I / RC-C. The same goes for hardware output, but hardware output does require some simple configuration in RC-P / RC-I / RC-C.

If you want to **configure hardware output** and **automatically trigger output when events occur**, so that, for example, lights are switched on when a door is opened or when motion is detected in video, see Add a hardware output (on page [7](#page-77-0)8) and Configure hardware output on event (on page [79](#page-78-0)).

### *About events and output*

Events and output of various types can be used for automatically triggering actions in RC-P / RC-I / RC-C. Examples of actions: starting or stopping recording on cameras, switching to a particular video frame rate, triggering

notifications, making PTZ cameras move to specific preset positions, etc. Events can also be used for activating hardware output. You can also configure events and output to generate alerts.

Events can be divided in to:

- **Internal events (system-related):** for example, motion, server responding/not responding, archiving problems, lack of disk space, etc.
- **External events (integrated):** for use with third party applications.

Events may be configured here in the Management Application as well as in Ocularis through the *Ocularis Administrator* application. Depending on the event, you may benefit more from configuring the event in Ocularis.

#### *Overview of events and output*

**Types of events:**

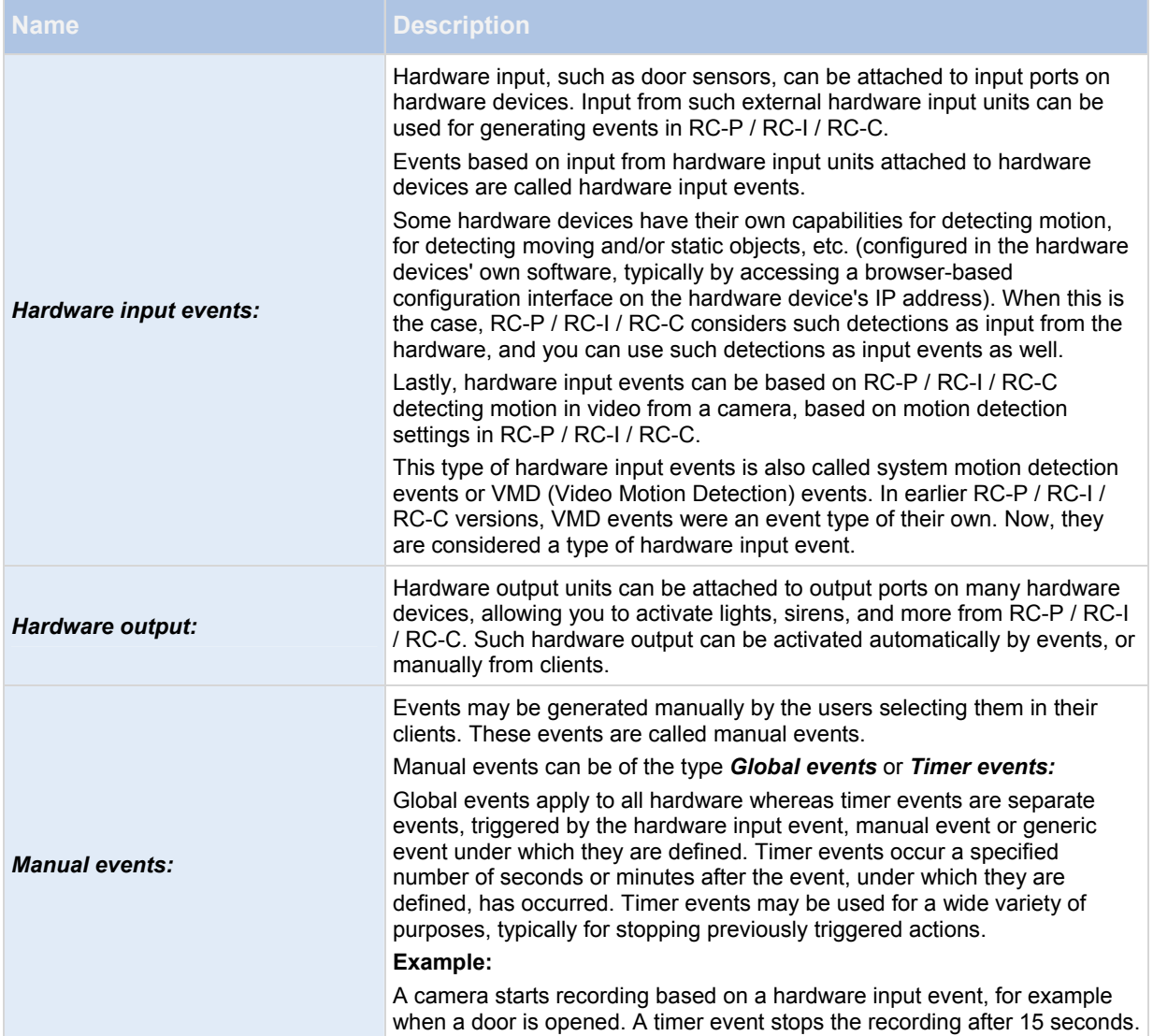

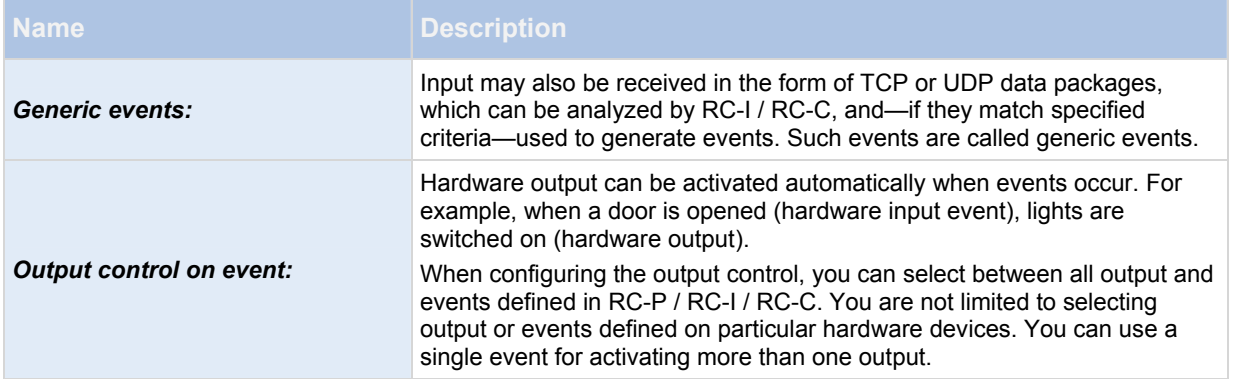

Before you configure events of any type, **configure general event handling**, such as which ports RC-P / RC-I / RC-C should use for event data. Normally, you can just use the default values, but it is a good idea to verify that your organization is not already using the ports for other purposes. See Configure general event handling (on page [80](#page-79-0)).

Before you specify use of hardware input and hardware output units on a hardware device, verify that sensor operation is recognized by the hardware device. Most hardware devices are capable of showing this in their configuration interfaces, or via CGI script commands.

You do not have to configure hardware input units separately, any hardware input units connected to hardware devices are automatically detected when you add the hardware devices to RC-P / RC-I / RC-C. The same goes for hardware output, but hardware output does require some simple configuration in RC-P / RC-I / RC-C.

If you want to **configure hardware output** and **automatically trigger output when events occur**, so that, for example, lights are switched on when a door is opened or when motion is detected in video, see Add a hardware output (on page [7](#page-77-0)8) and Configure hardware output on event (on page [79](#page-78-0)).

When you are ready to **configure events**, see Add a hardware input event (on page [7](#page-76-0)7), Add a generic event (on page [7](#page-78-1)9), and Add a manual event (on page [78](#page-77-1)). If you want to use timer events with your other events, see Add a timer event (on page [79](#page-78-2)).

#### <span id="page-76-0"></span>*Add a hardware input event*

With hardware input events, you can turn input received from input units attached to hardware devices into events in RC-P / RC-I / RC-C.

Before you specify input for a hardware device, verify the hardware device recognizes sensor operation. Most hardware devices can show this in their configuration interfaces, or via CGI script commands. Also check the release notes to verify that input-controlled operation is supported for the hardware device and firmware used.

To add and/or configure a hardware input event, do the following:

- 1. In the Management Application navigation pane, expand *Advanced Configuration,* then expand *Events and Output.* Right-click *Hardware Input Events* and select *Enable New Input Event*.
- 2. In the *Hardware Input Event Properties* window's list of hardware devices, expand the required hardware device to see a list of pre-defined hardware input.
- 3. Select the required types of input to use them as events. The types of input often vary from camera to camera. If motion detection (see ["Motion detection & exclude regions](#page-67-0)" on page [68](#page-67-0)) is enabled in RC-P / RC-I / RC-C for the camera in question, note the input type *System Motion Detection*, which lets you turn detected motion in the camera's video stream into an event. In earlier RC-P / RC-I / RC-C versions, this was known as a VMD event.

Note that some types of input are mutually exclusive. When you select one type of input, you may therefore note that other types of input become unavailable for selection.

- 4. For each selected type of input, select required properties (see ["Hardware input event"](#page-80-0) on page [8](#page-79-1)0). When ready, click *OK*, or click the *Add button* to add a timer event (on page [7](#page-78-2)9) to the event you have just created.
- 5. Save your configuration changes by clicking *Save* in the yellow notification bar in the upper-right corner of the Management Application.

#### <span id="page-77-0"></span>*Add a hardware output*

With hardware output, you can add external output units, such as lights, sirens, door openers, etc., to your RC-P / RC-I / RC-C system. Once added, output can be activated automatically by events or detected motion, or manually by client users.

Before you specify output, verify that sensor operation is recognized by the hardware device with which you are going to use the output. Most hardware devices are capable of showing this in their configuration interfaces, or via CGI script commands. Also check the release notes to verify that output-controlled operation is supported for the hardware device and firmware used.

To add a hardware output event, do the following:

- 1. In the Management Application navigation pane, expand *Advanced Configuration,* then expand *Events and Output.* Right-click *Hardware Output* and select *Add New Output*.
- 2. In the *Hardware Output Properties* window's list of hardware devices, select the required hardware device, and click the *Add* button below the list.
- 3. Specify required properties (see ["Hardware input event"](#page-80-0) on page [8](#page-79-1)0).
- 4. Click *OK*.
- 5. Save your configuration changes by clicking *Save* in the yellow notification bar in the upper-right corner of the Management Application.

For information about how to configure automatic activation of hardware output when events occur, see Configure hardware output on event (on page [7](#page-78-0)9). You configure output for manual activation in clients as well as for automatic activation on detected motion individually for each camera (see "[Output"](#page-66-0) on page [6](#page-66-0)7).

#### <span id="page-77-1"></span>*Add a manual event*

<span id="page-77-2"></span>With manual events, your users with required rights (see ["Configure user and group rights"](#page-112-0) on page [1](#page-111-0)12) can trigger events manually from their clients. Manual events can be global (shared by all cameras) or tied to a particular camera (only available when the camera is selected). You can use manual events for a wide variety of purposes, for example:

- As start and stop events for use when scheduling cameras' online periods (see ["Online period"](#page-95-0) on page [9](#page-94-0)5). For example, you can make a camera start or stop transferring video to the surveillance system based on a manual event.
- As start and stop events for controlling other camera settings. For example, you can make a camera use a higher frame rate based on a manual event or you can use a manual event for triggering PTZ on event (on page [7](#page-72-0)3).
- For triggering output. Particular output can be associated (see ["Configure hardware output on event"](#page-79-2) on page [79](#page-78-0)) with manual events.
- For triggering event-based notifications (see ["About notifications"](#page-101-0) on page [1](#page-99-0)00).
- In combinations. For example, a manual event could make a camera start transferring video to the surveillance system while an output is triggered and an e-mail notification is sent to relevant people.

To add a manual event, do the following:

- 1. In the Management Application navigation pane, expand *Advanced Configuration,* then expand *Events and Output.* Right-click *Manual Events* and select *Add New Manual Event*
- 2. In the list in the left side of the *Manual Event Properties*, select global or a camera as required.
- 3. Click the *add* button and specify required properties (see ["Hardware input event"](#page-80-0) on page [8](#page-79-1)0). When ready, click *OK*, or click the *Add* button again to add a timer event (on page [7](#page-78-2)9) to the event you have just created.
- 4. Save your configuration changes by clicking *Save* in the yellow notification bar in the upper-right corner of the Management Application.

#### <span id="page-78-1"></span>*Add a generic event*

RC-C and RC-I can analyze received TCP and/or UDP data packages, and automatically trigger events when specified criteria are met. This way, you can easily integrate the system with a very wide range of external sources, for example access control systems and alarm systems and more. Events based on the analysis of received TCP and/or UDP packets are called generic events.

- 1. In the Management Application navigation pane, expand *Advanced Configuration*, then expand *Events and Output*. Right-click *Generic Events* and select *Add New Generic Event*.
- 2. In the Generic Event Properties window, click the *Add* button, and specify required properties (see "[Generic](#page-83-0)  [event"](#page-83-0) on page [83](#page-82-0)). When ready, click *OK*, or click the *Add* button to add a timer event to the event you have just created.
- 3. Save your configuration changes by clicking *Save* in the yellow notification bar in the upper-right corner of the Management Application.

Generic Events may also be configured in the Ocularis Administrator application for all models including Ocularis PS.

#### <span id="page-78-2"></span>*Add a timer event*

Timer events are separate events, triggered by the type of event under which they are defined. Timer events occur a specified number of seconds or minutes after the event under which they are defined has occurred. Timer events may be used for a wide variety of purposes, typically for stopping previously triggered actions. Examples:

- A camera starts recording based on a hardware input event, for example when a door is opened. A timer event stops the recording after 15 seconds
- Lights are switched on and a camera starts recording based on a manual event. A timer event stops the recording after one minute, and another timer event switches the lights off after two minutes

<span id="page-78-3"></span>To add a timer event, select any event you have previously configured, click the *Add* button, and specify required properties (see "[Timer event](#page-83-1)" on page [83](#page-82-1)). Your system comes with two simple schedule profiles, *Always on* and *Always off,* which you cannot edit or delete. If these do not meet your needs, you can create any number of customized schedule profiles for each camera. You can reuse a customized schedule profile for more than one purpose if you want to. Save your configuration changes by clicking *Save* in the yellow notification bar in the upperright corner of the Management Application.

**Tip: You can add as many timer events as required under an event. This way, you can, for example, make one timer event trigger something 10 seconds after the main event, another timer event trigger something else 30 seconds after the main event, and a third timer event trigger something else 2 minutes after the main event.** 

#### <span id="page-78-0"></span>*Configure hardware output on event*

Once you have added hardware output (see ["Add a hardware output](#page-77-0)" on page [78](#page-77-0)), such as lights, sirens, door openers, etc., you can associate the hardware output with events. This way, particular hardware output can be activated automatically when events occur. Example: When a door is opened (hardware input event), lights are switched on (hardware output).

When making the associations, you can select between **all** output and events defined on your RC-P / RC-I / RC-C server. You are not limited to selecting output or events defined on particular hardware devices.

- 1. In the Management Application's navigation pane, expand *Advanced Configuration,* then expand *Events and Output.* Right-click *Output Control on Event* and select *Properties*.
- 2. Fill in the relevant properties (see "[Output control on event \(Events and Output-specific properties\)"](#page-87-0) on page [87](#page-86-0)).
- 3. Click *OK*.
- 4. Save your configuration changes by clicking *Save* in the yellow notification bar in the upper-right corner of the Management Application.

You can use a single event for activating more than one output. You cannot delete associations, but you can change your selections or select *None* in both columns as required.

**Tip: If you have not yet defined any suitable event or output, you can quickly do it: Use the** *Configure events* **list and/or** *Configure Output...* **button, located below the list of associations.** 

#### <span id="page-79-0"></span>*Configure general event handling*

Before configuring events of any type, configure general event handling, such as which ports RC-P / RC-I / RC-C should use for event data. Normally, you can just use the default values, but it is a good idea to verify that your organization is not already using the ports for other purposes.

- 1. In the Management Application's navigation pane, expand *Advanced Configuration*, right-click *Events and Output*, and select *Properties.*
- 2. Specify required properties (see ["Ports and polling](#page-80-1)" on page [80](#page-79-3)). Your system comes with two simple schedule profiles, *Always on* and *Always off,* which you cannot edit or delete. If these do not meet your needs, you can create any number of customized schedule profiles for each camera. You can reuse a customized schedule profile for more than one purpose if you want to.
- 3. Save your configuration changes by clicking *Save* in the yellow notification bar in the upper-right corner of the Management Application.

#### <span id="page-79-4"></span>*General event properties*

#### <span id="page-79-3"></span>**Ports and polling**

The *General Event Properties* window lets you specify network settings to be used in connection with event handling.

<span id="page-79-2"></span>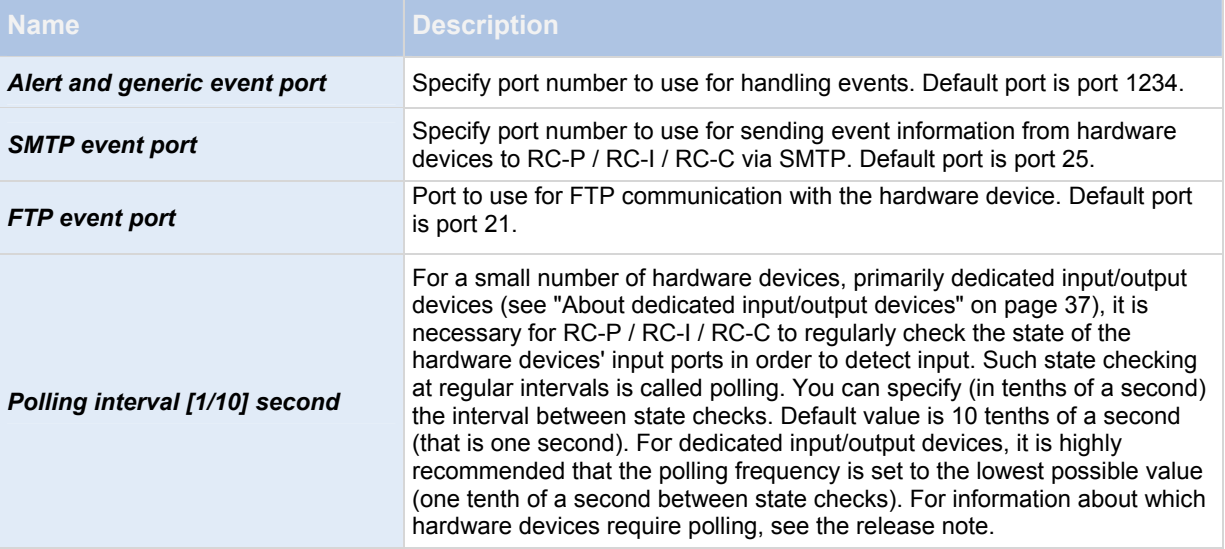

#### *Events and output properties*

#### <span id="page-79-1"></span>**Hardware input event**

When you add hardware input events (see "[Add a hardware input event"](#page-77-2) on page [7](#page-76-0)7), some properties depend on the selected type of input:

### **Properties available in RC-P, RC-I and RC-C:**

<span id="page-80-2"></span>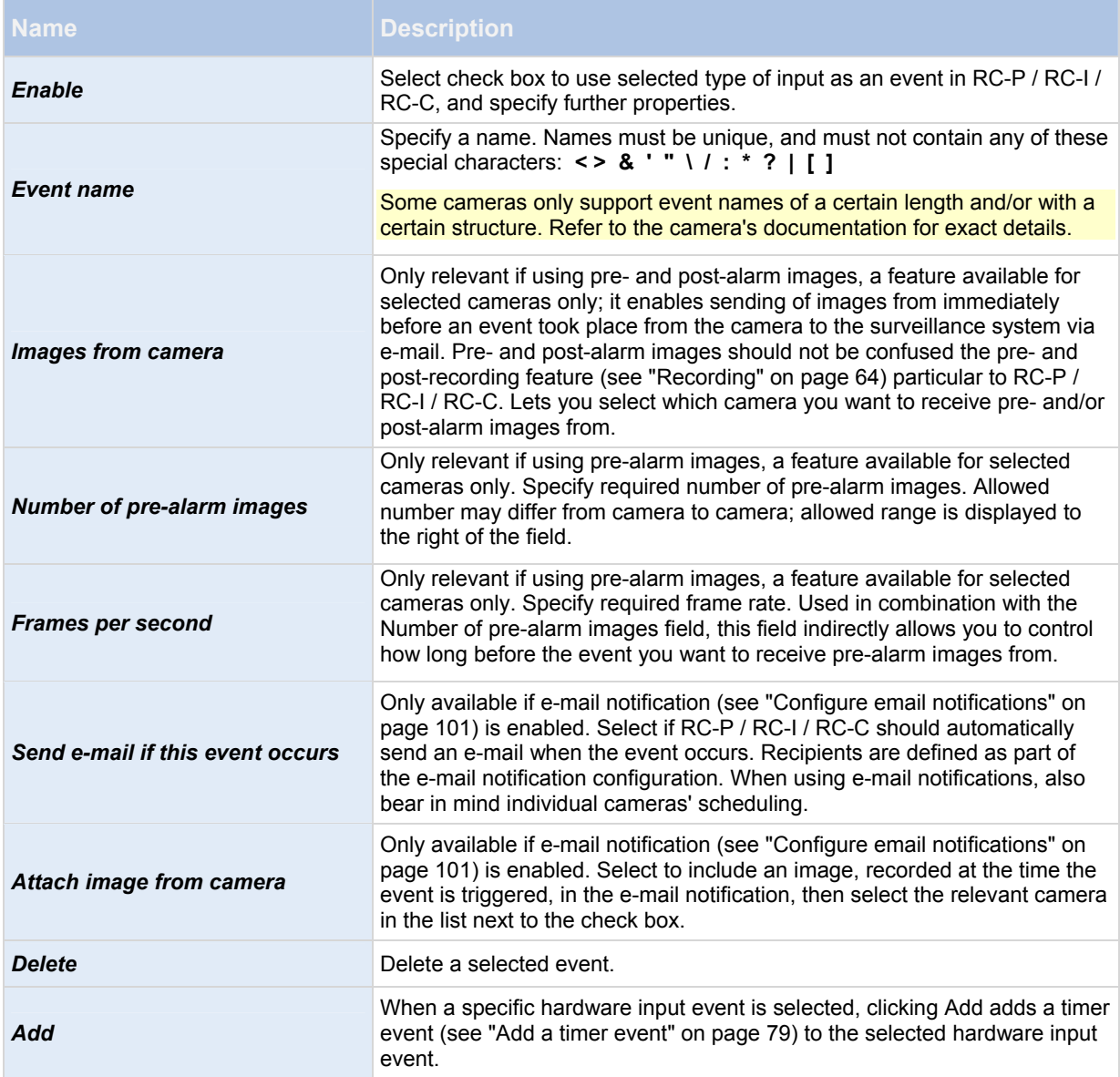

# <span id="page-80-1"></span>**Properties available in RC-C and RC-I only:**

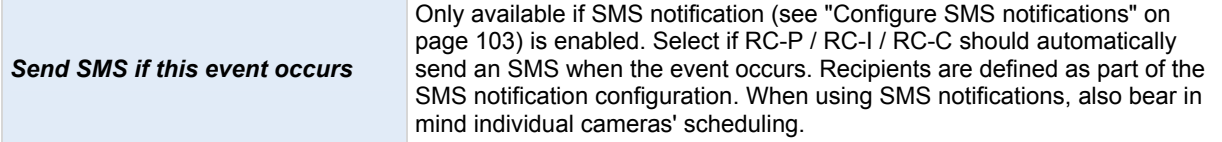

# <span id="page-80-0"></span>**Hardware output**

When you add hardware output (see ["Add a hardware output](#page-77-0)" on page [78](#page-77-0)), specify the following properties:

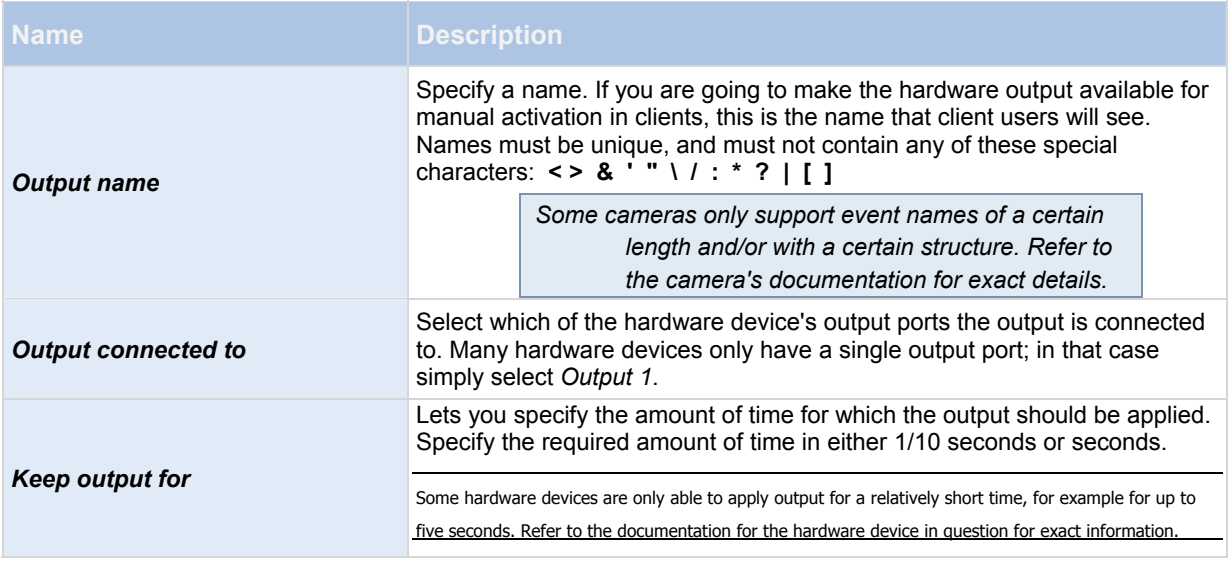

To verify that your hardware output works, click the *Test Output* button.

# **Manual event**

When you add manual events (see "[Add a manual event"](#page-78-3) on page [7](#page-77-1)8), specify the following properties:

**Properties available in RC-P, RC-I and RC-C:**

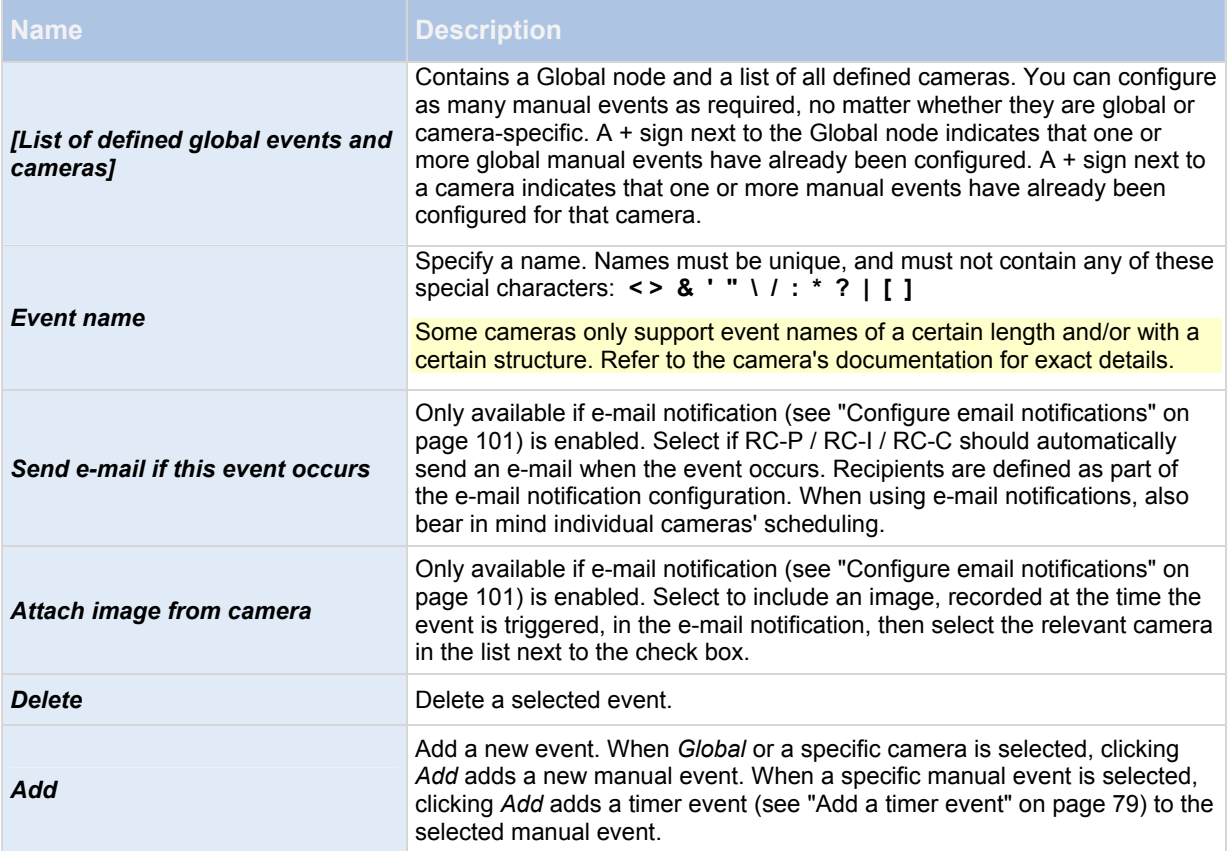

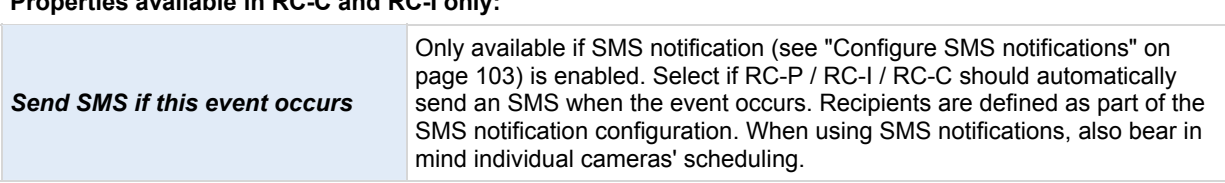

# **Properties available in RC-C and RC-I only:**

# <span id="page-82-1"></span>**Timer event**

When you add timer events (see ["Add a timer event"](#page-79-4) on page [7](#page-78-2)9), specify the following properties:

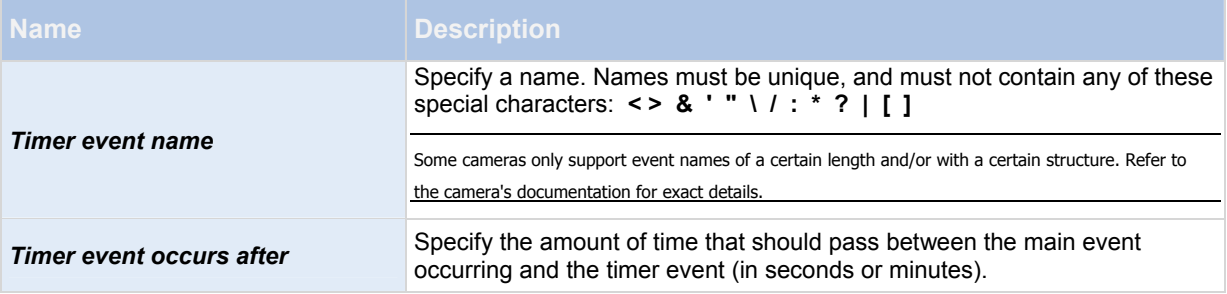

# <span id="page-82-0"></span>**Generic event**

When you add generic events, specify the following properties (RC-C and RC-I only):

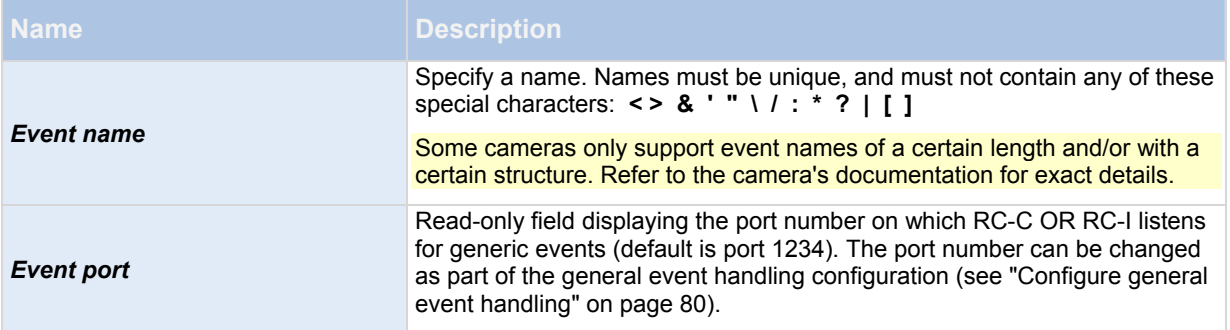

<span id="page-83-1"></span><span id="page-83-0"></span>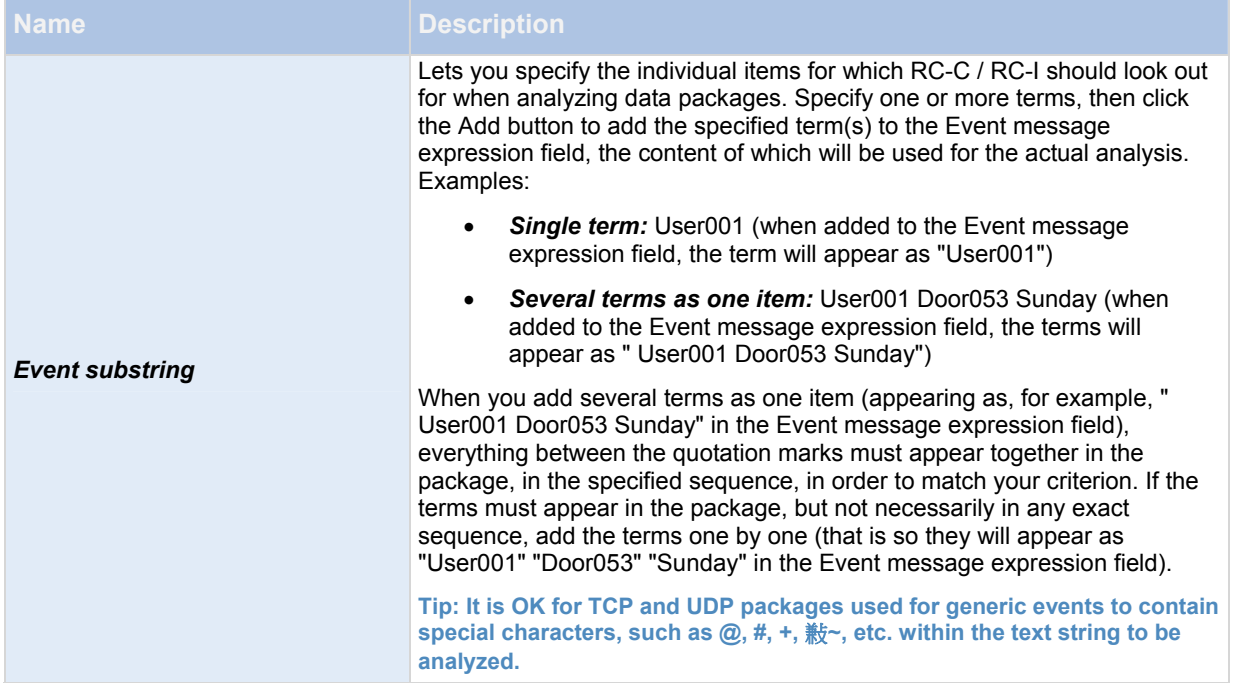

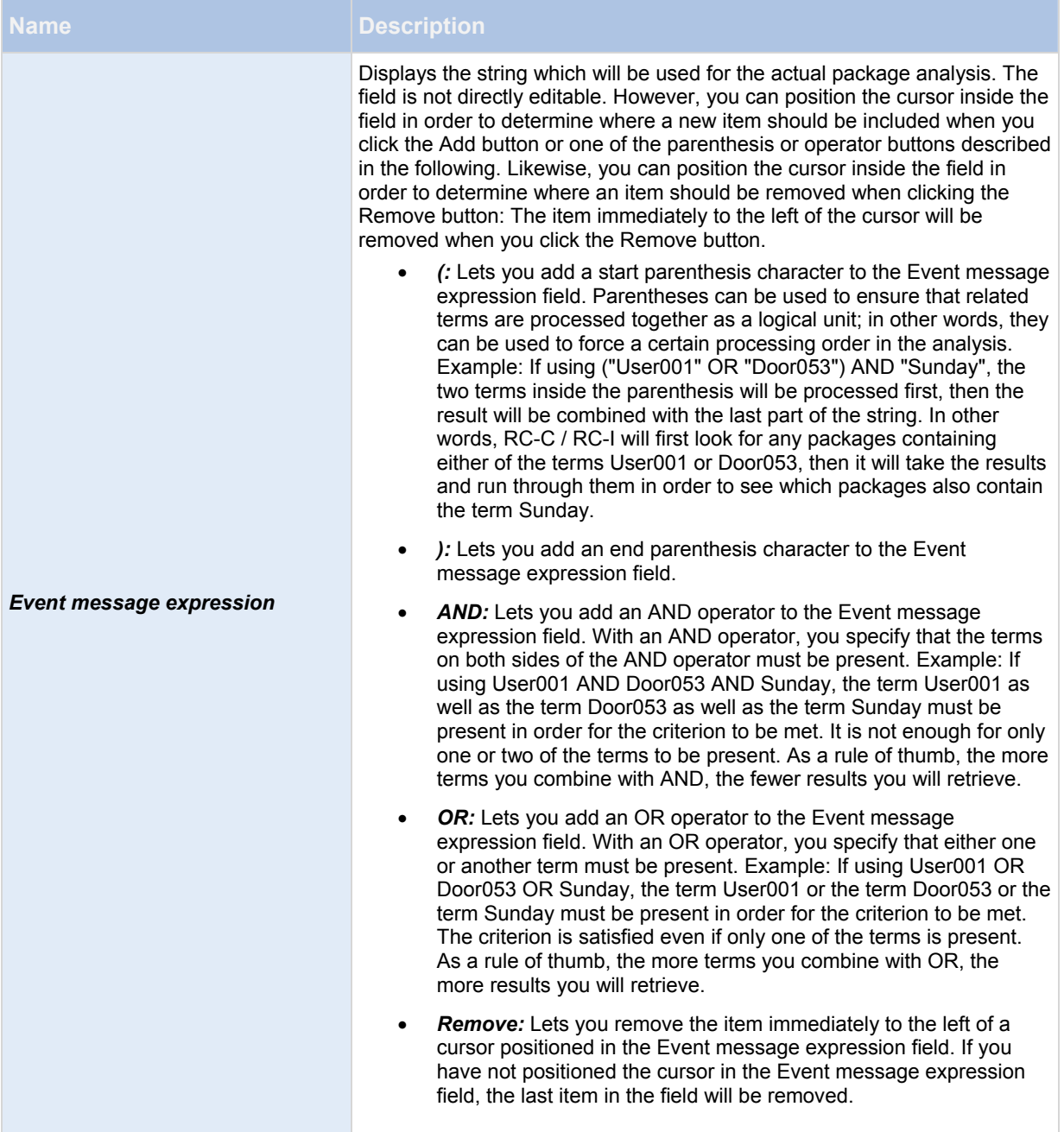

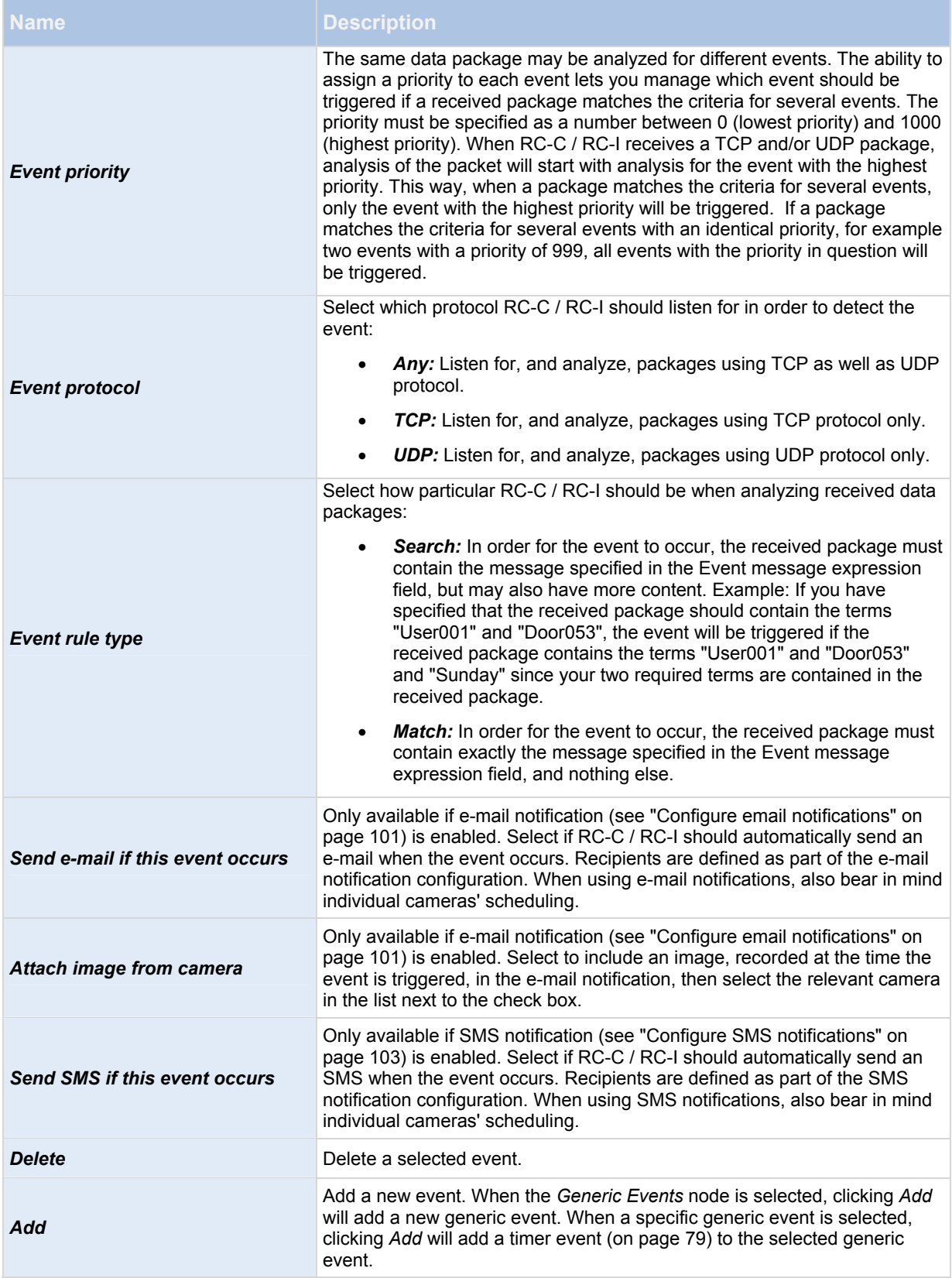

# <span id="page-86-0"></span>**Output control on event (Events and Output-specific properties)**

When you add output controls on events (see "[Configure hardware output on event](#page-79-2)" on page [7](#page-78-0)9), specify the following properties:

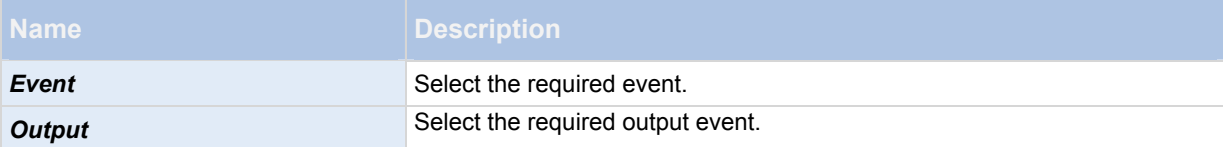

# **Scheduling and archiving**

### *About scheduling*

The scheduling feature lets you specify:

- When you want to archive (see ["About archiving](#page-87-1)" on page [87](#page-86-1))
- That some cameras transfer video to RC-P / RC-I / RC-C at all times
- That some cameras transfer video only within specific periods of time or when specific events occur

You can set up general scheduling properties for all your cameras or individual properties per camera. You can set up when:

- One or more cameras should be online (that is transfer video to RC-P / RC-I / RC-C)
- One of more cameras should use speedup (that is use a higher than normal frame rate)
- Archiving takes place.
- PTZ cameras should patrol, and according to which patrolling profile

#### <span id="page-86-1"></span>*About archiving*

Archiving is an integrated and automated feature with which recordings are moved to free up space for new recordings. By default, recordings are stored in the database for each camera. The database for each camera is capable of containing a maximum of 600,000 records or 40 GB. RC-P / RC-I / RC-C automatically archives recordings if a camera's database becomes full. Consequently, having sufficient archiving space is important.

**You do not have to do anything to enable archiving.** It runs in the background and is automatically enabled and carried out from the moment your system is installed. The most recent recordings are saved on a local storage in order to prevent network-related problems in the saving process.

The default settings for RC-P / RC-I / RC-C is to perform archiving once a day, or if your database becomes full. You can change the settings for when and how often archiving takes place in the Management Application. You can also schedule archiving (see ["About archiving schedules](#page-90-0)" on page [90](#page-89-0)) up to 24 times a day, with a minimum of one hour between each one. This way, you can proactively archive recordings, so databases never become full. The more you expect to record, the more often you should archive.

You can also change the retention time, which is the total amount of time you want to keep recordings from a camera (recordings in the camera's database as well as any archived recordings) under the properties of the individual camera.

RC-P / RC-I / RC-C automatically archives recordings if a camera's database becomes full. You only specify **one** time limit (the retention time) as part of the general Recording and Archiving paths (on page [4](#page-45-0)6) properties. Note that

retention time determines when archiving takes place. Retention time is the *total* amount of time for which you want to keep recordings from a camera (that is recordings in the camera's database *as well as* any archived recordings).

### <span id="page-87-0"></span>**Backup of archives**

OnSSI does recommend that you create backups based on the content of camera databases as it may cause sharing violations or other malfunctions. Instead, create backups based on the content of archives. If you have not specified separate archiving locations for separate cameras, you could back up the default local archiving directory, **Archives**.

**Important:** When you schedule a backup, make sure the backup job does not overlap with any scheduled archiving times.

#### **If archiving fails**

Under rare circumstances, archiving may fail, for example due to network problems. However, in RC-P / RC-I / RC-C this does not pose a threat. RC-P / RC-I / RC-C creates a new database and continues archiving in this new database. You can work with and view both this new database and the old one like any other databases.

### **About archiving locations**

The default archiving folder (see ["Default File Paths](#page-19-0)" on page [20](#page-19-0)) (C:\MediaDatabase) is located on the RC-P / RC-I / RC-C server. You can change the default archiving folder to any other location locally, or select a location on a network drive to use as the default archiving folder. In the archiving folder, separate subfolders for storing archives for each camera are automatically created. These subfolders are named after the MAC address of the hardware device to which the camera is connected.

Because you can keep archives spanning many days of recordings and archiving may take place several times per day, further subfolders, named with the archiving date and time, are also automatically created.

The subfolders are named according to the following structure:

...\Archives\CameraMACAddress\_VideoEncoderChannel\DateAndTime

If the video encoder does not have several channels, the video encoder channel will always be 1 (example: 00408c51e181\_1).

**Example:** an archiving at 23.15 on 31st December 2012 for a camera with the MAC address 00408c51e181 attached to channel 2 would be stored:

C:\MediaDatabase\Archives\00408c51e181\_2\2012-12-31-23-15

### <span id="page-87-1"></span>**ABOUT ARCHIVING TO OTHER LOCATIONS**

When you archive to other locations than the default archiving directory, your system first temporarily stores the archive in the local default archiving directory, then immediately moves the archive to the archiving location you have specified. Archiving directly to a network drive can mean that archiving time varies depending on the available bandwidth on the network. First storing the archive locally, then moving it speeds up the archiving procedure, and reduces delays in case of network problems.

If you archive to a network drive, the regular camera database can only be stored on a local drive attached directly to your system's server. This is not supported with RC-P.

#### **ABOUT DYNAMIC ARCHIVE PATHS**

With dynamic archiving paths, you specify a number of different archiving paths, usually across several drives. OnSSI recommends using dynamic paths, which also is the default setting when you configure cameras through the Configure video & recording wizard (see "[About video and recording configuration"](#page-41-1) on page [4](#page-41-1)2).

If the path containing the camera's database is on one of the drives you have selected for dynamic archiving, your system always tries to archive to that drive first. If not, your system automatically archives to the archiving drive with the most available space at any time, provided a camera database is not using that drive.

The drive that has the most available space may change during the archiving process, and archiving may happen to several archiving drives during the same process. This does not have impact on how users find and view archived recordings.

Dynamic archiving paths are general for all your cameras. You cannot configure dynamic archiving paths for individual cameras.

When deciding which drives to use for dynamic archiving, consider the pros and cons in the following examples (in which we assume that the default archiving path (see ["Default File Paths](#page-19-0)" on page [2](#page-19-0)0) is on drive C:—drive letters are examples only, different drive letters may of course be used in your organization):

#### **Camera records to drive C: and archives to drive C:**

If the path containing the camera's database is on one of the drives you have selected for dynamic archiving, RC-P / RC-I / RC-C will always try to archive to that drive first. Archiving will take place quickly, but may also fill up the drive with data fairly quickly.

**Camera records to drive C: and archives to drive D:**

Recordings and archives are on separate drives. Archiving takes place less quickly. RC-P / RC-I / RC-C will first temporarily store the archive in the local default archiving directory on C:, then immediately move the archive to the archiving location on D:. Therefore, sufficient space to accommodate the temporary archive is required on C:.

#### **Camera 1 records to drive C: and archives to drive D: while Camera 2 records to drive D: and archives to drive C:**

Avoid this. One camera's archiving may take up space required for another camera's recordings. In the above example, Camera 1's archiving to D: may result in no recording space for camera 2 on D:. The rule is: "Do not cross recording and archiving drives."

If you use several surveillance servers in a master/slave setup, each surveillance server must archive to its own mapped location in order for archiving to work. If you attempt to archive to the same mapped location for all the servers, archiving will fail.

If you use several surveillance servers in a master/slave setup, each surveillance server must archive to its own mapped location in order for archiving to work. If you attempt to archive to the same mapped location for all the servers, archiving will fail.

#### **About archiving audio**

If you have enabled an audio source (for example, a microphone) on a hardware device, audio recordings are archived together with video recordings from the camera attached to the hardware device. If the hardware device is a video encoder with several channels, audio is archived with the camera on channel 1. When you have enabled an audio source, the system records audio to the associated camera's database. This affects the database's capacity for storing video. You may, therefore, want to use scheduled archiving more frequently if you record audio and video than if you only record video.

#### **Storage capacity required for archiving**

The storage capacity required for archiving depends entirely on the amount of recordings you plan to keep, and on how long you want to keep them (retention time). Some organizations want to keep archived recordings from a large number of cameras for several months or years. Other organizations may only want to archive recordings from one or two cameras, and they may want to keep their archives for much shorter periods of time.

You should always first consider the storage capacity of the **local** drive containing the default archiving directory to which archived recordings are always moved, even though they may immediately after be moved to an archiving location on another drive. Basically, the capacity of the local drive should be at least twice the size required for storing the databases of all cameras.

When you archive, RC-P / RC-I / RC-C automatically checks that space required for the data to be archived plus 1 GB of free disk space per camera is available at the archiving location. If not, the archive location's oldest data from the camera in question is deleted until there is sufficient free space for the new data to be archived.

When you estimate storage capacity required for archiving, consider your organization's needs, then plan for worst case rather than best case scenarios.

# <span id="page-89-0"></span>**About archiving schedules**

There are two ways in which to configure archiving schedules:

- While you configure your cameras through the Configure Video and Recording wizard (see ["Configure](#page-25-0)  [storage wizard](#page-25-0)" on page [2](#page-25-0)6), in which case you configure your archiving schedule on the wizard's *Drive selection* page.
- As part of the general Scheduling and Archiving properties: In the Management Application's navigation pane, expand *Advanced Configuration*, right-click *Scheduling and Archiving*, select *Properties*, select *Archiving* in the dialog, and specify relevant properties (see ["Archiving](#page-94-1)" on page [94](#page-93-0)).

### **Automatic response if running out of disk space**

If RC-P / RC-I / RC-C runs of disk space while archiving, you can set up an automatic response. Two scenarios can occur, depending on whether the camera database drive is different from, or identical to, the archiving drive:

### **Different drives: Automatic archiving if database drive runs out of disk space**

In case the RC-P / RC-I / RC-C server is running out of disk space, and the archiving drive is **different from** the camera database drive, and archiving has not taken place within the last hour, archiving will automatically begin in an attempt to free up disk space. This will happen regardless of any archiving schedules. The server is considered to be running out of disk space if:

- there is less than 10% disk space left, and the available disk space goes below 30 GB plus 1.5 GB per camera
- the available disk space goes below 150 MB plus 20 MB per camera (example: with ten cameras, the server would be running out of disk space if the remaining available disk space went below 350 MB (150 MB plus 20 MB for each of the ten cameras))

The difference ensures that very large disks are not necessarily considered to be running out of disk space just because they have less than 10% disk space left.

On the archiving drive, RC-P / RC-I / RC-C automatically checks that the space required for data from a camera to be archived plus 1 GB of free disk space per camera is available. If not, the archive drive's oldest data from the relevant camera is deleted until there is sufficient free space for the new data to be archived.

**IMPORTANT:** You will lose the archive data that is deleted.

### **Same drive: Automatic moving or deletion of archives if drive runs out of disk space**

Available functionality depends on your product version.

If your system server is running out of disk space, and the archiving drive is identical to the camera database drive, your system automatically does the following in an attempt to free up disk space:

- 1. First, the program will attempt to move archives (moving archives is only possible if you use dynamic archiving, with which you can archive to several different drives). This happens if:
	- $\circ$  there is less than 15% disk space left, and the available disk space goes below 40 GB plus 2 GB per camera

- or -

 $\circ$  the available disk space goes below 225 MB plus 30 MB per camera (example: with ten cameras, the server would be running out of disk space if the remaining available disk space went below 525 MB (225 MB plus 30 MB for each of the ten cameras))

The difference ensures that very large disks are not necessarily considered to be running out of disk space just because they have less than 15% disk space left.

- <span id="page-90-0"></span>2. If moving archives is not possible, your system attempts to delete the oldest archives. This happens if:
	- $\circ$  there is less than 10% disk space left, and the available disk space goes below 30 GB plus 1.5 GB per camera

- or -

 $\circ$  the available disk space goes below 150 MB plus 20 MB per camera (example: with ten cameras, the server would be running out of disk space if the remaining available disk space went below 350 MB (150 MB plus 20 MB for each of the ten cameras))

The difference ensures that very large disks not necessarily are considered to be running out of disk space just because they have less than 10% disk space left.

*IMPORTANT: You lose data from the archives you delete.* 

- 3. Ultimately, if there are no archives to delete, your system attempts to resize camera databases by deleting their oldest recordings. This happens if:
	- $\circ$  there is less than 5% disk space left, and the available disk space goes below 20 GB plus 1 GB per camera

 $-$  or  $-$ 

 $\circ$  the available disk space goes below 75 MB plus 10 MB per camera (example: with ten cameras, the server would be running out of disk space if the remaining available disk space went below 175 MB (75 MB plus 10 MB for each of the ten cameras))

The difference ensures that very large disks will not necessarily be considered to be running out of disk space just because they have less than 5% disk space left.

*IMPORTANT: You lose the data deleted as part of the database resizing process.* 

When the recording server is restarted upon such database resizing, the original database sizes will be used. You should therefore make sure the drive size problem is solved, or adjust camera database sizes to reflect the altered drive size.

- 4. First, your system attempts to delete archives. This happens if:
	- there is less than 15% disk space left, and the available disk space goes below 40 GB plus 2 GB per camera

- or -

o the available disk space goes below 150 MB plus 20 MB per camera

The difference ensures that very large disks will not necessarily be considered to be running out of disk space just because they have less than 10% disk space left.

*IMPORTANT: You will lose data from the archives being deleted.* 

- 5. Ultimately, if there are no archives to delete, RC-P / RC-I / RC-C will attempt to resize camera databases. This will happen if:
	- $\circ$  there is less than 5% disk space left, and the available disk space goes below 20 GB plus 1 GB per camera

- or -

 $\circ$  the available disk space goes below 75 MB plus 10 MB per camera (example: with ten cameras, the server would be running out of disk space if the remaining available disk space went below 175 MB (75 MB plus 10 MB for each of the ten cameras))

The difference ensures that very large disks will not necessarily be considered to be running out of disk space just because they have less than 5% disk space left.

*IMPORTANT: You lose the data deleted as part of the database resizing process.* 

When the recording server is restarted after database resizing, the original database sizes are used. Therefore, you should make sure that the drive size problem is solved, or adjust camera database sizes to reflect the altered drive size.

**Tip: Should the database resizing procedure take place, you are informed on-screen in Ocularis Client, in log files, and or in notifications (see ["About notifications"](#page-101-0) on page** [10](#page-99-0)0**) (if set up).**

## **View archived recordings**

You can view archived recordings via the Ocularis Client. Use, for example, all of the Ocularis Client's advanced features (video browsing, and export) for archived recordings.

#### Stored archives

Exported archives

#### <span id="page-91-1"></span>*Configure general scheduling and archiving*

To configure general scheduling and archiving, do the following:

- 1. In the Management Application navigation pane, expand *Advanced Configuration*, right-click *Scheduling and Archiving*, and select *Properties*.
- 2. Specify properties as required for Scheduling all cameras (on page [92](#page-91-0)), Scheduling options (on page [9](#page-93-1)4), and Archiving (on page [94](#page-93-0)).
- 3. Your system comes with two simple schedule profiles, *Always on* and *Always off,* which you cannot edit or delete. If these do not meet your needs, you can create any number of customized schedule profiles for each camera. You can reuse a customized schedule profile for more than one purpose if you want to.
- 4. Save your configuration changes by clicking *Save* in the yellow notification bar in the upper-right corner of the Management Application.

*When archiving, disable any virus scanning (on page [8\)](#page-7-0) of camera databases and archiving locations.* 

#### *General scheduling properties*

### <span id="page-91-0"></span>**Scheduling all cameras**

When you configure general scheduling and archiving (see "[Configure general scheduling and archiving"](#page-92-0) on page [92](#page-91-1)), you can specify certain properties for many cameras in one go. Do this to speed up things, or because the properties in question are shared by all cameras rather than being specific to individual cameras.

Note that you can specify the properties for *Online Period*, *Speedup*, *Notifications (Email and SMS)*, and *PTZ Patrolling* individually for each camera.

**Properties available for RC-P, RC-I and RC-C:** 

<span id="page-92-0"></span>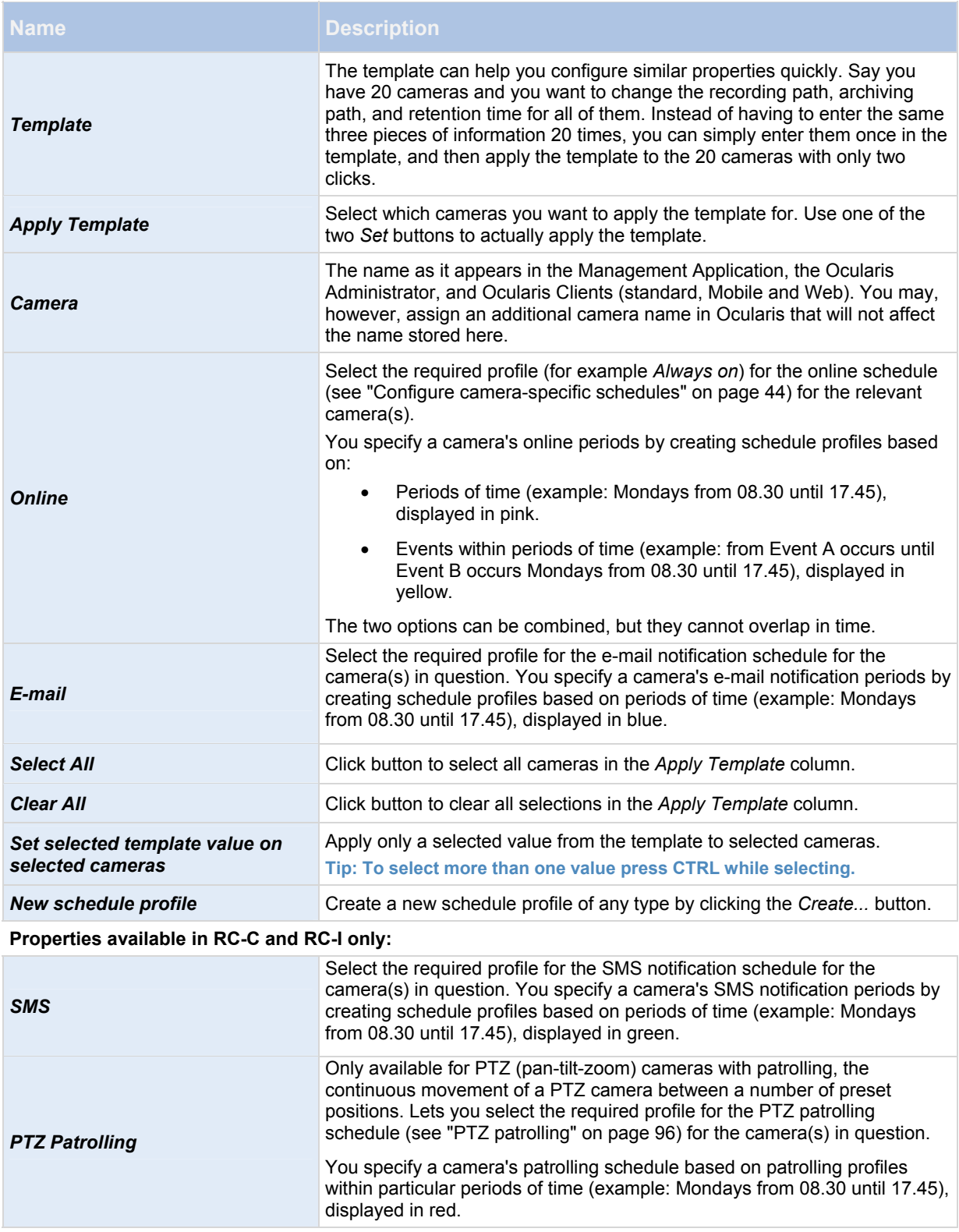

# <span id="page-93-1"></span>**Scheduling options**

When you configure general scheduling and archiving (see "[Configure general scheduling and archiving"](#page-92-0) on page [92](#page-91-1)), you can specify certain properties for many cameras in one go. In the case of Scheduling Options, it is because the properties are shared by all cameras.

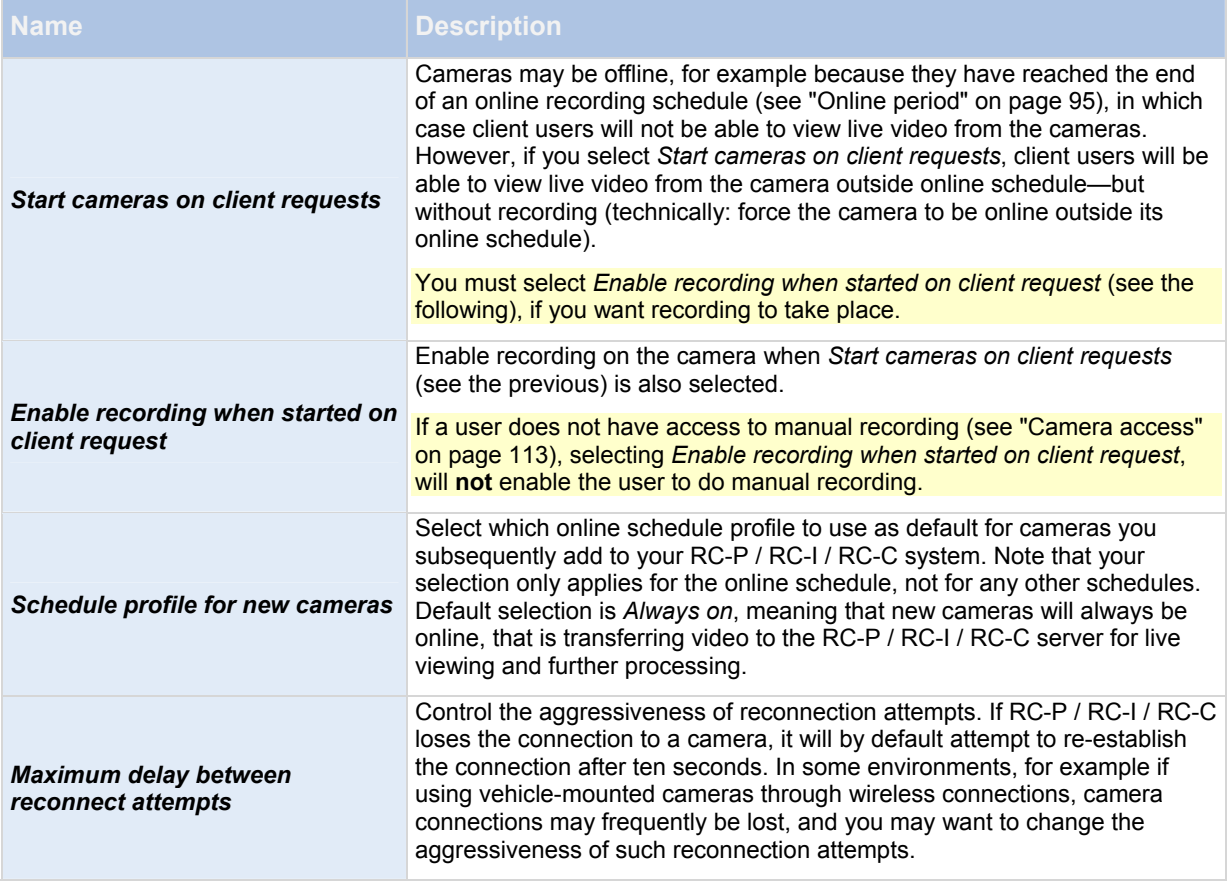

You can view live and even record video from a camera outside its online recording schedule. To do this, you select the *Start cameras on client requests* and, if needed, the *Enable recording when started on client request* options in the following when setting up your scheduling properties for the camera in question.

# <span id="page-93-0"></span>**Archiving**

RC-P / RC-I / RC-C automatically archives (see "[About archiving"](#page-87-1) on page [8](#page-86-1)7) recordings if a camera's database becomes full (in earlier versions, this was an option configured individually for each camera).

### **Properties available in RC-P, RC-I and RC-C:**

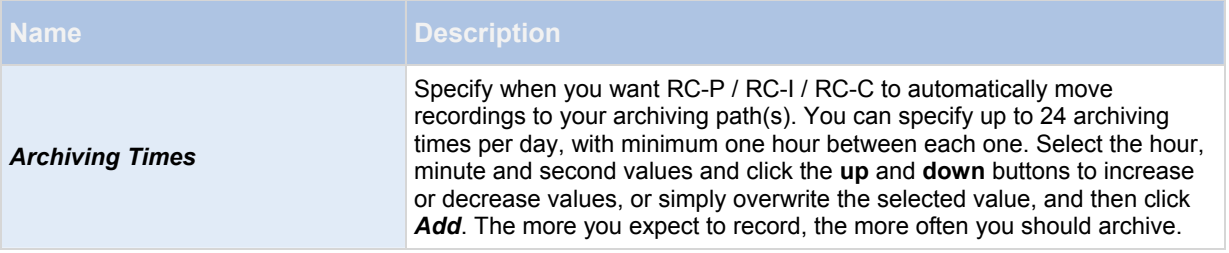

### RC-P / RC-I / RC-C User Manual **Advanced configuration Advanced configuration**

<span id="page-94-2"></span>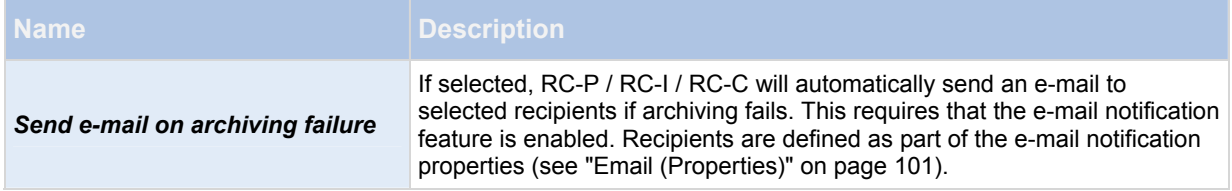

#### **Properties available in RC-C and RC-I only:**

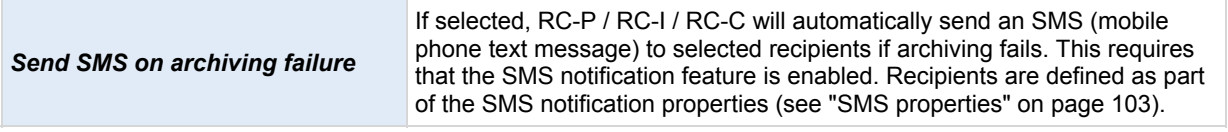

#### **Properties available in RC-C only:**

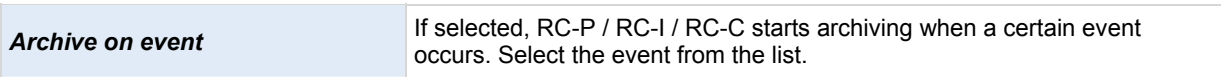

#### *Camera-specific scheduling properties*

### <span id="page-94-0"></span>**Online period**

When you configure scheduling (see ["Configure camera-specific schedules"](#page-43-0) on page [4](#page-43-0)4) for specific cameras, your *Online Period* settings are probably the most important, since they determine when each camera should transfer video to RC-P / RC-I / RC-C.

By default, cameras added to RC-P / RC-I / RC-C are automatically online, and you only need to modify the online period settings if you require cameras to be online only at specific times or events. Note, however, that this default may be changed as part of the general scheduling options (see "[Scheduling options"](#page-94-2) on page [94](#page-93-1)), in which case cameras added at a later time are not automatically online.

The fact that a camera transfers video to RC-P / RC-I / RC-C does not necessarily mean that video from the camera is recorded. Recording is configured separately, see Configure video and recording (see ["About video and recording](#page-41-1)  [configuration](#page-41-1)" on page [4](#page-41-1)2).

<span id="page-94-1"></span>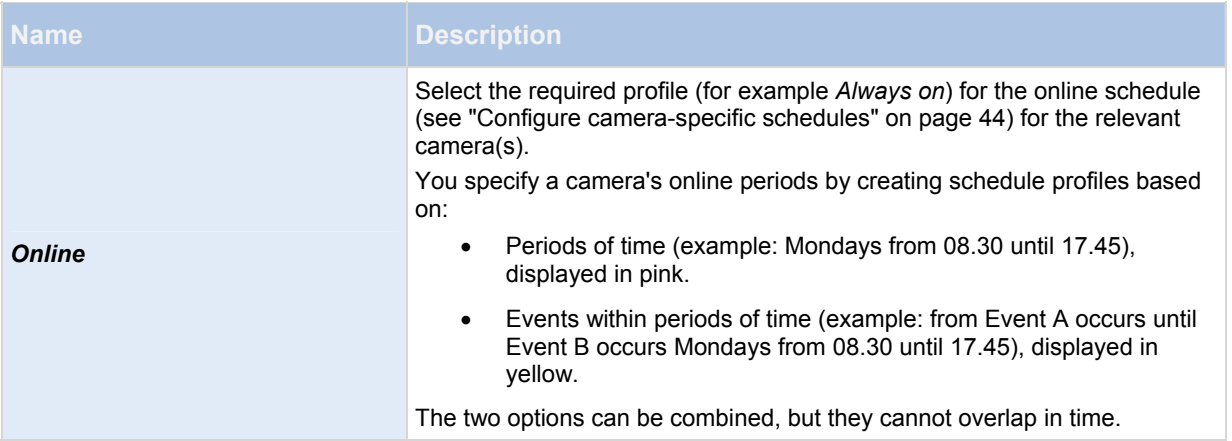

**Tip: If you want to view live video as well as record video from a camera outside its online recording schedule, you can select the Start cameras on client requests (see "[Scheduling options"](#page-94-2) on page** [94](#page-93-1)**) and, if needed, the Enable** 

**recording when started on client request (see ["Scheduling options"](#page-94-2) on page** [9](#page-93-1)4**) options to set up your scheduling properties for a relevant camera.** 

### **Speedup**

Speedup may also take place based on events, but that is configured elsewhere. See Frame rate - MJPEG (General recording and storage properties) (see "[Frame rate - MJPEG"](#page-53-0) on page [5](#page-53-0)4) and Video (Camera-specific properties) (see ["Video](#page-60-0)" on page [61](#page-60-0)).

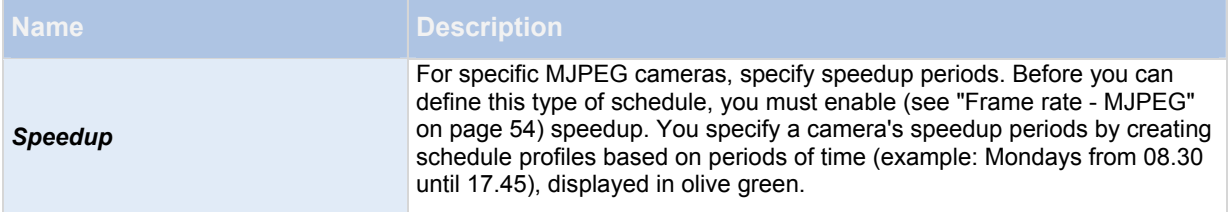

# <span id="page-95-1"></span>**PTZ patrolling**

When you configure scheduling (see ["Configure camera-specific schedules"](#page-43-0) on page [4](#page-43-0)4) for PTZ (pan-tilt-zoom) cameras capable of patrolling (see ["PTZ patrolling](#page-71-0)" on page [71](#page-70-0)), you can specify which patrolling profiles to use at specific times. Before you can define this type of schedule, you must configure patrolling for the relevant cameras.

<span id="page-95-0"></span>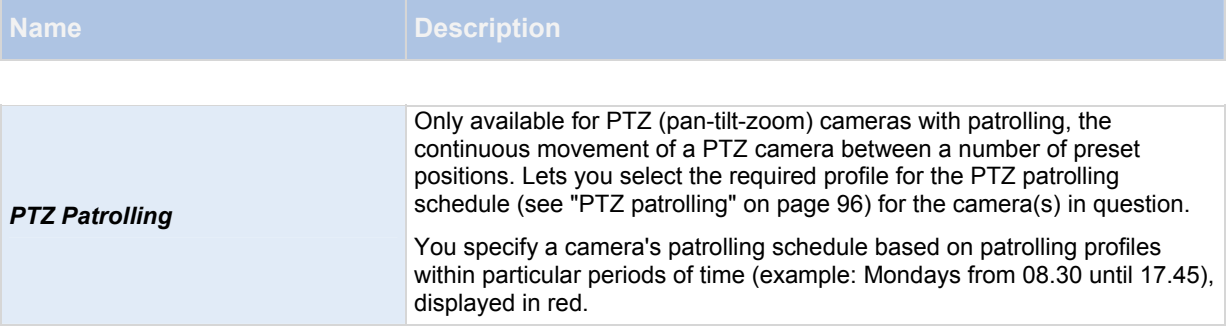

Use of one patrolling profile may be followed immediately by use of another (example: use the Daytime patrolling profile Mondays from 08.30 until 17.45, then the Evening patrolling profile Mondays from 17.45 until 23.00). Use of two patrolling profiles cannot overlap.

Unlike other types of scheduling, there are no ready-made *Always on* and *Always off* schedule profiles for PTZ patrolling. You can create any number of customized schedule profiles for each camera. When you create a customized schedule profile (see "[Configure camera-specific schedules](#page-43-0)" on page [44](#page-43-0)) for one camera, you can reuse it with other cameras if required.

# **NetMatrix**

#### *About NetMatrix video sharing*

NetMatrix allows distributed viewing of live video from any camera to any NetMatrix-recipient on a network operating with RC-P / RC-I / RC-C. A computer on which NetMatrix-triggered video can be viewed is known as a NetMatrix recipient. In order to become a NetMatrix recipient, the computer must have the Ocularis Client installed.

NetMatrix is used solely with Ocularis Client in Limited Mode. If you are using Ocularis Client in standard mode, NetMatrix is not necessary. Documentation is included here only for those customers who use it.

There are two ways in which NetMatrix-triggered video can appear on a NetMatrix-recipient:

- **Manual triggering**: Another user wants to share important video, and sends it from Ocularis Client—or from a custom-made web page—to the required NetMatrix-recipient.
- **Automatic triggering**: Video is sent to the relevant NetMatrix-recipient automatically when a predefined event occurs, for example when a door sensor detects that a door is opened, or when the surveillance system detects motion in the video from a camera.

#### *About NetMatrix-recipients*

A computer on which NetMatrix-triggered video can be viewed is known as a NetMatrix-recipient. In order to become a NetMatrix-recipient, the computer must have the Ocularis Client installed.

There are two ways in which NetMatrix-triggered video can appear on a NetMatrix-recipient:

- **Manual triggering**: Another user wants to share important video, and sends it from Ocularis Client—or from a custom-made web page—to the required NetMatrix-recipient.
- **Automatic triggering**: Video is sent to the relevant NetMatrix-recipient automatically when a predefined event occurs, for example when a door sensor detects that a door is opened, or when the surveillance system detects motion in the video from a camera.

#### <span id="page-96-0"></span>*Configure NetMatrix*

- 1. In the Management Application's Navigation pane, expand **Advanced Configuration**, right-click **NetMatrix** and select **Properties**.
- 2. Enable the use of NetMatrix by selecting the **Enable NetMatrix** check box.
- 3. Specify required properties, or, for automatically triggered video sharing, select *NetMatrix Event Control* and configure NetMatrix Event Control properties. When ready, click **OK.**
- 4. Save your configuration changes by clicking *Save* in the yellow notification bar in the upper-right corner of the Management Application.

# **Logs**

#### *About logs*

Your system can generate various logs:

### **Log types**

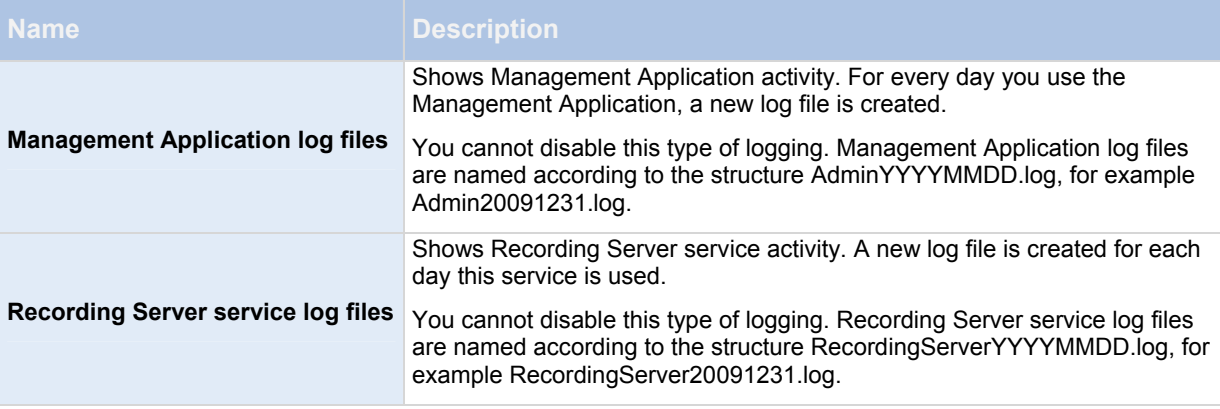

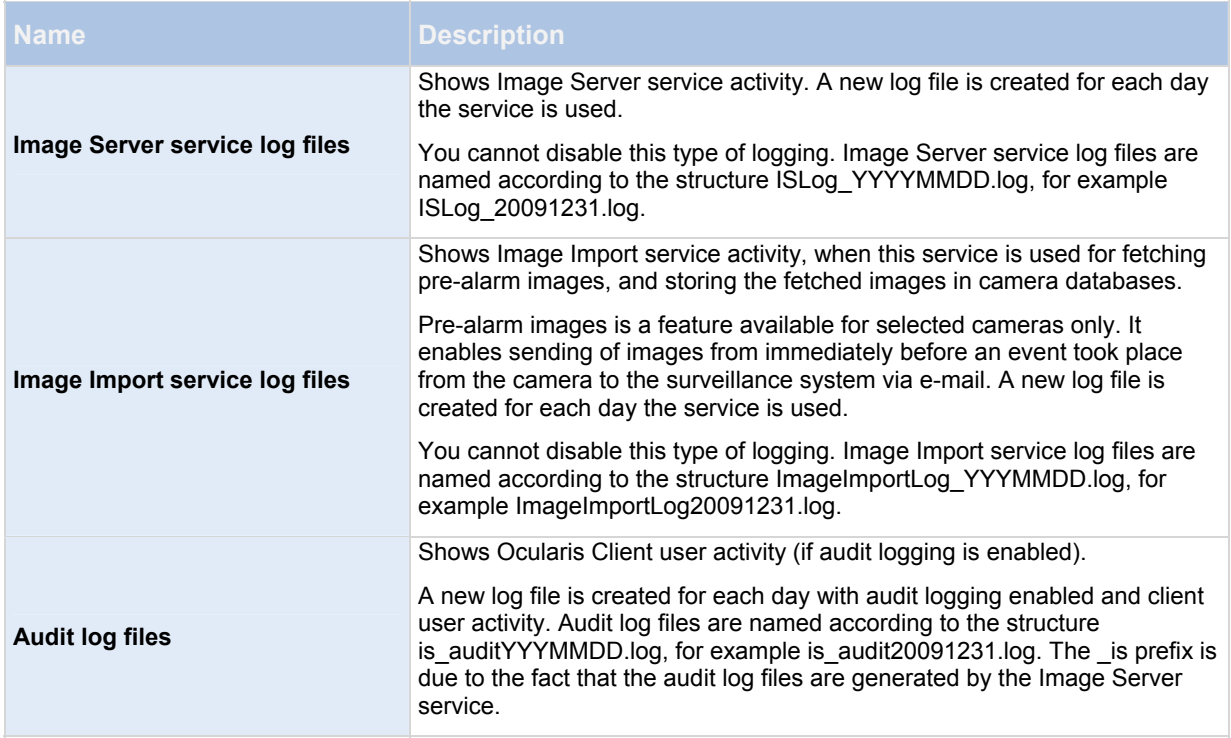

# **Log locations**

All log files are by default placed in the appropriate **All Users** folder for the operating system you are using. By default, they are stored there for seven days. Note that you can change log file locations as well as the number of days to store the logs when you configure logging.

# **Log structures**

Most log files generated by your system use a shared structure complying with the W3C Extended Log File Format. Each log file consists of a header and a number of log lines:

- The header outlines the information contained in the log lines.
- The log lines consist of two main parts: the log information itself as well as an encrypted part. The encrypted part makes it possible, through decryption and comparison, to assert that a log file has not been tampered with.

# **Log integrity checks**

All log files, except Management Application log files, are subjected to an integrity check once every 24 hours. The integrity check is performed by your system's Log Check service. The result of the integrity check is automatically written to a file named according to the structure LogCheck YYYYMMDD.log, for example LogCheck 20091231.log. Like the log files themselves, the log check files are by default placed in the appropriate *All Users* folder for the operating system you are using.

Any inconsistencies are reported in the form of error messages written in the log check file. Possible error messages:

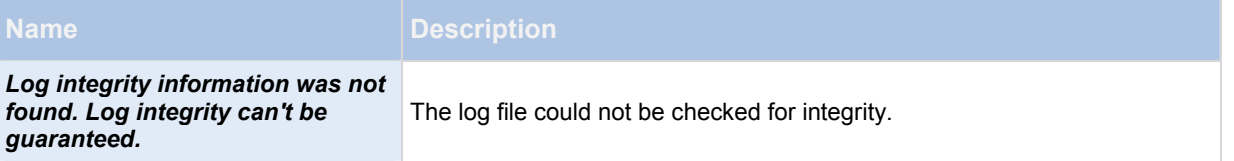

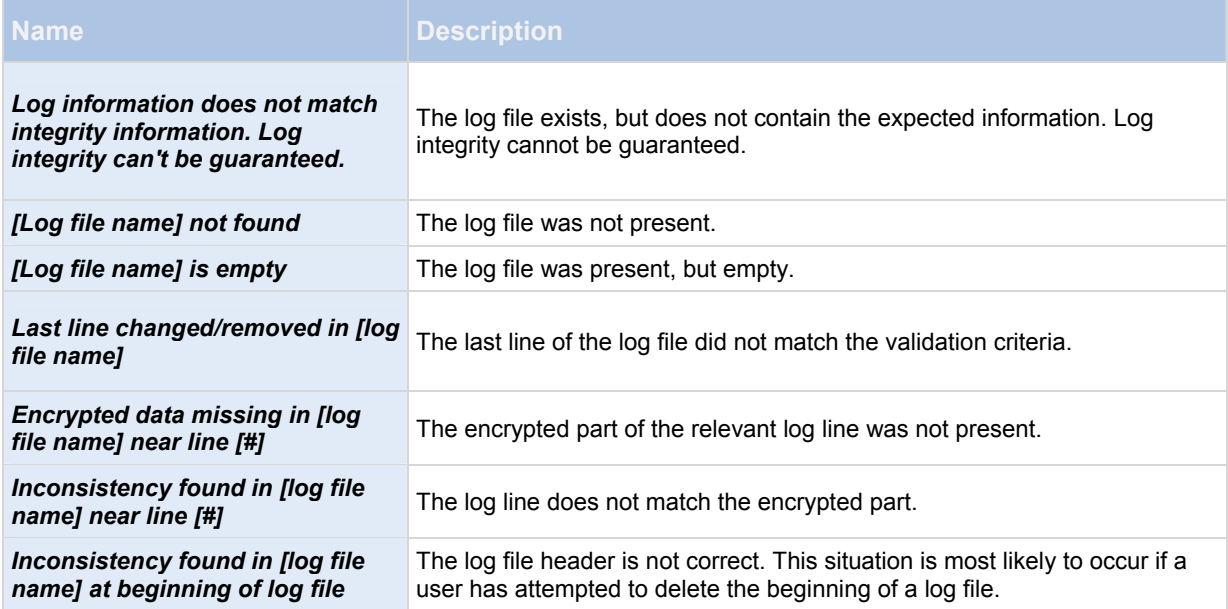

**Note:** Other messages that are not error-related may also appear in the log check file.

#### *Configure system, event and audit logging*

RC-P / RC-I / RC-C can generate various logs.

To configure logging, do the following:

- 1. In the Management Application's Navigation pane, expand *Advanced Configuration*, right-click *Logs* and select *Properties*.
- 2. Specify properties (see "[Log properties](#page-100-2)" on page [99](#page-98-0)) for your system logs, including the event log and the audit log. Administrators can only disable/enable audit logging. All other logs are compulsory.
- 3. Save your configuration changes by clicking *Save* in the yellow notification bar in the upper-right corner of the Management Application.

#### <span id="page-98-0"></span>*Log properties*

RC-P / RC-I / RC-C can generate various types of logs. When you configure logs, you can define the following:

**Logs** (Management Application log, Recording Server service log, Image Server service log, and Image Import service log)

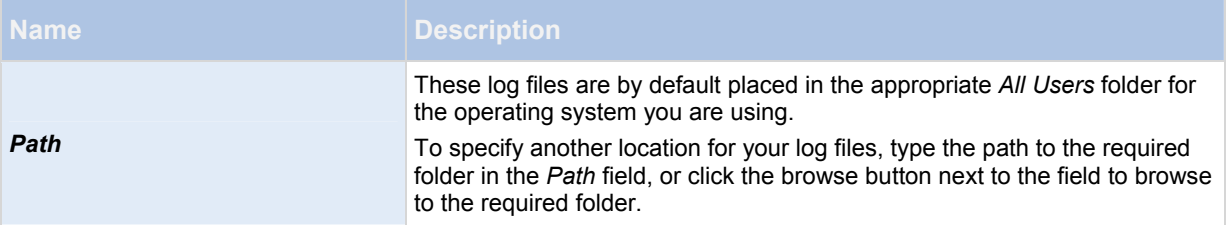

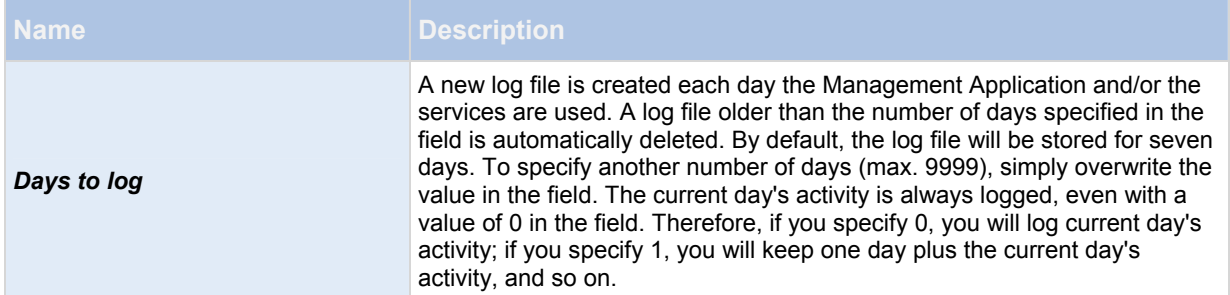

# **Audit Log**

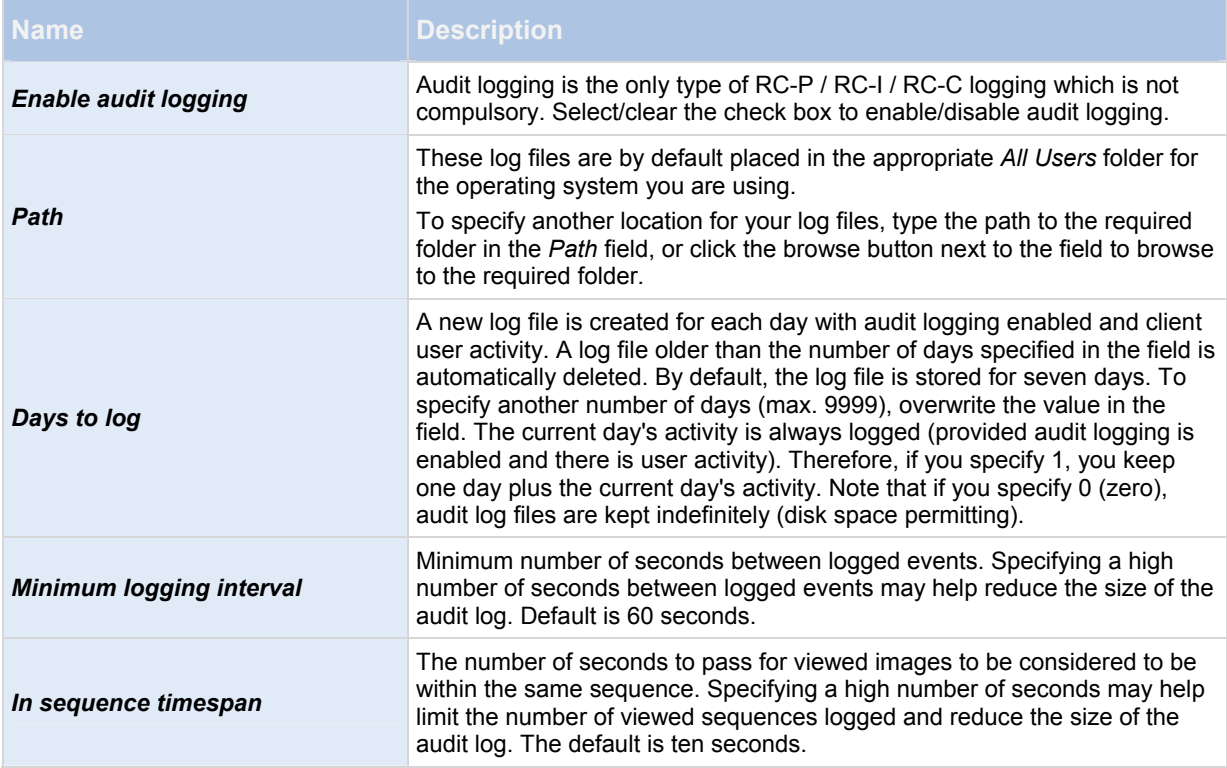

# **Notifications**

### *About notifications*

<span id="page-99-0"></span>In case of problems with hardware, activation of motion detection on your camera or similar incidents, you can set up your system to send notifications through SMS and/or email.

Notifications are set up typically in the Ocularis Administrator for Ocularis Base. However, some methods of alerting may be configured at the recorder level and discussed here.

#### *Email*

### **About email**

With email notifications, you can instantly get notified when your surveillance system requires attention. RC-P / RC-I / RC-C can automatically send e-mail notifications to one or more recipients when:

- Motion (see "[Motion detection & exclude regions"](#page-67-0) on page [6](#page-67-0)8) is detected
- Events occur. You can select individually for each event whether you want to receive an email notification or not.
- Archiving (see "[About archiving"](#page-87-1) on page [8](#page-86-1)7) fails (if email notification has been selected as part of the archiving properties (see ["Archiving](#page-94-1)" on page [94](#page-93-0)))

# <span id="page-100-0"></span>**Configure email notifications**

To set up email notifications, do the following:

In the Management Application's Navigation pane, expand *Advanced Configuration*, expand *Notifications*, right-click *Email* and select *Properties*.

- 1. Enable the use of email by selecting the *Enable email* check box.
- 2. Specify required properties (see ["Message Settings \(email\)"](#page-101-3) on page [1](#page-100-3)01).
- 3. Choose a schedule profile to associate with your email notifications. Your system comes with two simple schedule profiles, *Always on* and *Always off,* which you cannot edit or delete. If these do not meet your needs, you can create any number of customized schedule profiles for each camera. You can reuse a customized schedule profile for more than one purpose if you want to.

# <span id="page-100-1"></span>**Email (Properties)**

### <span id="page-100-3"></span>**MESSAGE SETTINGS (EMAIL)**

Specify the following message settings for email:

<span id="page-100-2"></span>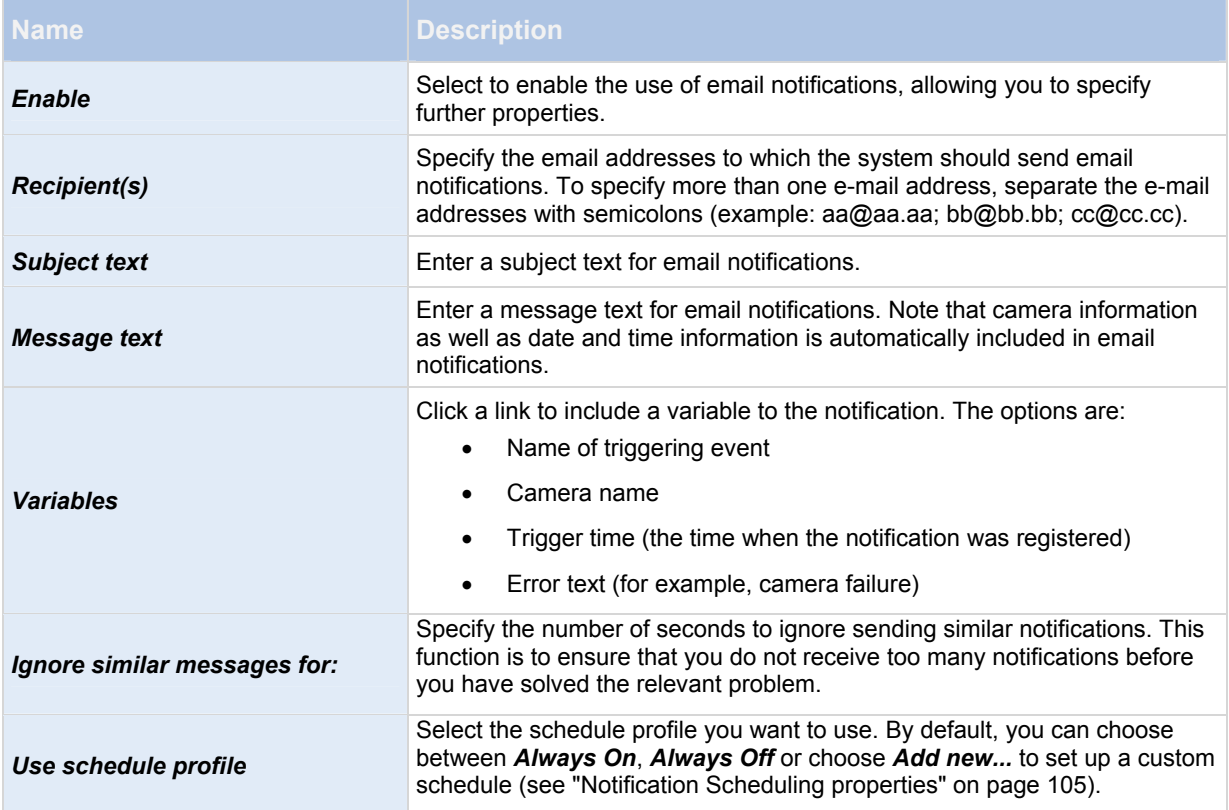

# **ATTACHMENT SETTINGS (EMAIL)**

Specify the following attachment settings:

<span id="page-101-1"></span>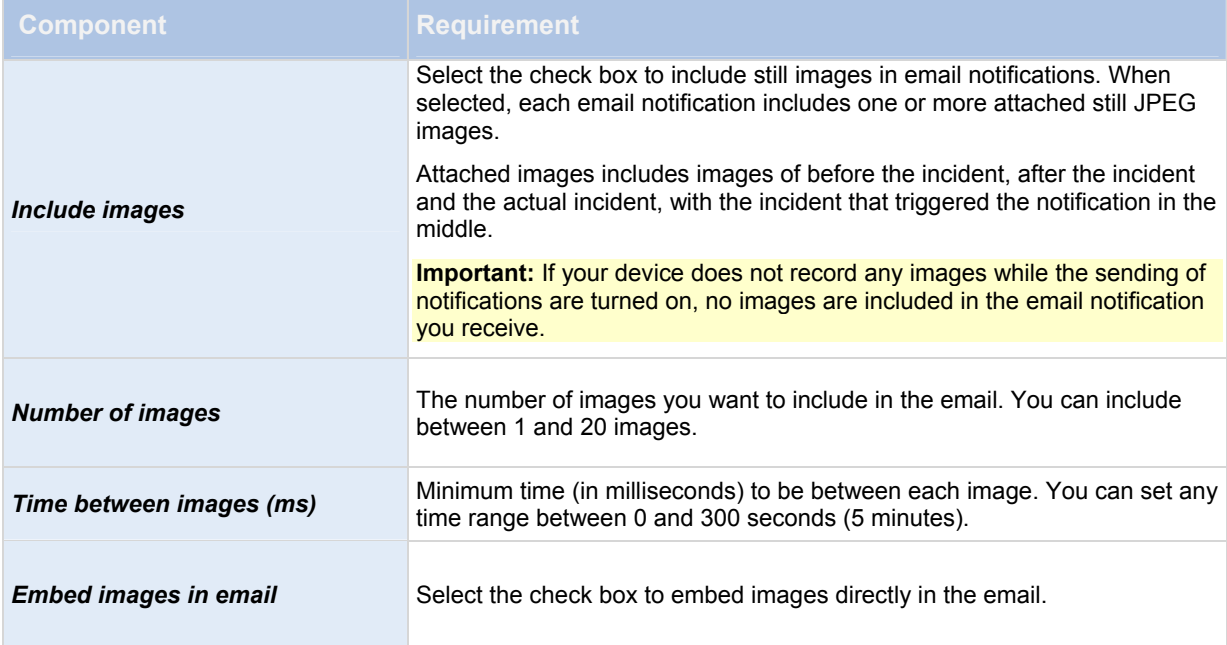

# <span id="page-101-3"></span><span id="page-101-2"></span>**SERVER SETTINGS (EMAIL)**

Specify the following server settings for email:

<span id="page-101-0"></span>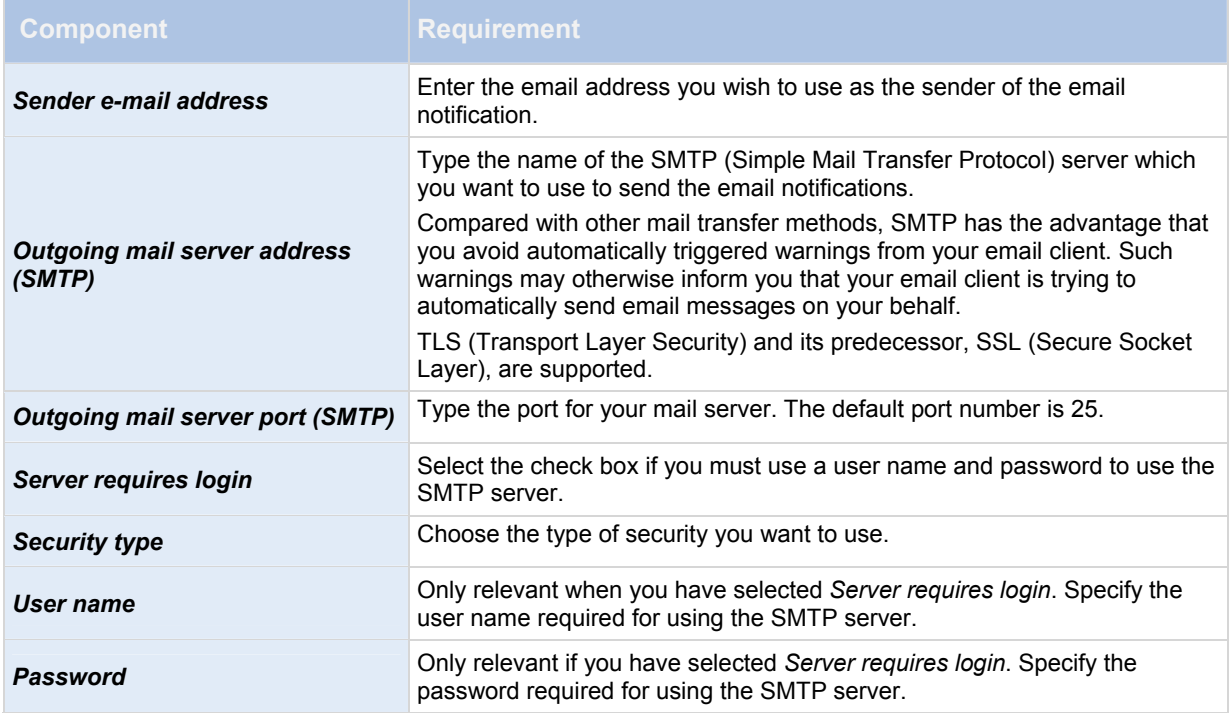

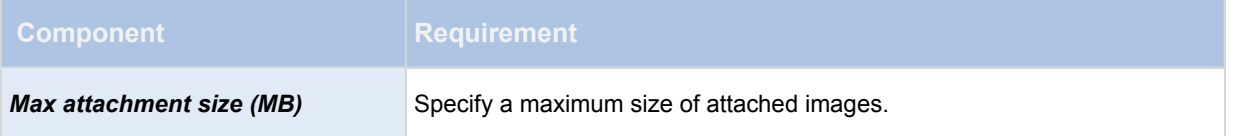

#### *SMS*

### **About SMS**

With SMS notifications, you can instantly get notified on your mobile device when your surveillance system requires attention. To use the SMS notification feature, you must connect a 3G/USB modem to the server on which you have installed your system.

Your system can automatically send SMS notifications when:

- Motion (see "[Motion detection & exclude regions"](#page-67-0) on page [6](#page-67-0)8) is detected
- Events occur. You can select individually for each event whether you want to receive an SMS notification or not.
- Archiving (see "[About archiving"](#page-87-1) on page [8](#page-86-1)7) fails (if an SMS notification has been selected as part of the archiving properties (see ["Archiving](#page-94-1)" on page [94](#page-93-0))).

### <span id="page-102-0"></span>**Configure SMS notifications**

To configure SMS notifications, do the following:

- 1. In the Management Application's Navigation pane, expand *Advanced Configuration*, expand *Notifications*, right-click *SMS* and select *Properties*.
- 2. Enable the use of SMS by selecting the *Enable SMS* check box.
- 3. Specify required properties (see ["SMS properties](#page-104-0)" on page [10](#page-102-1)3).
- 4. Choose a schedule profile to associate with your SMS notifications.

**Note:** Your system comes with two simple schedule profiles, *Always on* and *Always off,* which you cannot edit or delete. If these do not meet your needs, you can create any number of customized schedule profiles for each camera. You can reuse a customized schedule profile for more than one purpose if you want to.

### <span id="page-102-1"></span>**SMS properties**

### <span id="page-102-2"></span>**MESSAGE SETTINGS (SMS)**

Specify the following message settings for SMS:

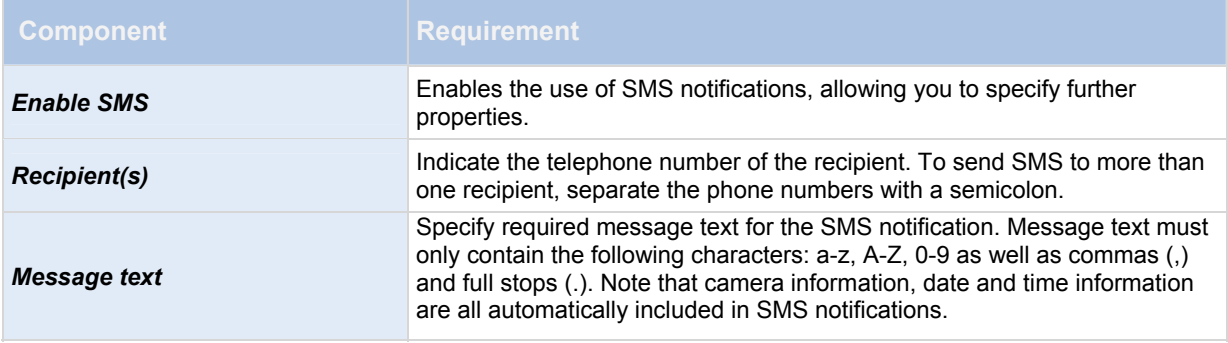

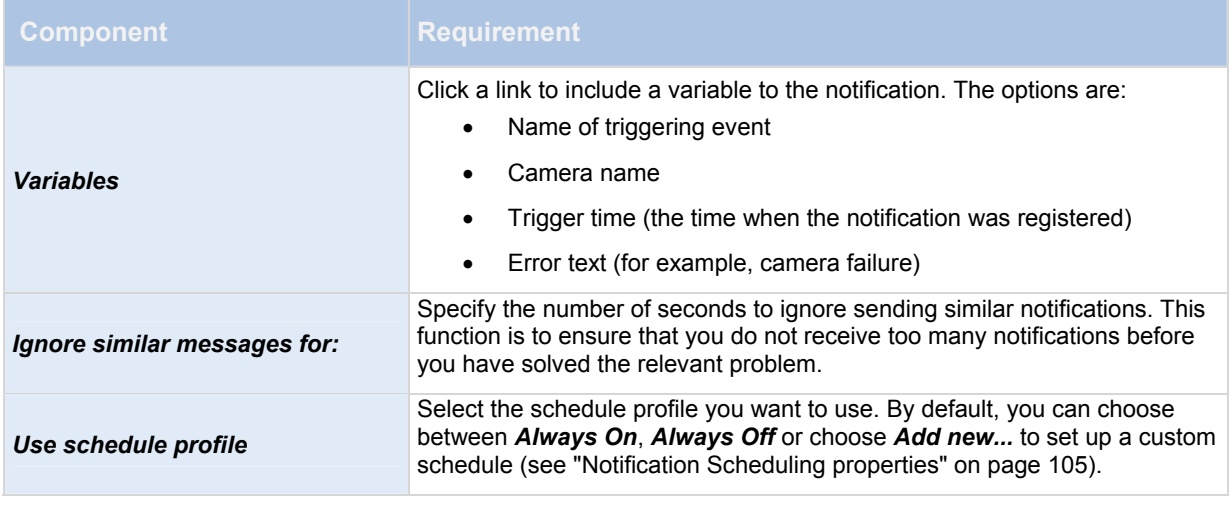

# **SERVER SETTINGS (SMS)**

Specify the following server settings for SMS:

<span id="page-103-0"></span>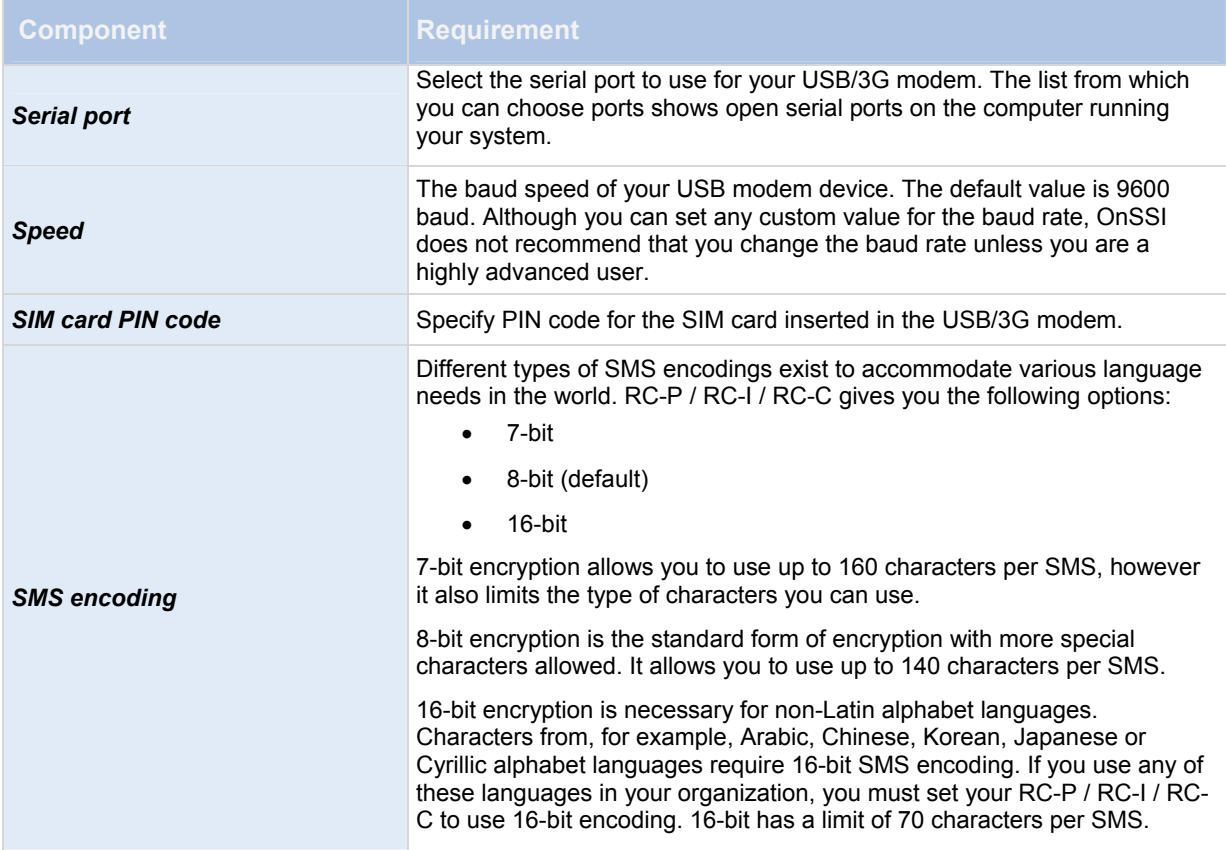

#### *Scheduling*

## **About scheduling of notifications**

Scheduling of notifications allows you to set up schedule profiles which you can use with Email (see "[Message](#page-101-3)  [Settings \(email\)](#page-101-3)" on page [1](#page-100-3)01) and SMS (see ["Message Settings \(SMS\)"](#page-104-2) on page [10](#page-102-2)3) notifications.

### <span id="page-104-1"></span>**Notification Scheduling properties**

When you set up schedules to use with email or SMS notifications, specify the following:

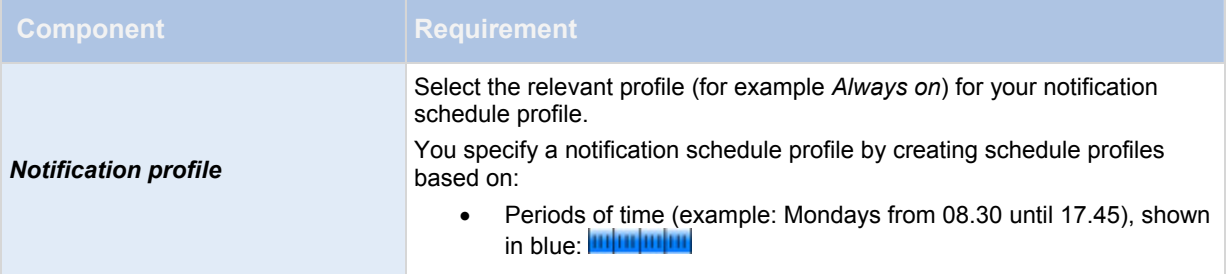

# **NetCentral**

#### *About NetCentral*

*NetCentral Settings* lets you specify the login settings required for a NetCentral server to access the surveillance system in order to retrieve status information and alerts. NetCentral works in conjunction with a recorder's event proxy (RC-I and RC-C) to forward events from the recorder to the event proxy. The event proxy forwards the events to the recorder or other configured server.

#### *Enable NetCentral*

- 1. In the Management Application's Navigation pane, expand *Advanced Configuration*, right-click NetCentral and then select *Properties*.
- 2. Enable the use of NetCentral connections by selecting the *Enable OnSSI NetCentral* check box.
- 3. Specify required properties (see ["NetCentral properties"](#page-106-0) on page [1](#page-104-3)05).
- 4. Save your configuration changes by clicking *Save* in the yellow notification bar in the upper-right corner of the Management Application.

#### <span id="page-104-2"></span><span id="page-104-0"></span>*NetCentral properties*

<span id="page-104-3"></span>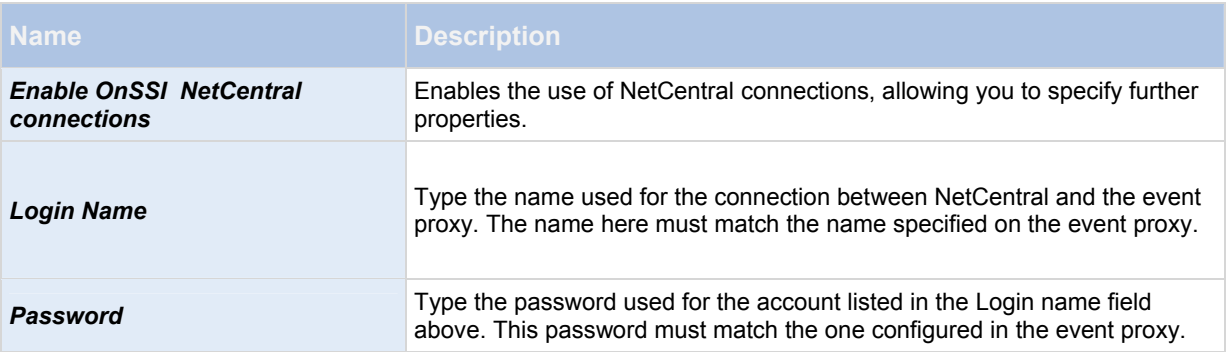

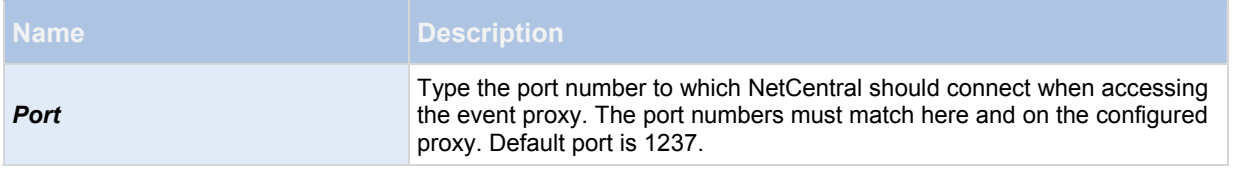

#### <span id="page-105-0"></span>NetCentral is support on RC-I and RC-C.

# **Server access**

#### *About server access*

You can configure clients' access to your system's server in two ways:

- **Wizard-driven:** Guided configuration which lets you specify how clients access the server and which users can use clients. See Configure User Access wizard (see ["Manage user access wizard"](#page-33-0) on page [34](#page-33-0)). When you use the wizard, all users that you add have access to all cameras, including new cameras added at a later stage. If this is not what you want, specify access settings, users and user rights separately.
- **Through advanced configuration:** In previous versions of RC-P / RC-I / RC-C, this was known as Image Server administration, since technically it is the Image Server service (see "[About services"](#page-116-1) on page [1](#page-114-1)15) which handles clients' access to the surveillance system.

#### *About registered services*

Registered services displays the services installed and running on your RC-P / RC-I / RC-C system. It displays the following information about the individual services:

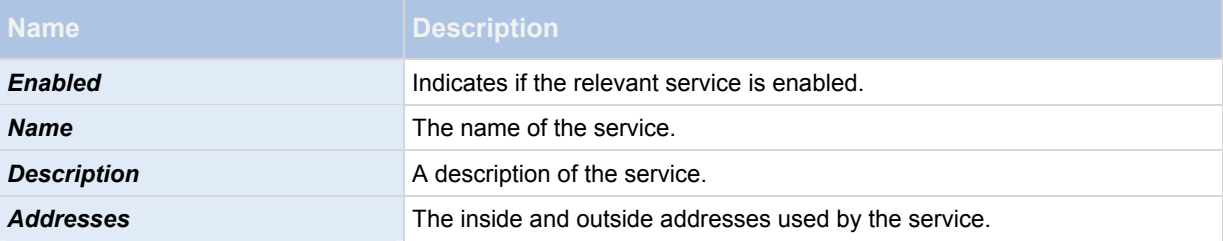

You can change the inside and outside addresses for a service. To do this, click the *Edit* button and enter the relevant inside and/or outside addresses. Note that you cannot edit all services. You can delete a service registration from the system by clicking the *Delete* button. You are prompted for confirmation before the service is deleted.

#### <span id="page-105-1"></span>*Configure server access*

- 1. In the Management Application's navigation pane, expand *Advanced Configuration,* right-click *Server Access* and select *Properties*.
- 2. Specify required properties for Server Access (on page [1](#page-106-1)07), Local IP Ranges (on page [1](#page-107-0)08), and Language Support and XML Encoding. Your system comes with two simple schedule profiles, *Always on* and *Always off,* which you cannot edit or delete. If these do not meet your needs, you can create any number of customized schedule profiles for each camera. You can reuse a customized schedule profile for more than one purpose if you want to.
- 3. Save your configuration changes by clicking *Save* in the yellow notification bar in the upper-right corner of the Management Application.

When you use this option, you configure client users separately from clients' access. See Add individual users (see ["Add basic users](#page-111-1)" on page [11](#page-109-0)0), Add user groups (on page [1](#page-110-0)11), and Configure user and group rights (on page [1](#page-111-0)12).

#### *Server access properties*

#### <span id="page-106-1"></span>**Server access**

When you configure server access (on page [10](#page-105-1)6) (that is clients' access to the RC-P / RC-I / RC-C server), specify the following:

<span id="page-106-0"></span>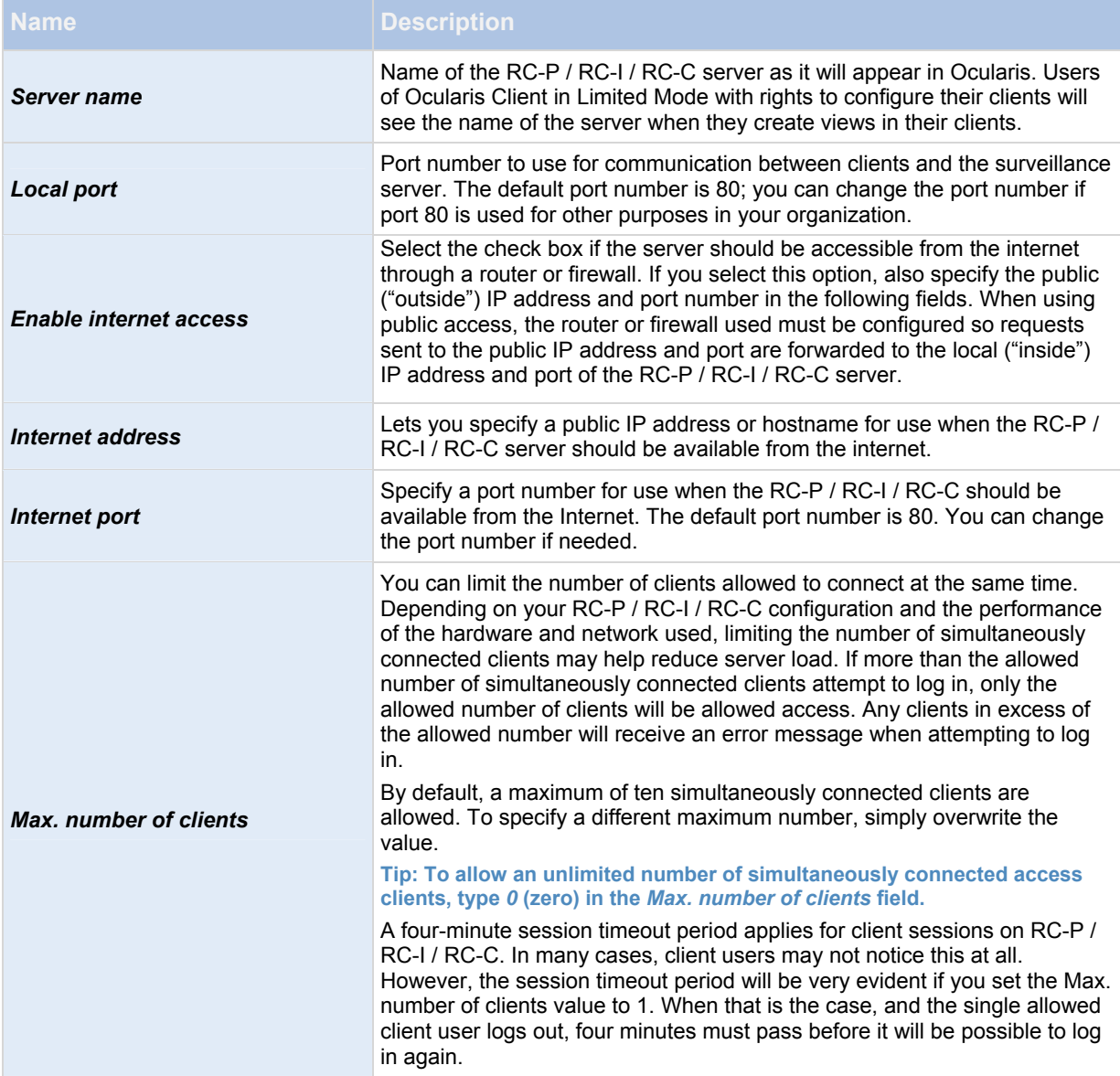

## <span id="page-107-0"></span>**Local IP ranges**

You can specify IP address ranges which RC-P / RC-I / RC-C should recognize as coming from a local network. This can be relevant if different subnets are used across your local network.

- 1. Click the *Add* button.
- 2. In the *Start Address* column, specify the first IP address in the range.
- 3. In the *End Address* column, specify the last IP address in the range.
- 4. Repeat if you want to add other local IP address ranges.

**Tip: If required, an IP address range can include only one IP address (example: 192.168.10.1-192.168.10.1).** 

# **Master/Slave**

#### *About master and slave*

You can create a master/slave setup of your system servers. A master/slave setup allows remote users to transparently connect to more than one server at the same time. When remote users connect to the master server, they instantly get access to the slave servers as well.

You can designate an unlimited number of servers per SLC (Software License Code) as master servers. If you need to, for example if your organization is very large and spread over many geographical locations, or in case your organization wants to create a redundancy solution, you can use several master servers in a master/slave setup. You can use up to four servers as slave servers under a designated master server that uses the same SLC.

Master/Slave setup is not necessary when using Ocularis. The documentation is included here for legacy installations.

### *Configure master and slave servers*

### **Configure a master/slave setup**

In the Management Application 's Navigation pane, expand **Advanced Configuration**, right-click **Master/Slave** and select **Properties**.

- 1. Select the **Enable as master server** check box.
- 2. Click **Add** to add a slave server.
- 3. Specify slave server properties. When ready, click **OK.**
- 4. Save your configuration changes by clicking *Save* in the yellow notification bar in the upper-right corner of the Management Application.

### **Add a slave server**

<span id="page-107-1"></span>To add a slave server, expand **Advanced Configuration** in the Management Application, right-click **Master/Slave** and select **Add New Slave Server**, then specify slave server properties. You can also add slave servers from the **Master/Slave Properties** window by clicking **Add.** 

**Tip: Instead of specifying a host name when adding a slave server, you can specify the IP address of the slave server. Type in the IP address in the** Address **field when you add the slave server. Remember you must use the local IP address of the slave server if you are on a local network.** 

Before you start using your master/slave setup, remember to verify that:

- Required users have be defined on the master server as well as on each of the slave servers.
- Public Access (see "[Configure server access"](#page-107-1) on page [1](#page-105-1)06) has been enabled on all involved servers, and ports mapped accordingly in the routers or firewalls used, if the slave servers are to be accessed from the internet.
When you use a master/slave setup, remote users and their rights must be defined in the Management Application's **Users** section on the master server as well as on each of the slave servers. Only cameras to which a remote user has been given access will be visible to the user, regardless of whether the cameras are connected to the master server or to one of the slave servers. If they are to be accessed from the internet, you must enable **Public Access** on all involved servers, and map ports accordingly in the routers and/or firewalls used.

### **Frequently asked questions about using master/slave**

### **How many master servers can I use in a master/slave setup?**

You can designate an unlimited number of servers per SLC (Software License Code, specified during installation) as master servers. If required—for example if your organization is very large and spread over many geographical locations, or in case your organization wants to create a redundancy solution—this allows you to use several master servers in a master/slave setup.

### **How many slave servers can I use in a master/slave setup?**

You can define An unlimited number of servers as slave servers under a designated master server using the same Software License Code.

### **How do I switch around which server is master and which server is slave?**

If you want a slave server to become a master server, simply clear *Enable as master server* on the original master server and click OK. In the Management Application's navigation pane, right-click the slave server which you want to become master server, and select *Properties*. Then select *Enable as master server*. Next, click *Add to add slave servers* to the new master server.

### **How do I ensure that I am actually connected to my slaves?**

You can verify the connection to your slaves by clicking Update Status and let the system report the number of connected slaves back to you.

Master/Slave setup is not necessary when using Ocularis. The documentation is included here for legacy installations.

### *Master/slave properties*

If you have several RC-P / RC-I / RC-C servers, you can create a master/slave setup. A master/slave setup allows users to connect to more than one server at the same time. When users connect to the master server, they instantly get access to the slave servers as well.

Master/Slave setup is not necessary when using Ocularis. The documentation is included here for legacy installations.

#### **Properties available for RC-C and RC-I:**

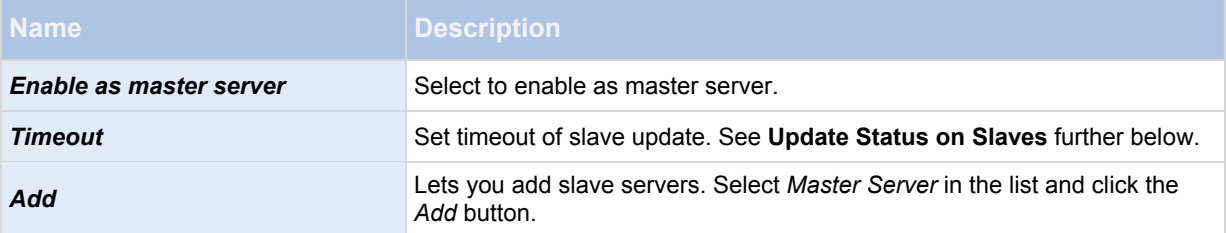

### **Properties available in RC-C only:**

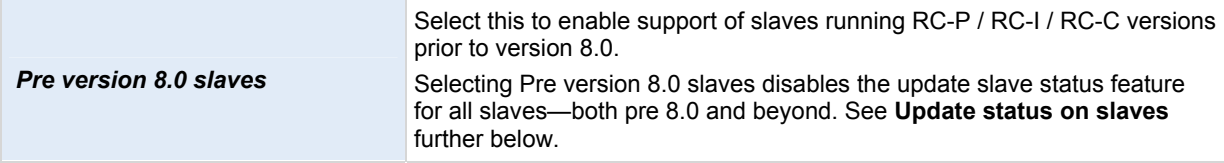

When you select *Master Server*, the *Delete* button is disabled and the *Add* button is enabled (provided you have

selected *Enabled as master server*). This allows you to add slave servers to the master server, but prevents you from deleting the master server.

### **Slave server properties**

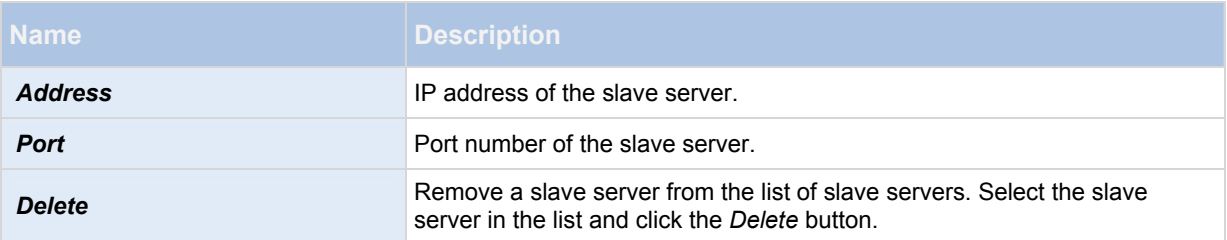

If you want a slave server to become a master server, clear *Enable as master server* on the original master server and click *OK*. In the Management Application's navigation pane, right-click the slave server which you want to become master server and select *Properties*. Then select *Enable as master server.* Next click *Add* to add slave servers to the new master server.

### **Update status on slaves**

In the *Master Settings Summary* and *Slave Settings Summary* table area, you can verify/update added slaves by clicking *Update Status*. A status dialog runs and afterwards informs you of the status of your slave server(s).

If you select *Pre version 8.0 slaves*, it is not possible to update slave status on any slaves and *Update Status* is therefore disabled. In the *Slave Settings Summary* table, slave status on all slaves is *Not applicable*. If you do **not** select *Pre version 8.0 slaves*, slave status for pre version 8.0 slaves is *Unreachable.* Slave status for 8.0 slaves and beyond reflects the actual status.

## **Users**

### *About users*

The term *users* primarily refers to users who connect to the surveillance system through their clients. You can configure such users in two ways:

- As **basic users**, authenticated by a user name/password combination.
- As **Windows users**, authenticated based on their Windows login

You can add both types of users through the Configure User Access wizard (see "[Manage user access wizard](#page-33-0)" on page [3](#page-33-0)4) or individually (see Add basic users (on page [11](#page-109-0)0) and Add Windows users (on page [11](#page-110-0)1)).

By grouping users, you can specify rights (see "[Configure user and group rights](#page-112-0)" on page [1](#page-111-0)12) for all users within a group in one go. If you have many users performing similar tasks, this can save you significant amounts of work. User groups are logical groups created and used for practical purposes in the Management Application only. They are not in any way connected with user groups from central directory services. If you want to use groups, make sure you add groups (see ["Add user groups](#page-112-1)" on page [11](#page-110-1)1) before you add users: you cannot add existing users to groups.

Finally, the Administrators group is also listed under Users. This is a default Windows user group for administration purpose which automatically has access to the Management Application.

When using Ocularis, typically only one user is necessary on a recording component. This user should have full administrator rights to the system and will be used to import the recorder into Ocularis Base. Additional users may be desired for use with OpenSight or to access camera video by bypassing Ocularis Base and using Ocularis Client in Limited Mode.

### <span id="page-109-0"></span>*Add basic users*

When you add a basic user, you create a dedicated surveillance system user account with basic user name and password authentication for the individual user. Note that creating Windows users provides better security. If you want to include users in groups, make sure you add required groups (see ["Add user groups](#page-112-1)" on page [11](#page-110-1)1) before you add users: you cannot add existing users to groups.

You can add basic users in two ways: One is through the Configure User Access wizard (see ["Manage user access](#page-33-0)  [wizard"](#page-33-0) on page [34](#page-33-0)). Alternatively, add Windows users this way:

- 1. In the Management Application's navigation pane, expand *Advanced Configuration*, right-click *Users*, and select *Add New Basic User*.
- 2. Specify a user name. Names must be unique, and must not contain any of these special characters: **< > & ' " \ / : \* ? | [ ]**

Specify a password, and repeat it to be sure you have specified it correctly.

- 3. Click *OK*.
- 4. Specify General Access (on page [11](#page-112-2)3) and Camera Access (on page [1](#page-112-3)13) properties. These properties determine the rights of the user.
- 5. Click *OK*.
- 6. Save your configuration changes by clicking *Save* in the yellow notification bar in the upper-right corner of the Management Application.

### <span id="page-110-0"></span>*Add Windows users*

When you add Windows users, you import users defined locally on the server (or from Active Directory®, supported in RC-C and RC-I) and authenticate them based on their Windows login. This generally provides better security than the basic user concept, and it is the method OnSSI recommends. If you want to include users in groups, make sure you add required groups (see ["Add user groups](#page-112-1)" on page [11](#page-110-1)1) before you add users. You cannot add existing users to groups.

Add Windows users in two ways: One is through the Manage user access wizard (on page [3](#page-33-0)4). Alternatively, add Windows users this way:

1. In the Management Application's navigation pane, expand *Advanced Configuration*, right-click *Users*, and select *Add New Windows User*. This opens the *Select Users or Groups* dialog.

By default, users are from your entire directory, but you can narrow this by location by clicking the Locations... button.

- 2. In the *Enter the object names to select* box, type the relevant user name(s), then use the *Check Names* feature to verify it. If you type several user names, separate each name with a semicolon. Example: *Brian; Hannah; Karen; Wayne.*
- 3. When done, click *OK*.
- 4. Specify General Access (on page [11](#page-112-2)3) and Camera Access (on page [1](#page-112-3)13) properties. These properties will determine the rights of the user.
- 5. Click *OK*.
- 6. Save your configuration changes by clicking *Save* in the yellow notification bar in the upper-right corner of the Management Application.

Users added from a **local database** logging in with a client should not specify any server name, PC name, or IP address as part of the user name. Example of a correctly specified user name: USER001. Example of an incorrectly specified user name: PC001/USER001. The user should still specify a password and any required server information.

#### <span id="page-110-1"></span>*Add user groups*

User groups are logical groups created and used for practical purposes in the Management Application only. They are not in any way connected with user groups from central directory services such as, for example, Active Directory® .

By grouping users, you can specify rights (see "[Configure user and group rights](#page-112-0)" on page [1](#page-111-0)12) for all users within a group in one go. If you have many users performing similar tasks, this can save you significant amounts of work.

Make sure you add groups before you add users: you cannot add existing users to groups.

- 1. In the Management Application's navigation pane, expand *Advanced Configuration*, right-click *Users*, and select *Add New User Group*.
- 2. Specify a name. Names must be unique, and must not contain any of these special characters: **< > & ' " \ / : \* ? | [ ]**
- 3. Click *OK*.
- 4. Specify General access (on page [11](#page-112-2)3) and Camera access (on page [1](#page-112-3)13) properties. These properties will determine the rights of the group's future members.
- 5. Click *OK*.
- 6. Save your configuration changes by clicking *Save* in the yellow notification bar in the upper-right corner of the Management Application.
- 7. Now you can add users to the group: in the navigation pane, right-click the group you just created, and Add basic users **(on page [11](#page-109-0)0) or** Add Windows users (on page [1](#page-110-0)11) as required.

### <span id="page-111-0"></span>*Configure user and group rights*

<span id="page-111-2"></span>User/group rights are configured during the process of adding users/groups, see Add basic Users (on page [11](#page-109-0)0), Add Windows users (on page [1](#page-110-0)11) and Add user groups (on page [1](#page-110-1)11). Note that you can also add basic and Windows users through the Manage user access wizard (on page [34](#page-33-0)). However, when using the wizard all users you add will have access all to cameras, including any new cameras added at a later stage.

If you at a later stage want to edit the rights of a user or group:

- 1. In the Management Application's navigation pane, expand *Advanced Configuration*, expand *Users*, right-click the required user or group, and select *Properties*.
- 2. Edit General Access (on page [11](#page-112-2)3) and Camera Access (on page [11](#page-112-3)3) properties. These properties determine the rights of the user/group.
- 3. Click *OK*.
- 4. Save your configuration changes by clicking *Save* in the yellow notification bar in the upper-right corner of the Management Application.

#### *User properties*

### **User information**

<span id="page-111-1"></span>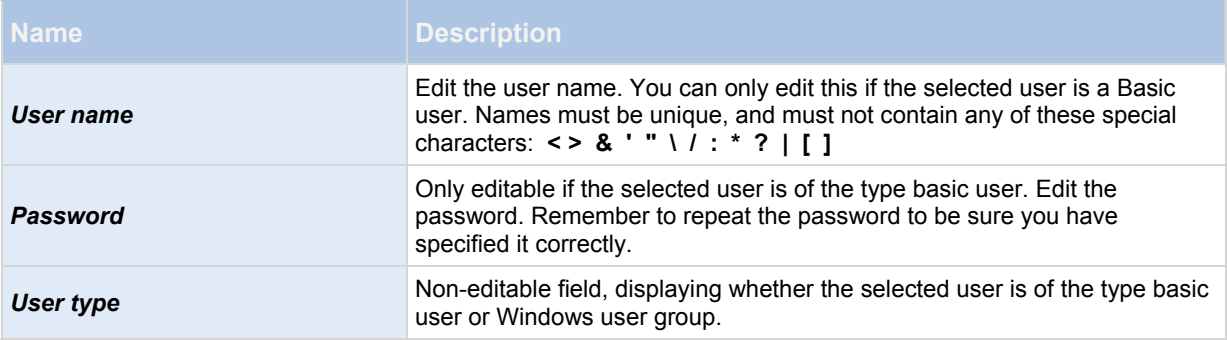

# **Group information**

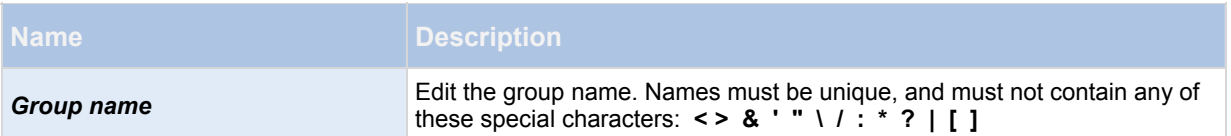

### <span id="page-112-2"></span>**General access**

When you add or edit basic users (see ["Add basic users](#page-111-1)" on page [11](#page-109-0)0), Windows users (see "[Add Windows users](#page-111-2)" on page [1](#page-110-0)11) or groups (see "[Add user groups"](#page-112-1) on page [1](#page-110-1)11), you can specify general access settings. These settings need only be modified if you plan to access video using Ocularis Client in Limited Mode.

When using Ocularis, typically only one user is necessary on a recording component. This user should have full administrator rights to the system and will be used to import the recorder into Ocularis Base. Additional users may be desired for use with OpenSight or to access camera video by bypassing Ocularis Base and using Ocularis Client in Limited Mode.

<span id="page-112-0"></span>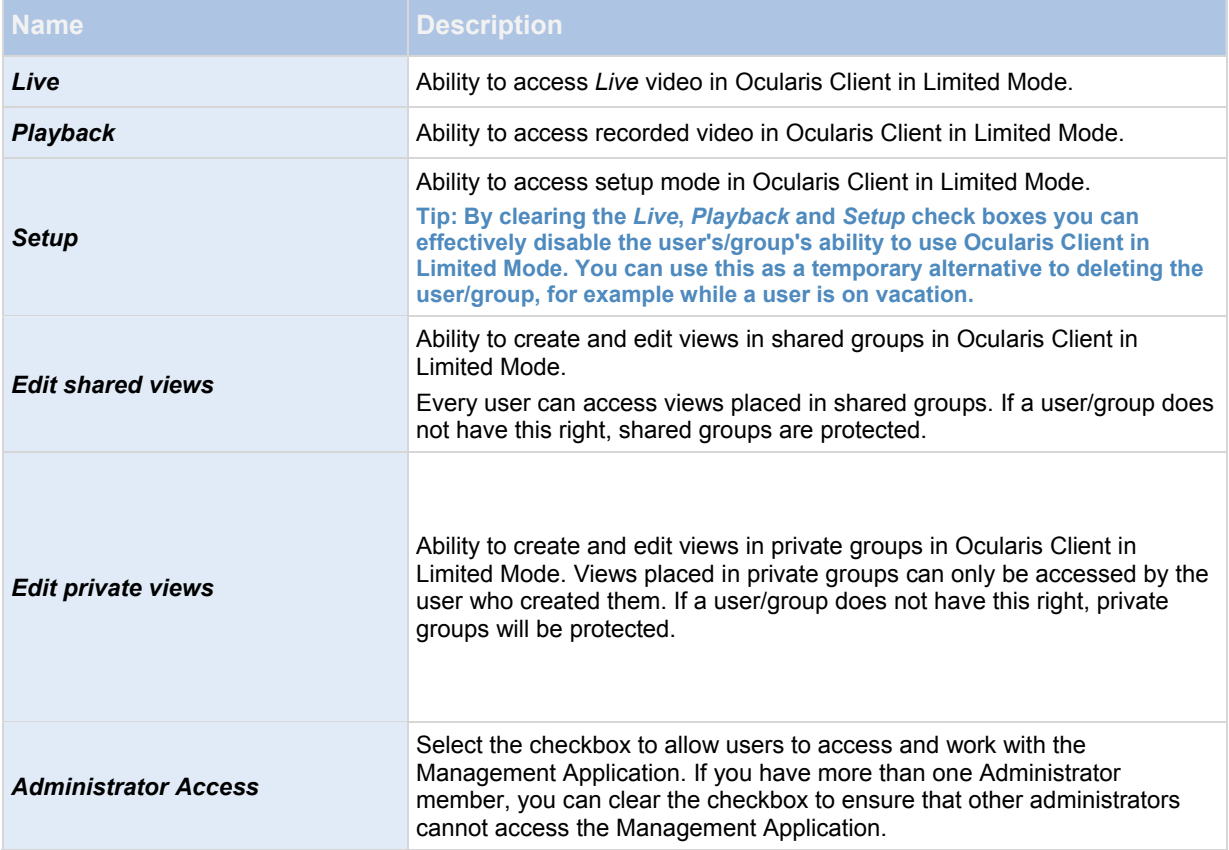

### <span id="page-112-3"></span><span id="page-112-1"></span>**Camera access**

When you add or edit basic users (see ["Add basic users](#page-111-1)" on page [11](#page-109-0)0), Windows users (see "[Add Windows users](#page-111-2)" on page [1](#page-110-0)11) or groups (see "[Add user groups"](#page-112-1) on page [1](#page-110-1)11), you can specify camera access settings.

When using Ocularis, typically only one user is necessary on a recording component. This user should have full administrator rights to the system and will be used to import the recorder into Ocularis Base. All cameras should be available to the account used to import the recorder into Ocularis Base.

In the list of cameras, select the camera(s) you want to work with. Note the last item in the list, *Rights for new cameras when added to the system*, with which you can allow the user/group access to any future cameras.

**Tip: If the same features should be available for access for several cameras, you can select multiple cameras by pressing SHIFT or CTRL on your keyboard while you select.** 

For the selected camera(s), in the *Access* check box, specify if the user/group should have access to live viewing and playback at all. If so, specify if they should have access to **both** live viewing and playback and—if this is the case which sub-features should be available when you work with the selected camera(s). The sub-features are listed in two columns in the lower part of the window: the left column lists features related to live viewing, the right column lists features related to playback.

The *Camera access settings* check boxes work like a hierarchy of rights. If the *Access* check box is cleared, everything else is cleared and disabled. If the *Access* check box is selected, but, for example, the *Live* check box is cleared, everything under the *Live* check box is cleared and disabled.

For Ocularis, we recommend checking all boxes for all cameras as privileges are refined in Ocularis Base.

Depending on the selected column, the following default features for live or playback from the selected camera(s) give you the ability to:

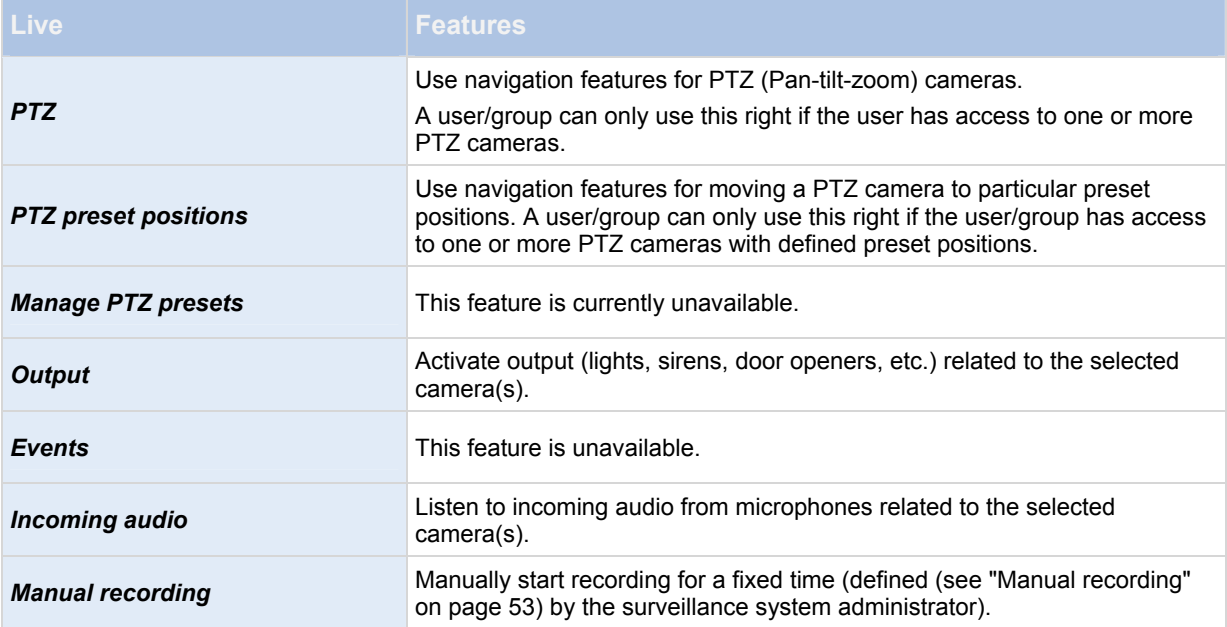

### **Properties available in RC-P, RC-I and RC-C:**

#### **Properties available in RC-C and RC-I only:**

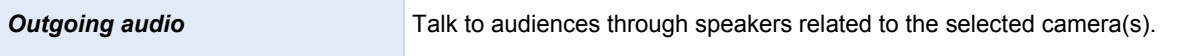

### **Properties available in all RC-P, RC-I and RC-C:**

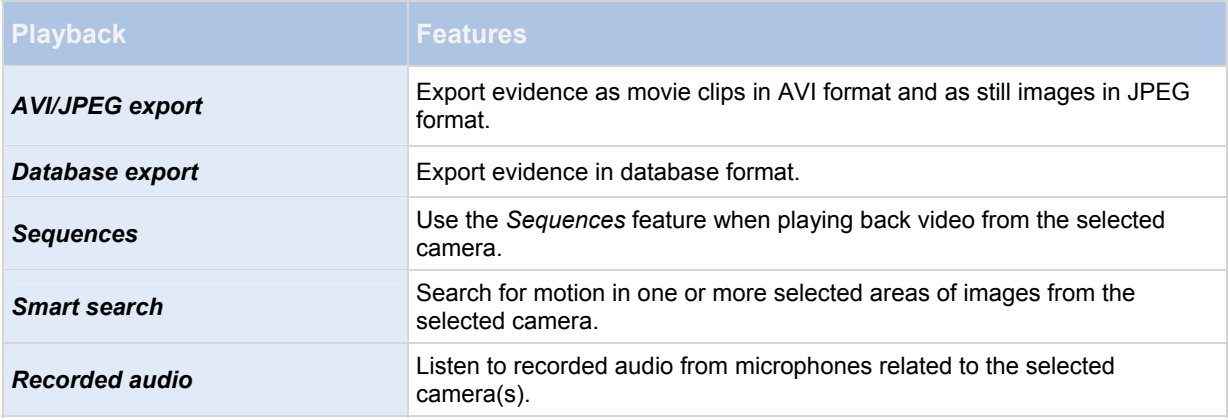

You cannot select a feature, if the selected camera does not support the relevant feature. For example, PTZ-related rights are only available if the relevant camera is a PTZ camera. Some features depend on the user's/group's General Access (on page [1](#page-112-2)13) properties.

Square-filled check boxes can appear in the lower part of the window if you have selected several cameras and a feature applies for some but not all of the cameras. Example: For camera A, you have selected that use of the Events is allowed, for camera B, you have not allowed this. If you select both camera A and camera B in the list, the Events check box in the lower part of the window is square-filled. Another example: Camera C is a PTZ camera for which you have allowed the PTZ preset positions feature whereas camera D is not a PTZ camera. If you select both camera C and camera D in the list, the PTZ preset positions check box is square-filled.

# **Services**

### *About services*

<span id="page-114-0"></span>The following services are all automatically installed on the RC-P / RC-I / RC-C server if you run a *Typical* installation. By default, services run transparently in the background on the RC-P / RC-I / RC-C server. If you need to, you can start and stop services separately from the Management Application, see Start and stop services (on page [1](#page-115-0)16).

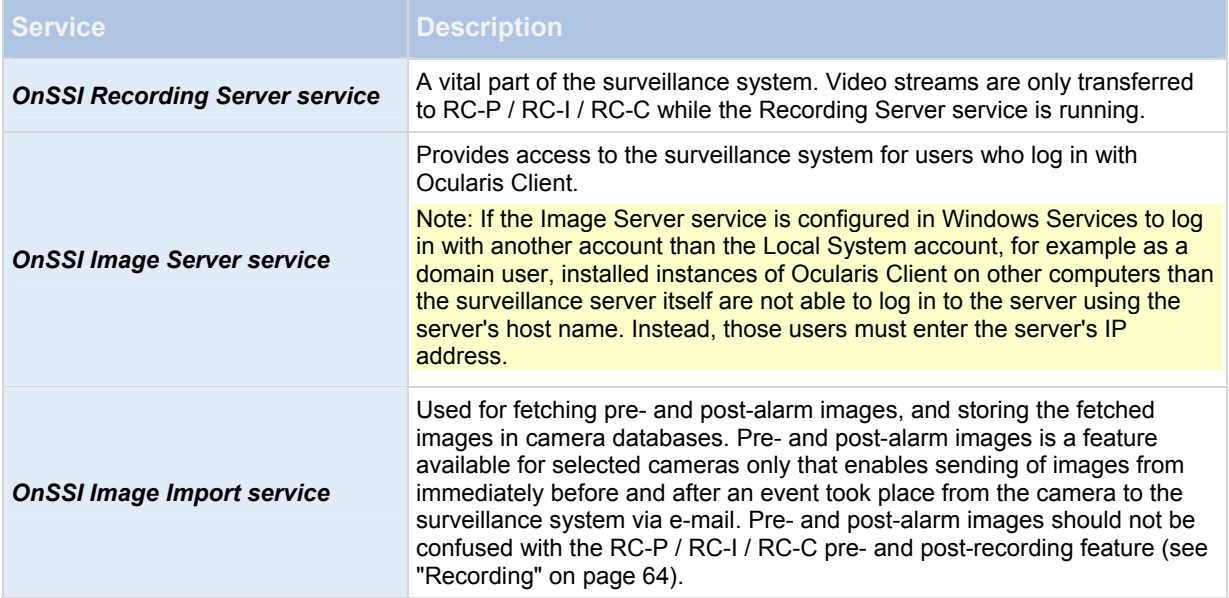

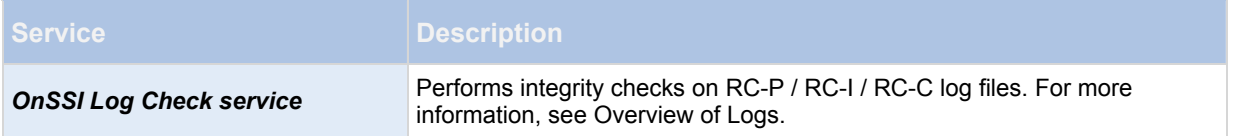

### <span id="page-115-0"></span>*Start and stop services*

On an RC-P / RC-I / RC-C server, several services (see "[About services"](#page-116-0) on page [1](#page-114-0)15) by default run in the background. If you need to, you can start and stop each service separately:

- 1. In the Management Application's Navigation pane, expand *Advanced Configuration* and select *Services*. This displays the status of each service.
- 2. You can now stop each service by clicking the *Stop* button. When a service is stopped, the button changes to *Start*, allowing you to start the service again when required.

Tip: Occasionally, you may want to stop a service and start it again immediately after. The *Restart* button allows you to do just that with a single click.

# **Backup and restore configuration**

# **About backup and restore of configurations**

<span id="page-116-1"></span>OnSSI recommends that you make regular backups of your RC-P / RC-I / RC-C configuration (cameras, schedules, views, and so on) as a disaster recovery measure. While it is rare to lose your configuration, it can happen under unfortunate circumstances. Luckily, it takes only a minute to back up your existing configuration.

# **Back up system configuration**

The following describes how to back up your configuration in RC-P / RC-I / RC-C 7.0 or later. If you need information about how to back up a configuration from an earlier version of RC-P / RC-I / RC-C see Upgrade from a previous version (on page [1](#page-9-0)0).

In the following, we assume that you have not changed your system's default configuration path (see "[Default File](#page-19-0)  [Paths"](#page-19-0) on page [20](#page-19-0)), which is *C:\Program Data\OnSSI\Recorder\_Name* on servers running all supported operating systems. If you have changed the default configuration path, you must take your changes into consideration when using the method described in the following.

The backup described here is a backup of your entire surveillance system setup. Alternatively, you can export your configuration as a backup (see ["Export and import management application configuration"](#page-119-0) on page [1](#page-118-0)19), which is limited to the *Management Application* configuration.

To back up:

- 1. Make a copy of the folder *C:\Program Data\OnSSI\OnSSI RC-P / RC-I / RC-C* and all of its contents.
- 2. Open the folder *C:\Program Files\OnSSI\OnSSI RC-P / RC-I / RC-C*, and verify if the file *devices.ini* exists. If the file exists, make a copy of it. The file exists if you have configured video properties (see "[General"](#page-59-0) on page [6](#page-59-0)0) for certain types of cameras. For such cameras, changes to the properties are stored in the file rather than on the camera itself.
- 3. Store the copies away from the server, so that they are not affected if the server is damaged, stolen or otherwise affected.

<span id="page-116-0"></span>Remember that a backup is a snapshot of your system configuration at the time of backing up. If you later change your configuration, your backup does not reflect the most recent changes. Therefore, back up your system configuration regularly.

**Tip: When you back up your configuration as described, the backup includes restore points (see "[Restore system](#page-120-0)  [configuration from a restore point"](#page-120-0) on page** [12](#page-119-1)0**). This allows you to not only restore the backed-up configuration, but also to revert to an earlier point in that configuration if you need to.** 

# **Restore system configuration on the Same Server**

- 1. If RC-P / RC-I / RC-C is used on a server running any supported operating system, copy the contents of the backed-up data into *C:\Program Data\OnSSI\RC-P / RC-I / RC-C.*
- 2. If you backed up the file *devices.ini*, copy the file into *C:\Program Files\OnSSI\RC-P / RC-I / RC-C\devices.*

# **Move a Recorder Configuration From One Server to Another Server**

Use this procedure when you need to move the full configuration of an existing recorder to a new recorder.

#### **Note**:

*The information in the online help for RC-P, RC-I or RC-C is not sufficient for a successful move. Use these steps instead.* 

- 1. On the destination server, install the recording component software. Be sure to install the **same version** software that exists on the original system.
- 2. Stop all OnSSI services on both new and old systems. These include:
	- a. OnSSI Service Control service
	- b. OnSSI Recording Server service
	- c. OnSSI Log Check Service service
	- d. OnSSI Image Server service
	- e. OnSSI Notification Server service
	- f. OnSSI Image Import Service service
- 3. Copy the following directory from the old server to the new server:

%ProgramData%\OnSSI\RC-P\_RC-I\_RC-C

(For versions prior to 2.6/8.6, the directory structure will be: %ProgramData%\OnSSI\RC-**X** where **X** is the model recorder such as P, I or C)

#### **Note**:

*You may receive a message about 'PreAlarmRoot'. If so, click Skip.* 

4. On the destination server, start the 'OnSSI Recording Server' service. This will also automatically start the OnSSI Service Control Service.

Starting this service creates the necessary folder structure on the destination computer to be used in step 6 below.

- 5. Now, stop the 'OnSSI Recording Server' service and the OnSSI Service Control service (that you just started).
- 6. Copy the file 'devices.ini' from the old server:

%ProgramData%\VideoDeviceDrivers\...remainder of the path of the recorder

The default location would be:

C:\ProgramData\VideoDeviceDrivers\C\_\Program Files (x86)\OnSSI\DevicePack\devices

to the same corresponding location on the new server.

- 7. Restart all OnSSI Services on the new server.
	- a. OnSSI Service Control service
	- b. OnSSI Recording Server service
	- c. OnSSI Log Check Service service
- d. OnSSI Image Server service
- e. OnSSI Notification Server service
- f. OnSSI Image Import Service service
- 8. In *Ocularis Administrator* **Servers / Event** tab, select the old recording server and click **Edit**.
- 9. Change the IP address of the old server to the new one. Don't forget to include the port number. (Default port number is 81).
- 10. Click **Update**.

# <span id="page-118-0"></span>**Export and import management application configuration**

You can export the current configuration of your RC-P / RC-I / RC-C Management Application, either as a safety measure in order to have a backup file of your configuration, or as a clone allowing you to use a similar Management Application configuration elsewhere. You can, at a later time, import previously exported Management Application configurations.

# **Export Management Application configuration as backup**

With this option, all relevant RC-P / RC-I / RC-C Management Application configuration files are combined into one single .xml file, which you can specify a location for. Note that if there are unsaved changes to your configuration, these are automatically saved when you export the configuration.

- 1. In the Management Application's *File* menu, select *Export Configuration Backup*.
- 2. Browse to the location at which you want to store the exported configuration, specify a suitable file name, and click *Save*.

If you intend to set up an identical version of your surveillance system elsewhere, **do not** export your configuration as **backup**, since this may lead to the same device information being used twice, in which case clients may get the following error message: **Application is not able to start because two (or more) cameras are using the same name or ID.** Instead, export your configuration as a **clone**. When you export as a clone, the export takes into account the fact that you are not using the exact same physical cameras, etc. even though your new system may otherwise be identical to your existing one.

Note that there is a difference between this Management Application configuration backup and the system configuration backup done from the OnSSI Surveillance folder because these are two different things. The backup described here is limited to a backup of the Management Application configuration. The type of system configuration backup done from the OnSSI Surveillance folder is a backup of your entire surveillance system setup (including, among other things, log files, event configuration, restore points, view groups as well as the Management Application and Ocularis Client configuration).

When you install the new version of RC-P / RC-I / RC-C, it inherits the configuration from the corresponding previous version.

OnSSI recommends that you make regular backups of your server configuration as a disaster recovery measure. You should also do this when you upgrade your server. While it is rare that you lose your configuration (cameras, schedules, views, etc), it **can** happen under unfortunate circumstances. Fortunately, it takes only a minute to back up your existing configuration.

# **Export Management Application configuration as clone**

With this option, all relevant RC-P / RC-I / RC-C Management Application configuration files are collected, and GUIDs (Globally Unique IDentifiers, unique 128-bit numbers used for identifying individual system components, such as cameras) are marked for later replacement. GUIDs are marked for later replacement because they refer to specific components (cameras, etc.). Even though you wish to use the cloned configuration for setting up a new similar system using similar types of cameras, the new system does not use the exact same physical cameras as the cloned system. When you use the cloned configuration later in a new system, the GUIDs are replaced with GUIDs representing the specific components of the new system.

After you have marked GUIDs for replacement, the configuration files are combined into one single .xml file, which you can then save at a location specified by you. Note that if there are unsaved changes to your configuration, they are automatically saved when you export the configuration.

- 1. In the Management Application's **File** menu, select **Export Configuration Clone**.
- 2. Browse to the location at which you want to store the exported configuration, specify a suitable file name, and click **Save**.

## **Import previously exported Management Application configuration**

<span id="page-119-0"></span>The same import method is used regardless of whether the Management Application configuration was exported as a backup or a clone.

- 1. In the Management Application's *File* menu, select *Import Configuration*.
- 2. Browse to the location from which you want to import the configuration, select the relevant configuration file, and click *Open*.
- 3. Only relevant if the system into which you import the configuration contains devices (cameras, etc.) which are not present in the imported configuration: you are asked whether you want to delete or keep recordings from affected devices. If you want to keep the recordings, note that they are not accessible until you add the affected devices to RC-P / RC-I / RC-C again. Select the option you need, and click *OK*.
- 4. In the Management Application's navigation pane, expand *Advanced Configuration,* and select *Services*.
- 5. For the Recording Server and Image Server services respectively, click the *Restart* button. Restarting the two services applies the imported Management Application configuration.

# **Import changes to configuration**

It is possible to imported changes to a configuration. This can be relevant if installing many similar RC-P / RC-I / RC-C systems, for example in a chain of shops where the same types of server, hardware devices, and cameras are used in each shop. In such cases, you can use an existing configuration—typically a cloned configuration (see ["Export and](#page-119-0)  [import management application configuration](#page-119-0)" on page [1](#page-118-0)19)—as a template for the other installations. However, since the shops' installations are not exactly the same (the hardware devices and cameras are of the same type, but they are not physically the same, and therefore they have different MAC addresses), there needs to be an easy way of importing changes to the template configuration.

This is why RC-P / RC-I / RC-C lets you import changes about hardware devices and cameras as comma-separated values (CSV) from a file (see "[Add hardware: Import from CSV file - CSV file format and requirements"](#page-24-0) on page [2](#page-24-0)5):

- 1. From the menu bar, select *File* > *Import Changes to Configuration...*
- 2. Select *Online verification* if the new hardware devices and cameras listed in your CSV file are connected to the server and you want to verify that they can be reached.
- 3. Point to the CSV file, and click the *Import Configuration from File* button.

# <span id="page-119-1"></span>**Restore system configuration from a restore point**

Restore points allow you to return to a previous configuration state. Each time you apply a configuration change in the Management Application—either by clicking *OK* in a properties dialog or by clicking the *Apply* button in a summary pane—a new restore point is created.

All restore points in the current and previous five sessions are stored and can be selected again. A new session begins each time you start the Management Application as well as each time you save the whole configuration, for example by clicking the *Save Configuration* button in the Management Application's toolbar. For sessions older than the last five sessions, only the latest restore point of each session is stored. With the *Number of old sessions to keep* field, you can control how many old sessions are kept.

When you select to restore a configuration from a restore point, the configuration from the selected restore point is applied and used once the services are restarted (see Start and stop services (on page [1](#page-115-0)16)).

If you have added new cameras or other devices to RC-P / RC-I / RC-C after the restore point was created, they are missing if you load the restore point. This is because they were not in the system when the restore point was created. In such cases, you are notified and must decide what to do with recordings from the affected devices.

- 1. From the Management Application's *File* menu, select *Load Configuration from Restore Point...*
- 2. In the left part of the *Restore Points* dialog, select the required restore point.
- 3. Click the *Load Restore Point* button.
- 4. If you are sure that you want to overwrite the current configuration with the one from the selected restore point, click *OK*.
- 5. Only relevant if the current configuration contains cameras or other devices which were not present in the selected restore point: you are asked whether you want to delete or keep recordings from affected devices. If you keep the recordings, note that they are not be accessible until you add the affected devices to RC-P / RC-I / RC-C again. Select the relevant option, and click *OK*.
- 6. Click *OK* in the Restore Points dialog.
- 7. In the Management Application's navigation pane, expand *Advanced Configuration*, and select *Services*.
- 8. For the Recording Server and Image Server services respectively, click the *Restart* button. When the two services are restarted, the configuration from the selected restore point is applied.

<span id="page-120-0"></span>**Tip: When you select a restore point, you can see information about the configuration state at the selected point in time in the right part of the dialog. This can help you select the best possible restore point.** 

# **Miscellaneous Concepts and Tasks**

# **About protecting recording databases from corruption**

In the Management Application, you can select which action to take if a camera database becomes corrupted. The actions include several database repair options. While being able to select such actions is highly valuable, it is of course even better to take steps to ensure that your camera databases do not become corrupted.

### **Power outages: use a UPS**

The single-most common reason for corrupt databases is the recording server being shut down abruptly, without files being saved and without the operating system being closed down properly. This may happen due to power outages, due to somebody accidentally pulling out the server's power cable, or similar.

The best way of protecting your recording servers from being shut down abruptly is to equip each of your recording servers with a UPS (Uninterruptible Power Supply).

The UPS works as a battery-driven secondary power source, providing the necessary power for saving open files and safely powering down your system in the event of power irregularities. UPSs vary in sophistication, but many UPSs include software for automatically saving open files, for alerting system administrators, etc.

Selecting the right type of UPS for your organization's environment is an individual process. When you assess your needs, however, bear in mind the amount of runtime you require the UPS to be able to provide if the power fails. Saving open files and shutting down an operating system properly may take several minutes.

### **Windows Task Manager: be careful when you end processes**

When you work in Windows Task Manager, be careful not to end any processes which affect the surveillance system. If you end an application or system service by clicking *End Process* in the Windows Task Manager, the process is not be given the chance to save its state or data before it is terminated. This may lead to corrupt camera databases.

Windows Task Manager will typically display a warning if you attempt to end a process. Unless you are absolutely sure that ending the process is not going to affect the surveillance system, click *No* when the warning message asks you if you really want to terminate the process.

### **Hard disk failure: protect your drives**

Hard disk drives are mechanical devices and are vulnerable to external factors. The following are examples of external factors which may damage hard disk drives and lead to corrupt camera databases:

- Vibration (make sure the surveillance system server and its surroundings are stable)
- Strong heat (make sure the server has adequate ventilation)
- Strong magnetic fields (avoid)
- Power outages (make sure you use a UPS)
- Static electricity (make sure you ground yourself if you are going to handle a hard disk drive).
- Fire, water, etc. (avoid)

# **Monitor storage space usage**

To view how much storage space you have on your system—and not least how much of it is free—do the following:

- 1. In the Management Application's navigation pane, expand *Advanced Configuration*, and select *Cameras and Storage Information*.
- 2. View the *Storage Usage Summary* for information about, which drives are available, what drives are used for, the size of each drive, as well as how much video data, other data, and free space there is in each drive.

# **View video from cameras in Management Application**

You can view live video from single cameras directly in the Management Application:

- 1. In the Management Application navigation pane, expand *Advanced Configuration*, and expand *Cameras and Storage Information*.
- 2. Select the relevant camera to view live video from that camera. Above the live video, you find a summary of the most important properties for the selected camera. Below the live video, you find information about the camera's resolution and average image file size. For cameras using MPEG or H.264, you also see the bit rate in Mbit/second.

**IMPORTANT:** Viewing of live video in the Management Application may under certain circumstances affect any simultaneous recording from the relevant camera. Especially three scenarios are important to consider:

- Some cameras supporting multistreaming may halve their frame rate or respond with other negative effects if you open a second stream.

- If a camera delivers live video in a very high quality, de-coding of images may increase the load on the Recording Server service, which may in turn affect ongoing recordings negatively.

- Cameras that do not support multiple simultaneous video streams cannot connect to the surveillance server and the Management Application at the same time. Therefore, we recommend that you stop (see ["Start and stop services"](#page-116-1) on page [1](#page-115-0)16) the Recording Server service when you configure such devices for motion detection and PTZ.

# **Index**

### **3**

360° lens • 70

### **A**

About activating licenses • 15, 16, 18 About activating licenses after grace period • 17 About archiving • 12, 20, 27, 29, 30, 31, 32, 36, 39, 43, 47, 48, 50, 58, 66, 87, 94, 101, 103 About archiving audio • 89 About archiving locations • 88 About archiving schedules • 87, 90 About archiving to other locations • 88 About automatic device discovery • 18, 19 About backup and restore of configurations • 117 About database resizing • 43 About dedicated input/output devices • 37, 81 About dynamic archive paths • 88 About email • 101 About events and output • 76 About handling daylight saving time • 8 About hardware devices • 36 About input and output • 75 About licenses • 15 About logs • 97 About master and slave • 108 About microphones • 36, 74 About motion detection and PTZ cameras • 43, 45 About motion detection settings • 43, 45, 68 About NetCentral • 105

About NetMatrix video sharing • 96 About NetMatrix-recipients • 97 About notifications • 79, 92, 100 About protecting recording databases from corruption • 67, 121 About recording audio • 36 About registered services • 106 About replacing cameras • 16 About replacing hardware devices • 37 About restarting services • 13 About saving changes to the configuration • 13 About scheduling • 87 About scheduling of notifications • 105 About server access • 106 About services • 43, 106, 116 About SMS • 103 About speakers • 36 About the built-in help • 13 About the Getting started page • 21 About upgrading • 10 About users • 111 About video and recording configuration • 12, 42, 44, 46, 48, 49, 53, 54, 56, 58, 59, 60, 61, 64, 65, 67, 68, 74, 88, 95 Access summary • 35 Add a generic event • 77, 79 Add a hardware input event • 77, 81 Add a hardware output • 67, 75, 77, 78, 80, 82 Add a manual event • 77, 78, 82 Add a timer event • 77, 78, 79, 82, 83, 86

Add basic users • 13, 107, 111, 112, 113, 114 Add hardware Import from CSV file - CSV file format and requirements • 23, 25, 119 Scanning options • 23 Select hardware manufacturers to scan for • 23 Add Hardware Devices wizard - Import from CSV File - example of CSV file • 24 Add hardware wizard • 12, 22, 36, 37 Add user groups • 13, 34, 107, 111, 112, 113, 114 Add Windows users • 111, 112, 113, 114 Adjust motion detection wizard • 32 Administrator rights • 7 Advanced configuration • 36 Archiving • 90, 92, 94, 101, 103 Attachment Settings (email) • 102 Audio • 64 Audio recording • 58 Audio selection • 59 Automatic configuration wizard • 12, 21 Continue after scan • 9 First page • 21 Scanning for hardware devices • 21 Scanning options • 21 Select hardware manufacturers to scan for • 21 Automatic response if running out of disk space • 90 **B** Back up system configuration • 11, 117 Back up your current configuration • 10

Backup and restore configuration • 117 Basic and Windows users • 35 Before you start • 7

## **C**

Camera access • 94, 111, 112, 113, 114 Camera and database action • 38, 39 Camera properties • 60 Cameras and storage information • 42 Camera-specific scheduling properties • 95 Change default file paths • 18 Change SLC • 17 Configure camera-specific schedules • 12, 44, 45, 93, 95, 96 Configure email notifications • 81, 82, 83, 86, 101 Configure general event handling • 77, 80, 84 Configure general scheduling and archiving • 12, 45, 92, 94 Configure hardware devices • 37, 40, 41 Configure hardware output on event • 75, 77, 78, 80, 87 Configure master and slave servers • 109 Configure microphones or speakers • 74 Configure motion detection • 45 Configure NetMatrix • 97 Configure server access • 34, 107, 109 Configure SMS notifications • 82, 83, 86, 103 Configure storage Online schedule • 26 Video settings and preview • 26 Configure storage wizard • 25, 90 Configure system, event and audit logging • 99 Configure user and group rights • 13, 34, 35, 39, 53, 65, 67, 70, 78, 107, 111, 112, 113 Configure when cameras should do what • 45

Copyright, trademarks and disclaimer • 6 **D** Default File Paths • 20, 88, 89, 117 Delete hardware devices • 38, 46 Disable or delete cameras • 46 Drive selection • 30 Dynamic path selection • 20, 43, 48, 67 **E** Email • 101 Email (Properties) • 95, 101 Enable NetCentral • 106 Events and output • 75 Events and output properties • 81 Exclude regions • 33, 45 Export and import management application configuration • 117, 119 Express • 22 **F** First time use • 12 Frame rate - MJPEG • 54, 96 Frame Rate - MPEG • 56 **G** General • 19, 29, 49, 60, 64, 68, 117 General access • 111, 112, 113, 115 General event properties • 80 General scheduling properties • 92 Generic event • 79, 84 Get your system up and running • 10, 12 Getting started • 21 Group information • 113

**H** Hardware detection and verification • 23 Hardware devices • 36 Hardware input event • 78, 79, 81 Hardware name and video channels • 40 Hardware output • 82 Hardware properties • 40 **I** If the camera uses the MJPEG video format • 50 If the camera uses the MPEG video format • 52 Import changes to configuration • 119 Import from CSV file • 11, 22, 24 Important port numbers • 7 Information, driver selection and verification • 24 Install and upgrade • 10 Install your surveillance server software • 10, 12 **L** Licenses • 15 Live and recording settings Motion-JPEG cameras • 27 Live and recording settings MPEG cameras • 28 Local IP ranges • 107, 108 Log properties • 99 Logs • 97 **M** Manage user access wizard • 13, 34, 106, 111, 112, 113 Manual • 22, 23 Manual event • 82 Manual recording • 53, 65, 115

Master/Slave • 108 Master/slave properties • 110 Message Settings (email) • 101, 105 Message Settings (SMS) • 104, 105 Microphone (properties) • 74 Microphones • 74 Minimum system requirements • 7 Miscellaneous Concepts and Tasks • 121 Monitor storage space usage • 121 Motion Detection • 33 Motion detection & exclude regions • 29, 45, 49, 56, 58, 65, 68, 78, 101, 103 Move PTZ type 1 and 3 to required positions • 46, 70 **N** NetCentral • 105 NetCentral properties • 106 NetMatrix • 96 Network, device type, and license • 37, 40 New hardware device information • 38 Notification Scheduling properties • 102, 104, 105 Notifications • 100 **O** Online period • 29, 46, 49, 60, 64, 78, 94, 95 Options • 19 Output • 67, 78 Output control on event (Events and Output-specific properties) • 80, 87 Overview of events and output • 76 Overview of license information • 15

### **P**

Ports and polling • 37, 80 Privacy masking • 69 PTZ device • 37, 41 PTZ on event • 73, 78 PTZ patrolling • 44, 71, 72, 93, 96 PTZ preset positions • 70, 71, 73 **R** Recording • 43, 49, 53, 54, 56, 64, 81, 116 Recording and archiving paths • 20, 46, 65, 87 Recording and archiving settings • 31 Recording and storage properties • 46 Regular frame rate properties • 55 Remove system components • 11 Remove the current version • 11 Replace Hardware Device wizard • 15, 16, 37, 38, 41 Restore system configuration • 117 Restore system configuration from a restore point • 13, 117, 119

# **S**

Scheduling • 105 Scheduling all cameras • 92 Scheduling and archiving • 87 Scheduling options • 26, 92, 94, 95, 96 Server access • 7, 106, 107 Server access properties • 107 Server Settings (email) • 102 Server Settings (SMS) • 104 Services • 116 Settings • 18

**T**

**U**

**V**

```
Show or hide microphones or speakers • 74 
SMS • 103 
SMS properties • 95, 103, 104 
Speaker properties • 42, 74 
Speedup • 52, 56, 58, 62, 96 
Speedup frame rate properties • 55 
Start and stop services • 18, 33, 38, 40, 68, 70, 71, 
  74, 116, 119, 122 
Storage capacity required for archiving • 89 
Storage information • 60 
Template and common properties • 54 
Time server use recommended • 8 
Timer event • 79, 83 
Upgrade • 10 
Upgrade from a previous version • 10, 12, 117 
User information • 113 
User Interface • 20 
User properties • 113 
Users • 111 
Video • 57, 61, 96 
Video device drivers • 11 
Video recording • 49 
View archived recordings • 92 
View video from cameras in Management Application 
  • 122 
Virus scanning • 8, 92
```